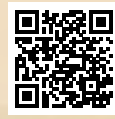

# **USER'S MANUAL**

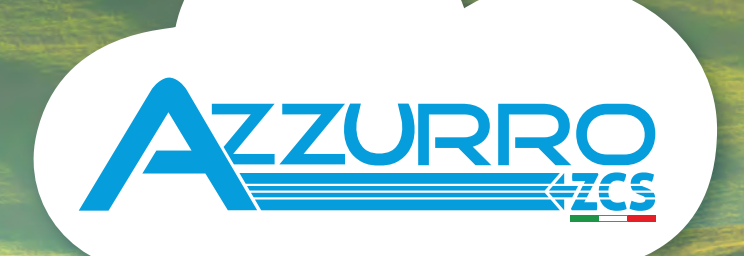

## **SINGLE-PHASE HYBRID STORAGE INVERTERS**

1PH HYD3000-HYD6000-ZP1

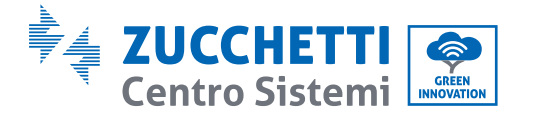

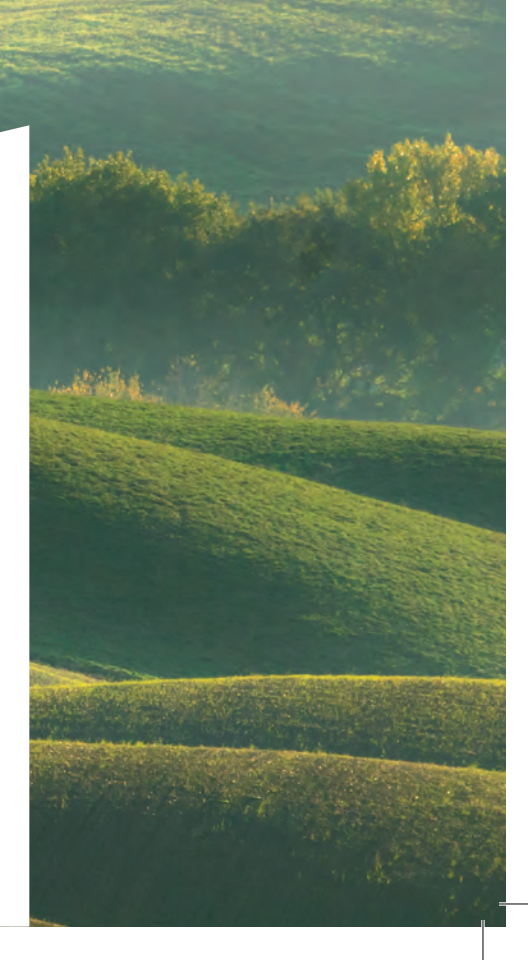

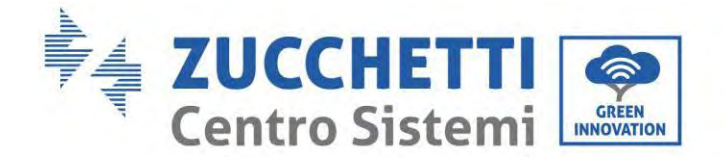

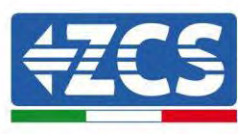

## **IMPORTANT COMMUNICATION**

Inside the box of this product is available the manual in English. Please note that more upto-date revisions of the supplied manual may be available. Therefore, in order to ensure the correct installation and maintenance procedure it is necessary to verify the manuals, available in all languages, within the documentation or products section of the [www.zcsazzur.com](http://www.zcsazzur.com/) website, the same documentation is also available by scanning the qrcode on the front of the product or directly within the app Azzurro Operators.

Datasheets, technical notes, certifications and warranty terms and conditions are also available on the above platforms.

Zucchetti Centro Sistemi S.p.A. - Green Innovation Division Via Lungarno, 248 - 52028 Terranuova Bracciolini - Arezzo, Italy tel. +39 055 91971 - fax. +39 055 9197515 innovation@zcscompany.com - zcs@pec.it – **www.zcsazzurro.com**

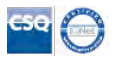

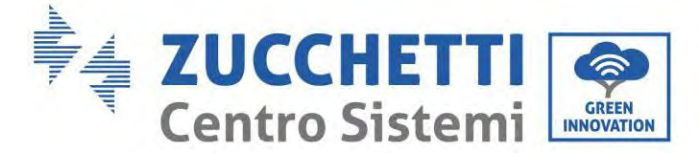

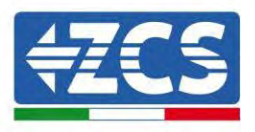

# **Hybrid Inverter 1PH HYD3000-HYD6000-ZP1 User Manual**

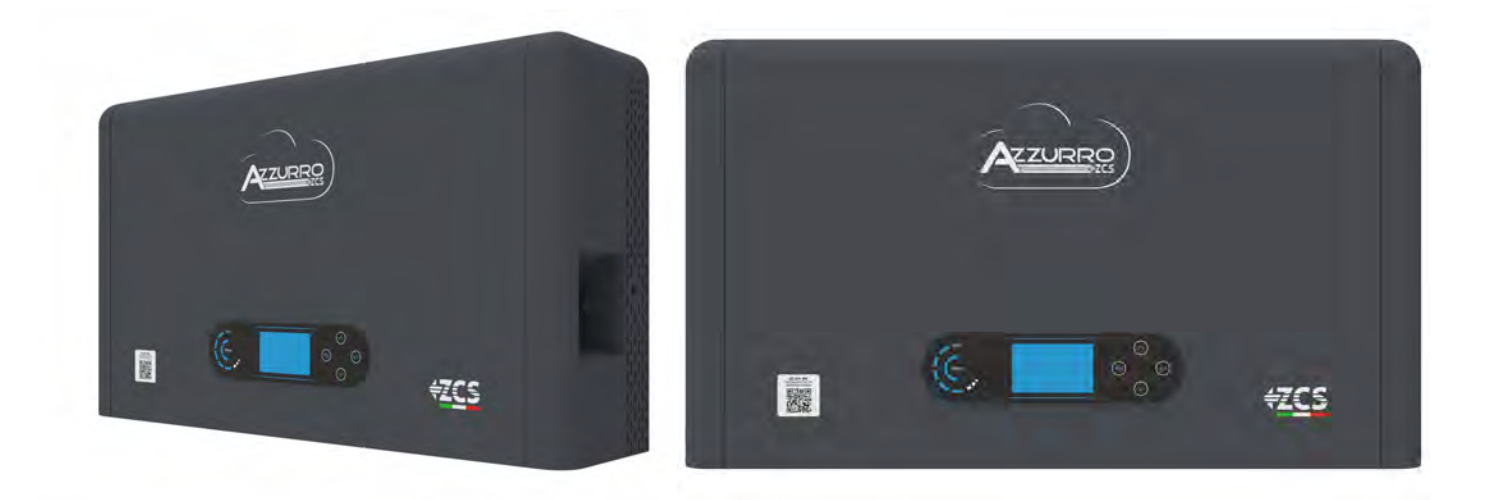

2/192

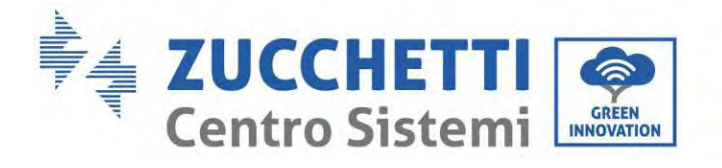

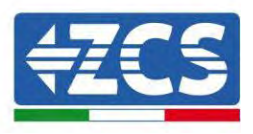

# **Table of Contents**

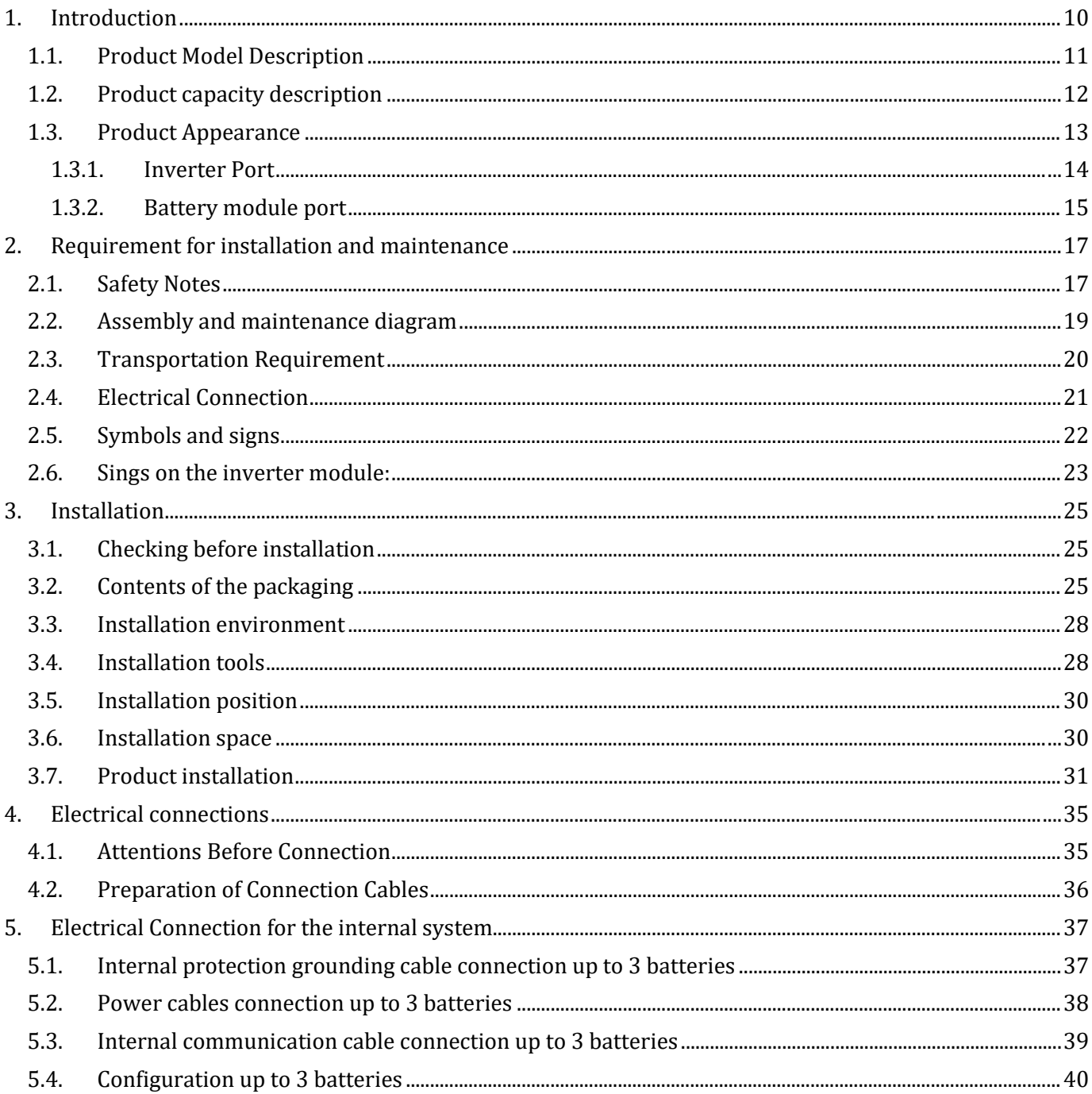

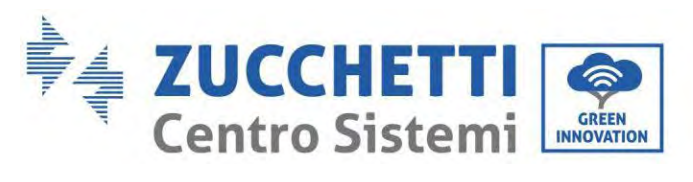

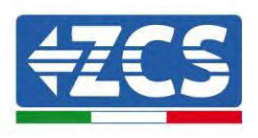

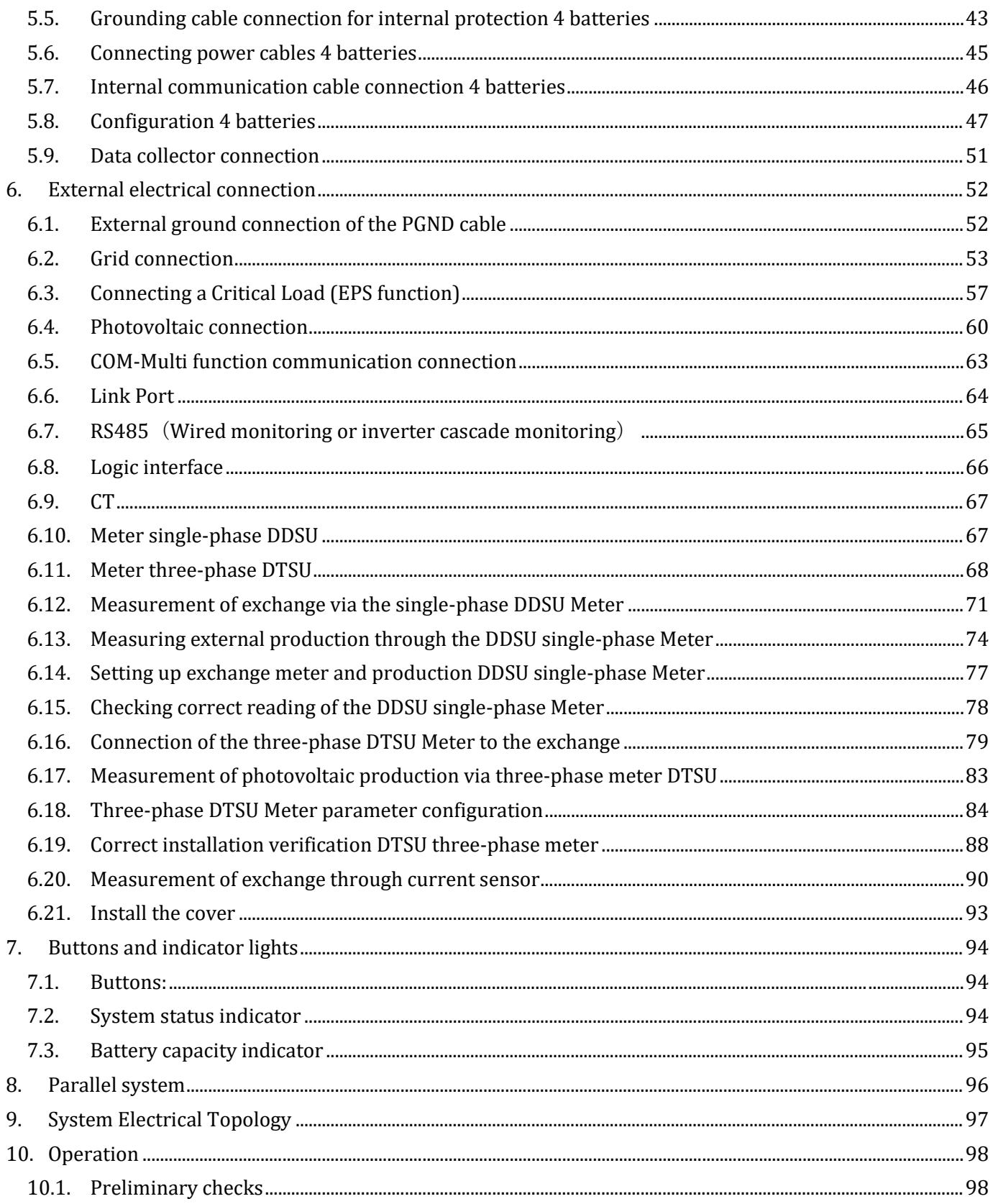

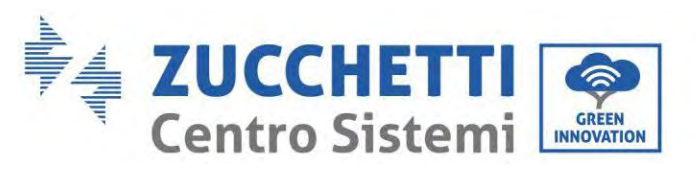

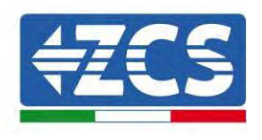

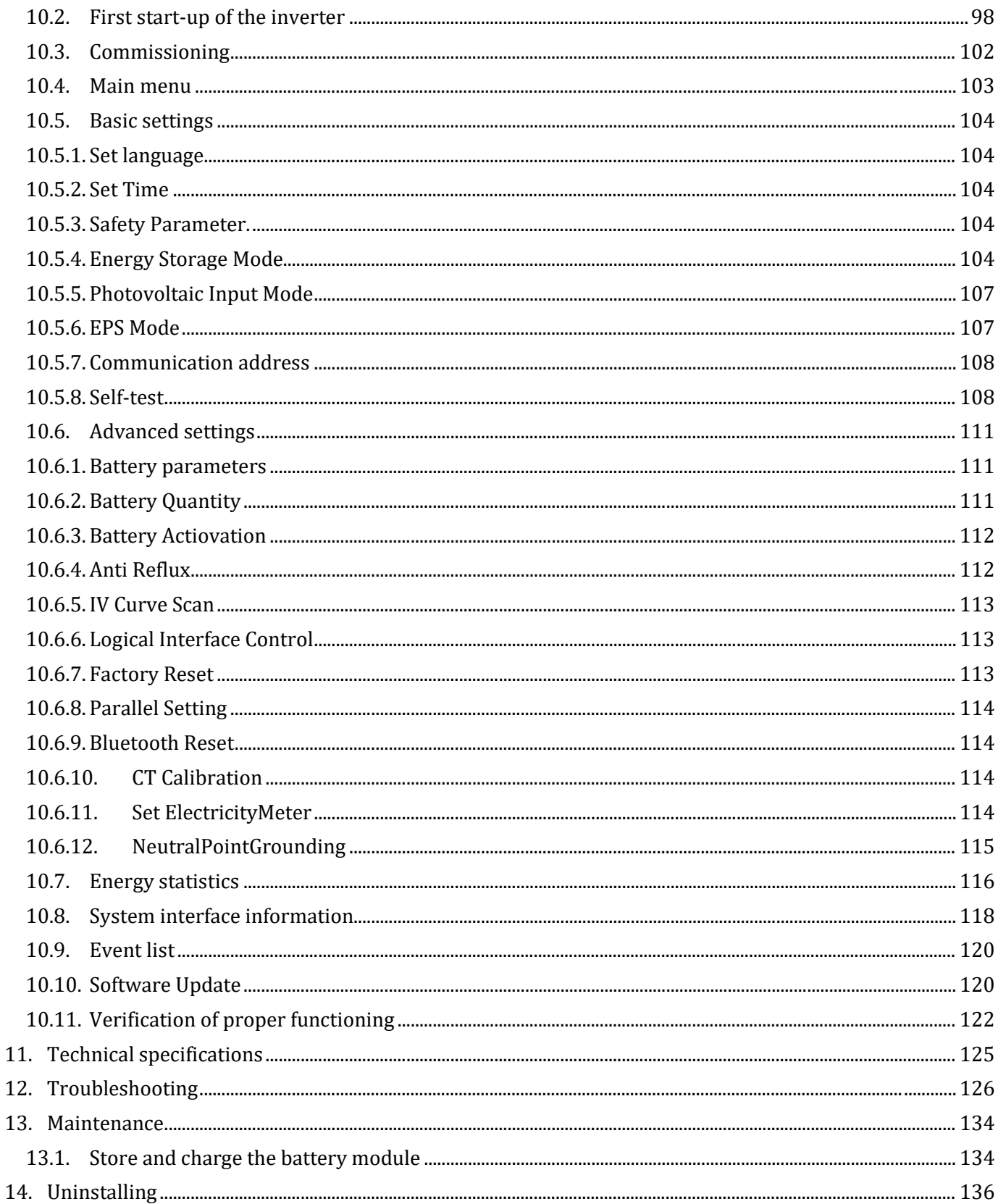

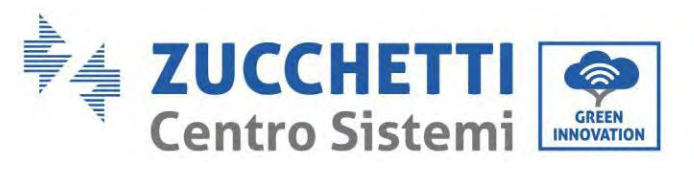

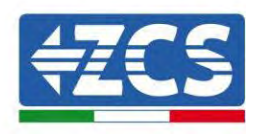

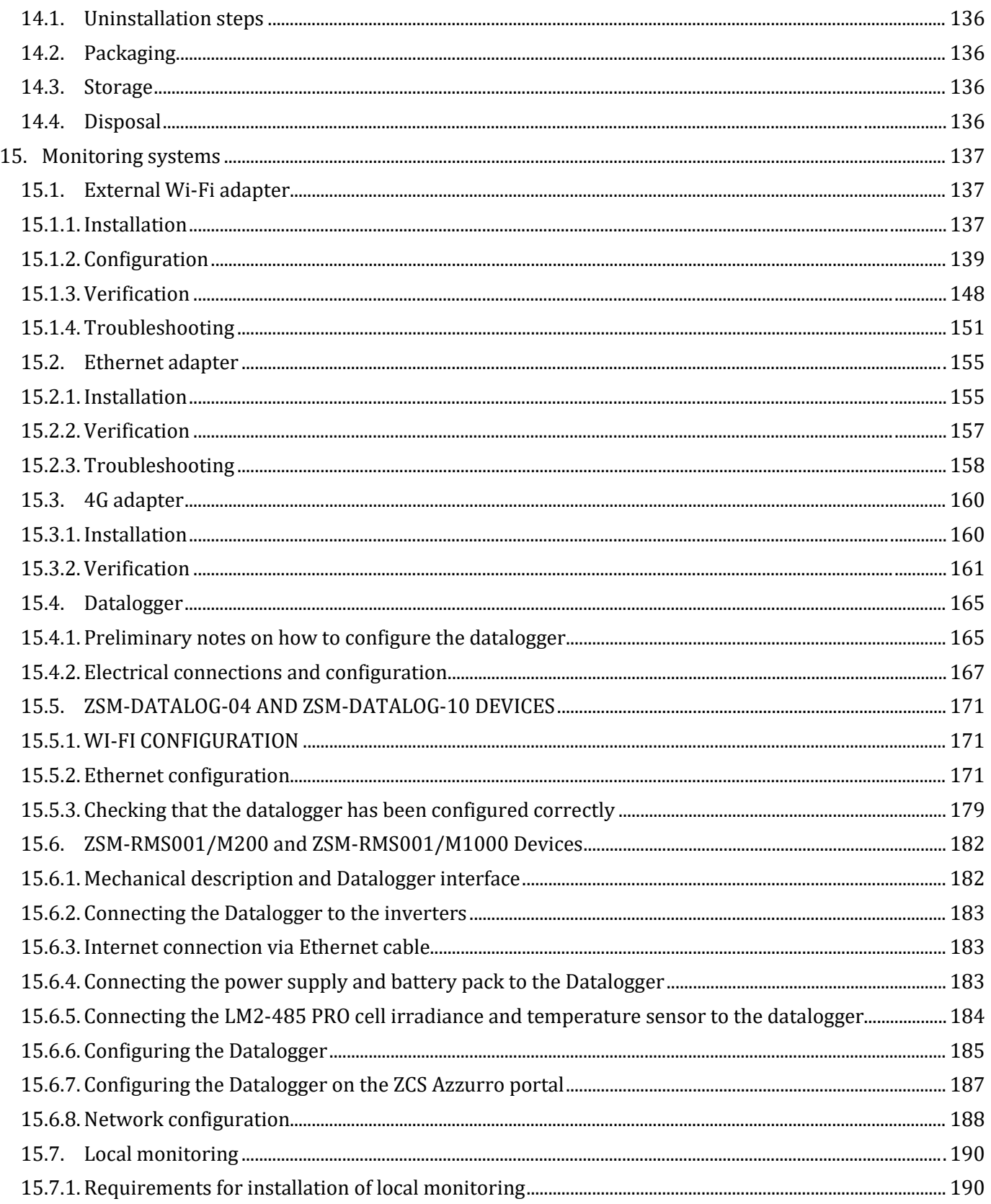

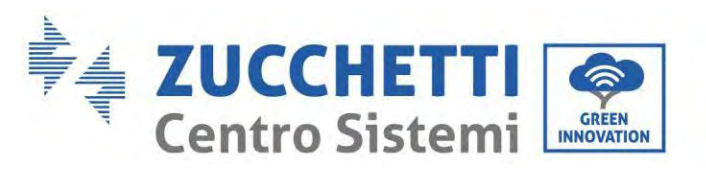

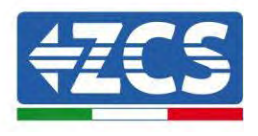

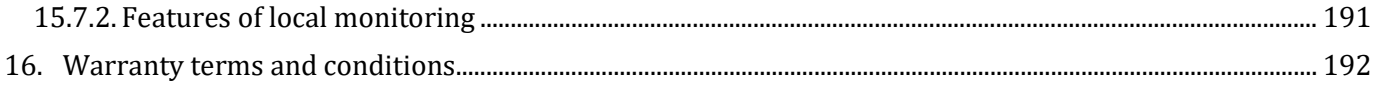

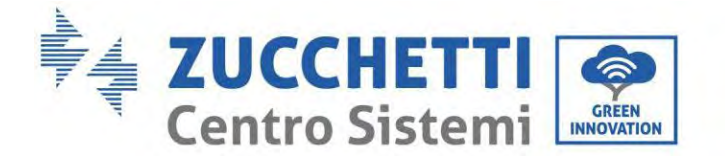

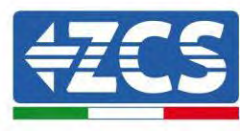

#### **General instructions**

This manual contains important safety instructions that must be followed during installation and maintenance of the equipment.

#### **Please keep these instructions!**

This manual must be considered an integral part of the equipment, and must be available at all times to everyone who interacts with the equipment. The manual must always accompany the equipment, even when it is transferred to another user or plant.

#### **Copyright statement**

Copyright of this manual belongs to Zucchetti Centro Sistemi S.p.A. No part of this manual (including the software, etc.) may be copied, reproduced or distributed in any form or by any means without the permission of Zucchetti Centro Sistemi S.p.A. All rights reserved. ZCS reserves the right to final interpretation. This manual is subject to change based on feedback from users, installers or customers. Please check our website at [http://www.zcsazzurro.com](http://www.zcsazzurro.com/) for the latest version.

#### **Technical support**

ZCS offers a support and technical consultancy service accessible by sending a request directly from the website www.zcsazzurro.com

The following toll-free number is available for the Italian territory: 800 72 74 64.

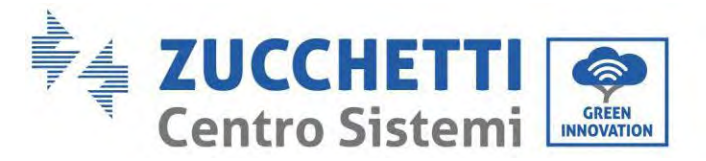

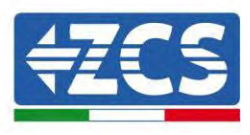

## **Preface General information**

Please read this manual carefully before installation, operation or maintenance. This manual contains important safety instructions that must be followed during installation and maintenance of the system.

#### **Scope**

This manual describes the assembly, installation, electrical connections, commissioning, maintenance and troubleshooting of the 1PH HYD3000-HYD6000-ZP1 hybrid inverter. Keep this manual so that it is accessible at all times.

#### **Recipients**

This manual is intended for qualified technical personnel (installers, technicians, electricians, technical support personnel or anyone who is qualified and certified to operate a photovoltaic system), who are responsible for installing and starting up the inverter in the photovoltaic and storage energy system and for operators of photovoltaic and storage systems.

### **Symbols Used**

The following types of safety instruction and general information appear in this document as described below:

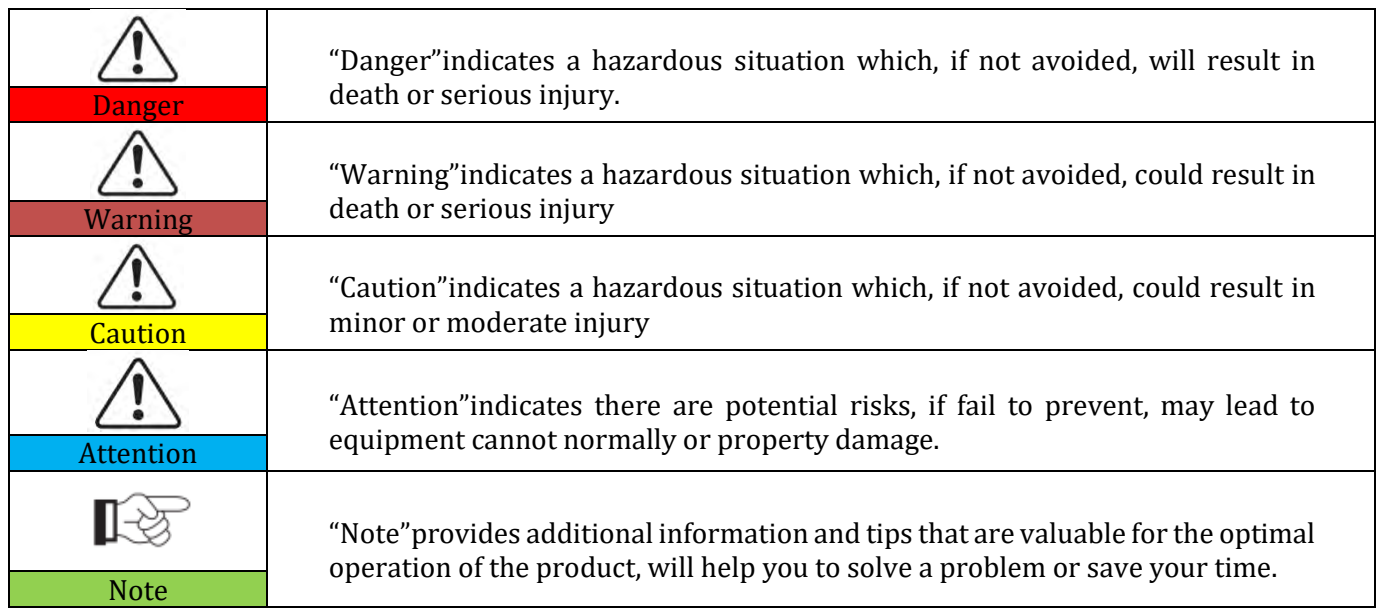

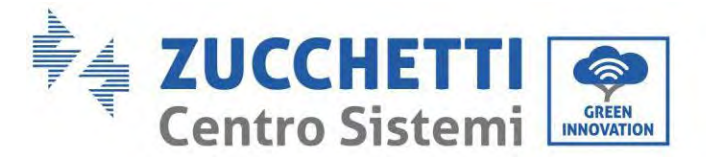

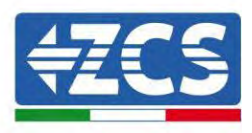

## <span id="page-10-0"></span>**1. Introduction**

The 1PH HYD3000-HYD6000-ZSP1 hybrid inverter single-phase household energy storage system consists of inverter module and lithium battery module. It adopts modular design and can be stacked with building blocks. The battery capacity varies from 5 to 20 kWh (in case of 4 batteries you need to buy the extension kit, code ZZT-ZBT5K-EXT-KIT). The system can manage the energy of photovoltaic, battery, utility grid and load according to the actual application, and realize the optimal distribution of system energy. Multiple working modes are available to meet diverse needs.

In the event of a power failure (or by switching on the inverter in Off-Grid mode), the 1PH HYD3000-HYD6000- ZP1 inverter can operate in Emergency Power Supply (EPS) mode. The 1PH HYD3000-HYD6000-ZP1 inverter will use both the energy created by the photovoltaic panels and the energy stored in the battery to supply energy to the critical load.

The main features are as follows:

- Stack integrated design, convenient installation, simple maintenance;
- Built-in battery pack equalization management unit to improve battery available capacity;
- Photovoltaic maximum input current 16A, applicable to large current and double-sided module;
- Battery side complete electrical isolation, safer system;
- EPS function to ensure the stable operation of critical load;
- Supports a mixture of new and old batteries;
- Supports battery switch off with a button.

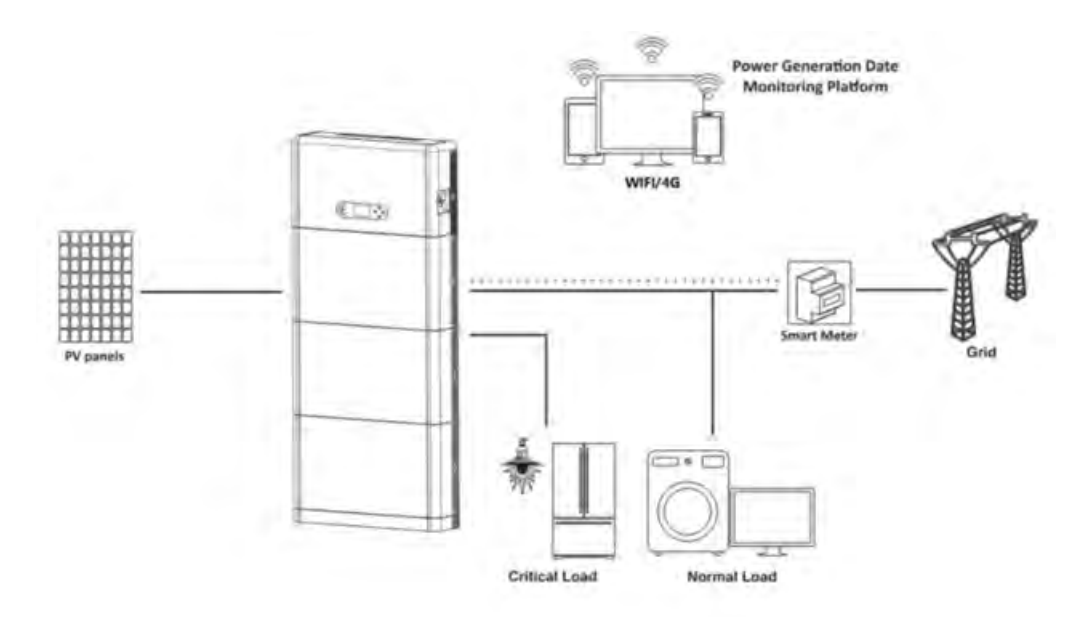

**Figure 1 - Diagram of a system on which an 1PH HYD3000-HYD6000-ZP1 hybrid is installed**

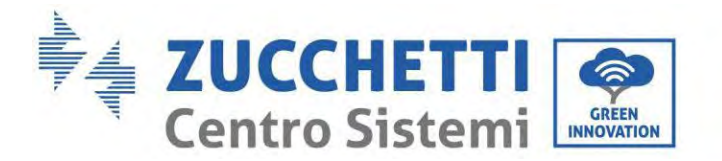

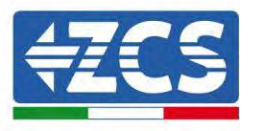

### <span id="page-11-0"></span>**1.1. Product Model Description**

1PH HYD3000-HYD6000-ZP1 series inverter model:

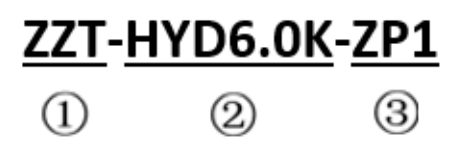

**Figure 2 – Inverter model identifiers**

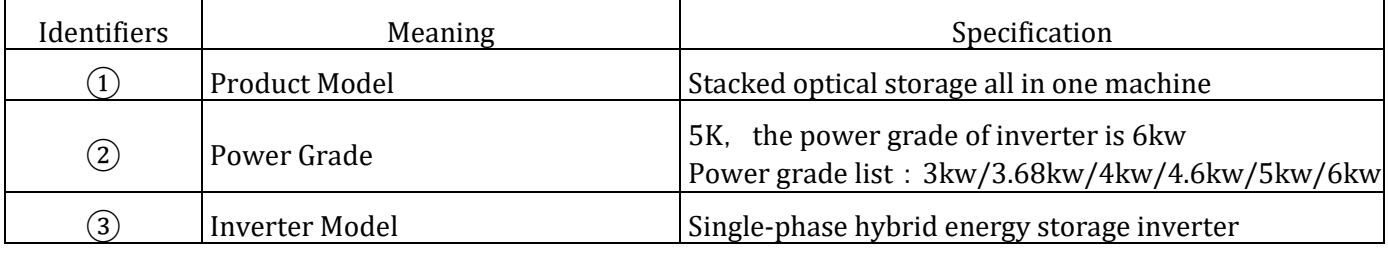

## ZZT-BAT-ZBT5K

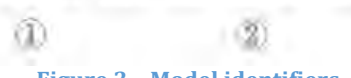

**Figure 3 – Model identifiers**

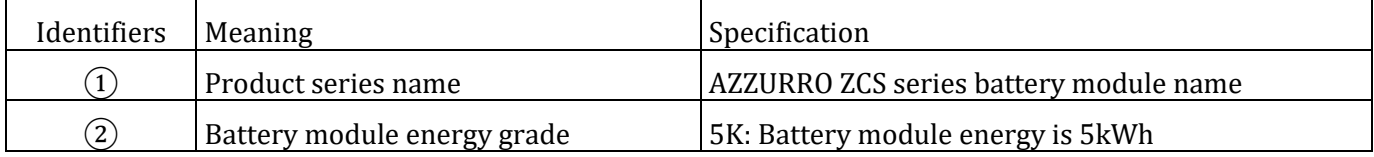

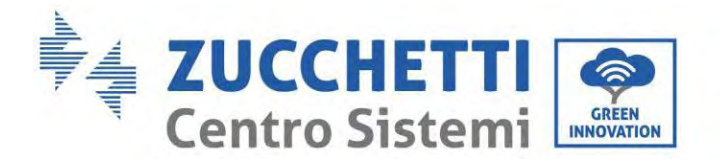

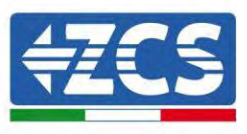

### <span id="page-12-0"></span>**1.2. Product capacity description**

The 1PH HYD3000-HYD6000-ZP1 series residential energy storage system supports power and capacity expansion and supports up to six inverter modules in parallel. One inverter module supports up to four batteries expansion modules. (in case of 4 batteries you need to buy the extension kit, code ZZT-ZBT5K-EXT-KIT).

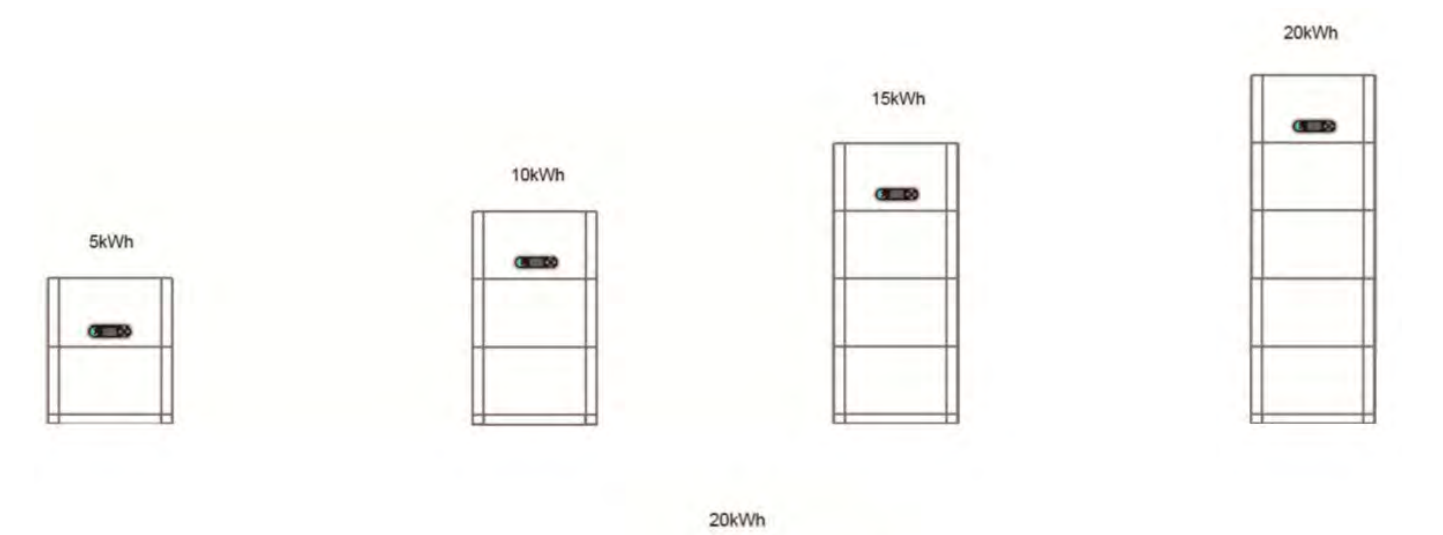

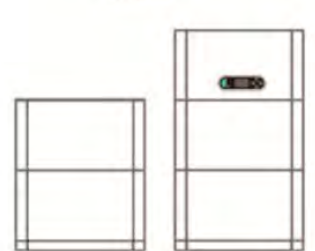

**Figure 4 – Storage capacity descrition**

*User's Manual 1PH HYD3000-HYD6000-ZP1 Rev. 1.2 12/04/2024* 

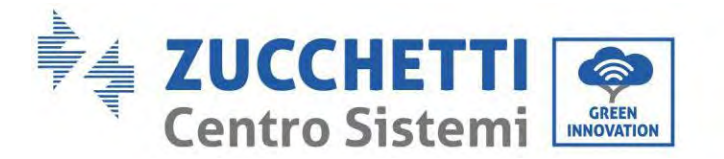

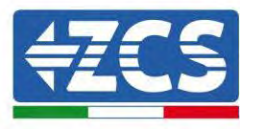

## <span id="page-13-0"></span>**1.3. Product Appearance**

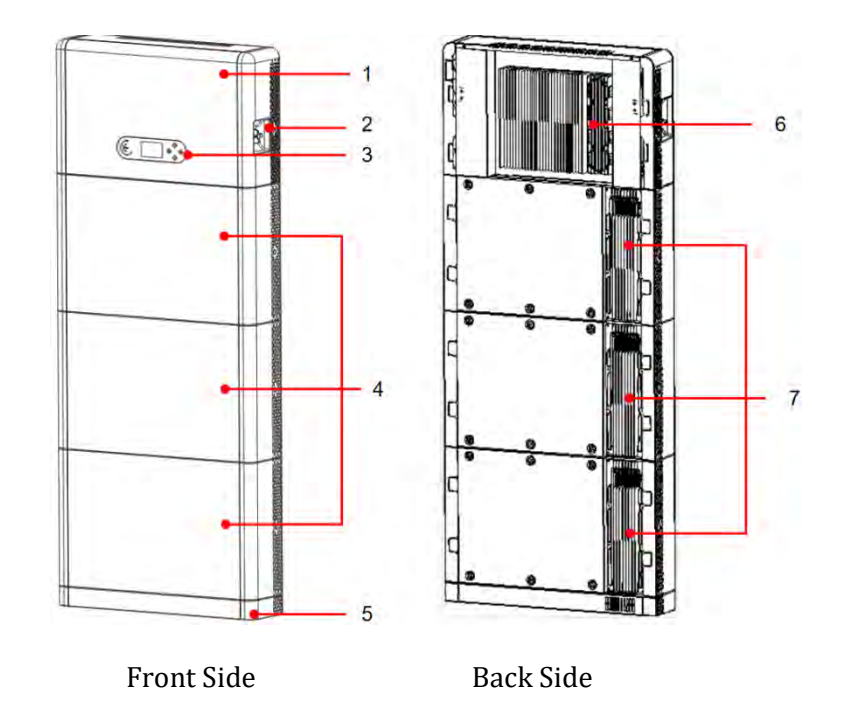

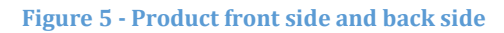

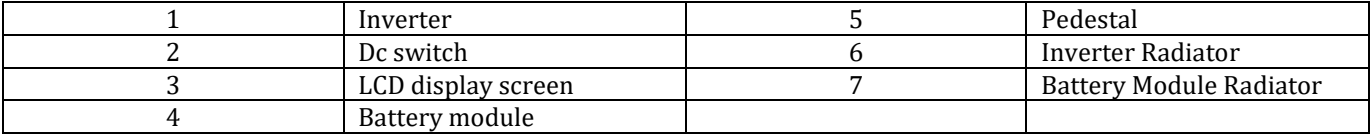

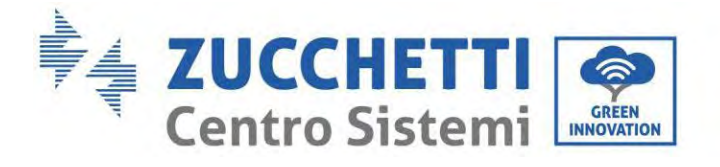

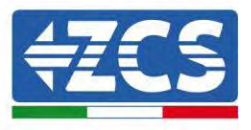

### <span id="page-14-0"></span>**1.3.1.Inverter Port**

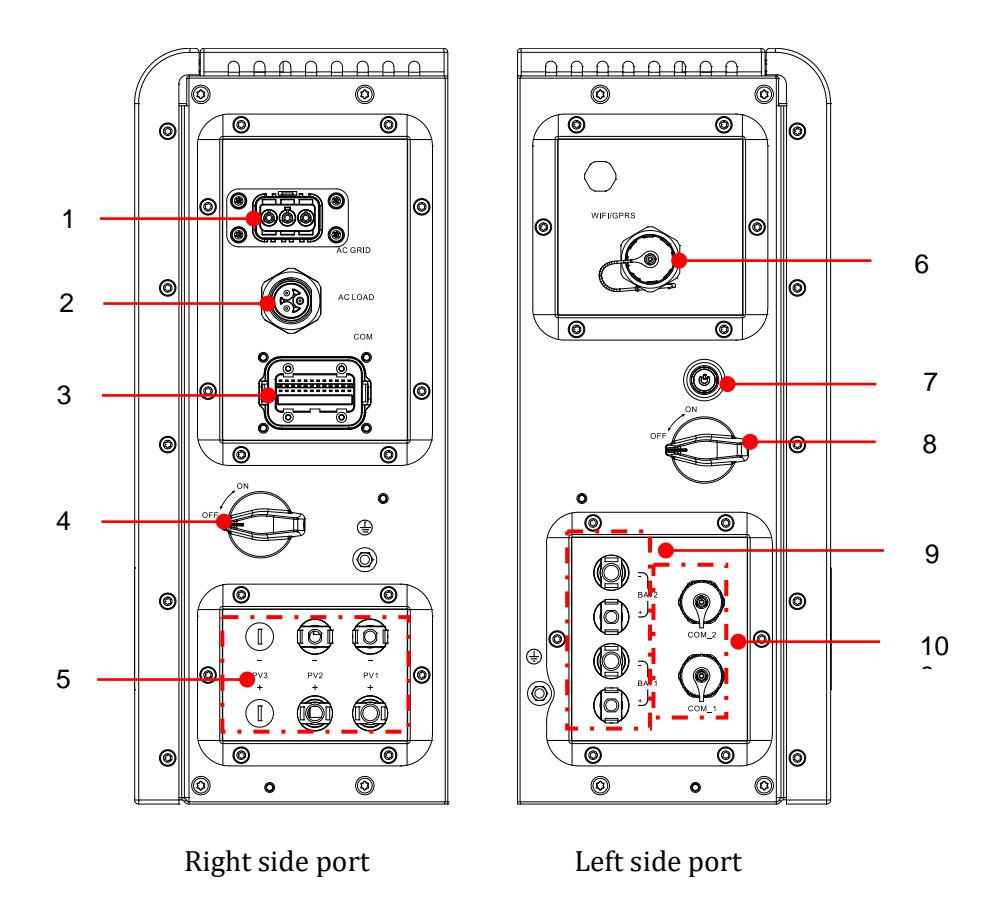

**Figure 6 - Inverter port diagram**

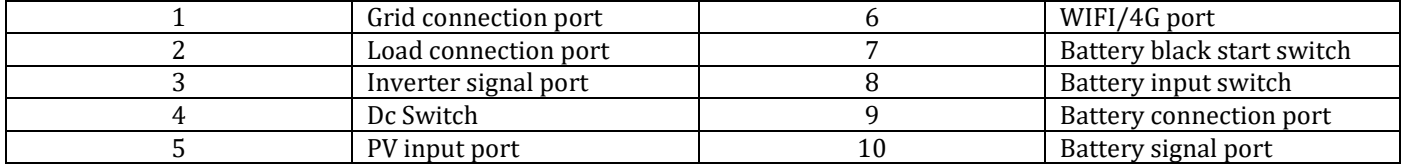

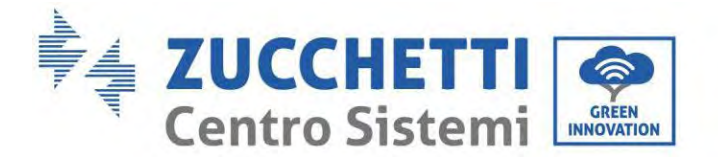

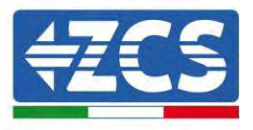

## <span id="page-15-0"></span>**1.3.2.Battery module port**

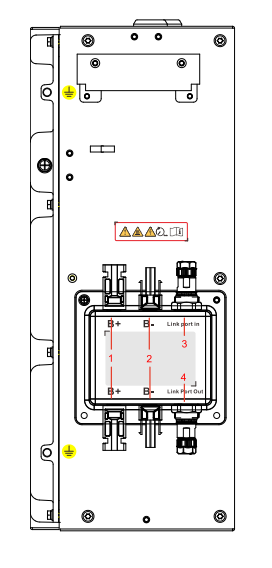

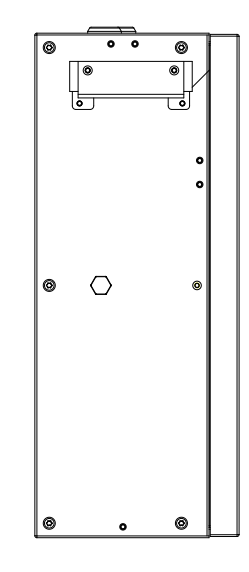

Battery left side port Battery right side port

**Figure 7 – Battery module port diagram**

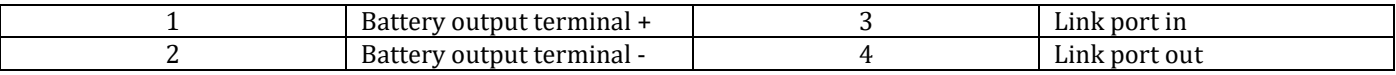

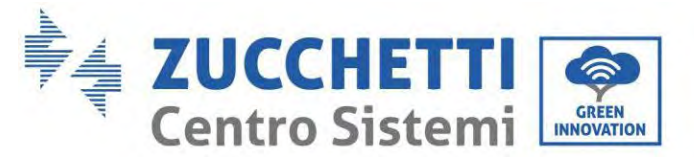

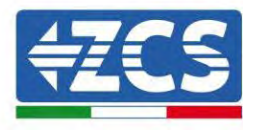

Product label

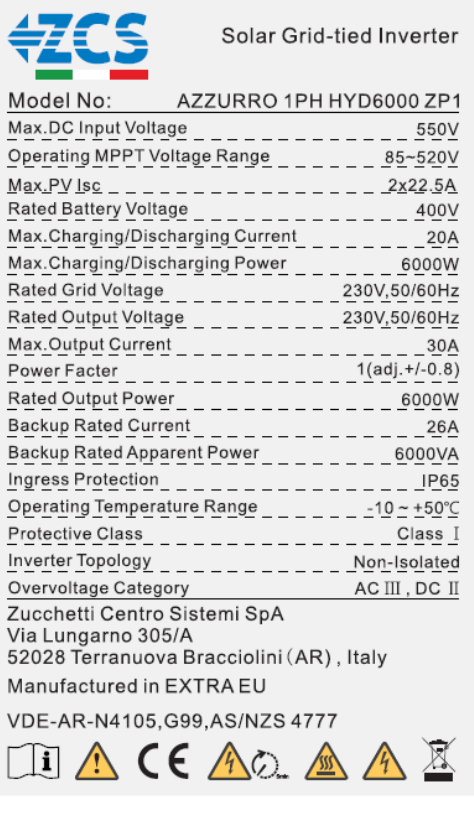

**Figure 8 – Battery module port diagram**

**Note:** The picture is only for reference, please make the object as the standard

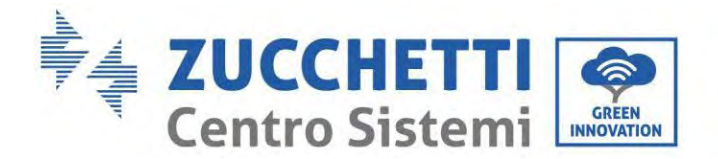

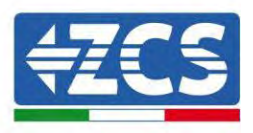

## <span id="page-17-0"></span>**2. Requirement for installation and maintenance**

Before installation, please read this manual carefully and make sure you fully understand its contents. The 1PH HYD3000-HYD6000-ZP1 inverter strictly complies with the safety, design and testing regulations provided for by the national standards.

During installation, operation and maintenance, operators must carefully observe the local safety standards.

Improper use may result in electrical shock and harm and damage to persons, the equipment and its components. Contact the nearest authorised service centre for any repairs or maintenance. Contact your distributor for information on the nearest authorised service centre. DO NOT carry out repairs yourself, as this may result in injury or damage.

Ensure that the operator has the necessary skills and training to operate the equipment. Personnel responsible for the use and maintenance of the equipment must be qualified and capable of performing the activities described, and must also have appropriate knowledge on how to correctly interpret the contents of this manual. For safety reasons, this inverter can only be installed by a qualified electrician with the necessary training and/or skills and knowledge. Zucchetti Centro Sistemi S.p.A. declines all responsibility for damage to property or personal injury caused by incorrect use of the device.

Install and start the inverter according to the following instructions. Place the inverter on suitable load-bearing supports with sufficient load capacity (such as walls or racks) and make sure that the inverter is positioned vertically. Choose a suitable location for the installation of the electrical equipment. Make sure there is sufficient space for heat dispersion and to accommodate future maintenance. Maintain adequate ventilation and ensure that there is enough air circulation for cooling.

If you have problems with the packaging that could damage the inverter or if you find any visible damage, immediately notify the transport company. If necessary, request assistance from an installer of photovoltaic systems or from Zucchetti Centro Sistemi SpA. Transport of the equipment, especially by road, must be carried out with vehicles suitable to protect the components (in particular, electronic components) against violent knocks, humidity, vibrations, etc.

#### <span id="page-17-1"></span>**2.1. Safety Notes**

- Electrical installation and maintenance of the system must be carried out by qualified and certified electricians in compliance with national regulations.
- The 1PH HYD3000-HYD6000-ZP1 inverter may only be installed by qualified PERSONNEL and by those who have the appropriate certification, as required by the local authorities.
- DO NOT place materials explosives or flammable (e.g. gasoline, kerosene, oil, wood, cotton or similar) near the batteries or the 1PH HYD3000-HYD6000-ZP1 inverter.
- Before maintenance, disconnect the AC connection, then the batteries and the photovoltaic system (PV1&PV2), wait at least 5 minutes (capacitor discharge time) so as to prevent electric shock.
- The 1PH HYD3000-HYD6000-ZP1 inverter must be completely disconnected (BAT, PV & AC) during maintenance.

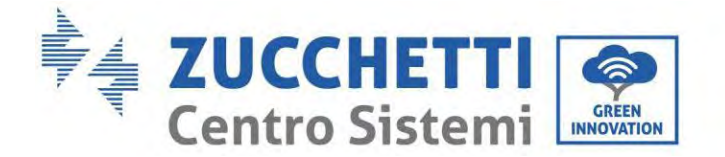

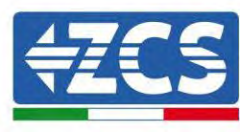

- The 1PH HYD3000-HYD6000-ZP1 inverter may reach high temperatures and have rotating parts inside during operation. Switch off the 1PH HYD3000-HYD6000-ZP1 inverter and wait for it to cool down before performing any maintenance.
- Keep children away from the batteries and from the 1PH HYD3000-HYD6000-ZP1 inverter.
- Do not open the front cover of the 1PH HYD3000-HYD6000-ZP1 inverter. Opening the front cover will void the product warranty.
- Damage caused by improper installation/operation is NOT covered by the product warranty.

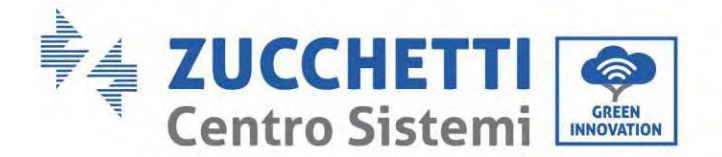

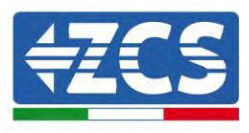

#### <span id="page-19-0"></span>**2.2. Assembly and maintenance diagram**

- The battery must be protected against short circuits during transport and installation.
- The inverter 1PH HYD3000-HYD6000-ZP1/batteries must be located in well-ventilated areas. Do not place the 1PH HYD3000-HYD6000-ZP1 inverter/batteries in a cabinet or in an airtight or poorly ventilated location. This could be extremely hazardous to the performance and life of the system.
- Keep the 1PH HYD3000-HYD6000-ZP1 inverter and batteries away from direct sunlight. Do not bring the 1PH HYD3000-HYD6000-ZP1 inverter and batteries near ovens, flames or other heat sources as the battery may catch fire and cause an explosion.
- Use a multimeter to check the battery polarity and voltage before turning on the power. Make sure that the connections are made according to the instructions in this manual.
- Use the multimeter to check the PV voltage and polarity before closing the PV switch. Make sure that the connections are made according to the instructions in this manual.
- If you want to store the batteries without using them, disconnect them from the 1PH HYD3000-HYD6000- ZP1 inverter and store them in a cool, dry and well-ventilated area.
- Battery maintenance workers must have the skills and knowledge required to carry out this activity.
- The 1PH HYD3000-HYD6000-ZP1 inverter does not have an isolation transformer so the positive and negative polarities of the PV string do NOT have to be grounded, otherwise the inverter may be damaged. All non-current-carrying metal parts (such as the PV module frame, PV rack, housing of the combiner box, and housing of the inverter) in the photovoltaic power system must be connected to the ground.
- Attention: Do not disassemble or break the battery. The electrolytes in the battery may be toxic and cause damage to skin and eyes.
- Attention: during installation and maintenance of the product, please follow the rules below.<br>a) Remove watches, rings and other metal objects.
	- a) Remove watches, rings and other metal objects.<br>b) Only use tools with insulated handles.
	- b) Only use tools with insulated handles.<br>c) Wear rubber gloves and shoes.
	- c) Wear rubber gloves and shoes.<br>d) Do not place tools or metal obje
	- d) Do not place tools or metal objects on top of the battery.<br>e) Turn off the 1PH HYD3000-HYD6000-ZP1 inverter and l
	- e) Turn off the 1PH HYD3000-HYD6000-ZP1 inverter and batteries before connecting/disconnecting the battery terminals.
	- f) Both the positive and negative polarities must be isolated from the ground.
- Please install the product according to the following section. Place inverter in an appropriate bearing capacity objects (such as solid brick wall, or strength equivalent mounting surface, etc.) and make sure inverter vertical placed. A proper installation location must have enough space for fire engine access in order for maintenance if faulty occur. Ensure the inverter is installed in a wall ventilated environment and have enough air cooling cycle. Air humidity should less than 90%.

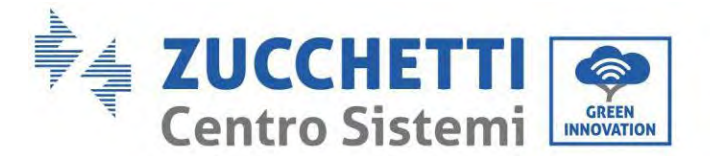

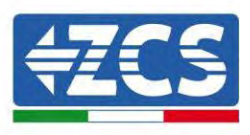

#### <span id="page-20-0"></span>**2.3. Transportation Requirement**

Inverter is in the good electrical and physical condition when it ship out from factory. During transport, inverter must be placed in its original package or other proper package. Transportation company should responsible for any damage during transport period.

If you find any packing problems that may cause the damage of inverter or any visible damage, please notice the responsible transportation company immediately. You can ask your installer or Zucchetti Centro Sistemi S.p.a. for help is necessary.

- This product contains battery module through UN38.3, belongs to the ninth category of dangerous goods. Therefore, loading and unloading must comply with local laws and regulations and industry standards during transportation. Rough loading and unloading may cause short circuit or damage to batteries in containers, which may result in battery leakage, breakage, explosion, or fire. Shipping complies with the IMDG CODE and the International Maritime Dangerous Goods CODE.
- For land transportation, comply with ADR or JT T617 shipping requirements
- Meet the regulatory requirements of the transport regulatory authorities of the country of origin, route and destination.

Comply with international regulations for the transport of dangerous goods and the supervision requirements of the corresponding national transport regulatory authorities.

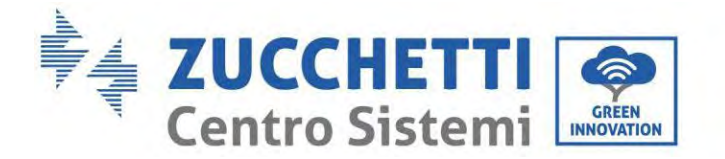

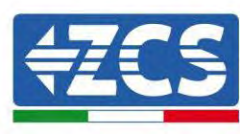

#### <span id="page-21-0"></span>**2.4. Electrical Connection**

Please comply with all the current electrical regulations about accident prevention in dealing with the current inverter.

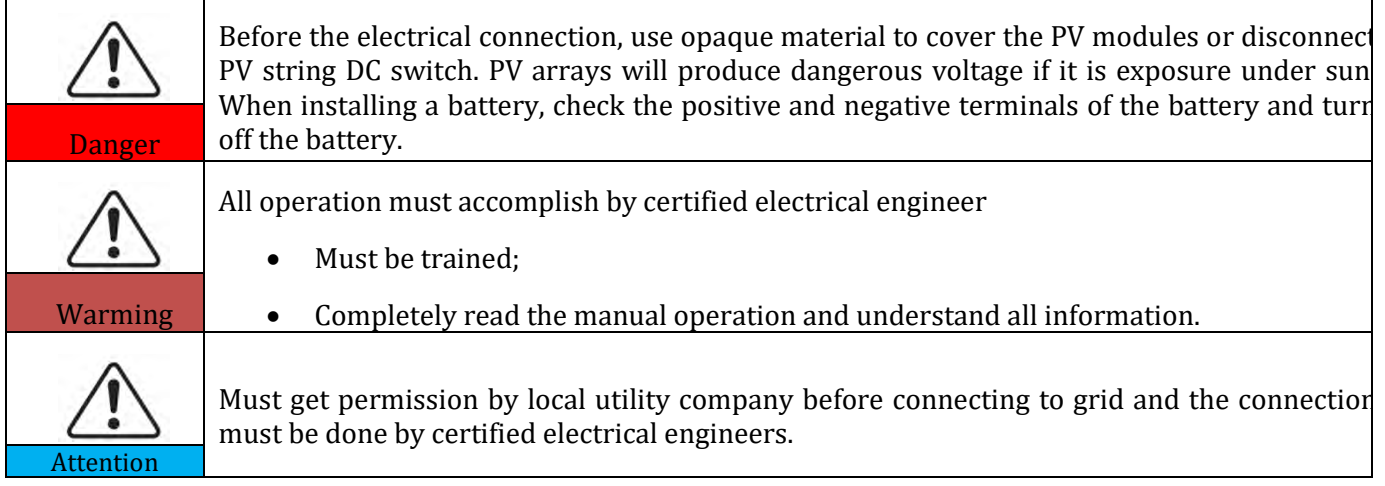

#### **Operation Cautions**

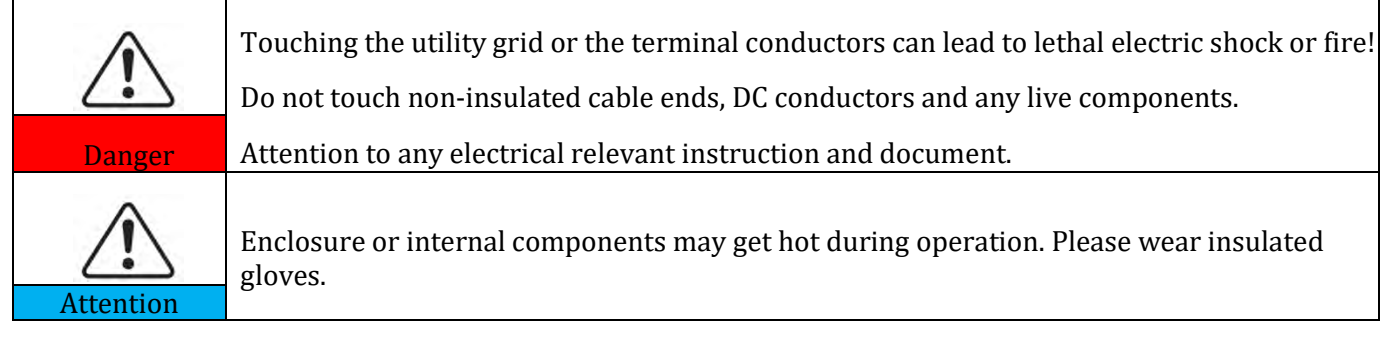

#### **Maintenance and Repair Cautions**

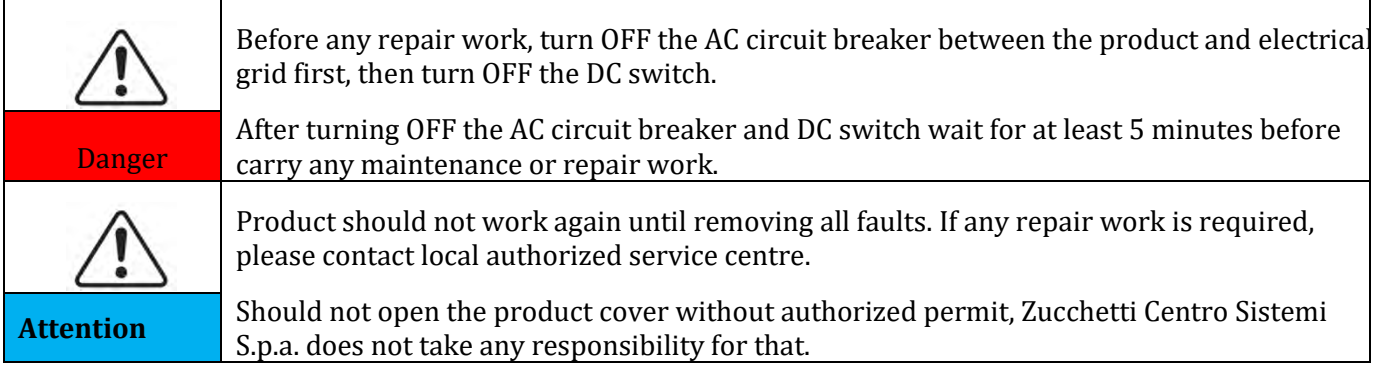

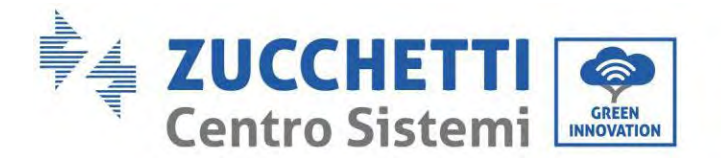

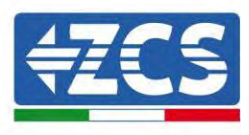

#### **EMC/Noise Level**

Electromagnetic compatibility (EMC) refers to that on electrical equipment functions in a given electromagnetic environment without any trouble or error, and impose no unacceptable effect upon the environment. Therefore, EMC represents the quality characters of an electrical equipment.

- The inherent noise-immune character: immunity to internal electrical noise
- External noise immunity: immunity to electromagnetic noise of external system
- Noise emission level: influence of electromagnetic emission upon environment

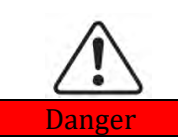

Electromagnetic radiation from the product may be harmful to health! Please do not continue to stay away from the product in less than 20 cm when it is working

#### <span id="page-22-0"></span>**2.5. Symbols and signs**

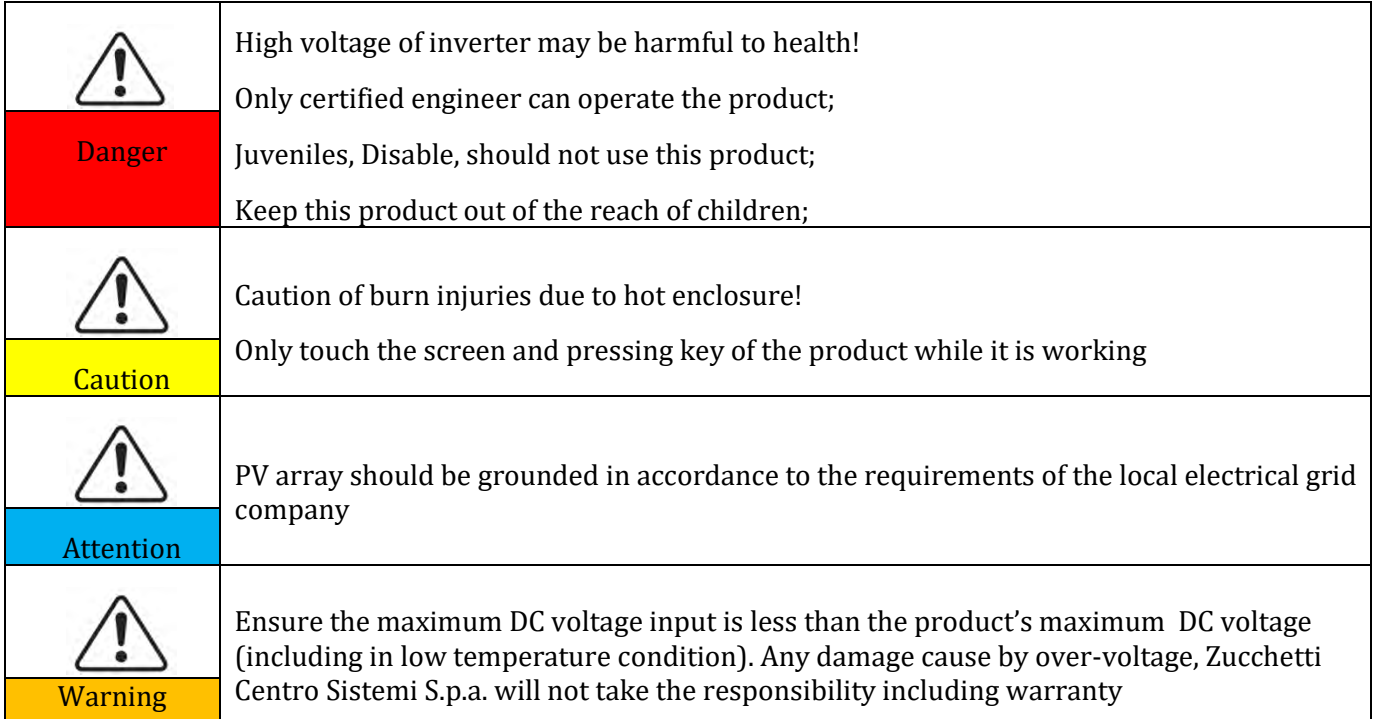

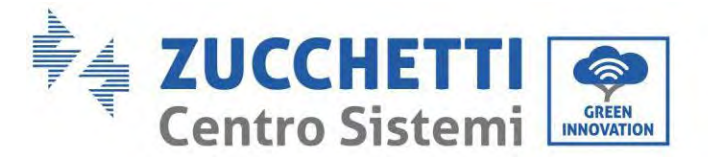

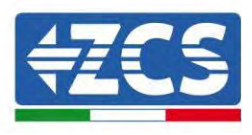

### <span id="page-23-0"></span>**2.6. Sings on the inverter module:**

Some safety symbols are located on the inverter. Read and understand the content of the symbols before installing the inverter.

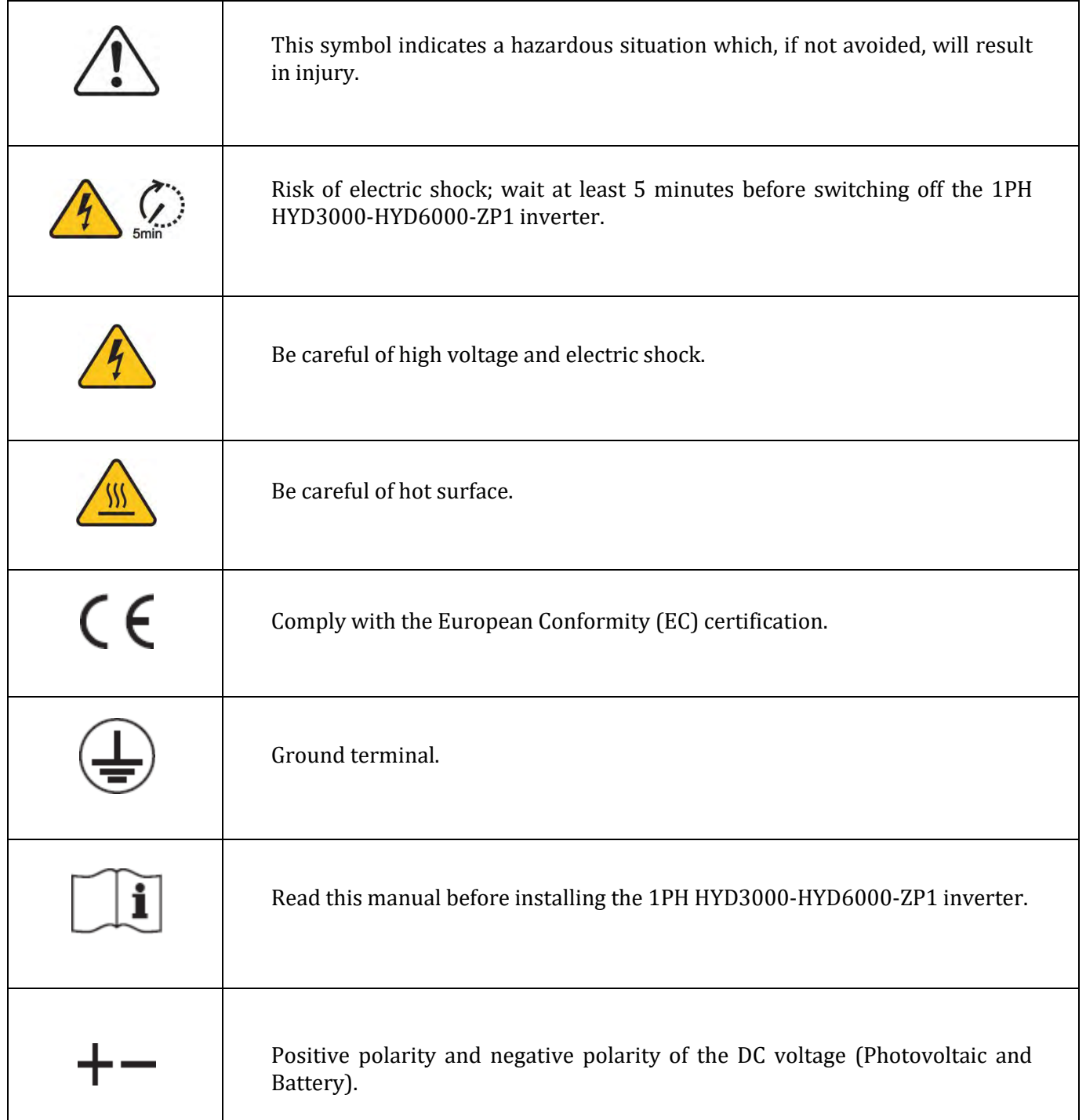

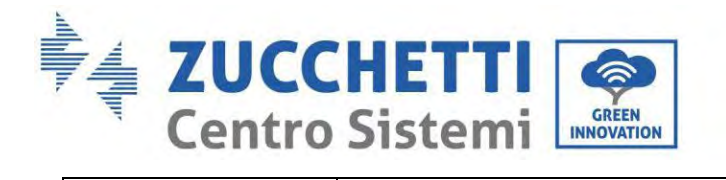

T

 $\Gamma$ 

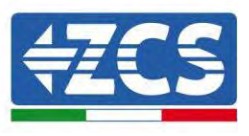

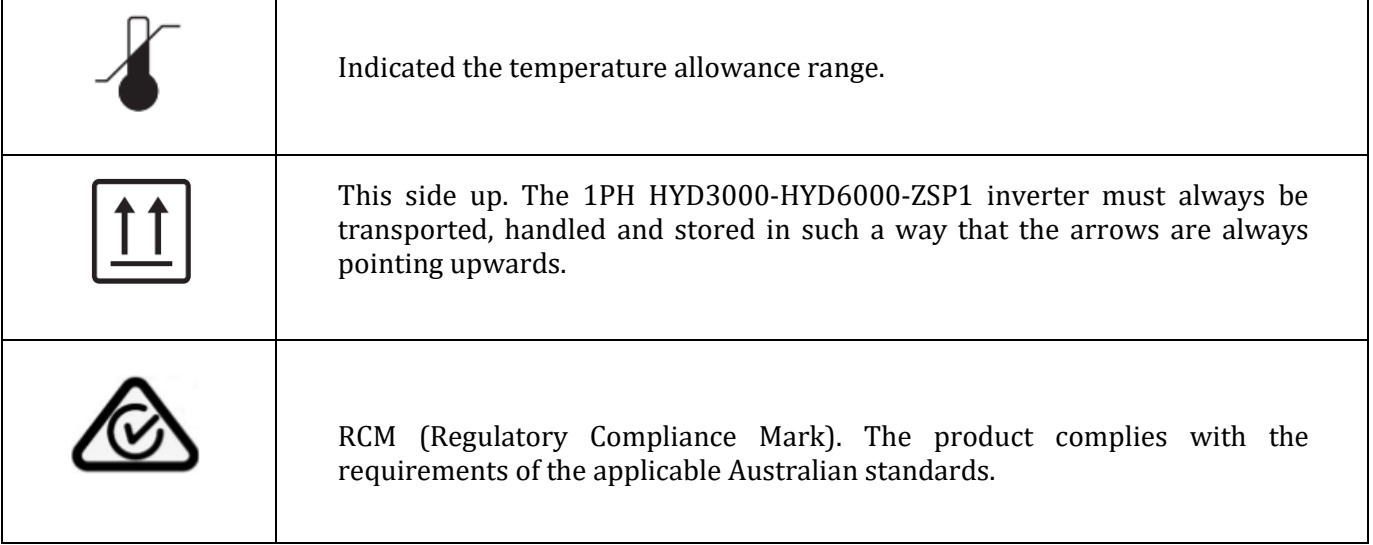

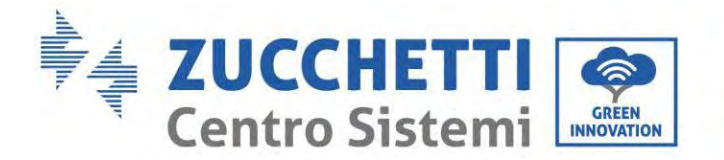

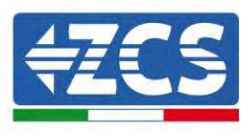

## <span id="page-25-0"></span>**3. Installation**

#### <span id="page-25-1"></span>**3.1. Checking before installation**

Before opening the battery and inverter package, check whether the outer package is damaged, such as holes and cracks, and check the inverter and battery model. If any damage is found or the inverter and battery model does not match your requirements, please do not open the product package and contact your distributor as soon as possible.

### <span id="page-25-2"></span>**3.2. Contents of the packaging**

Carefully inspect the packaging and accessories before installation. The packaging should contain the following accessories:

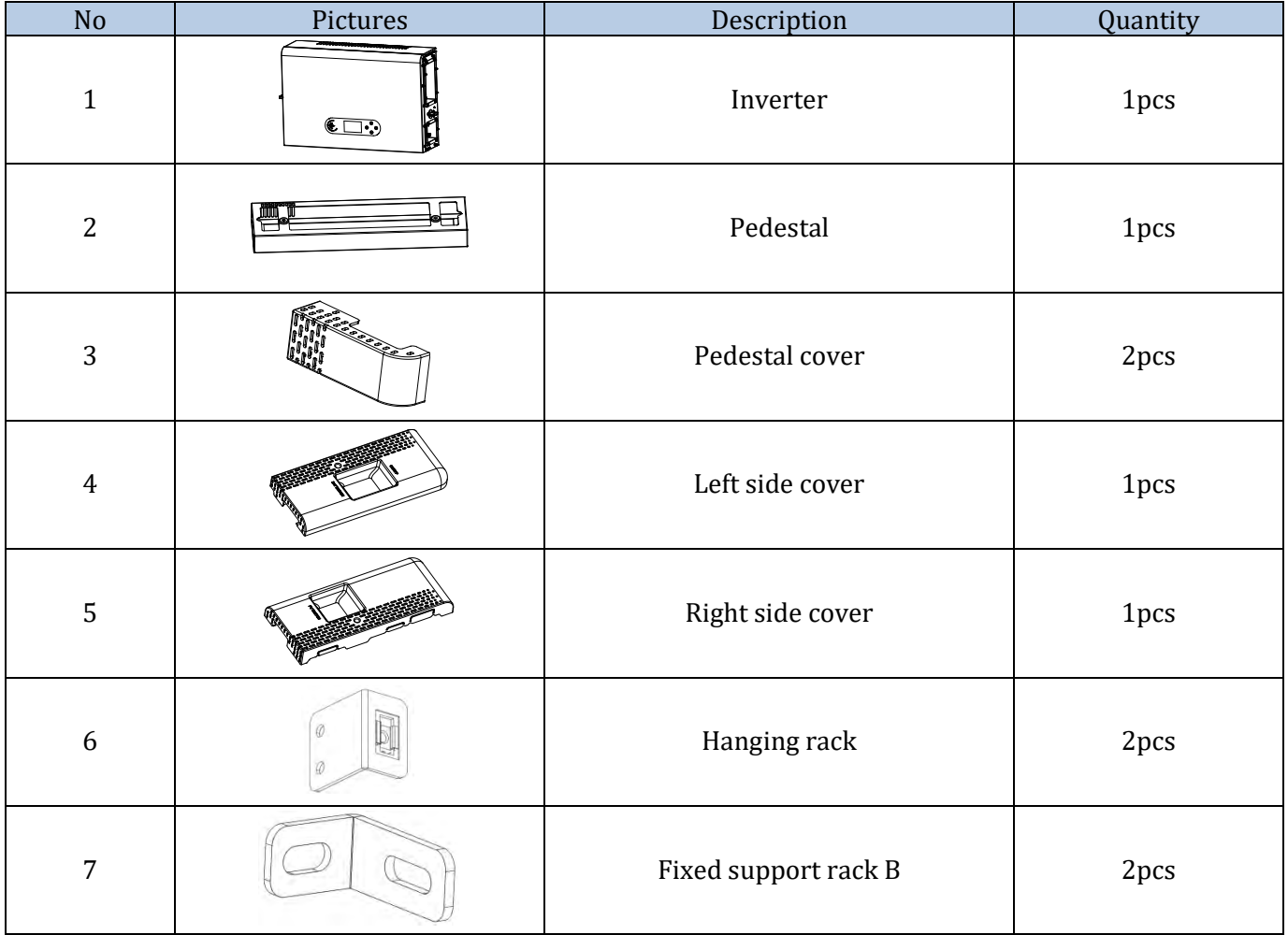

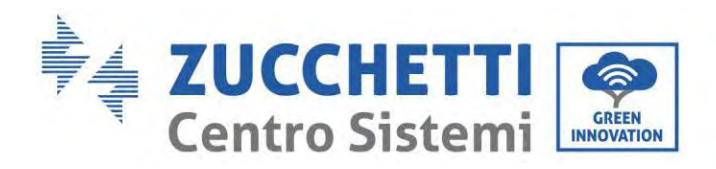

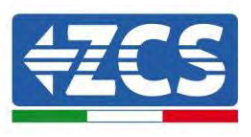

٦

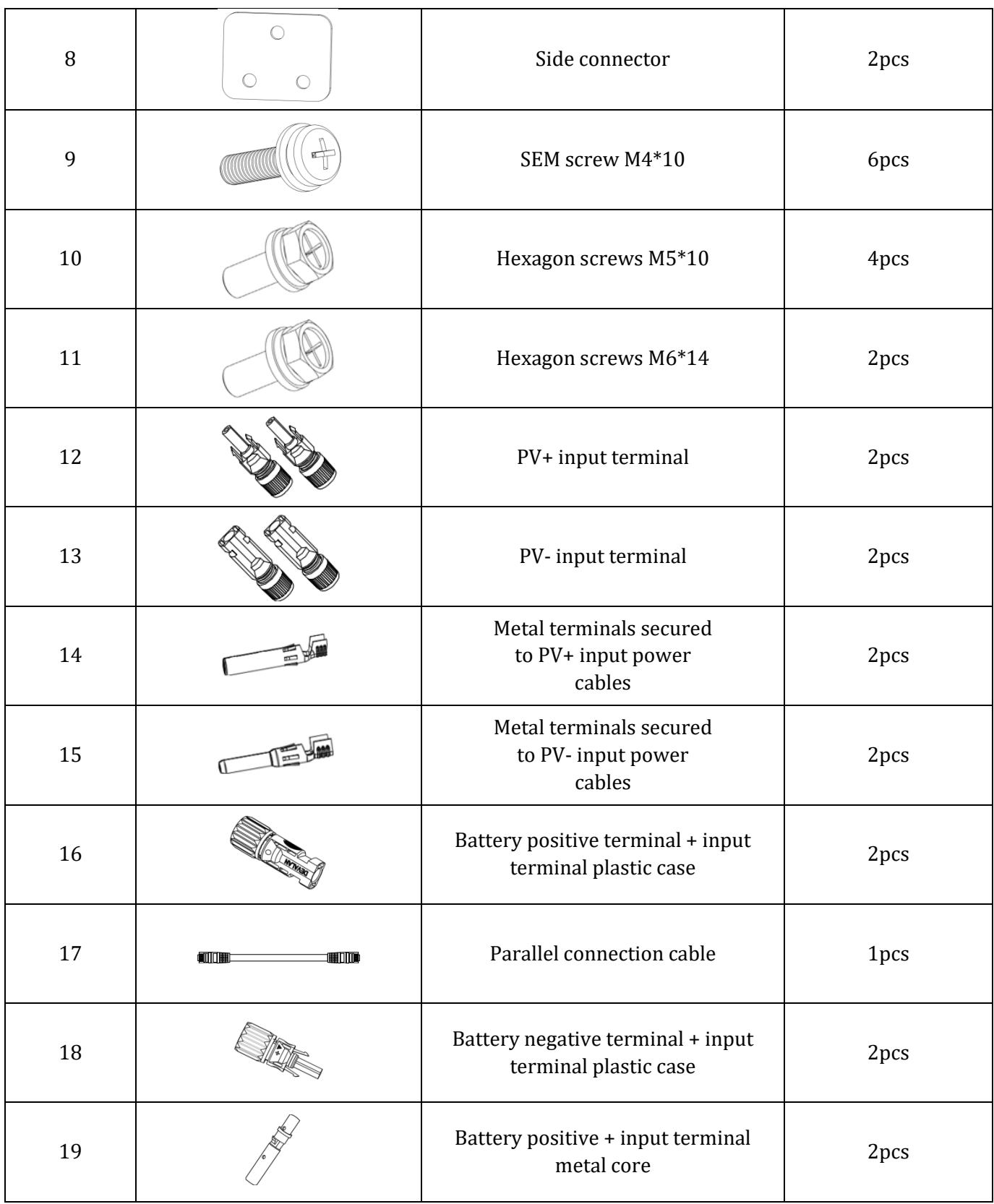

T

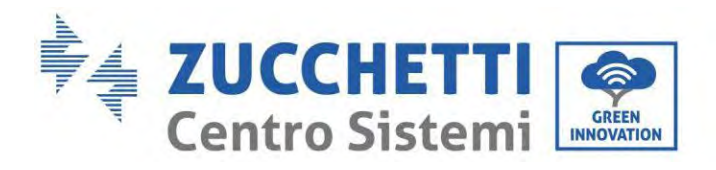

 $\top$ 

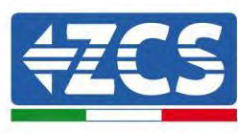

٦

T

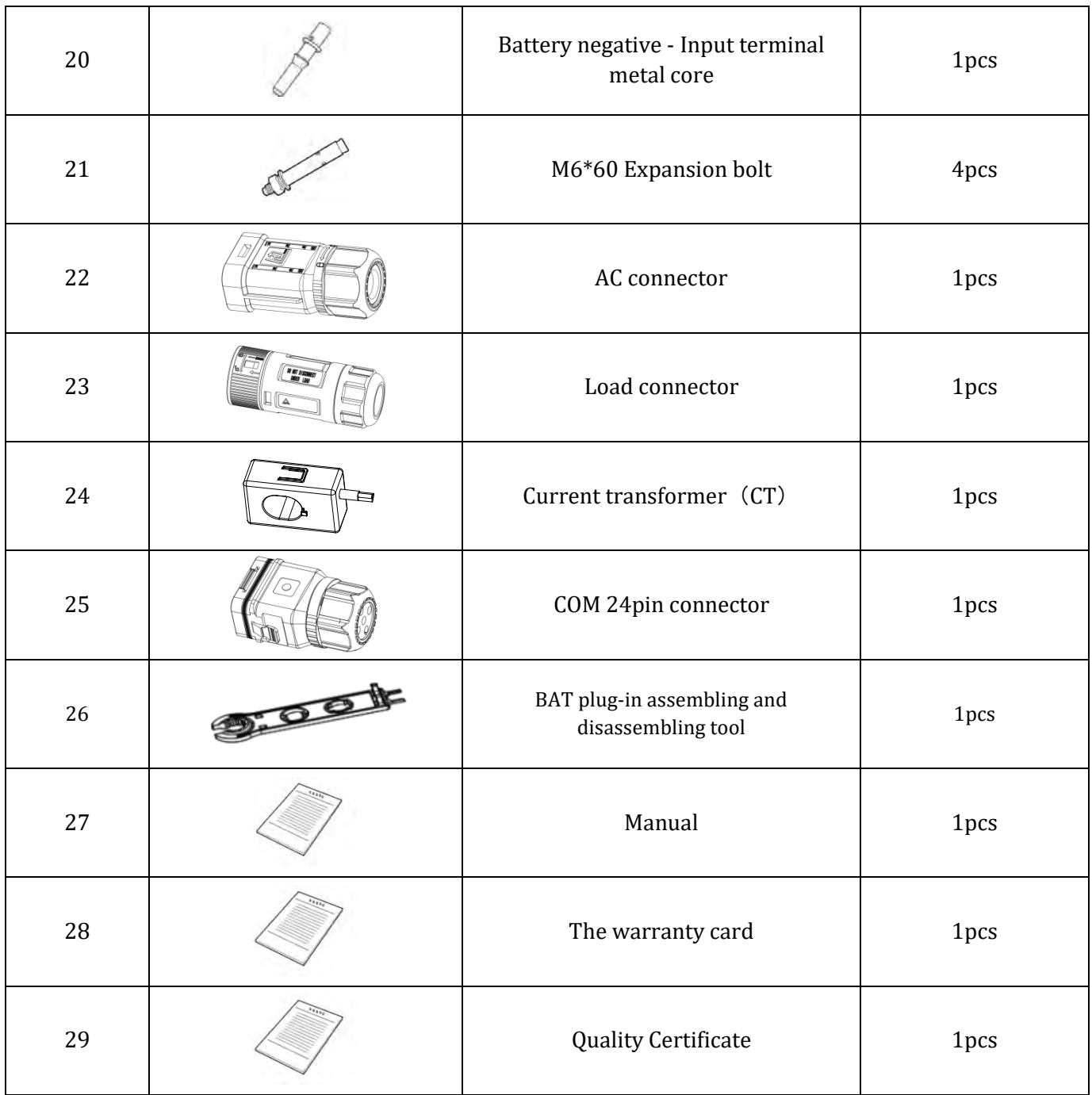

T

**Figure 9 – Inverter components and accessories inside in the packaging**

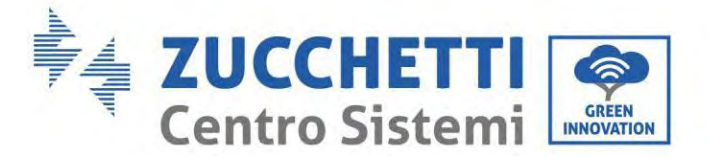

#### <span id="page-28-0"></span>**3.3. Installation environment**

- Choose a dry, clean and orderly place, suitable for installation.
- Ambient temperature range:  $-10^{\circ}$ C ~ 50°C.
- Relative humidity:  $5 \sim 95\%$  (non-condensing).
- The 1PH HYD3000-HYD6000-ZP1 inverter must be installed in a well-ventilated area.
- Do not place flammable or explosive materials near the 1PH HYD3000-HYD6000-ZP1 inverter.
- The AC overvoltage of the 1PH HYD3000-HYD6000-ZSP1 inverter belongs to Category III.
- Maximum altitude: 4000 m.

As far as installation compliance is concerned, IP65 does not permit outdoor installation.

In order to ensure that performance is maintained over time, the product must not be exposed to extreme temperatures.

#### <span id="page-28-1"></span>**3.4. Installation tools**

Prepare the following tools before installation:

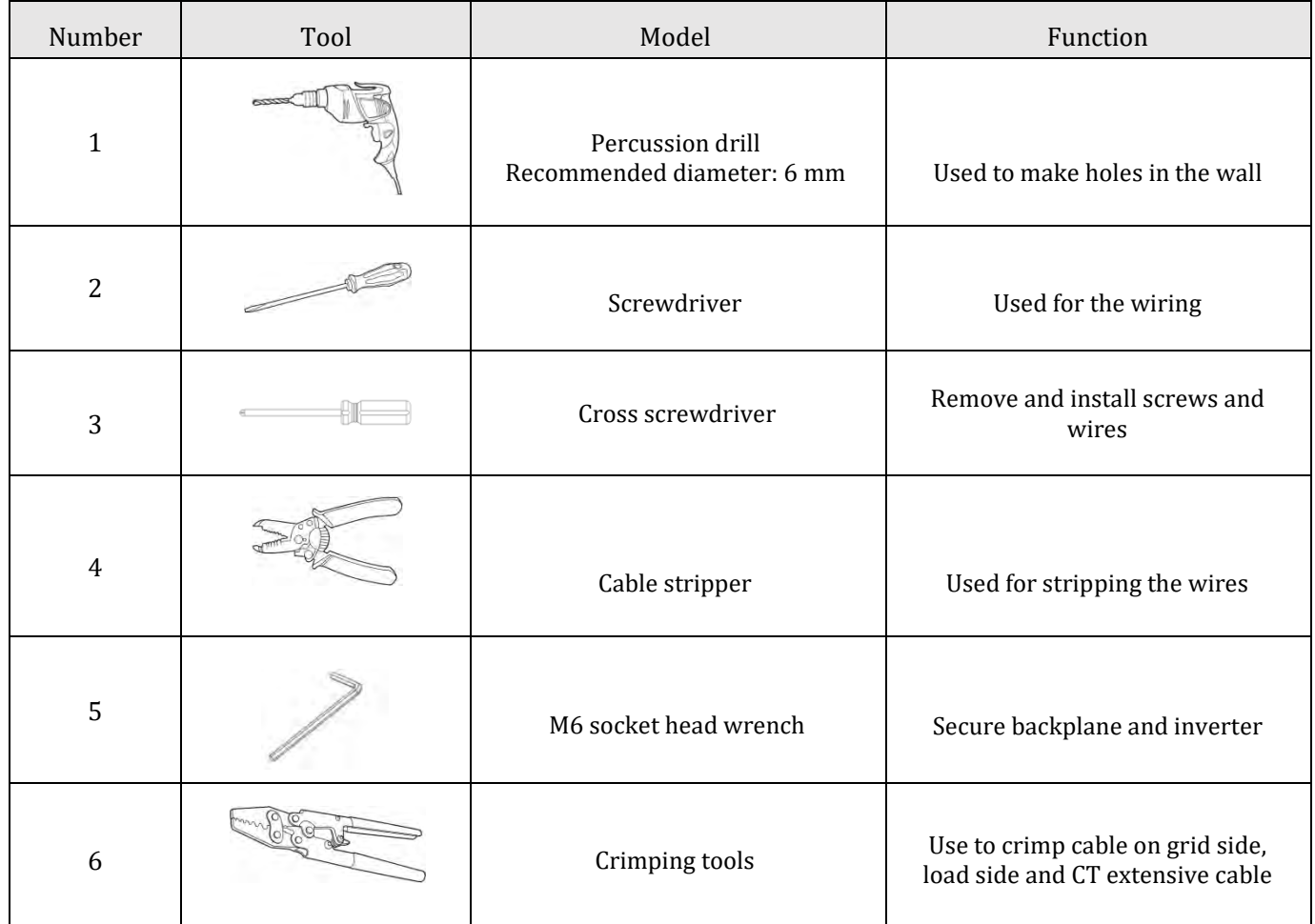

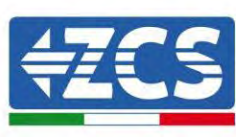

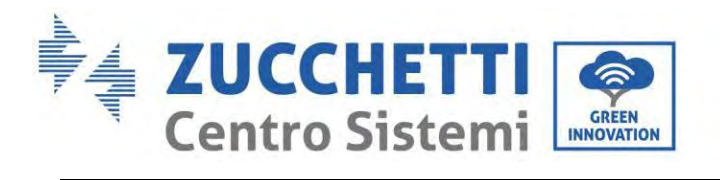

 $\mathbf{r}$ 

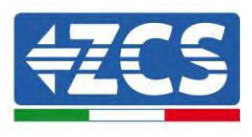

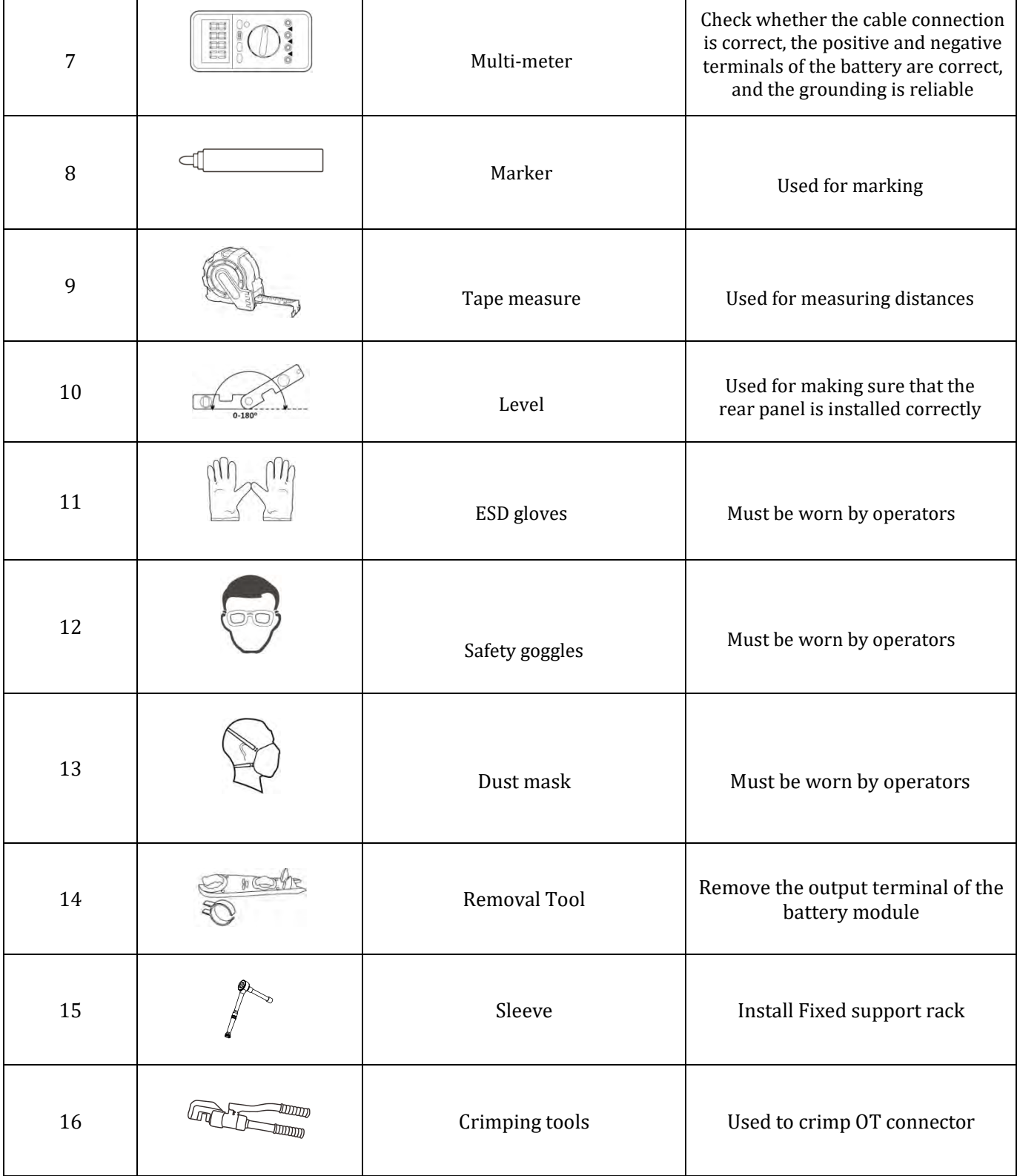

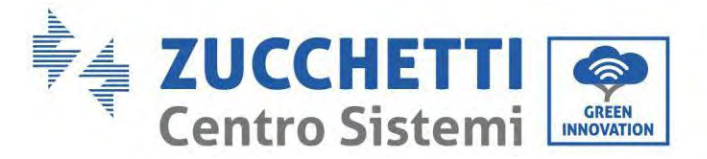

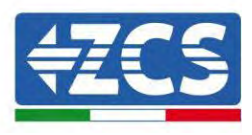

#### <span id="page-30-0"></span>**3.5. Installation position**

The 1PH HYD3000-HYD6000-ZP1 inverter must be mounted vertically (to ensure rapid heat dissipation). Install the 1PH HYD3000-HYD6000-ZP1 inverter in a location protected from direct sunlight and from possible snow accumulation. Ensure that the installation position is well ventilated.

As far as installation compliance is concerned, IP65 does not permit outdoor installation.

In order to ensure that performance is maintained over time, the product must not be exposed to extreme temperatures.

#### <span id="page-30-1"></span>**3.6. Installation space**

To ensure sufficient space for installation and heat dissipation, reserve sufficient space around the 1PH HYD3000- HYD6000-ZP1 inverter household energy storage system. The requirements are as follows:

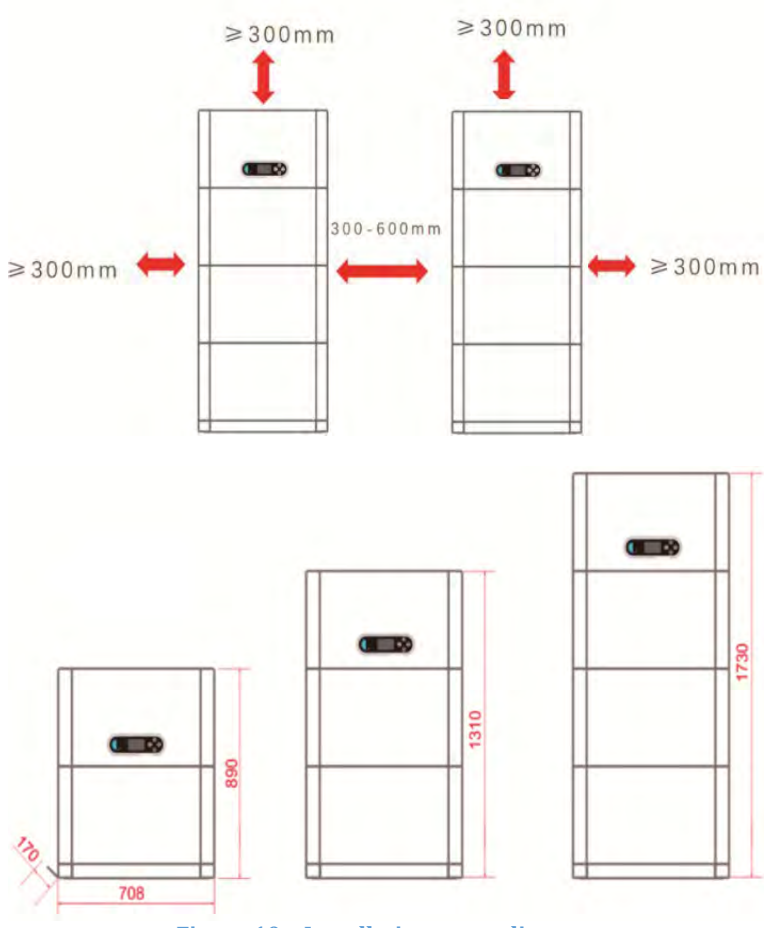

**Figure 10 – Installation space diagram**

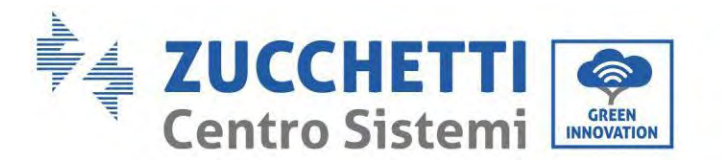

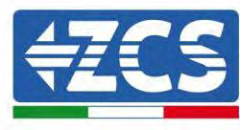

#### <span id="page-31-0"></span>**3.7. Product installation**

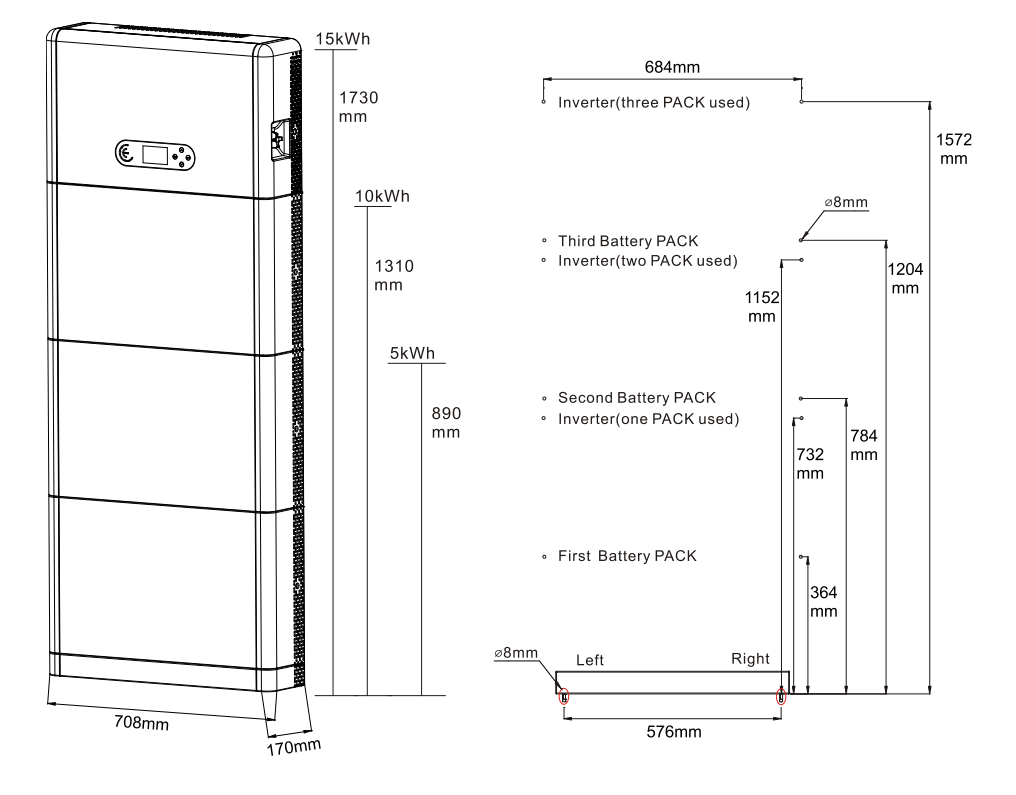

**Figure 11 – Installation dimension diagram**

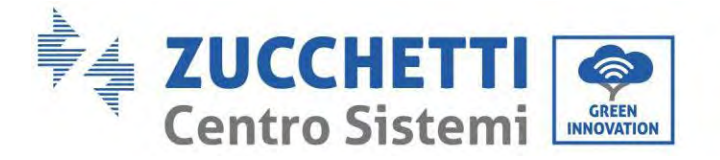

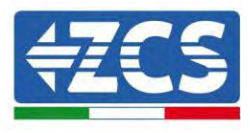

Pedestal installation

Procedure:

**Step 1:** Place the pedestal against a wall and keep it 10 to 25mm away from the wall. Adjust the hole positions using a level, and mark the hole positions using a marker.

**Step 2:** To install the pedestal, remove the pedestal, drill holes using a hammer drill (φ 8mm, depth range 60- 65 mm), and tighten expansion screws to ensure that the base is securely installed.

**Step 3:** Use a marker to mark holes for securing the battery modules and inverters based on the dimensions shown in below Figure.

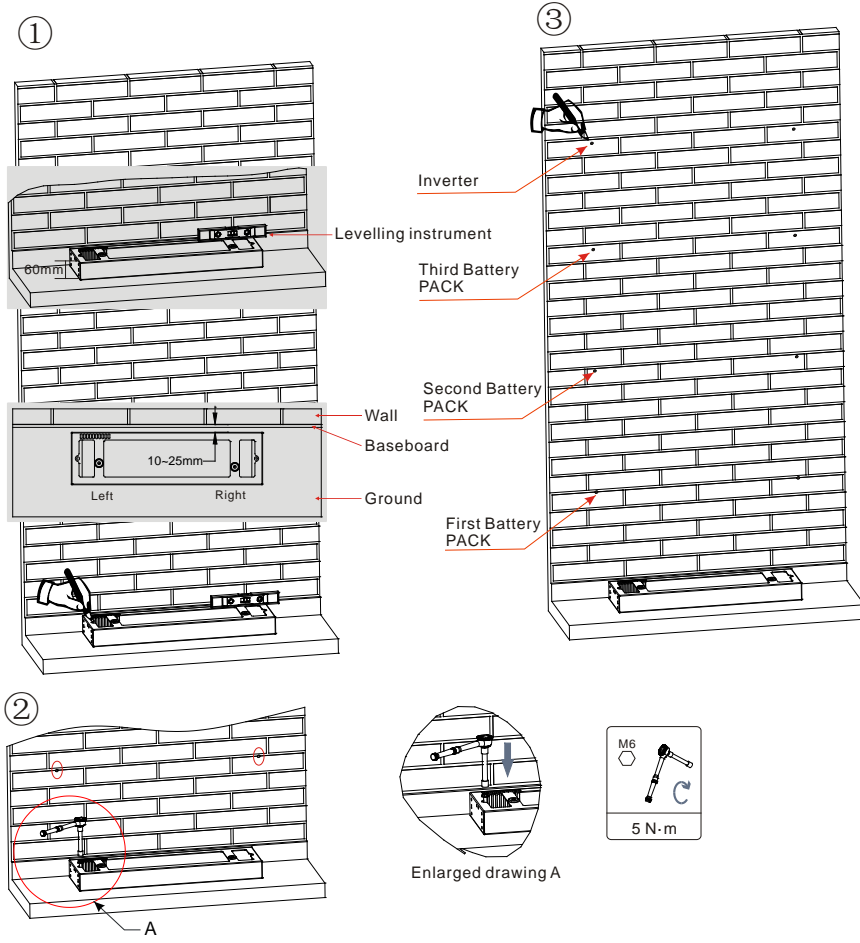

If holes cannot be drilled on the ground,the battery expansion modules must be secured on the wall

**Figure 12 – Podestal installation**

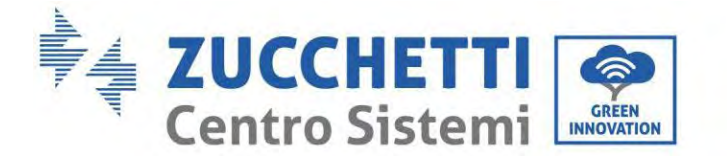

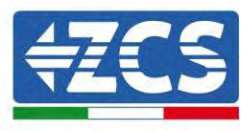

Fixed installation between modules:

Procedure:

**Step 1:** Align the first battery module on the floor pedestal.

**Step 2:** Install connectors on both sides and tighten the six screws using a cross screwdriver.

**Step 3:** Install the remaining battery modules and inverters from bottom to top. (Before installing the next module, ensure that the screws on the side connectors of the previous module are firmly installed.)

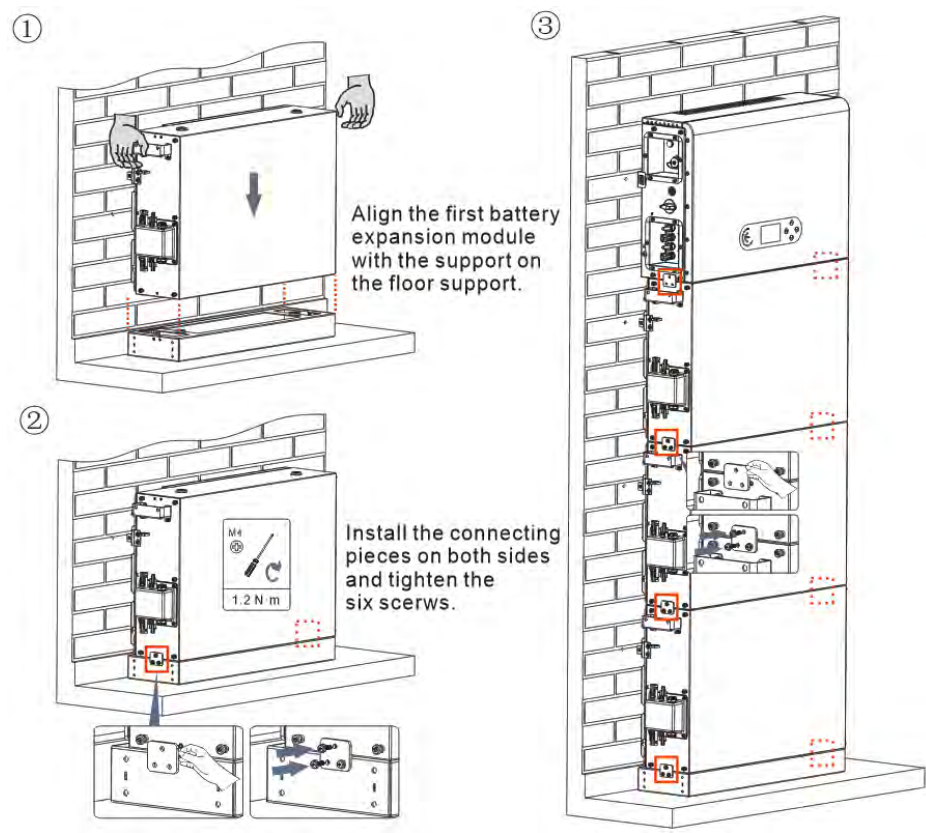

**Figure 13 – Battery module and inverter installation diagram**

33/192

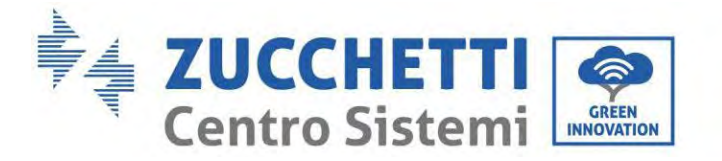

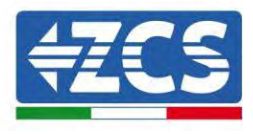

Support rack installation:

Procedure:

**Step 1:** Drill holes with a hammer drill (φ 8mm, depth range 60-65 mm). Reposition and drill the holes, if the original one has a large deviation.

**Step 2:** Install the support rack B on the wall, and fastening expansion bolt.

**Step 3:** Adjust the support rack A, make sure the holes are matched between rack A and rack B.

**Step 4:** Connect and fix the rack A and rack B with M6\*16 screws.

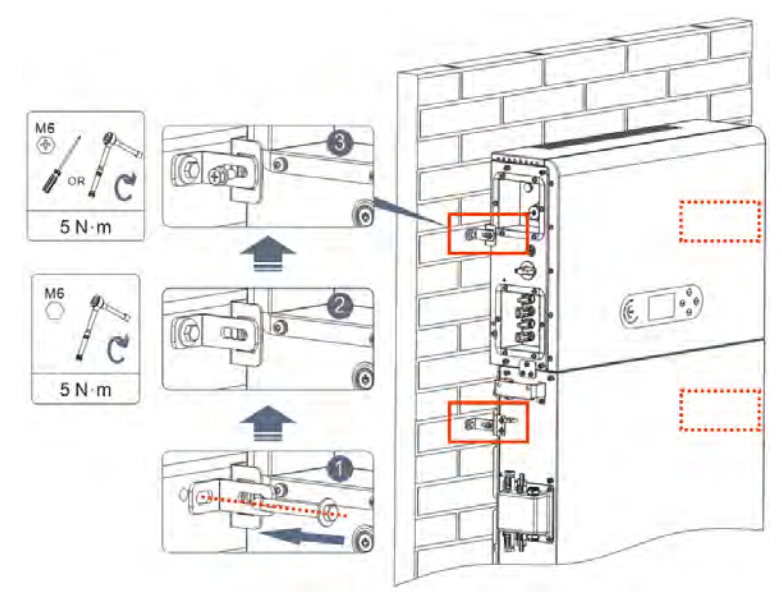

**Figure 14 –Schematic diagram of wall fixing installation**

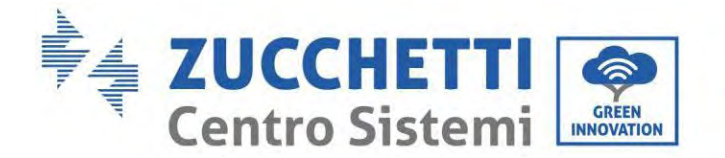

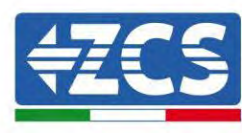

### <span id="page-35-0"></span>**4. Electrical connections**

- Carefully assess the risks deriving from electric shocks and chemical hazards!
- Use a multi-metre to check the DC polarity of the battery and cables before connecting the power supply between the batteries and inverter.
- NOTE: an inverted polarity connection may cause irreparable damage to the inverter and batteries.
- A 25A AC disconnecting device (circuit breaker) must be installed between the 1PH HYD3000-HYD6000-ZP1 inverter and the power grid. It is also recommended to use a differential with a trip threshold of 300 mA between the 1PH HYD3000-HYD6000-ZP1 inverter and power grid.
- For safety and proper functioning of the system, it is important to use a cable of the appropriate type and size for the electrical connections.
	- Battery connection: DC cable with cross-section of AWG8 or AWG6 (supplied).
	- Grid or load connection: AC cable with cross-section of AWG12.

#### **!!!PLEASE NOTE!!!**

If the storage capacity needs to be increased by adding one or more batteries to an existing system, make sure that all the batteries (installed and to be installed) are fully charged.

To check the charge status of each battery, connect them one at a time to the inverter and view the charge level on the display (all the instantaneous information can be accessed by pressing the "Down" key from the main menu).

The batteries can be recharged from the excess photovoltaic production or by using the forced charge mode indicated in the "% charge mode" section of this manual.

### <span id="page-35-1"></span>**4.1. Attentions Before Connection**

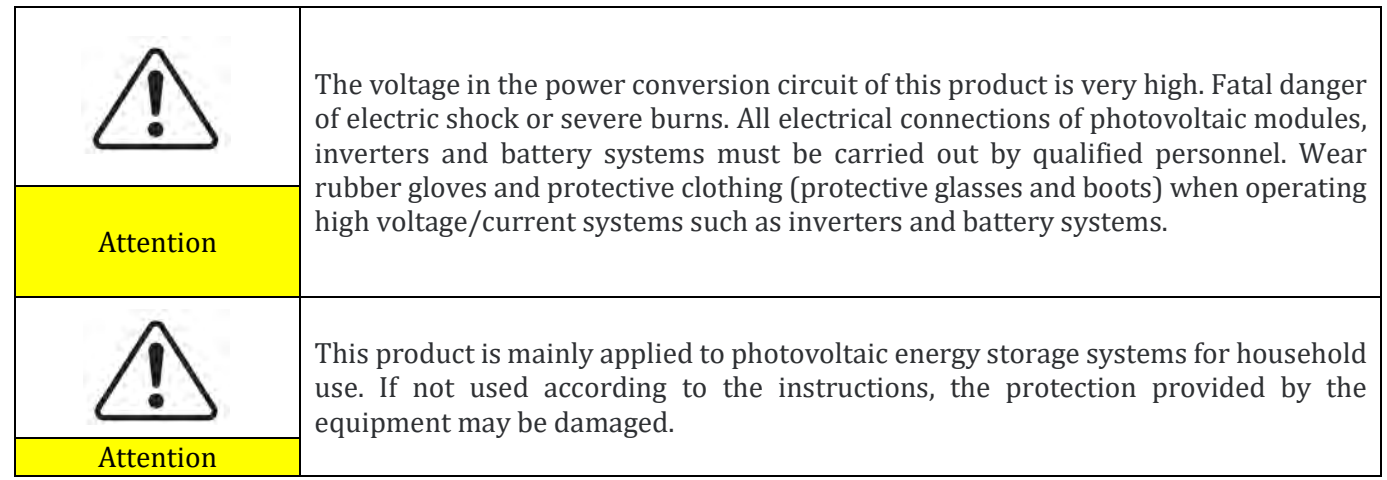
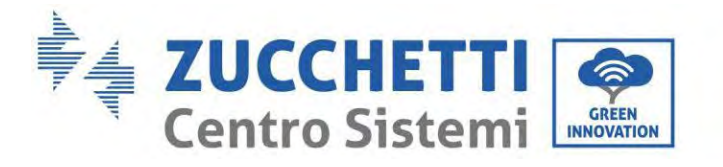

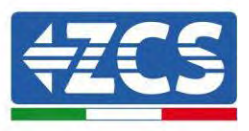

# **4.2. Preparation of Connection Cables**

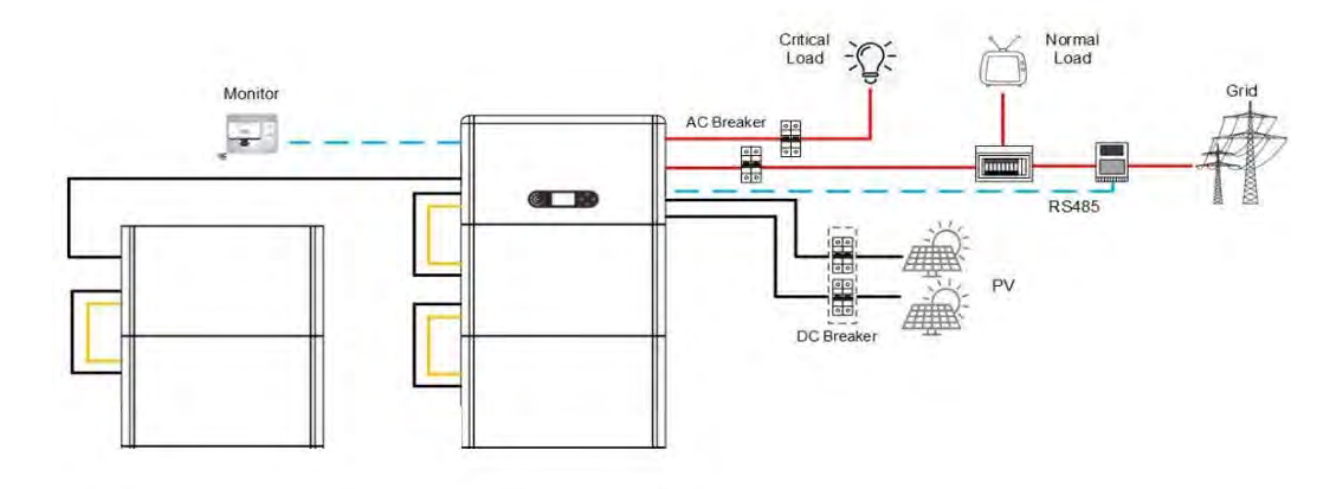

#### **Figure 15 – System connection diagram**

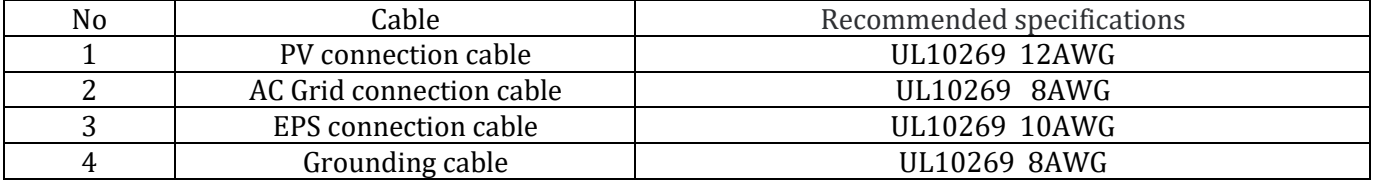

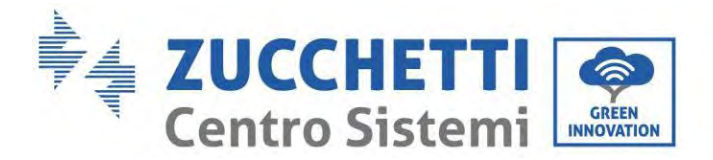

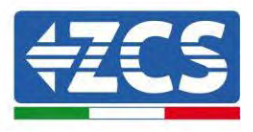

# **5. Electrical Connection for the internal system**

# **5.1. Internal protection grounding cable connection up to 3 batteries**

Connect the grounding cables of the battery module and inverter as shown in below Figure.

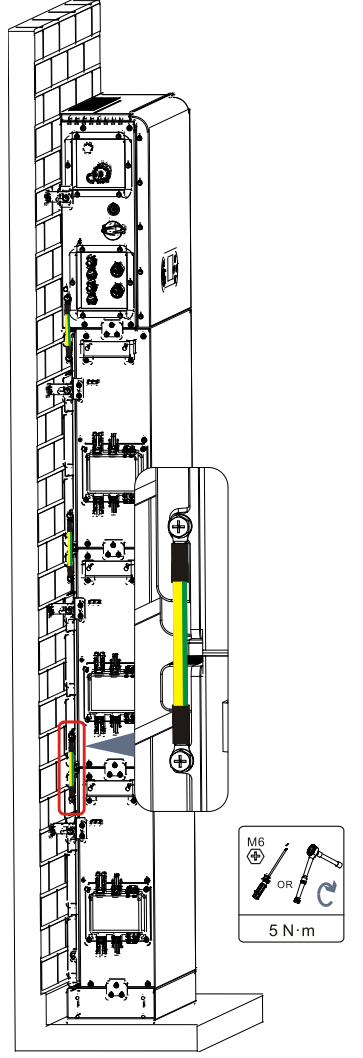

**Figure 16– Internal grounding connection**

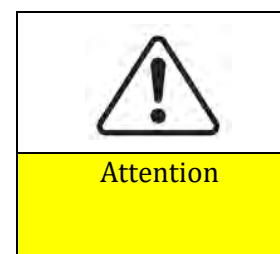

#### **Be sure to ground for safety**

- The protective grounding of the chassis shell cannot replace the PGND cable of the LOAD Port. Ensure that the two PGND cables are reliably connected;
- When multiple inverters are deployed, ensure that the protection ground points of all inverters are equipotential connected.

*User's Manual 1PH HYD3000-HYD6000-ZP1 Rev. 1.2 12/04/2024* 

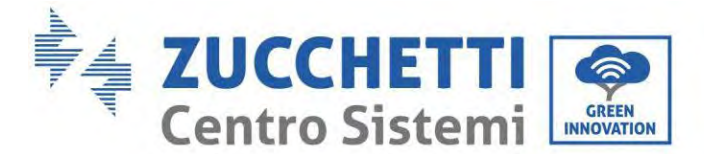

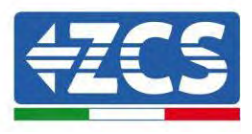

## **5.2. Power cables connection up to 3 batteries**

As shown in below Figure, connect the power ports (BAT+, BAT-) of the inverter to the cascading positive and negative power cables (B+,B -) of the battery module. Connect the remaining battery modules from top to bottom, and secure the cables with cable ties. Ensure that the cables are securely connected. In detail:

- **(BAT +, BAT -) inverter** connected in parallel to **(B+, B-) battery module 1.**
- **(B+, B-) battery module 1** connected in parallel to **(B+, B-) battery module 2.**
- **(B+, B-) battery module 2** connected in parallel to **(B+, B-) battery module 3.**

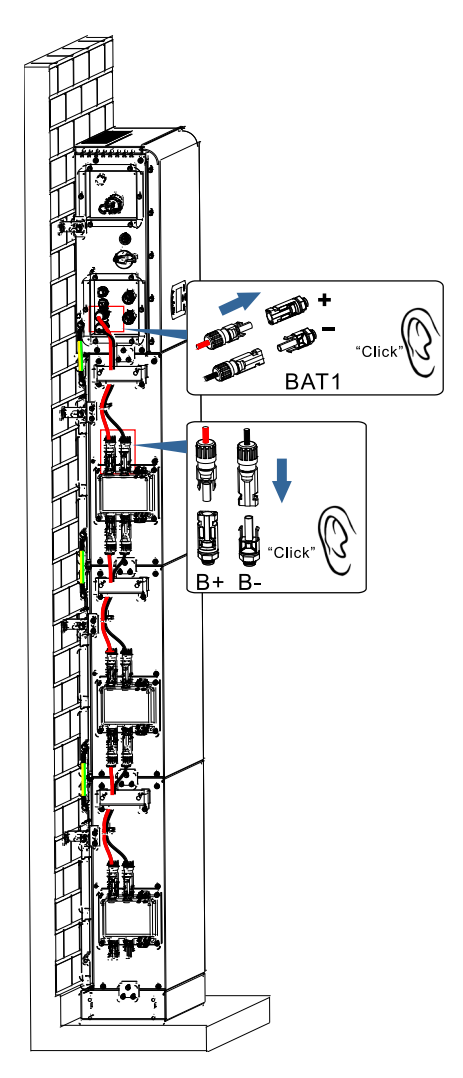

**Figure 17 – Connection of battery internal DC terminal**

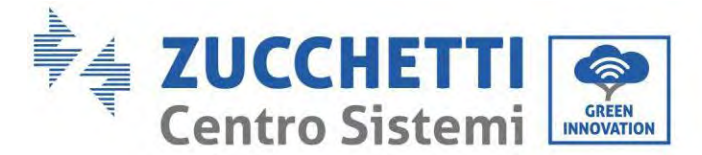

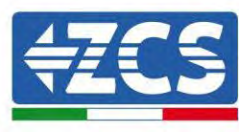

## **5.3. Internal communication cable connection up to 3 batteries**

Connect the communication terminals of the inverter and battery module from top to bottom according to internal protection grounding in the following figure, and secure them with cable ties. In addition, install a matching resistor on the communication interface of the last battery module in the system. In detail:

- **COM 1** of the Inverter **Link Port IN** of the **battery module 1**.
- **Link Port OUT** of the **battery module**  $1 \rightarrow$  **Link Port IN** of the **battery module 2.**
- $\cdot$  Link Port OUT of battery module  $2 \rightarrow$  Link Port IN of battery module 3.
- Insert the termination resistor on **Link Port OUT** of the **battery module 3.**

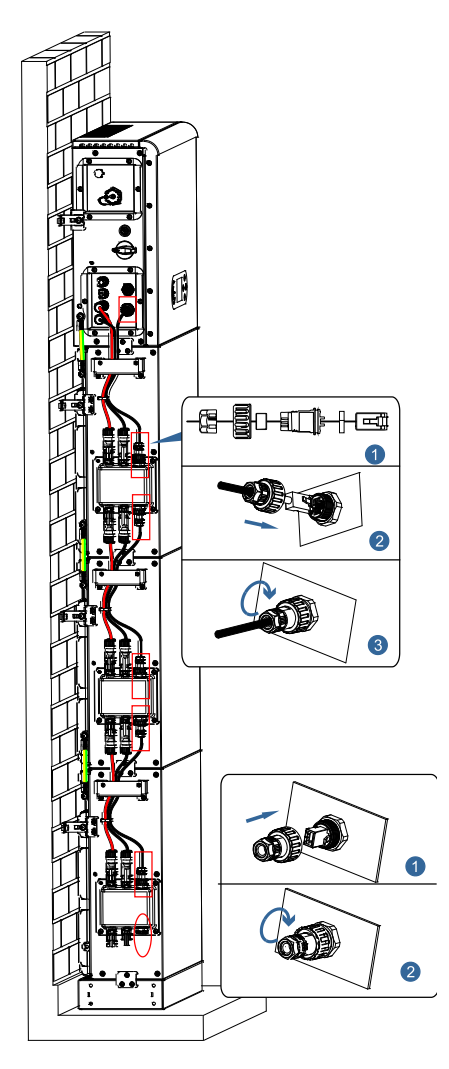

**Figure 18 – Internal signal cable connection**

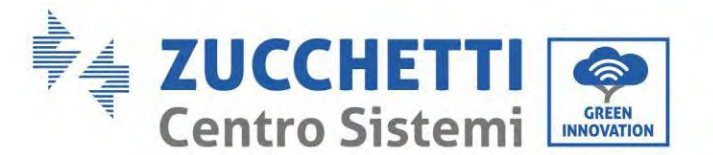

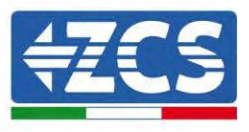

# **5.4. Configuration up to 3 batteries**

To properly configure the inverter channels:

1. Press the first button on the left of the display:

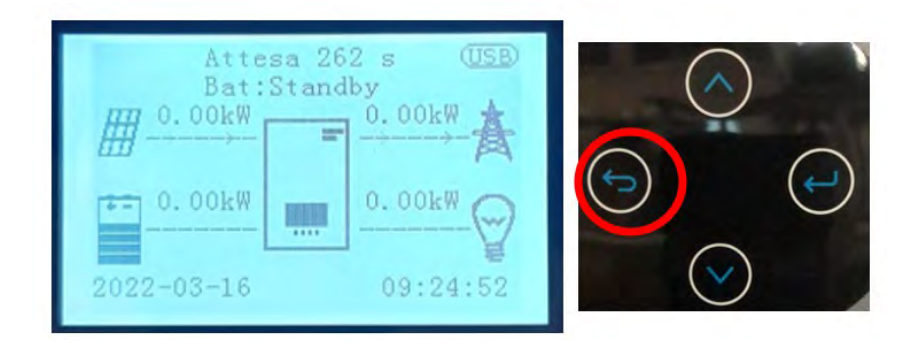

2. Press the last right arrow (enter) to access the basic settings:

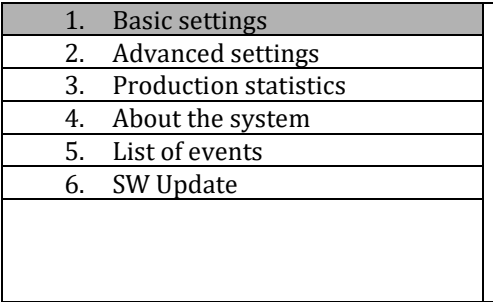

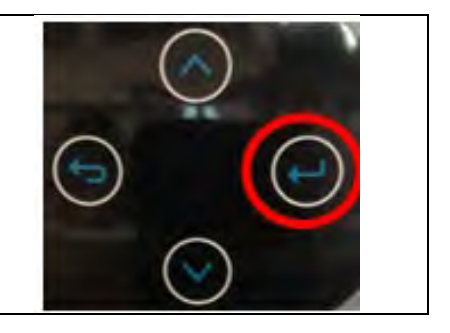

3. Access the advanced settings by pressing the last button on the right of the inverter (enter password 0715):

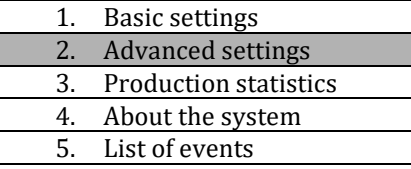

6. SW Update

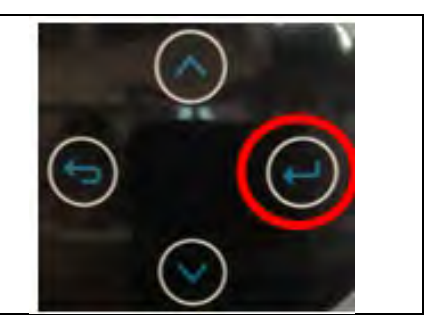

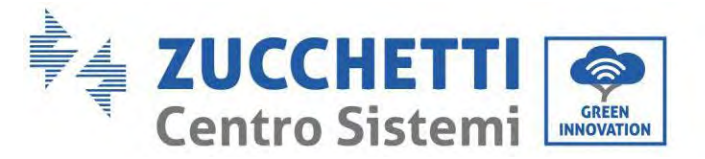

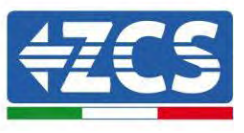

4. Access by pressing the last button on the right of the inverter under battery parameters:

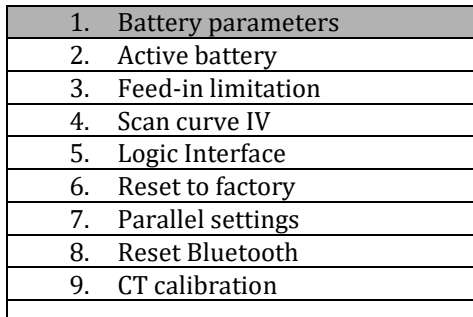

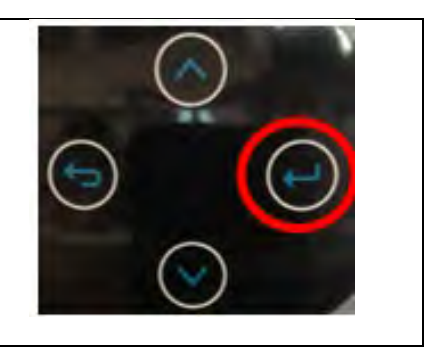

5. Access by pressing the last button on the right of the inverter to the battery number:

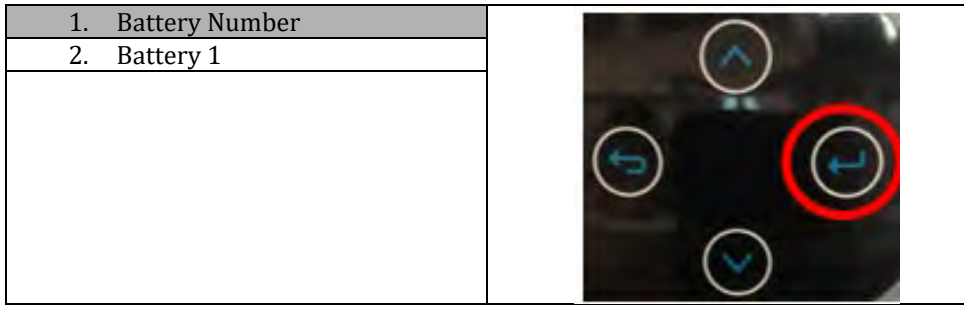

6. Access by pressing the last button on the right of the inverter to the battery number:

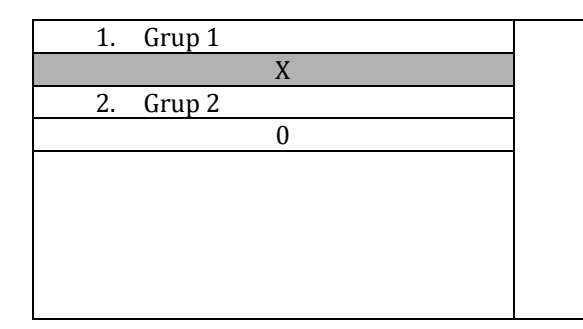

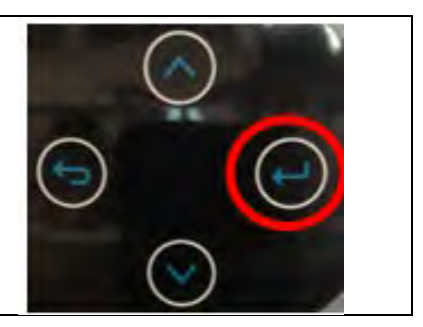

Set the number of batteries connected to channel 1 of the inverter (maximum 3) and check that Group 2 is set to 0.

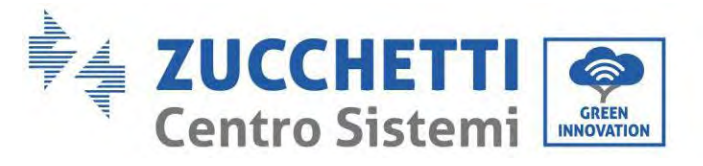

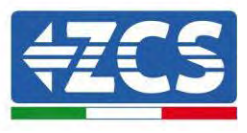

7. Access by pressing the last button on the right of the inverter under Battery 1:

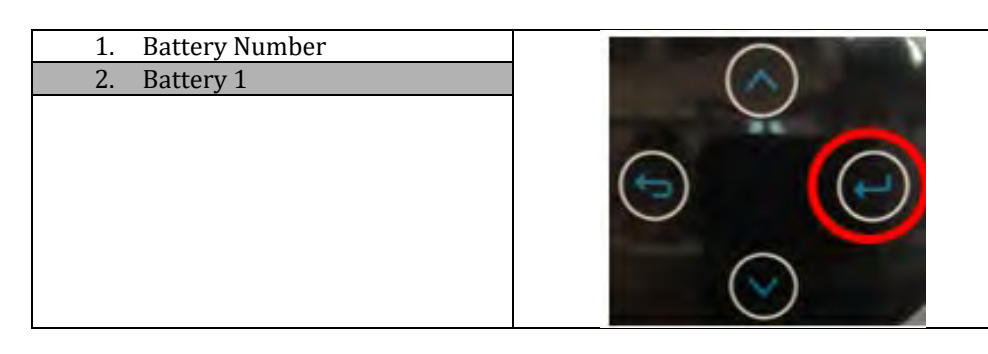

8. Access by pressing the last button on the right of the inverter under Discharge depth:

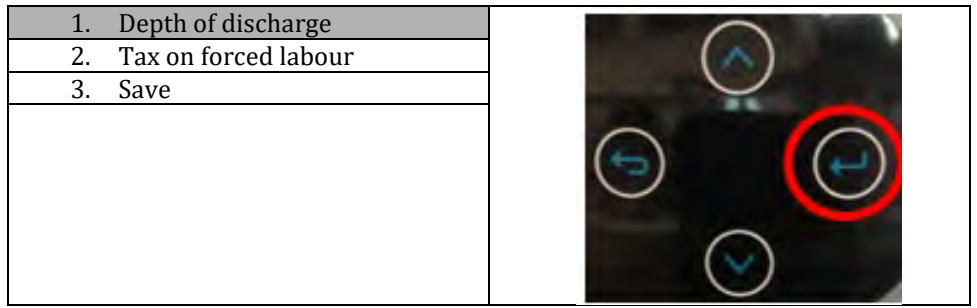

Set the discharge depth and discharge depth in EPS.

For example, if the discharge depth = 50% and the discharge depth EPS = 80%, while the network is connected: the inverter does not discharge the battery when the SOC is less than 50%.

In case of power failure: the inverter will operate in EPS mode (if EPS mode is enabled) and will continue to drain the battery until the battery SOC is not less than 20%.

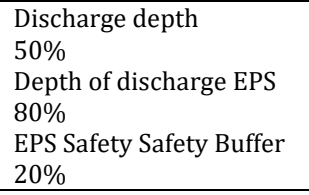

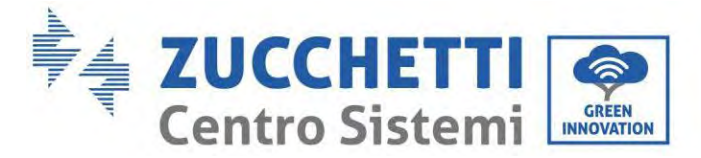

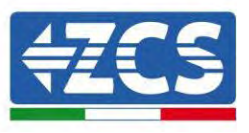

# **5.5. Grounding cable connection for internal protection 4 batteries**

In case of number 4 batteries you need to use both inverter battery channels and buy the extension kit, code **ZZT-ZBT5K-EXT-KIT.**

Connect the grounding cables of the battery module and inverter as shown in the following figures.

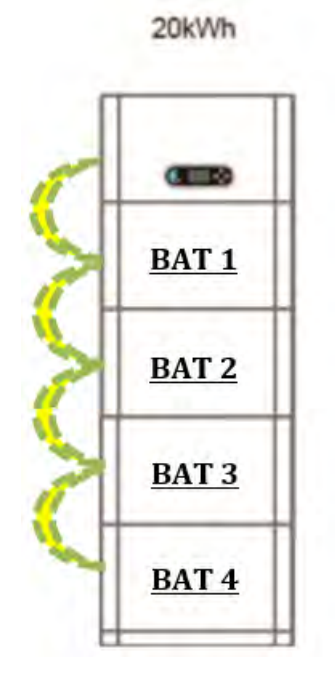

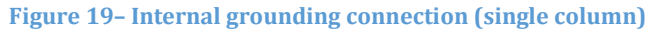

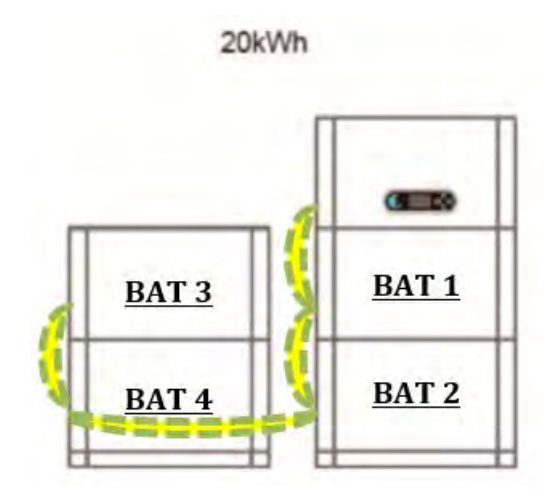

**Figure 20–Internal earthing connection (double column)**

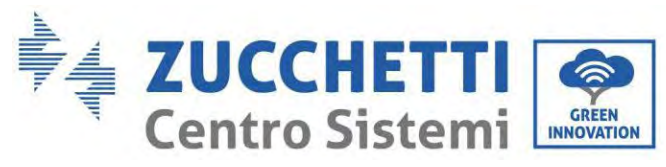

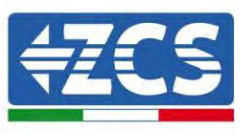

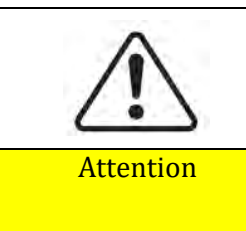

### **Be sure to ground for safety**

- The protective grounding of the chassis shell cannot replace the PGND cable of the LOAD Port. Ensure that the two PGND cables are reliably connected;
- When multiple inverters are deployed, ensure that the protection ground points of all inverters are equipotential connected.

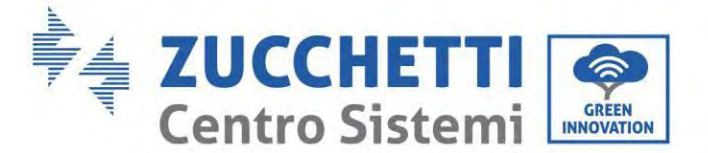

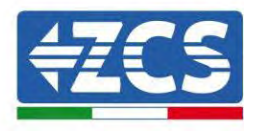

## **5.6. Connecting power cables 4 batteries**

As shown in the figure below, in case of number 4 batteries you need to use both battery channels of the inverter and purchase the extension kit, code **ZZT-ZBT5K-EXT-KIT.**

Connect the inverter power supply ports 1 (BAT+, BAT-) to the positive and negative cascade power cables (B+,B -) to the first battery module. Connect the first battery module to the second from top to bottom and secure the cables with cable ties.

Connect the inverter's Channel 2 (BAT+) power ports to the positive and negative cascade power cables (B+,B -) to the third battery module. Connect the third battery module to the fourth from top to bottom and secure the cables with cable ties.

20kWh

Make sure the cables are connected securely.

In detail:

- **Channel 1 (BAT +, BAT -)** of the **inverter** connected in parallel to **(B+, B-)** of the **battery module 1.**

- **(B+, B-) battery module 1** connected in parallel to **(B+, B-) battery module 2.**
- **Channel 2 (BAT+, BAT -)** connected in parallel to **(B+, B-) the battery module 3.**
- **(B+, B-)** of the battery module 3 connected in parallel to **(B+, B-) of the battery module 4.**

**BAT1** BAT<sub>2</sub> BAT<sub>3</sub> BAT<sub>4</sub> **Figure 21 –Internal battery DC terminal connection (single column)**

20kWh

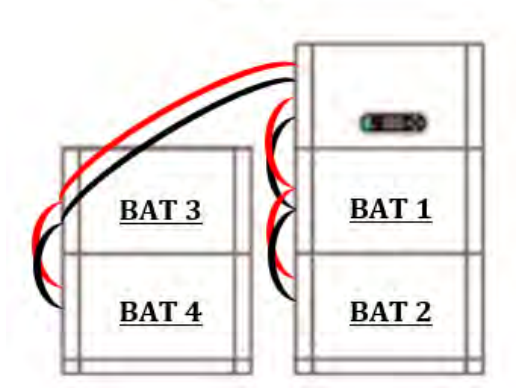

**Figure 22 – Internal battery DC terminal connection (double column)** 

*User's Manual 1PH HYD3000-HYD6000-ZP1 Rev. 1.2 12/04/2024* 

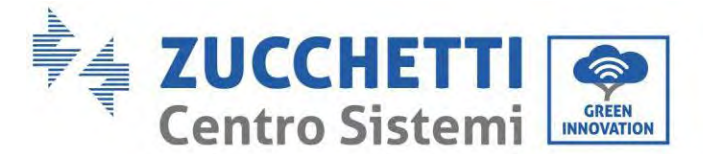

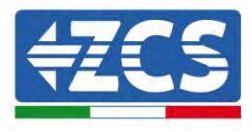

## **5.7. Internal communication cable connection 4 batteries**

As shown in the figure below, in case of number 4 batteries you need to use both battery channels of the inverter and purchase the extension kit, code **ZZT-ZBT5K-EXT-KIT.**

Connect the inverter communication terminals, channel 1 COM\_1 to the first battery module from top to bottom according to the following figure and fasten them with cable ties. Connect the second battery module to the first and install the supplied termination resistor on the communication interface of the second communication module.

Connect the inverter communication terminals, channel 2 COM\_2 to the third battery module from top to bottom according to the following figure and fasten them with cable ties. Connect the third battery module to the fourth and install the supplied termination resistor on the communication interface of the fourth communication module.

In detail:

 $\cdot$  **COM 1** of the Inverter  $\rightarrow$  Link Port IN of the battery module 1.

**- Link Port OUT** of the **battery module**  $1 \rightarrow$  **Link Port IN** of the **battery module 2.** 

- Insert the termination resistor on **Link Port OUT** of the **battery module 2.**
- **COM 2** of the Inverter **Link Port IN** of the **battery module 3.**
- **Link Port OUT** of **battery module 3 Link Port IN** of **battery module 4.**
- Insert the termination resistor on **Link Port OUT** of the **battery module 4.**

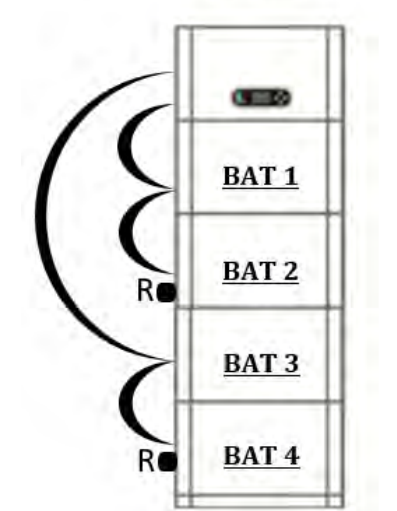

**Figure 23 – Internal signal cable connection (single column)**

20kWh

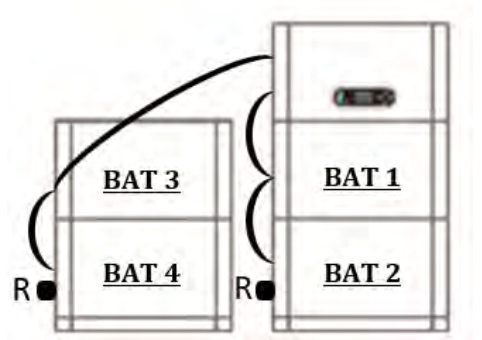

**Figure 24 – Internal signal cable connection (double column)**

*User's Manual 1PH HYD3000-HYD6000-ZP1 Rev. 1.2 12/04/2024* 

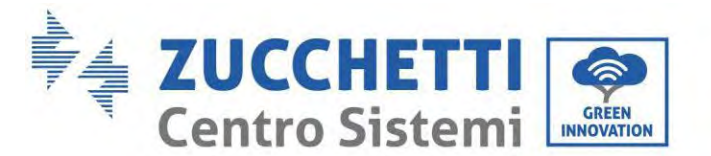

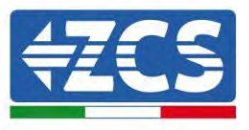

# **5.8. Configuration 4 batteries**

To properly configure the inverter channels:

1. Press the first button on the left of the display:

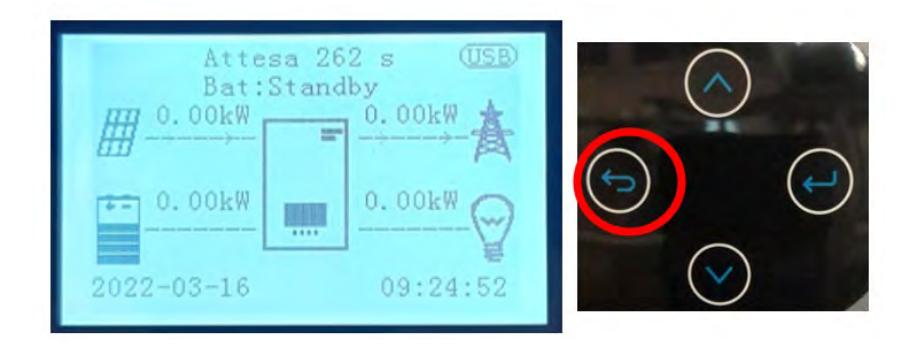

2. Press the last right arrow (enter) to access the basic settings:

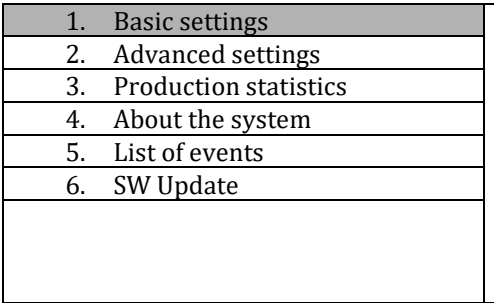

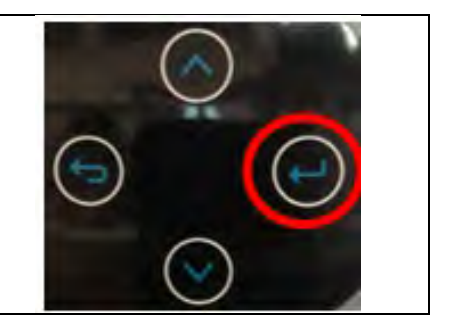

3. Access the advanced settings by pressing the last button on the right of the inverter (enter password 0715):

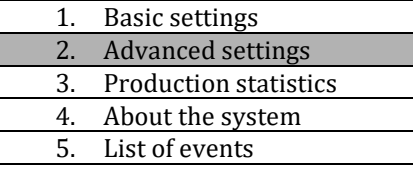

6. SW Update

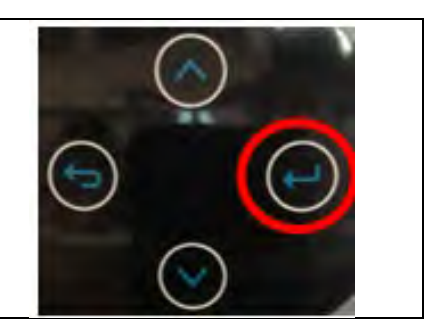

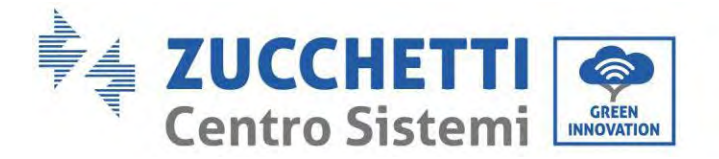

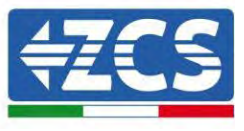

4. Access by pressing the last button on the right of the inverter under battery parameters:

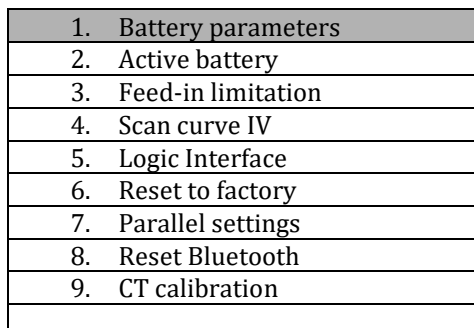

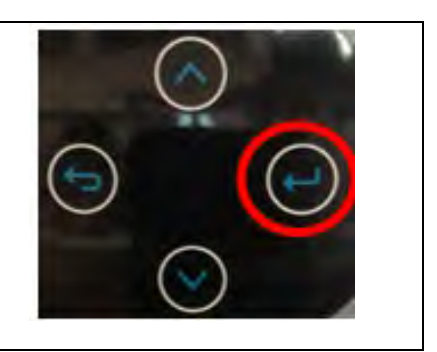

5. Access by pressing the last button on the right of the inverter to the battery number:

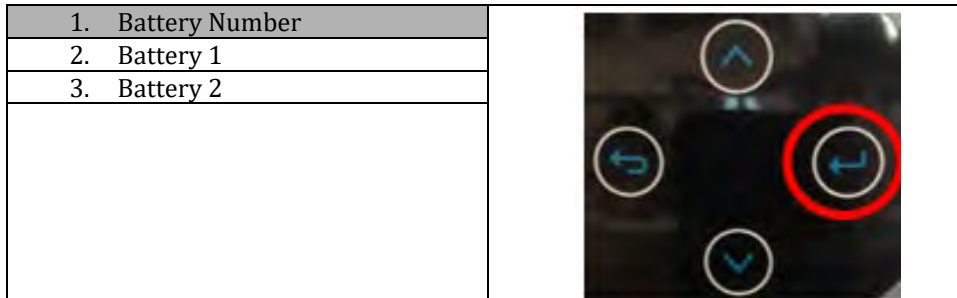

6. Access by pressing the last button on the right of the inverter to the battery number:

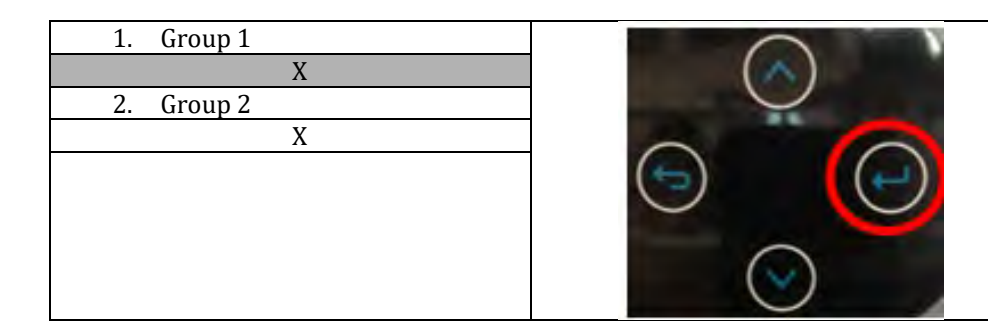

Set the number of batteries connected to channel 1 of the inverter (in this case 2). Set the number of batteries connected to channel 2 of the inverter (in this case 2).

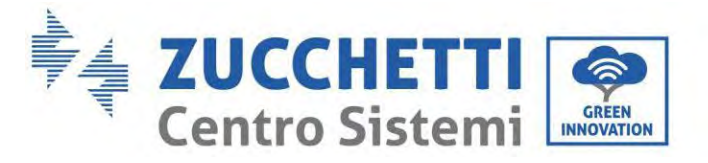

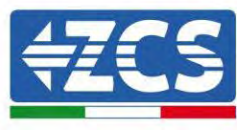

7. Access by pressing the last button on the right of the inverter under Battery 1:

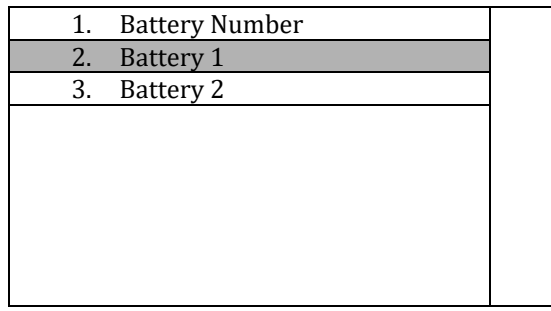

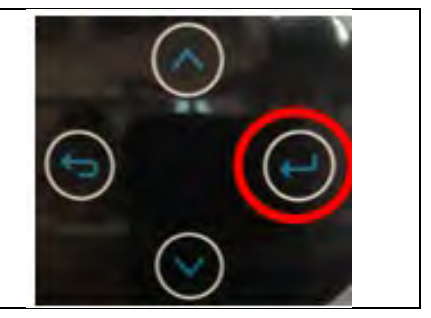

8. Access by pressing the last button on the right of the inverter under Discharge depth:

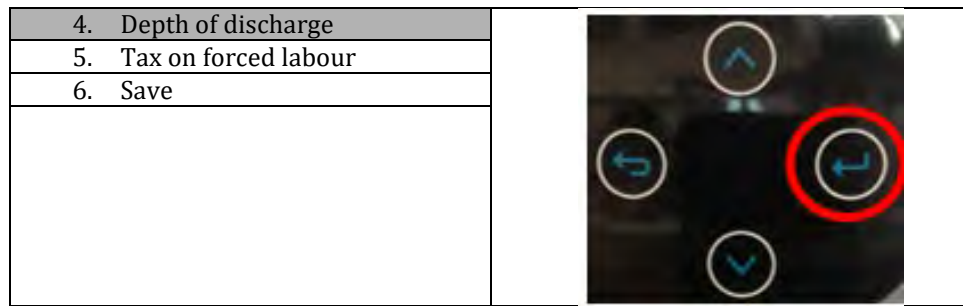

Set the discharge depth and discharge depth in EPS.

For example, if the discharge depth = 50% and the discharge depth EPS = 80%, while the network is connected: the inverter does not discharge the battery when the SOC is less than 50%.

In case of power failure: the inverter will operate in EPS mode (if EPS mode is enabled) and will continue to drain the battery until the battery SOC is not less than 20%.

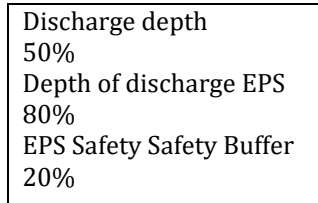

9. Access by pressing the last button on the right of the inverter under Battery :

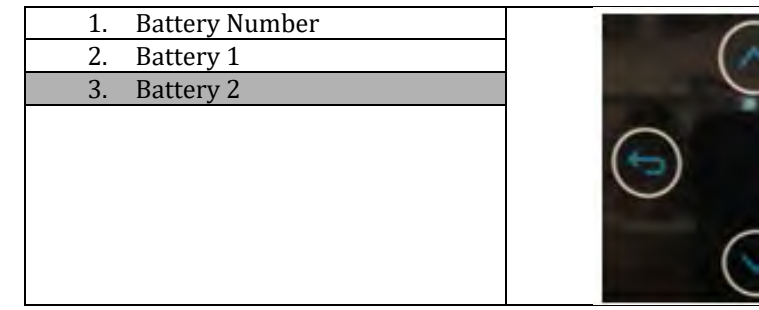

*User's Manual 1PH HYD3000-HYD6000-ZP1 Rev. 1.2 12/04/2024* 

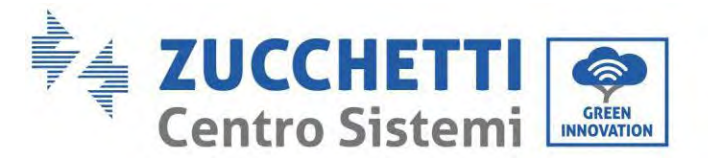

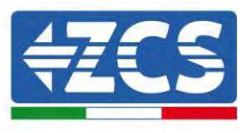

10. Access by pressing the last button on the right of the inverter under Discharge depth:

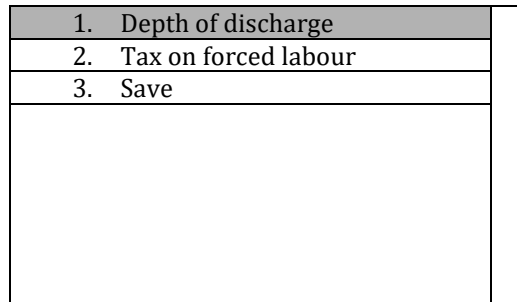

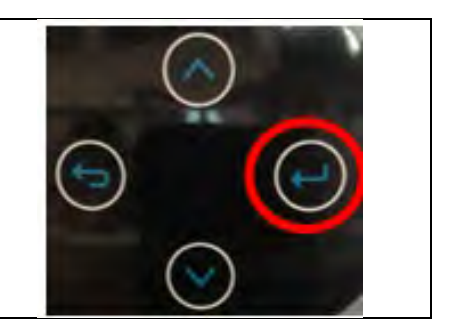

Set the discharge depth and discharge depth in EPS.

For example, if the discharge depth =  $50\%$  and the discharge depth EPS =  $80\%$ , while the network is connected: the inverter does not discharge the battery when the SOC is less than 50%.

In case of power failure: the inverter will operate in EPS mode (if EPS mode is enabled) and will continue to drain the battery until the battery SOC is not less than 20%.

> Discharge depth 50% Depth of discharge EPS 80% EPS Safety Safety Buffer 20%

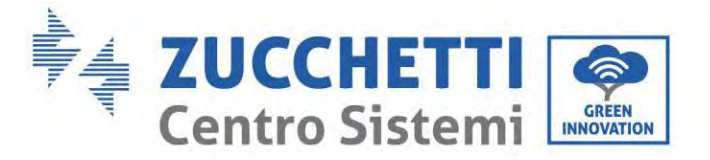

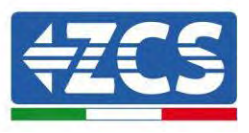

# **5.9. Data collector connection**

Connect the standard WIFI/4G collector in the inverter package according to electrical connection in the following figure.

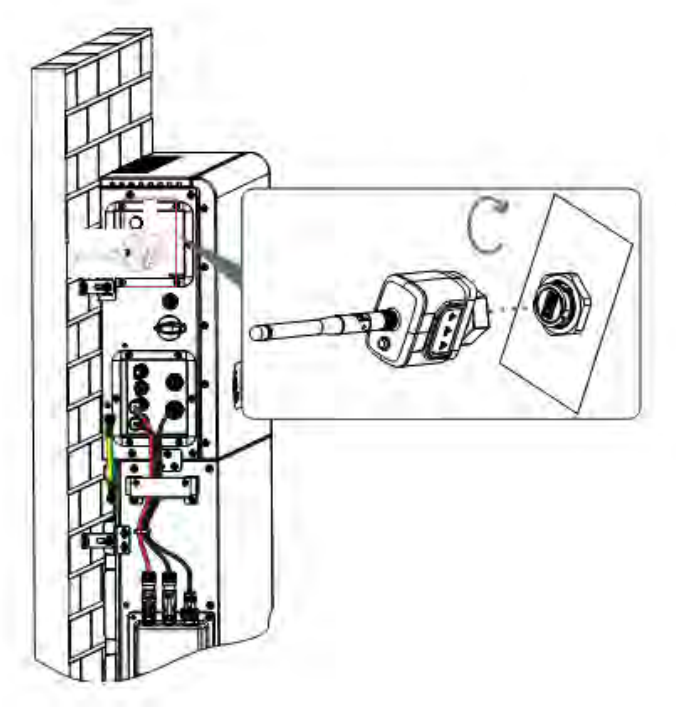

**Figure 25 – WIFI/4G connection**

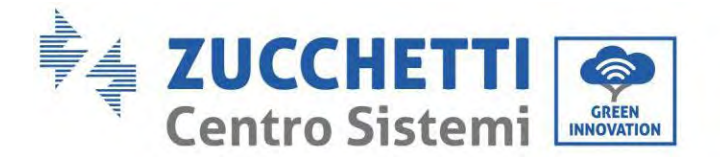

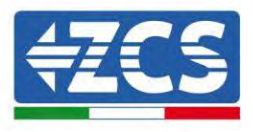

# **6. External electrical connection**

## **6.1. External ground connection of the PGND cable**

**Step 1:** Crimp OT terminals Precautions:

- 1) When stripping the cable, do not scratch the core of the cable.
- 2) The conductor crimping plate of an OT terminal is pressed to form a cavity that completely covers the conductor core and tightly binds the OT terminal.
- 3) The crimping line can be covered with heat shrink tubing or insulation tape.

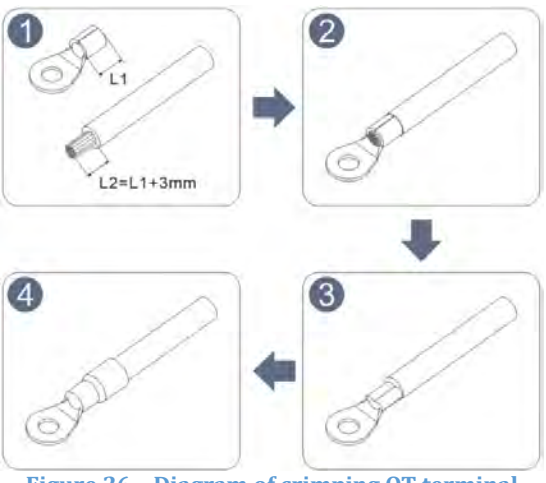

**Figure 26 – Diagram of crimping OT terminal**

**Step 2:** The OT terminal is crimped properly, and the ground cable is connected to the position shown in the following figure.

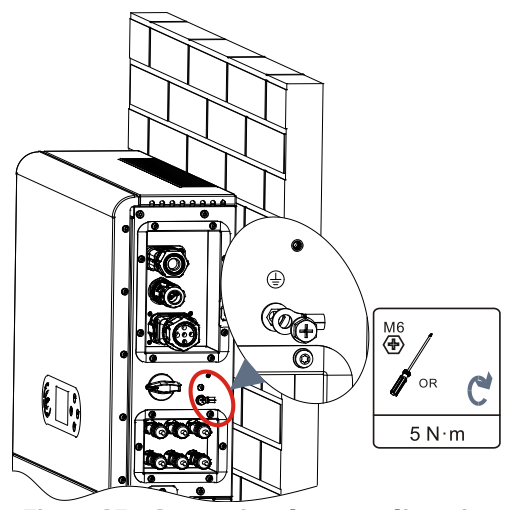

**Figure 27 – Connection the grounding wire**

*User's Manual 1PH HYD3000-HYD6000-ZP1 Rev. 1.2 12/04/2024* 

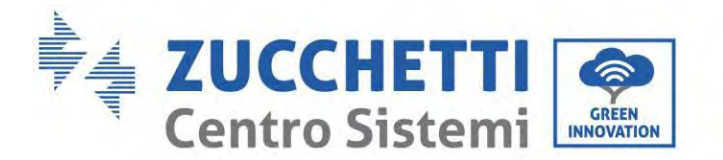

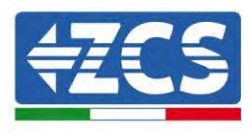

## **6.2. Grid connection**

#### **Install AC wiring terminals**

Take out AC wiring terminals from the carton of the inverter, strip and install cables according to the appropriate specifications

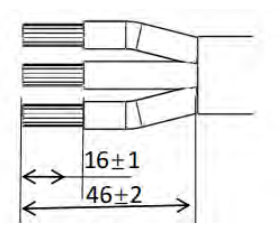

**Figure 28 – Wire stripping size**

**Step 1:** After riveting the peeling wire to the insulation terminal, thread it into the lock wire nut and the main body.

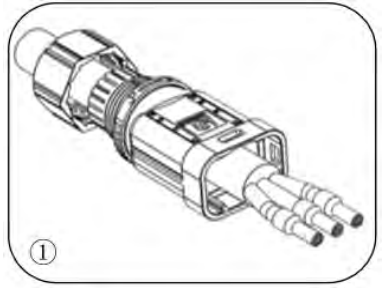

**Step 2:** Insert the cable into the rubber core according to the wire sequence, make the insulation terminal flush with the surface of the rubber core, and press the screw torque 2.0± 0.1n.m

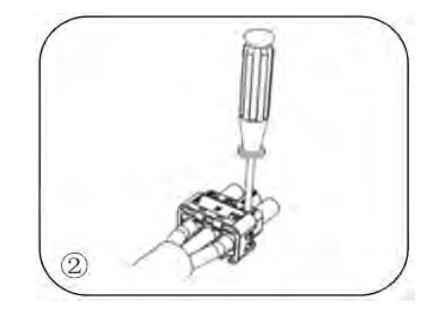

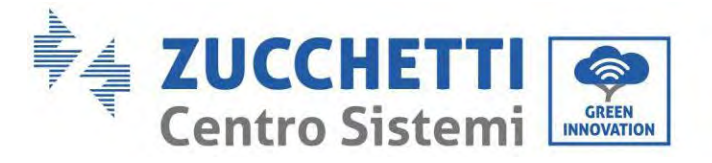

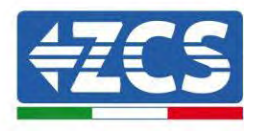

**Step 3:** The body is inserted into the core and a click is heard

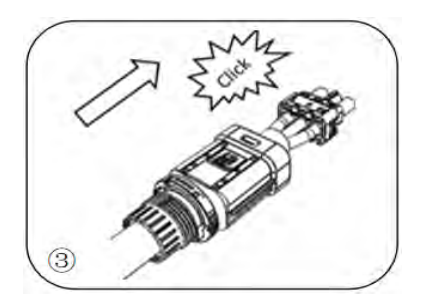

**Step 4:** Tighten the nut with an open wrench and make a "click" sound

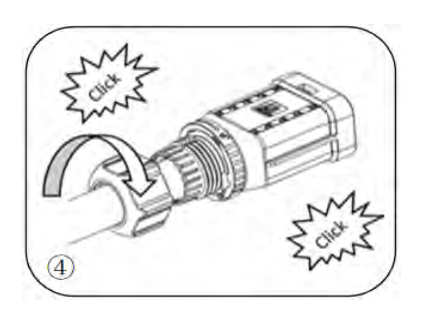

**Step 5:** Insert the female end of the wire into the male end and hear a "click" sound

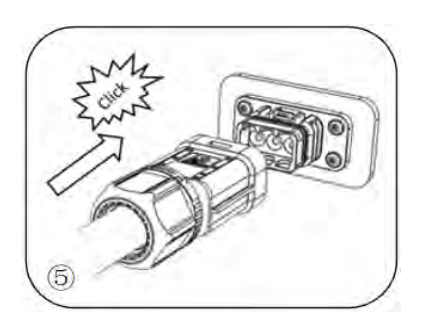

**Step 6:** Installation complete

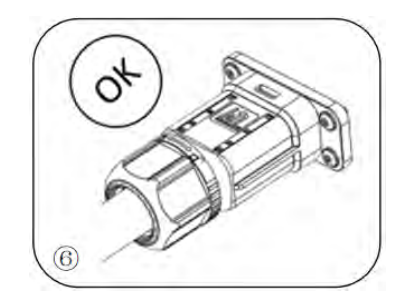

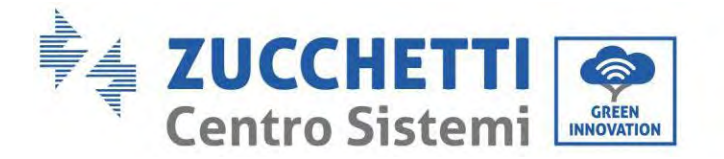

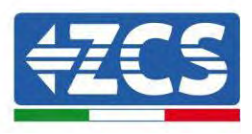

#### **Removal step**

**Step 1:** Use a screwdriver to point at the unlocking position, hold the cable driver, and pull it back to separate the male and female

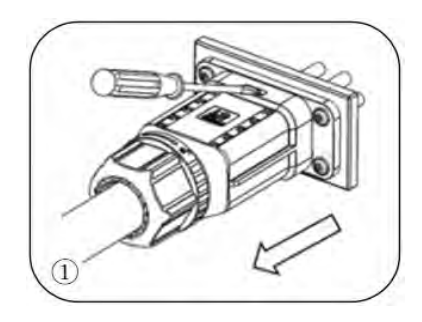

**Step 2:** Use a screwdriver to point at the unlocking position, hold the cable driver, and pull it back to separate the male and female

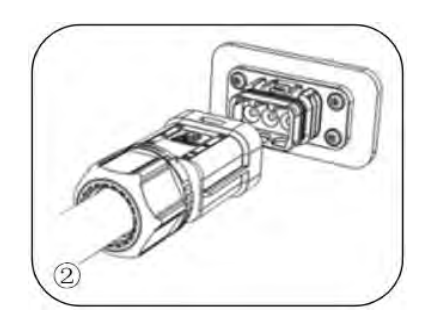

**Step 3:** Hold the unlocking buckle with one hand and rotate it in the direction indicated, while rotate the nut in the opposite direction with the other hand

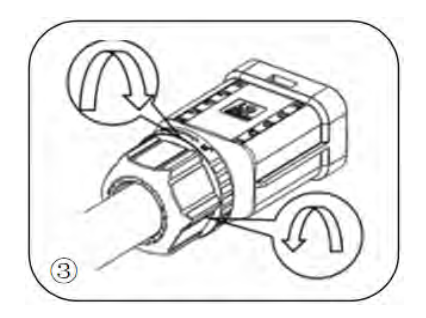

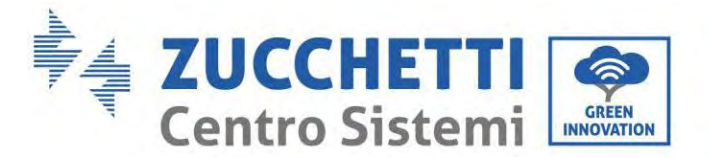

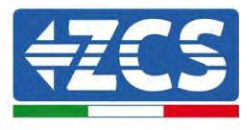

**Step 4:** Remove the red circles on both sides using a screwdriver

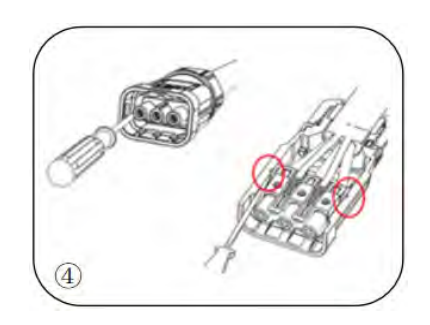

Connect the AC wiring terminals to the corresponding AC Grid ports, as shown in the following figure.

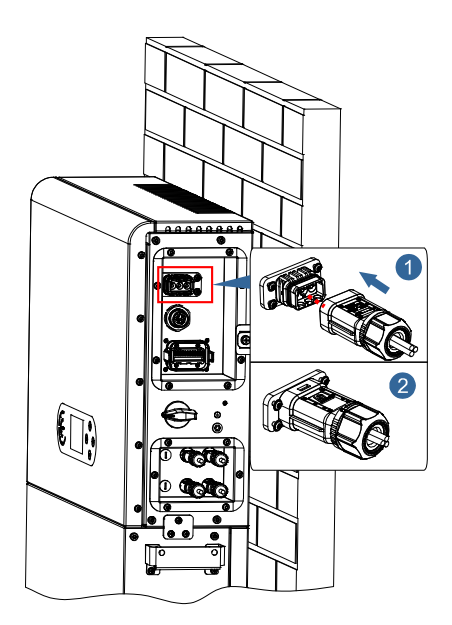

**Figure 29 – Grid connection**

*User's Manual 1PH HYD3000-HYD6000-ZP1 Rev. 1.2 12/04/2024* 

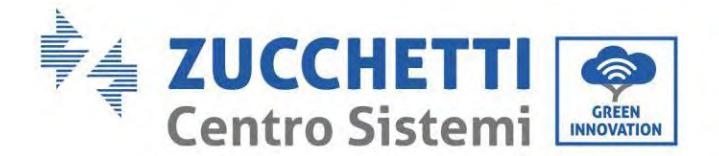

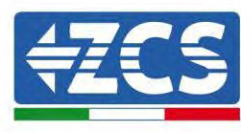

# **6.3. Connecting a Critical Load (EPS function)**

Critical Load (LOAD): in the event of a power failure (or operation in Off-Grid mode), if the EPS function is enabled, the 1PH HYD3000-HYD6000-ZP1 inverter will work in Emergency Power Supply (EPS) mode, using the energy stored in the battery to supply energy to the critical load via the LOAD connection port.

The LOAD connection port is only for connecting critical loads. The power of critical loads must not exceed 3000/3680/4000/4600/5000/6000VA according to the inverter model.

The procedure for connecting the LOAD port is the same as that for connecting the grid.

A change-over switch must be inserted between the EPS output of the inverter and the critical loads.

#### **Change-over positions**

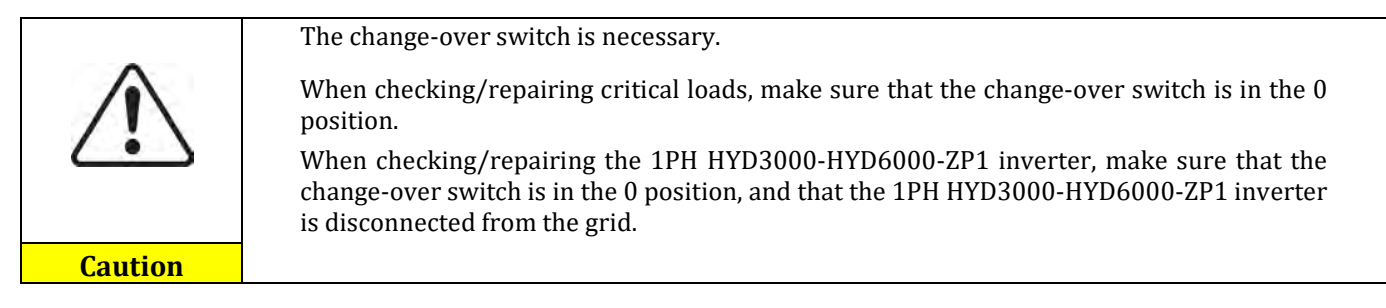

- Under normal conditions: change-over switch is in position 1. The 1PH HYD3000-HYD6000-ZP1 inverter can supply power to critical loads in the event of a power failure.
- If the 1PH HYD3000-HYD6000-ZP1 inverter is faulty, manually move the switch to position 2. The grid will supply energy to the critical load.

**Note:** If the system is equipped with a production metre, take into account that the energy for the critical load is drawn before the meter and therefore this energy, even if produced by photovoltaic panels, is not counted as energy produced. If necessary, the system designer can use appropriate external switch contactors to ensure that the energy for the critical load is drawn downstream of the production meter during normal grid operation and that it only changes over to the EPS output of the inverter in the event of a power failure.

According to the cable specifications given in below table peel the cable according to the following below figure. Then install the EPS connector according to the in accordance with the previous chapters. Finally, insert the installed EPS connector into the corresponding position of the inverter according to the figures below

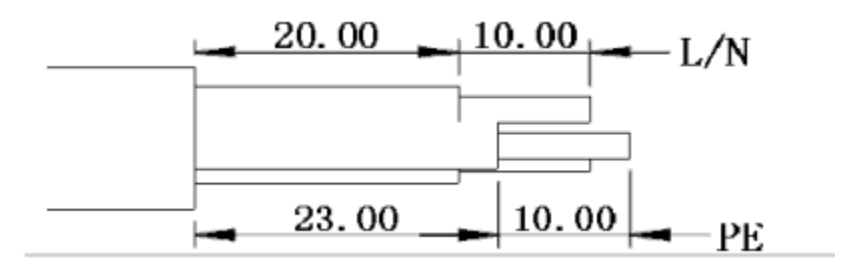

**Figure 30 – Stripping diagram**

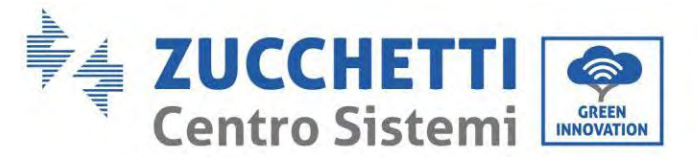

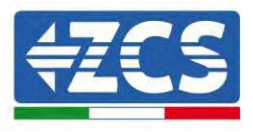

## **Install procedure**

**Step 1:** Crimp terminal

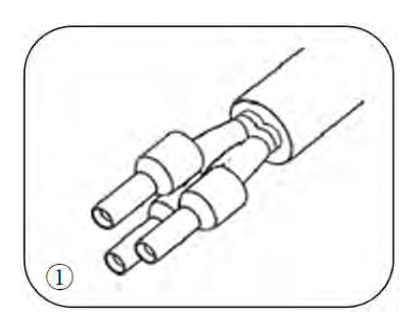

**Step 2:** Insert the cable into the butt terminal

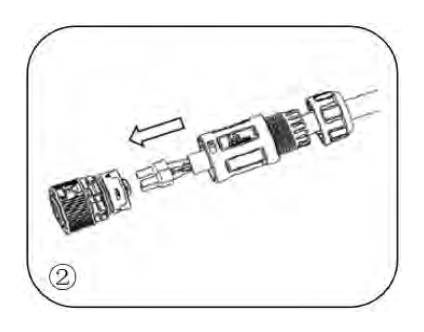

**Step 3:** Crimp the wire with an inner hexagon screwdriver with a screw torque of 1.2± 0.1n.m

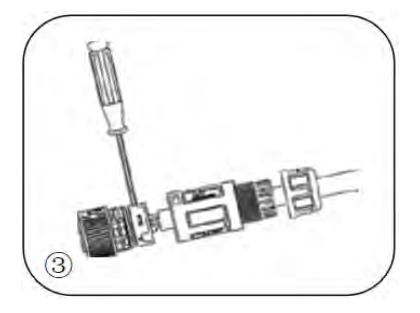

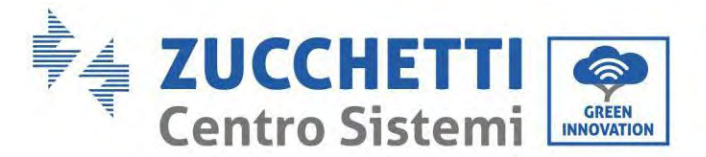

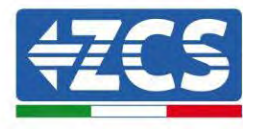

**Step 4:** Insert the subject into the corresponding clasp and hear a "click"

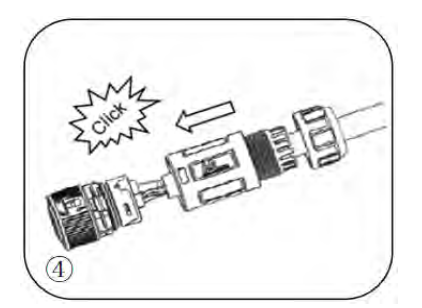

**Step 5:** Screw locking nut into main body, torque 2.5± 0.5n.m

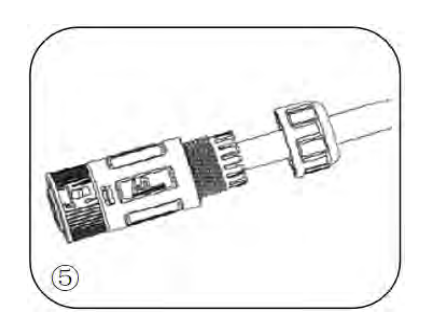

**Step 6:** Installation complete

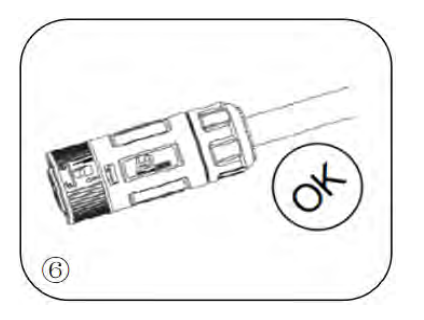

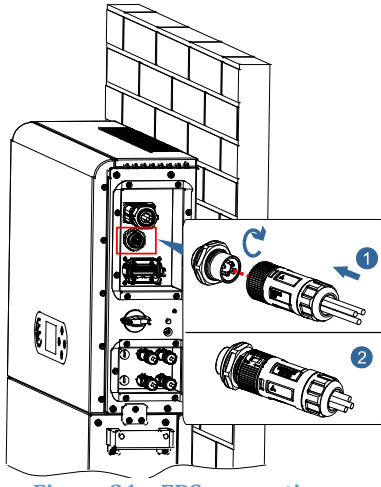

**Figure 31 – EPS connection**

*User's Manual 1PH HYD3000-HYD6000-ZP1 Rev. 1.2 12/04/2024* 

59/192

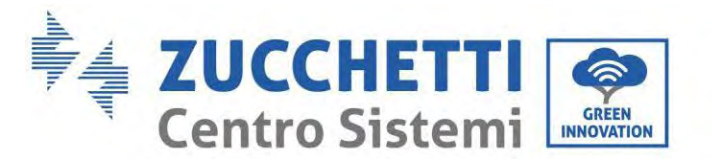

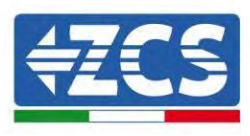

## **6.4. Photovoltaic connection**

Recommended specifications for DC input cables

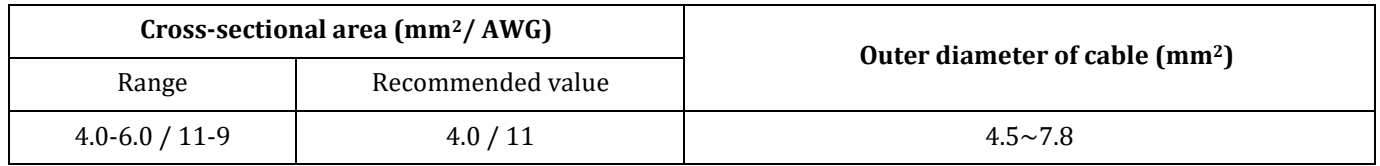

## **Procedure:**

**Step 1:** Prepare the positive and negative photovoltaic cables.

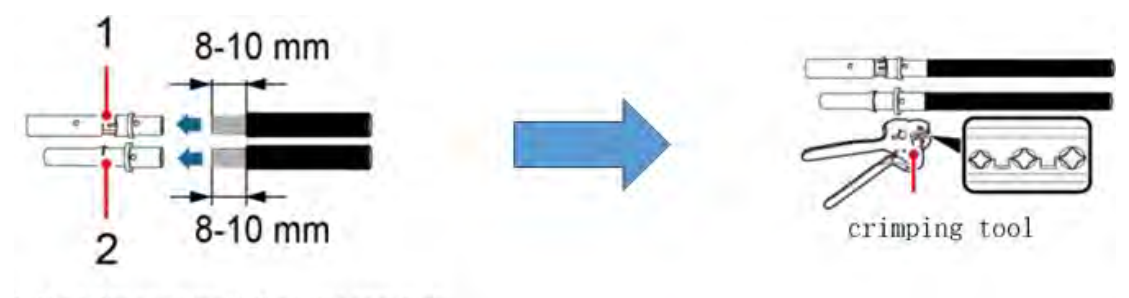

1. Contatto positivo 2. Contatto negativo

**Figure 32 – Preparing the positive and negative photovoltaic cables**

**Step 2:** Insert the crimped positive and negative cables into the corresponding photovoltaic connectors.

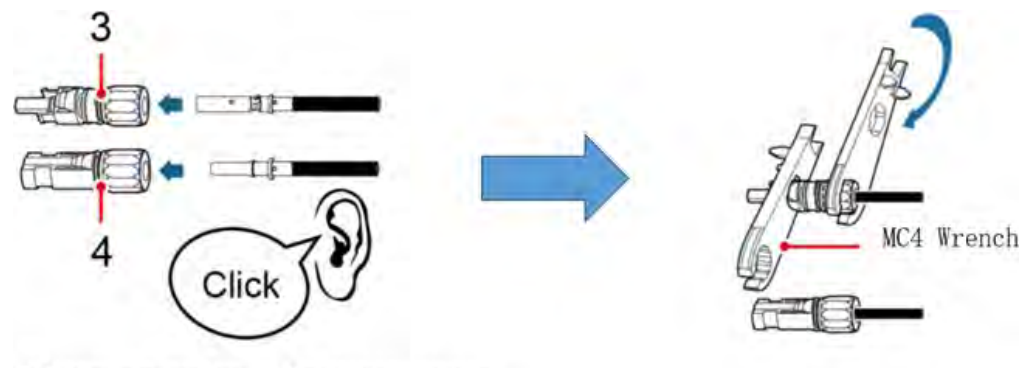

3. Connettore positivo 4. Connettore negativo

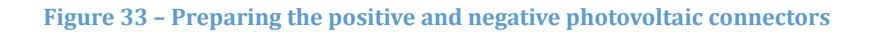

**Step 3:** Make sure that the DC voltage of each photovoltaic string is less than 550V DC and that the polarities of the photovoltaic cables are correct. Insert the positive and negative connectors in the 1PH HYD3000-HYD6000- ZP1 inverter until you hear a "click" sound, as show in below Figure.

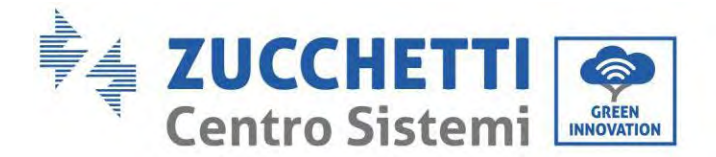

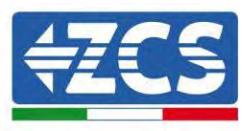

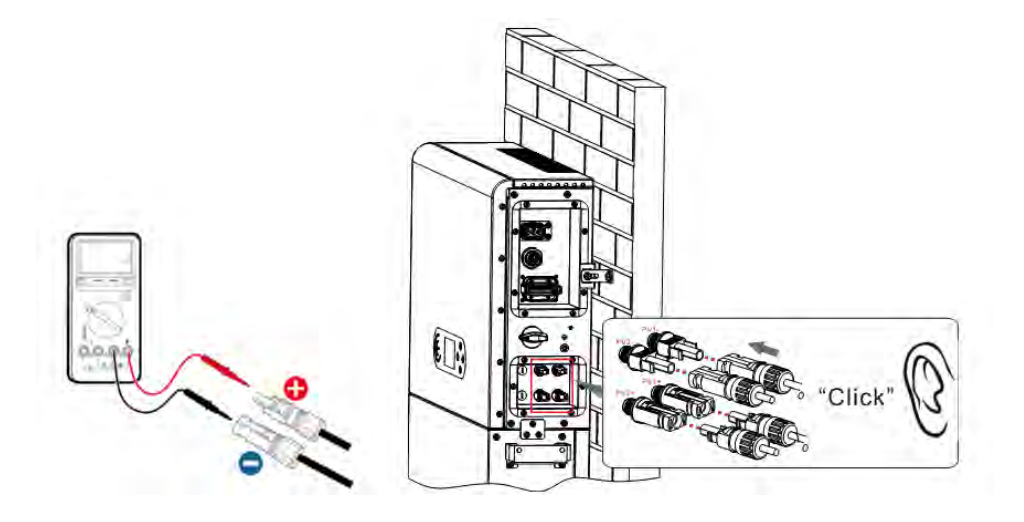

**Figure 34 – Connecting the photovoltaic connectors**

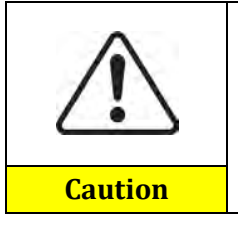

Before removing the positive and negative PV connectors, make sure that the DC CIRCUIT BREAKER is OPEN.

## **Removal procedure**

Use a MC4 wrench to disconnect the photovoltaic connectors, as shown in figure below.

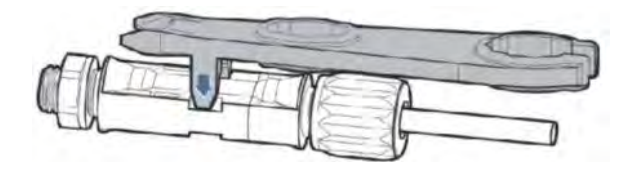

**Figure 35 – Disconnecting the photovoltaic connectors**

Connect the 1PH HYD3000-HYD6000-ZP1 inverter to the photovoltaic strings using the DC input power cables. Select the input mode: the 1PH HYD3000-HYD6000-ZP1 inverter has two MPPTs, which can function either independently or in parallel. The user can choose the appropriate MPPT operating mode according to the design of the system.

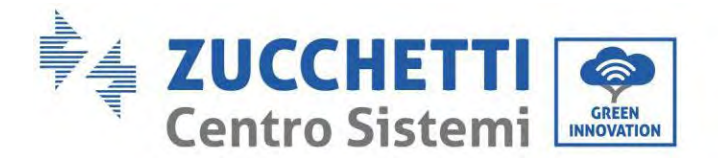

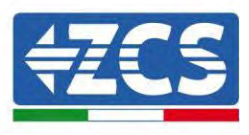

The inverter has two MPPTs, which can operate independently or in parallel. The inverter automatically recognizes the appropriate MPPT operating mode depending on the system design.

### **Independent mode**

If the strings are different (e.g. installed on two separate flaps or consisting of a different number of panels), the input model in independent.

### **Parallel mode:**

If the strings are connected in parallel.

#### **Note:**

Depending on the type of inverter, select the appropriate inverter accessories (cables, fuse holders, fuses, switches, etc). The open-circuit voltage of the photovoltaic system must be lower than the maximum DC input voltage of the inverter. The output voltage of the strings must be compatible with the MPPT voltage range.

The positive and negative polarities of the panel on the inverter must be connected separately. The power cable must be suitable for photovoltaic applications.

#### **Note:**

Both MPPT inputs of the inverter should be populated, even if the system only has one string. If the strings are arranged in parallel, it is recommended to use a Y or T connection cable to double the input currents from the PV field and to populate both MPPT inputs of the inverter, as shown in the figure. If the string arrangement is independent, simply connect the two strings to the two MPPTs of the inverter.

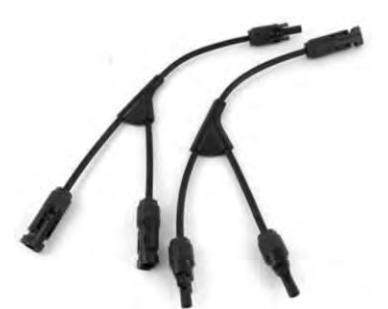

**Figure 36 - Y-branch connection cable for solar panels**

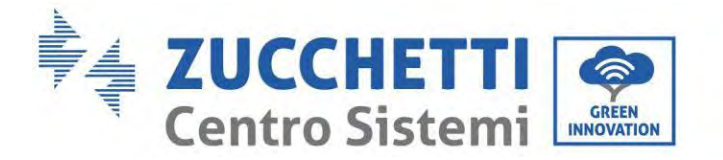

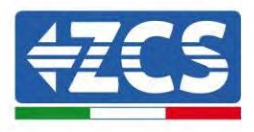

# **6.5. COM-Multi function communication connection**

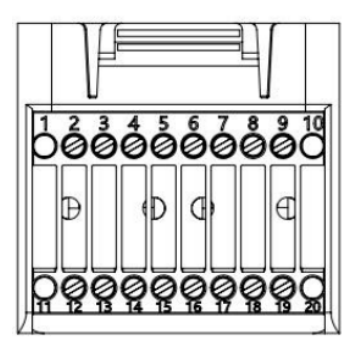

**Figure 37 – COM port diagram**

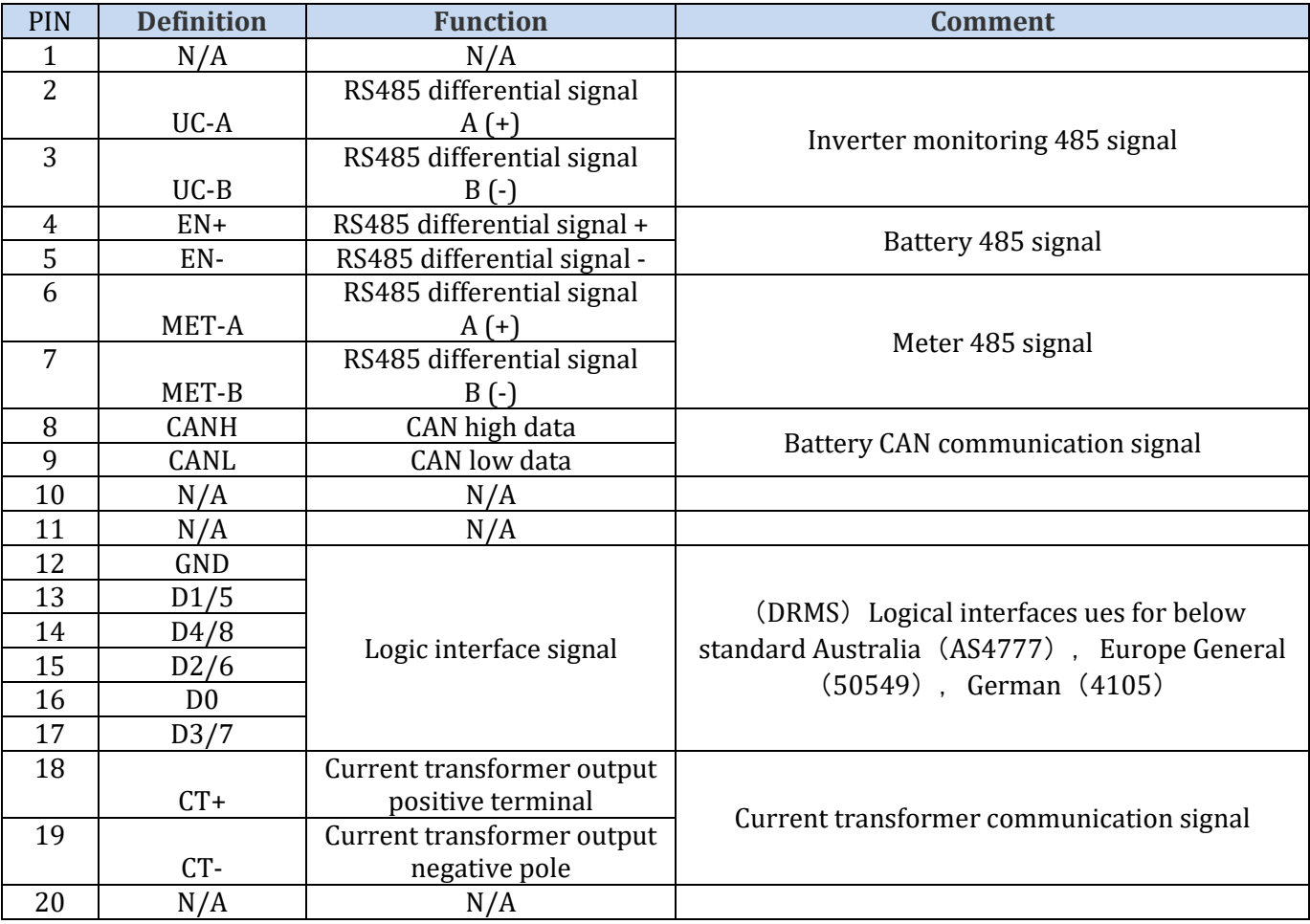

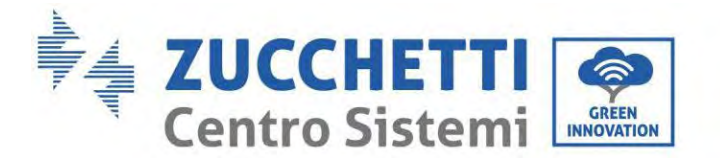

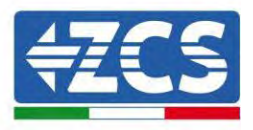

# **6.6. Link Port**

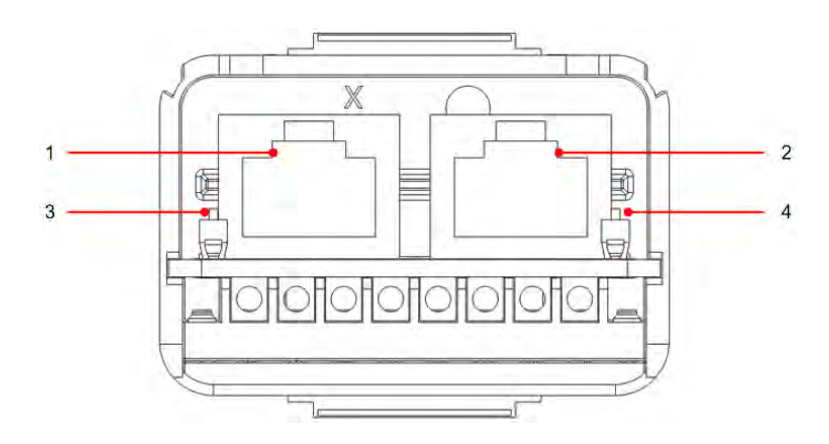

**Figure 38 - Link Port diagram**

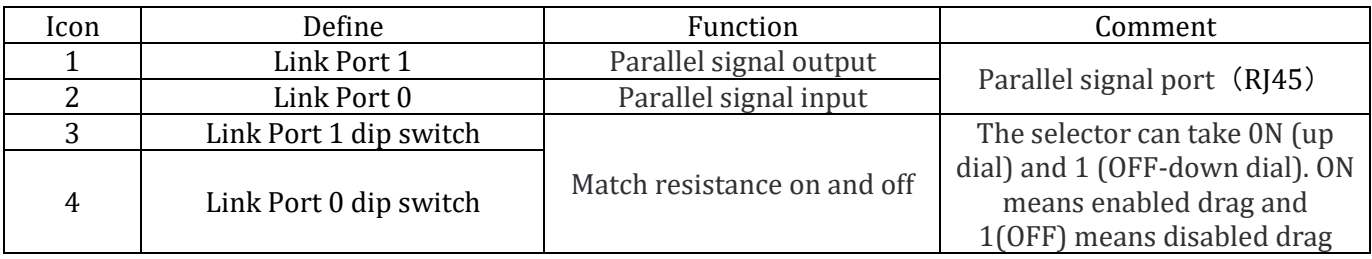

The wire stripping is divided into 2 to 9 holes and 12 to 19 holes. The wire stripping size is defined according to the cable connection position.

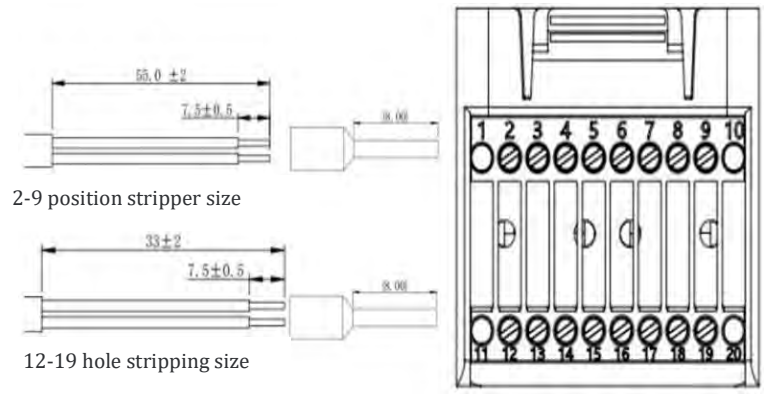

**Figure 39 - Schematic diagram of wire stripping size**

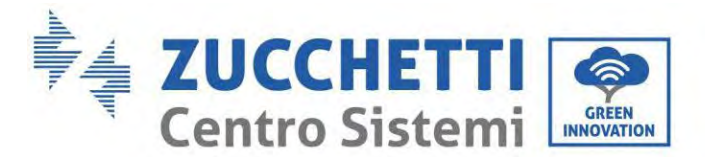

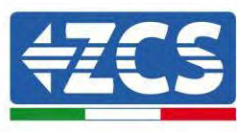

# **6.7. RS485**(**Wired monitoring or inverter cascade monitoring**)

Refer to the figure shown below, connect the RS485+ and RS485- of the inverter to the TX+ and TX- of the  $RS485 \rightarrow USB$  adapter, and connect the COM port of the adapter to the computer. (NOTE: The length of the RS485 communication cable should be less than 1000 m).

Connect pins as shown (2pin and 3pin).

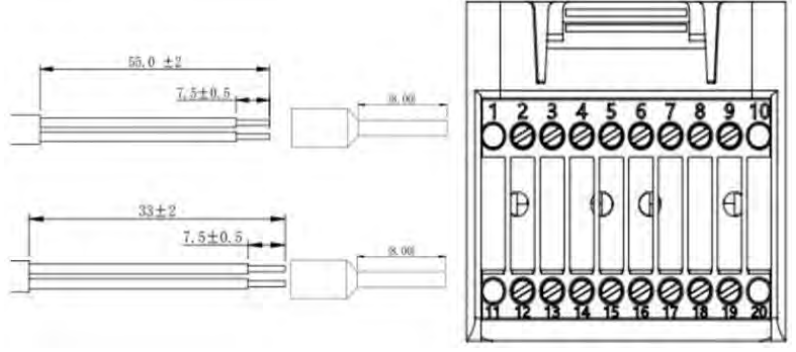

**Figure 40 - RS 48[5 wiring](javascript:;) [diagram](javascript:;)**

RS485 wires are connected in parallel between inverters, (NOTE: When multiple inverters are connected via RS485 wires, set communication address to differentiate the inverters, please refer to this manual<6.3.1System setting→8.Communication Addr>).

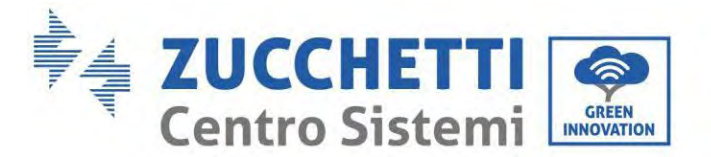

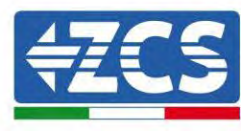

## **6.8. Logic interface**

The logic interface pin definitions and circuit connections are as follows:

Logic interface pin are defined according to different standard requirements

(a)Logic interface for AS/NZS 4777.2:2020, also known as inverter demand response modes (DRMs).

The inverter will detect and initiate a response to all supported demand response commands within 2 s. The inverter will continue to respond while the mode remains asserted.

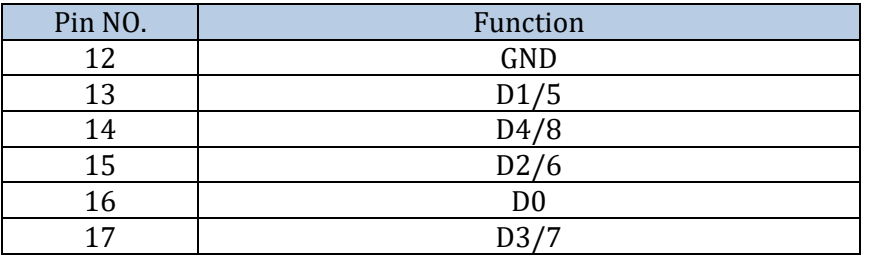

(b)Logic interface for EN50549-1:2019, is in order to cease active power output within five seconds following an instruction being received at the input interface.

The inverter can be connected to a RRCR (Radio Ripple Control Receiver) in order to dynamically limit the output power of all the inverters in the installation.

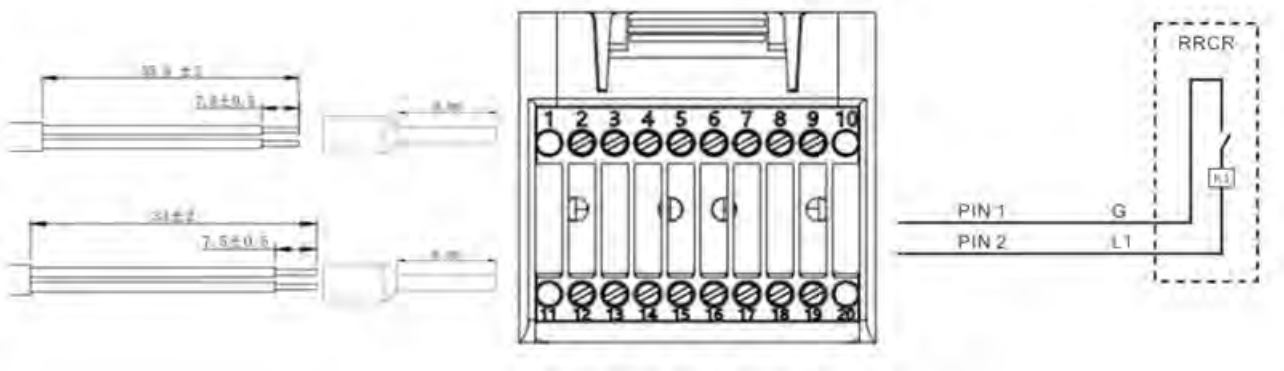

**Figure 41 - DRM[s wiring](javascript:;) [diagram](javascript:;)**

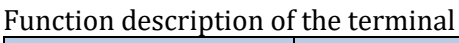

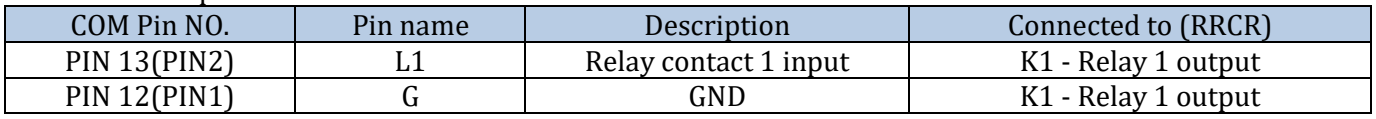

The inverter is preconfigured to the following RRCR power levels,close is 1, open is 0

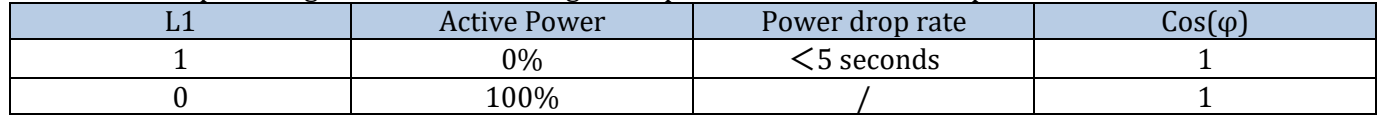

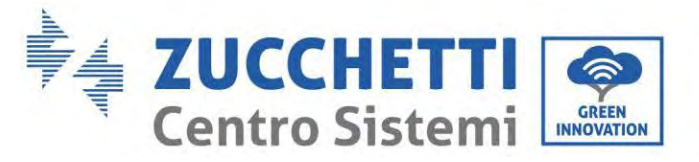

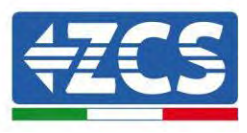

## **6.9. CT**

If you need to use the CT alone, attach the CT to PIN18 and PIN19. There are two ways to get grid current information :<br>Plan A:CT(default) Plan B:Meter Plan A:CT(default)

# **6.10. Meter single-phase DDSU**

PIN6 and PIN7 are used for communication with the meter; the meter is shown in "Figure 1", PIN6 and PIN7 on the inverter COM port correspond to points 24 and 25 respectively on the electricity meter, as shown in "Figure 3."

The connection method in the case of reading at the exchange is shown in "Figure 2".

In the case of external production reading, the connection method is shown in "Figure 4."

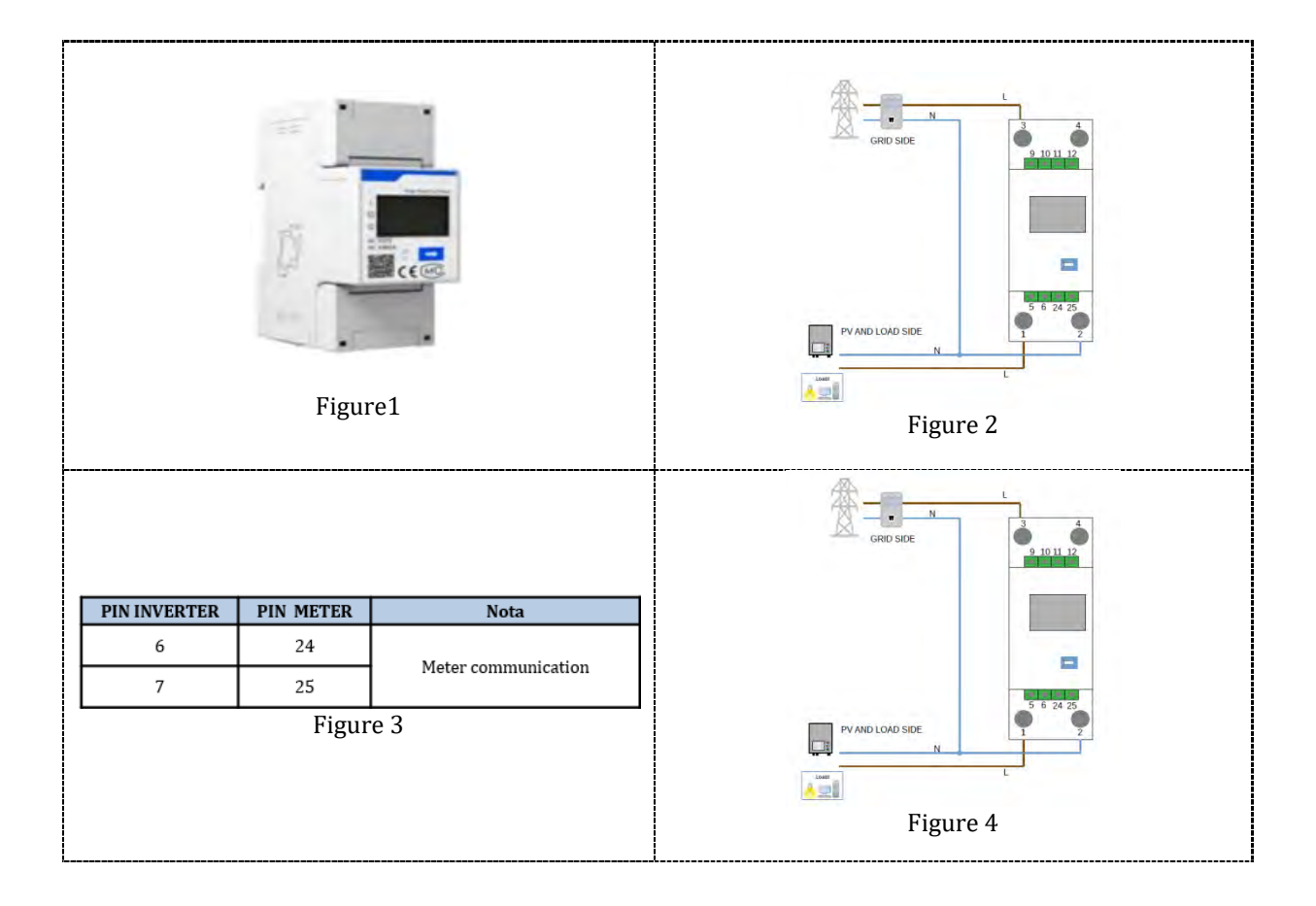

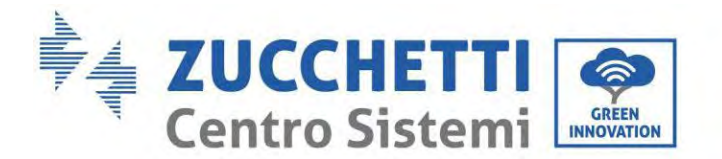

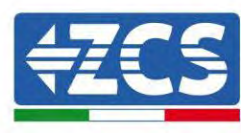

# **6.11. Meter three-phase DTSU**

PIN6 and PIN7 are used for communication with the meter; the meter is shown in "Figure 1", PIN6 and PIN7 on the inverter COM port correspond to points 24 and 25 respectively on the electricity meter, as shown in "Figure 3."

The connection method in the case of reading at the exchange is shown in "Figure 2".

In the case of external production reading, the connection method is shown in "Figure 4."

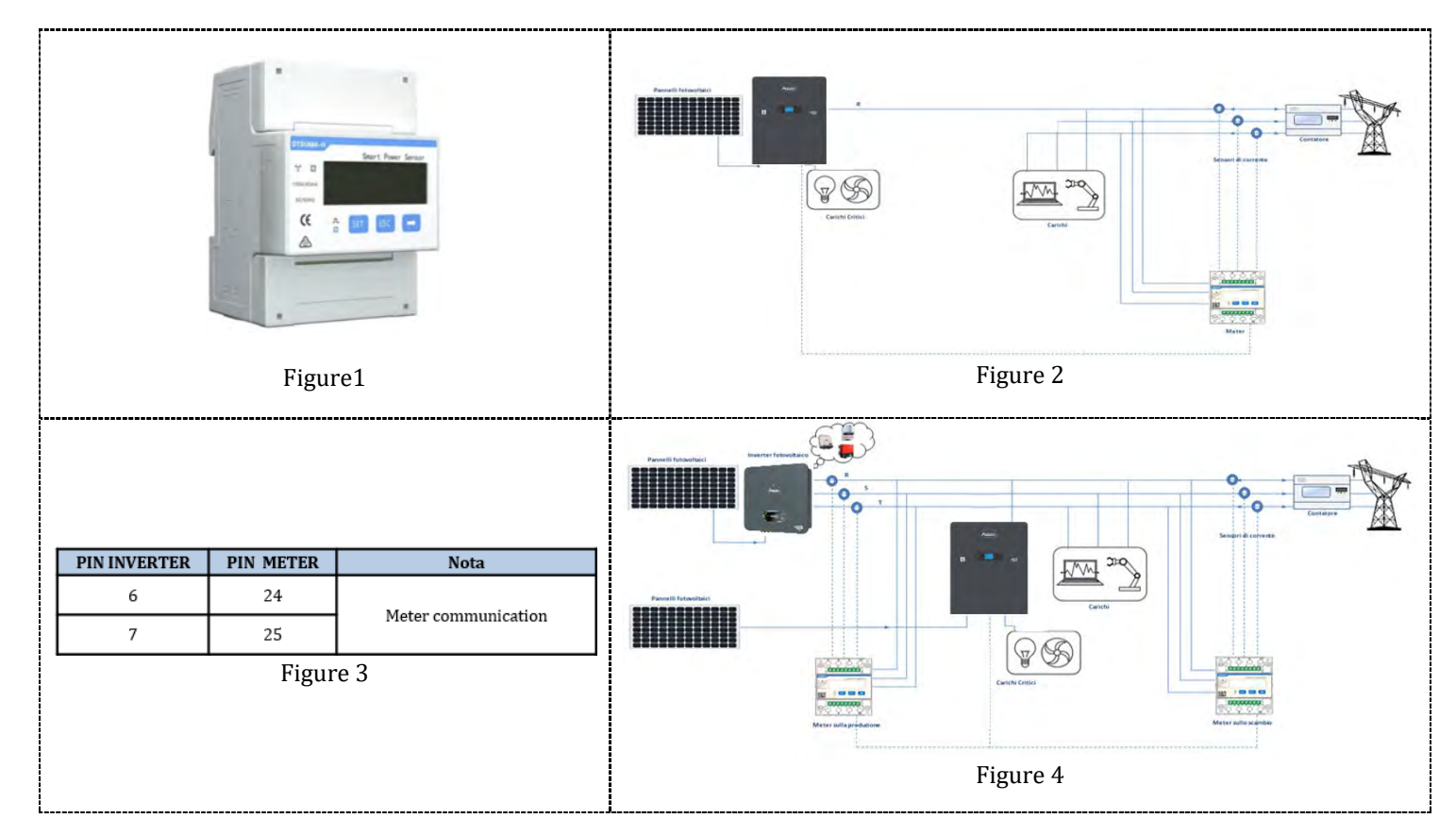

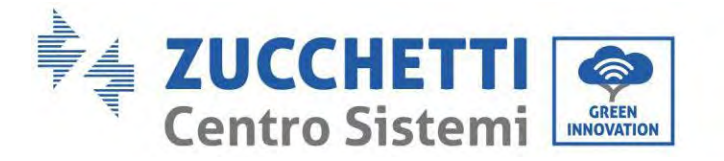

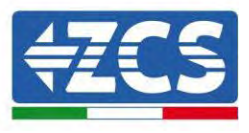

## **COM Installation procedure for connecting cables**

**Step 1:** Remove the plug from the plug and thread the terminal in the order shown

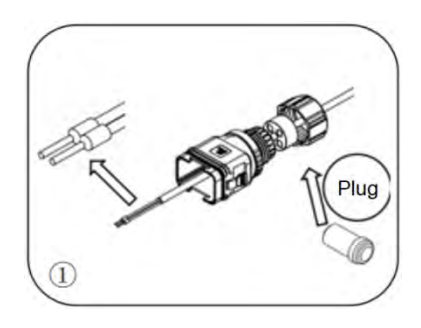

**Step 2:** Insert the wire into the corresponding terminal

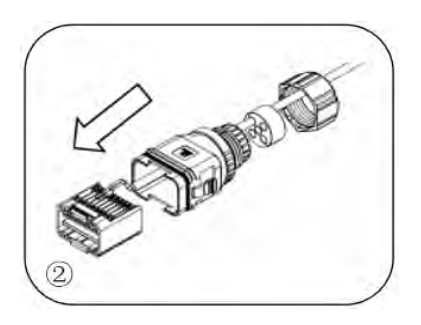

**Step 3:** Crimp the wire with a flat-head screwdriver with a torque of 1.2± 0.1n.m

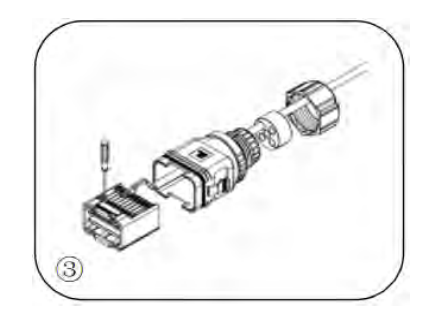

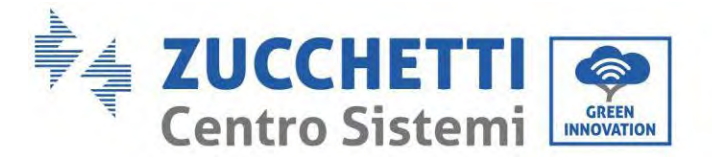

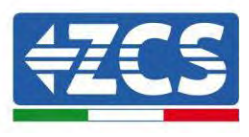

**Step 4:** Line core, rubber core area can not appear riding line phenomenon, rubber core into the main body with a "click" sound

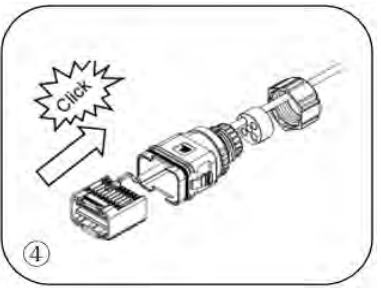

**Step 5:** Insert the plug into the body and plug the unwired hole

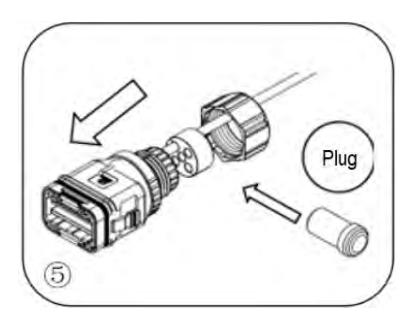

**Step 6:** Screw the lock nut into the main body, torque 2.5± 0.1n.m, complete installation

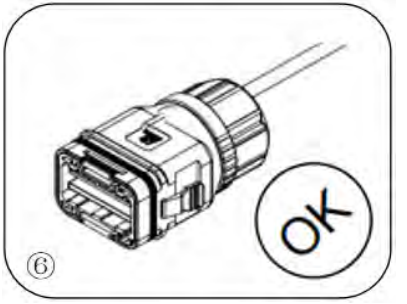

Insert the stripped COM connector into the corresponding port of the inverter, as shown in the following figure.

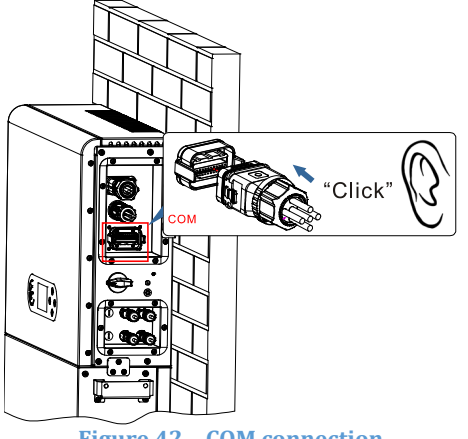

**Figure 42 – COM connection**

*User's Manual 1PH HYD3000-HYD6000-ZP1 Rev. 1.2 12/04/2024* 

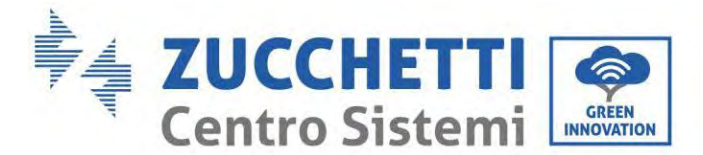

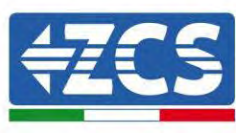

# **6.12. Measurement of exchange via the single-phase DDSU Meter**

In order to be able to read the exchange via the meter, it is necessary to purchase a CHINT DDSU single-phase direct connect meter.

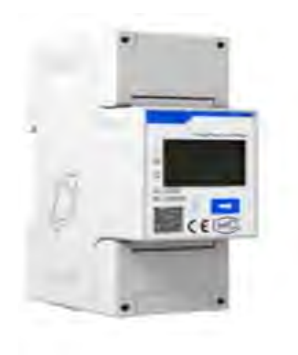

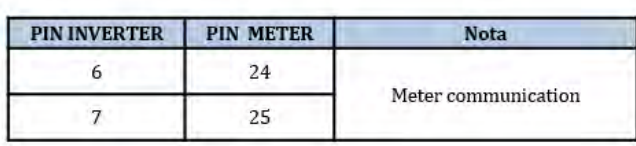

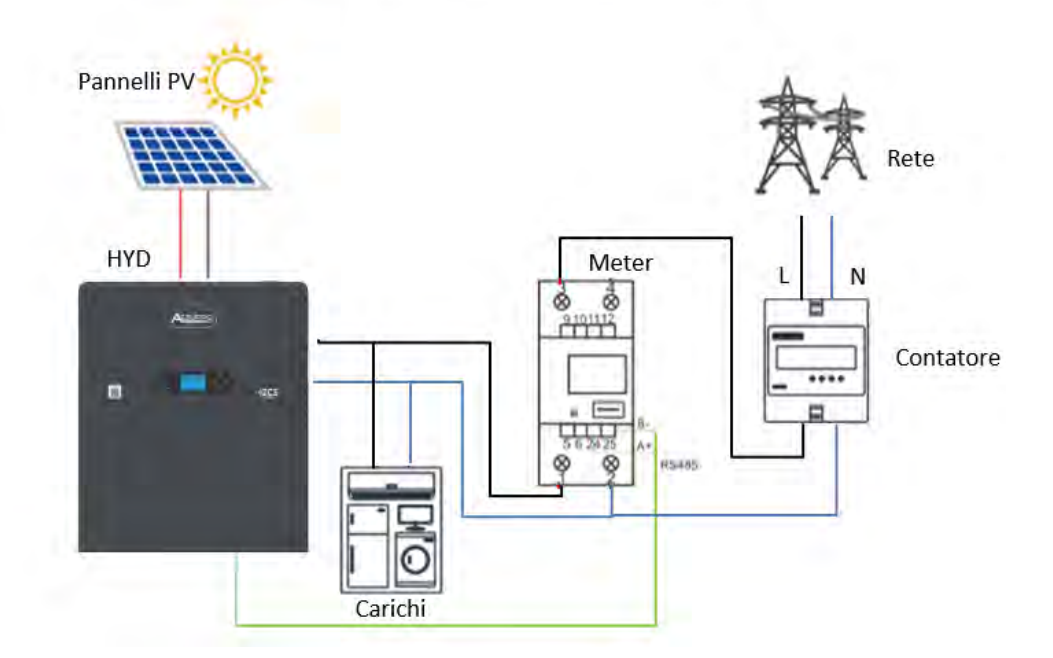

#### **Meter connections:**

1. Connect the Meter and inverter via the COM port. On the Meter side, connect to PINs 24 and 25 (as shown in the table) On the inverter side, use the connection port identified as "COM," connecting to PINs 6 and 7 (as shown in the figure).

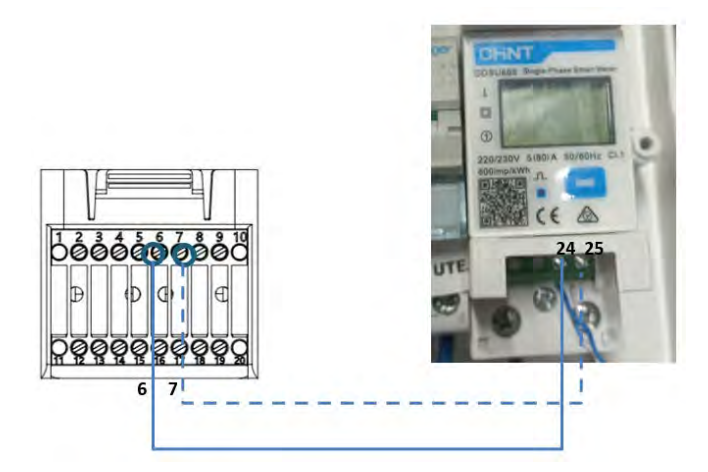
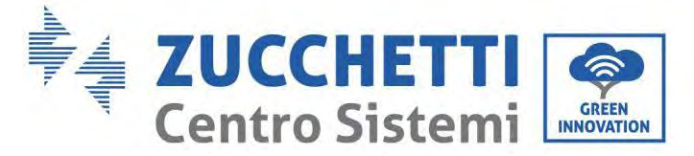

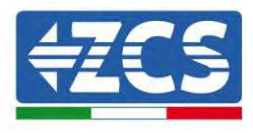

- 2. Connect the Meter in "direct connection" mode, specifically:
	- $\checkmark$  Connect PIN 2 of the Meter to the neutral cable (N);
	- $\checkmark$  Connect PIN 3 respectively to the exchange meter direction phase;
	- $\checkmark$  Connect PIN 1 to the photovoltaic system and loads direction phase.

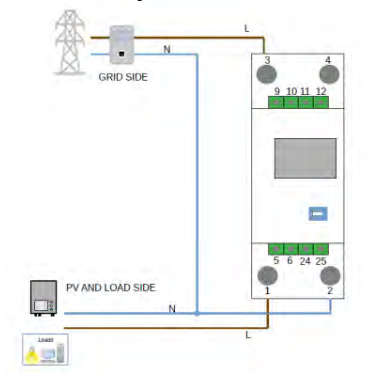

NOTE: For distances between the Meter and hybrid inverter **greater than 100 meters**, it is recommended to connect two 120 Ohm resistors along the 485 daisy chain: the first to the inverter (between PINs 6 and 7 of the inverter COM), and the second directly to the Meter (PINs 24 and 25).

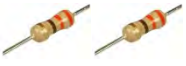

#### **Setting Meter on exchange**

- 1. Press the **button to check that the Meter address is set to 001 and that the protocol is set to 8n1.** In addition to what is described above, the display shows the values of:
	- $\checkmark$  Current;
	- $\checkmark$  Voltage;
	- $\checkmark$  Power factor;
	- Power.

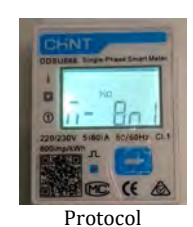

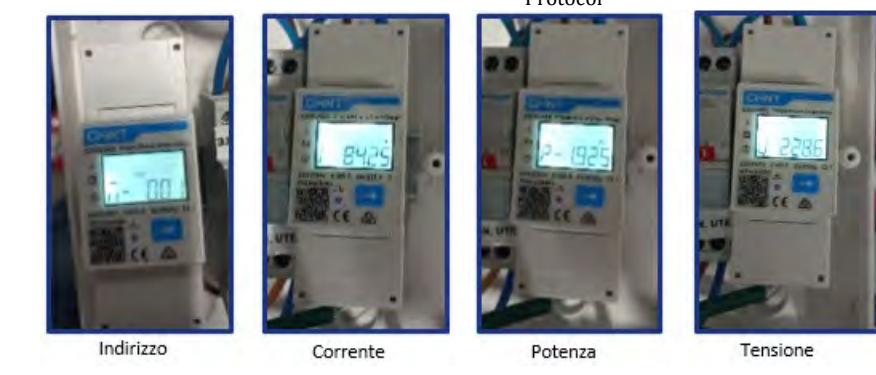

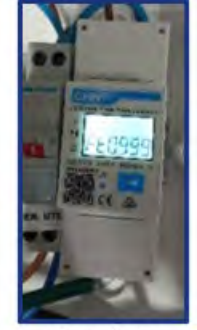

*User's Manual 1PH HYD3000-HYD6000-ZP1 Rev. 1.2 12/04/2024* 

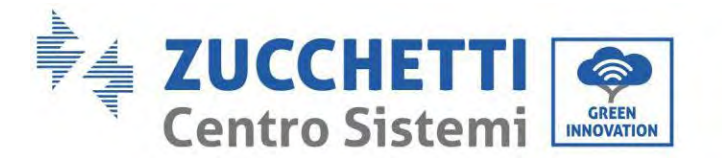

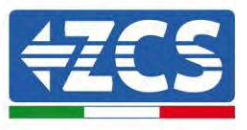

To configure the Meter reading on the inverter:

1. Press the first button on the left of the display:

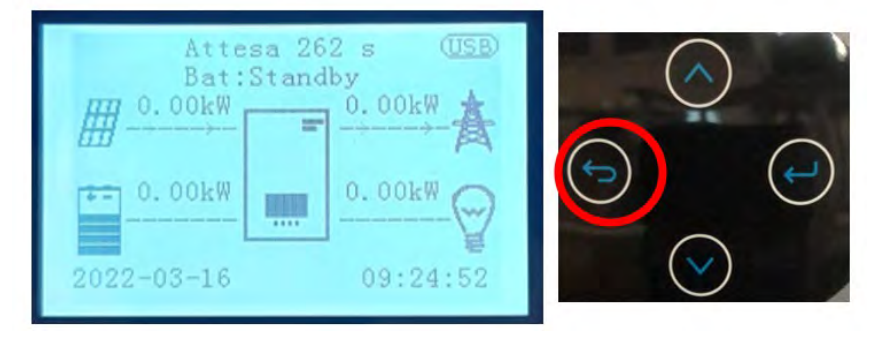

2. Press the last arrow on the right (enter) to access the advanced settings (enter password 0715):

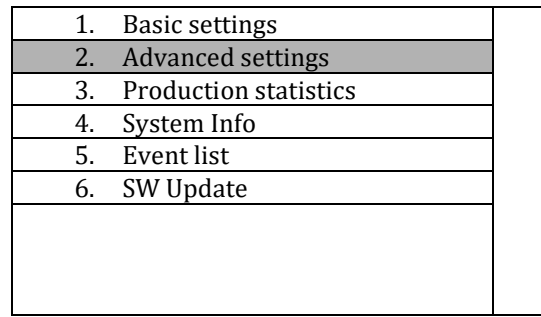

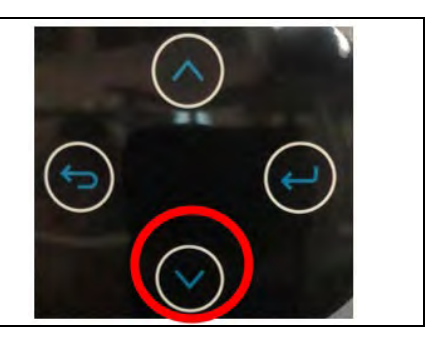

3. Now press the last arrow on the right to access the Set ElectricityMeter

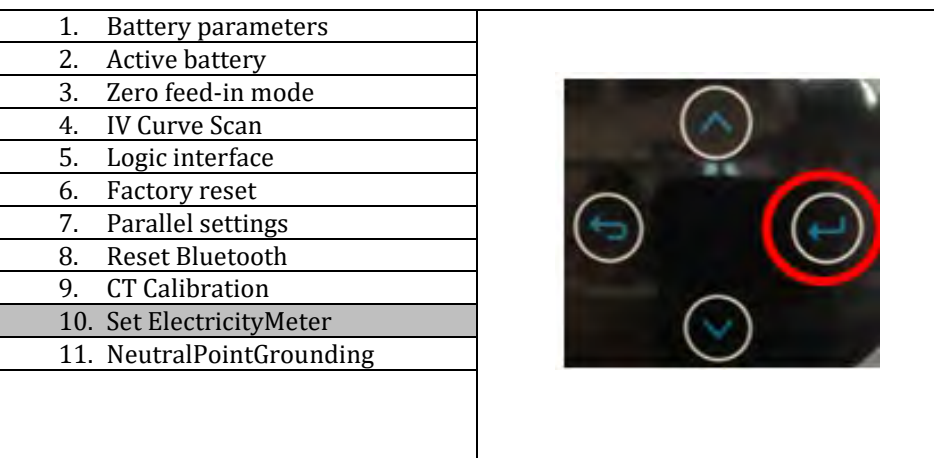

4. Now press the last arrow to enable.

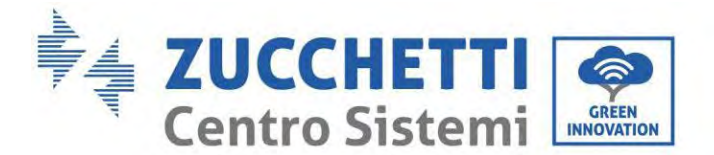

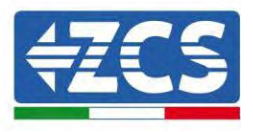

# **6.13. Measuring external production through the DDSU single-phase Meter**

In order to be able to read the external production via the meter, it is necessary to purchase a CHINT DDSU single-phase direct connect meter.

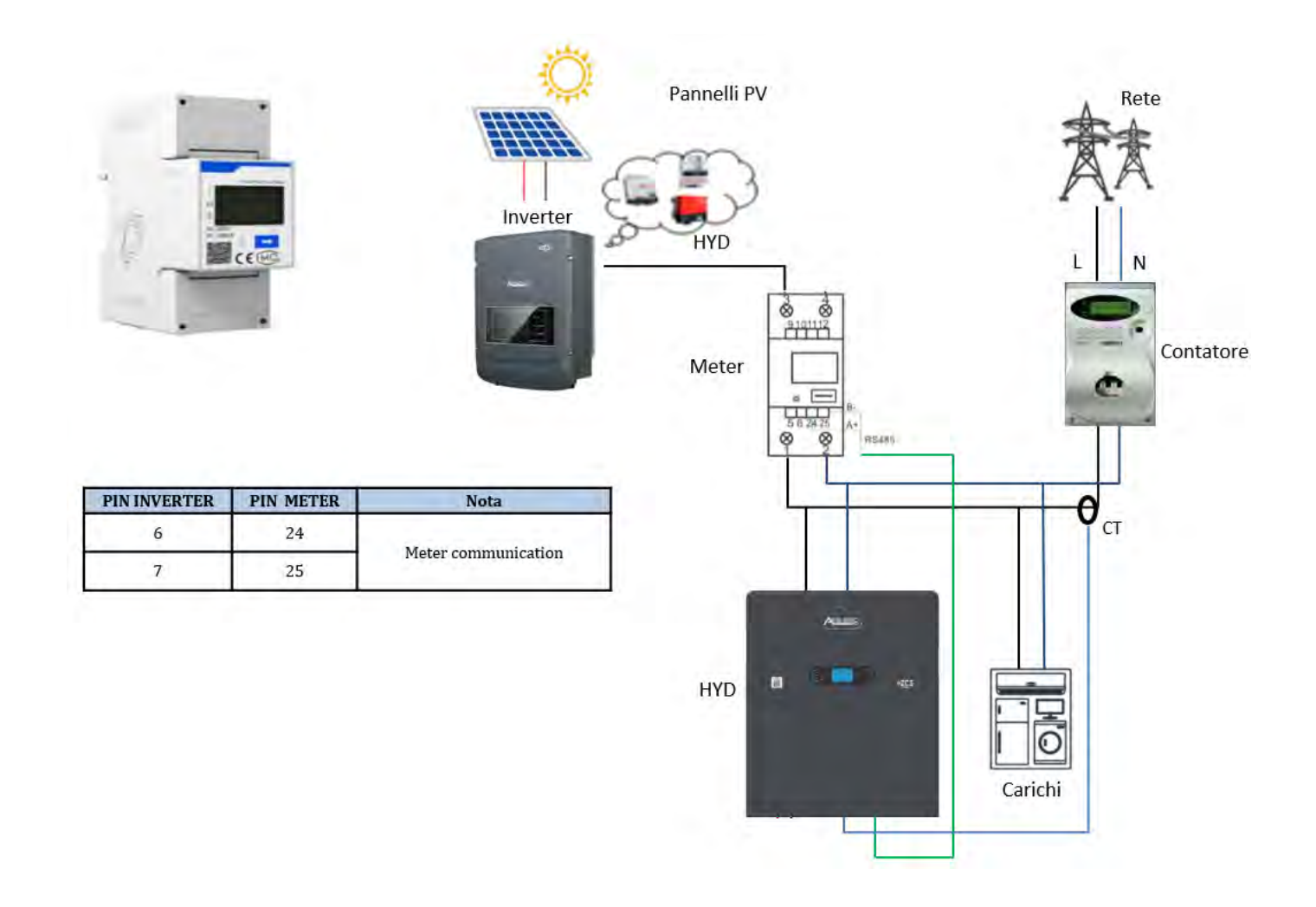

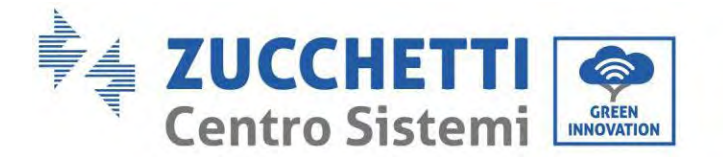

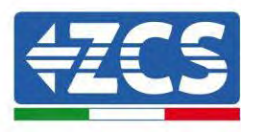

### **Meter connections:**

1. Connect the Meter and inverter via the COM port. On the Meter side, connect to PINs 24 and 25. On the inverter side, use the connection port identified as "COM," connecting to PINs 6 and 7 (as shown in the figure).

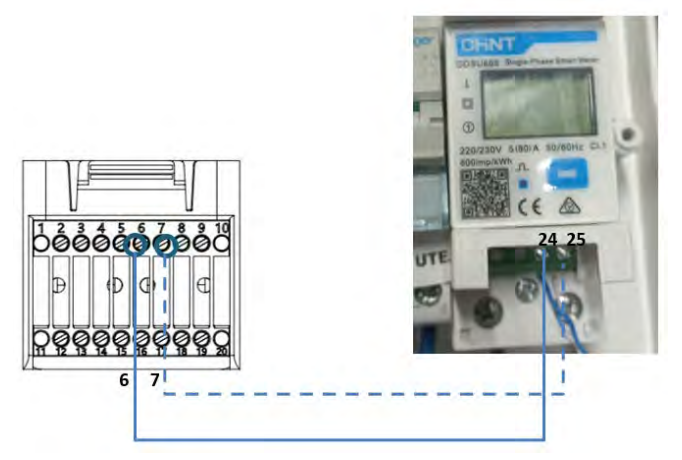

- 2. Connect the Meter in "direct connection" mode, specifically:
	- $\checkmark$  Connect PIN 2 of the Meter to the neutral cable (N);
	- $\checkmark$  Connect PIN 3 respectively to the exchange meter direction phase;
	- $\checkmark$  Connect PIN 1 to the photovoltaic system and loads direction phase.

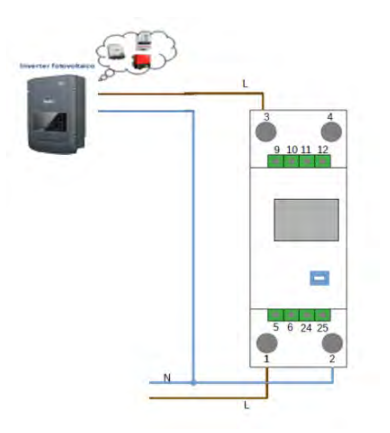

NOTE: For distances between the Meter and hybrid inverter **greater than 100 meters**, it is recommended to connect two 120 Ohm resistors along the 485 daisy chain: the first to the inverter (between PINs 6 and 7 of the inverter COM), and the second directly to the Meter (PINs 24 and 25).

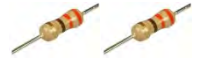

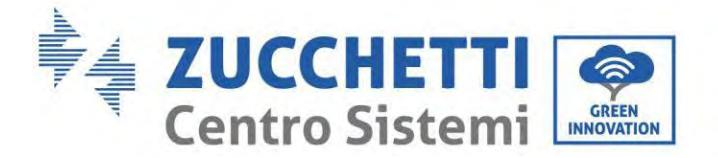

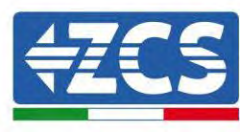

### **Setting Meter on external production**

- 2. Press the button to check that the Meter address is set to **002** and that the protocol is set to 8n1. In addition to what is described above, the display shows the values of:
	- $\checkmark$  Current;
	- $\checkmark$  Voltage;<br> $\checkmark$  Power fa
	- Power factor;
	- Power.

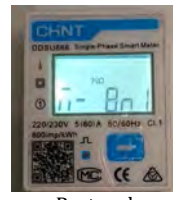

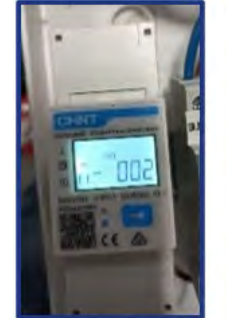

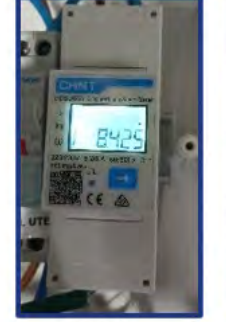

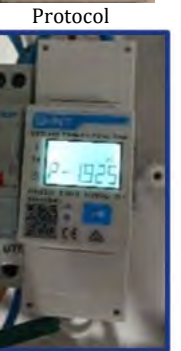

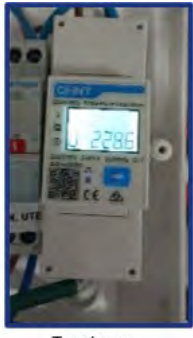

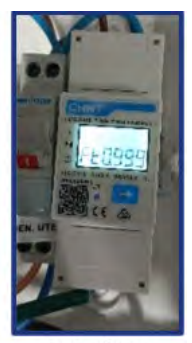

Indirizzo

Corrente

Potenza

Tensione

Power factor

#### To change the parameters of the Meter and set it to external production:

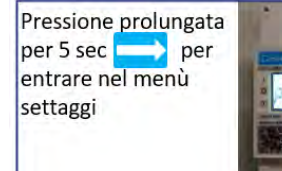

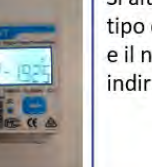

Si alterneranno il tipo di protocollo e il numero di indirizzo modbus

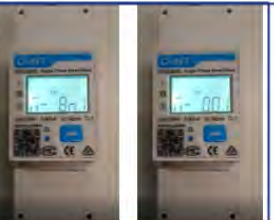

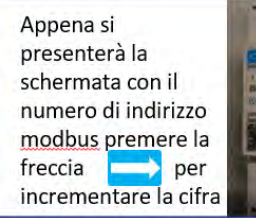

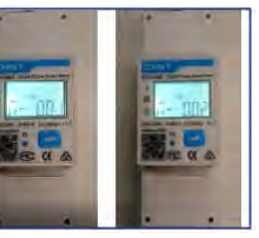

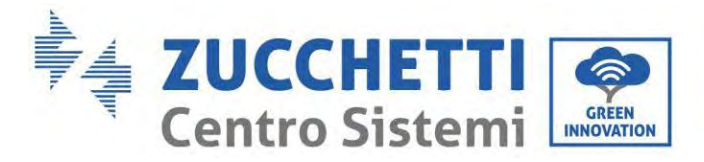

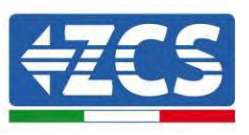

# **6.14. Setting up exchange meter and production DDSU single-phase Meter**

In order to be able to read the exchange and external production via the Meter, it is necessary to purchase two CHINT DDSU single-phase direct connect meters.

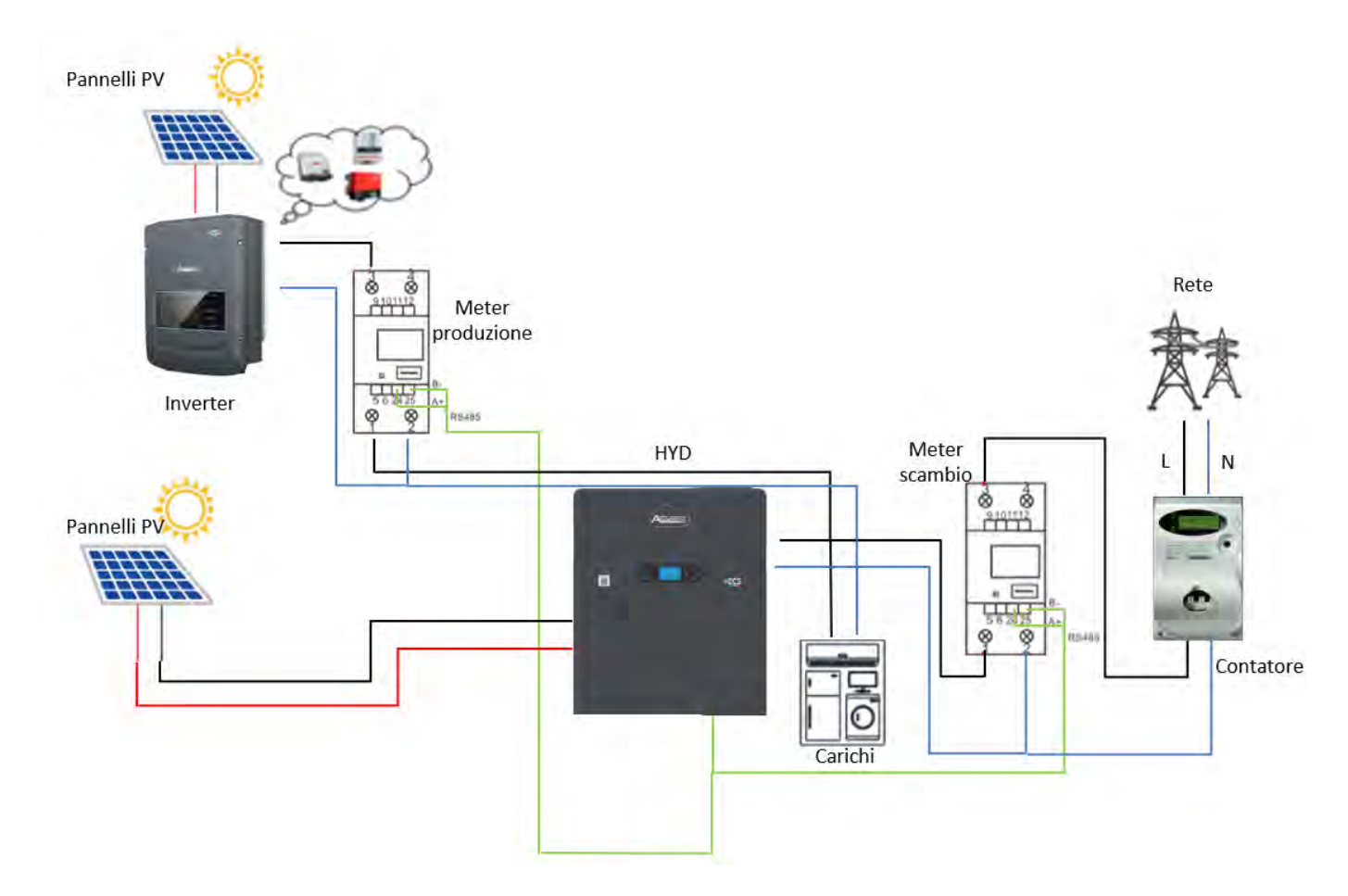

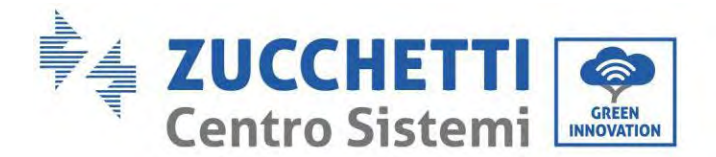

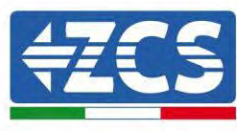

## **6.15. Checking correct reading of the DDSU single-phase Meter**

In order to verify the correct reading of the meter on exchange, make sure that the hybrid inverter and any other PV production sources are switched off. Switch on loads greater than 1 kW. Stand in front of the meter

and, using the button to scroll through the items, check that P is:

- 1. Greater than 1 kW;
- 2. In line with household consumption;
- 3. The sign in front of each negative value (–).

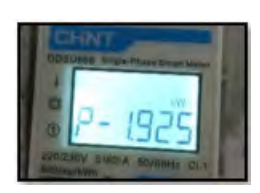

In the case of a meter for reading the production of existing photovoltaic systems, repeat the previous steps:

- 1. The sign of the powers must be positive for P;
- 2. Switch on the Hybrid Inverter, leaving the DC-side PV switch in the OFF position, check that the total external PV power value (Pt) is in line with the value shown on the inverter's display.

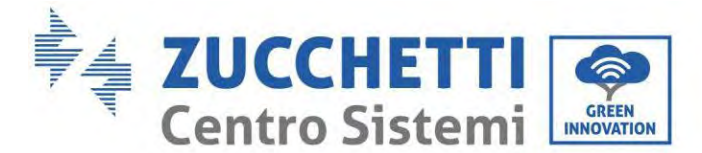

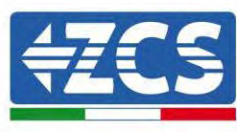

## **6.16. Connection of the three-phase DTSU Meter to the exchange**

In case of installation of inverter 1PH HYD3000-6000-ZSS-HP on three-phase system it is possible to install the three-phase Meter DTSU in addition to the sensors as shown in the figure.

Be sure to position the probes so that each toroid only reads the current flows related to the exchange. To do this it is advisable to place them at the output of the exchange counter.

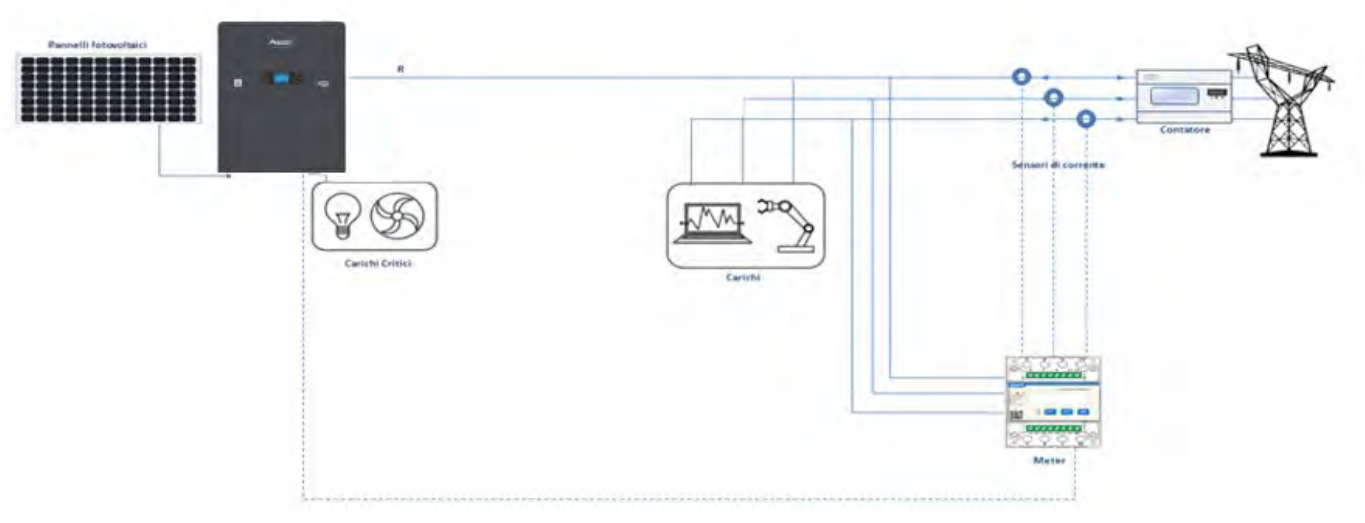

**Figure 43 - Hybrid installation scheme with meter on the exchange**

The use involves the connection of the sensors to the DTSU Meter and the connection of the latter to the inverter through the COM port.

The sensors connected to the Meter must not be stretched for any reason (use the supplied wiring).

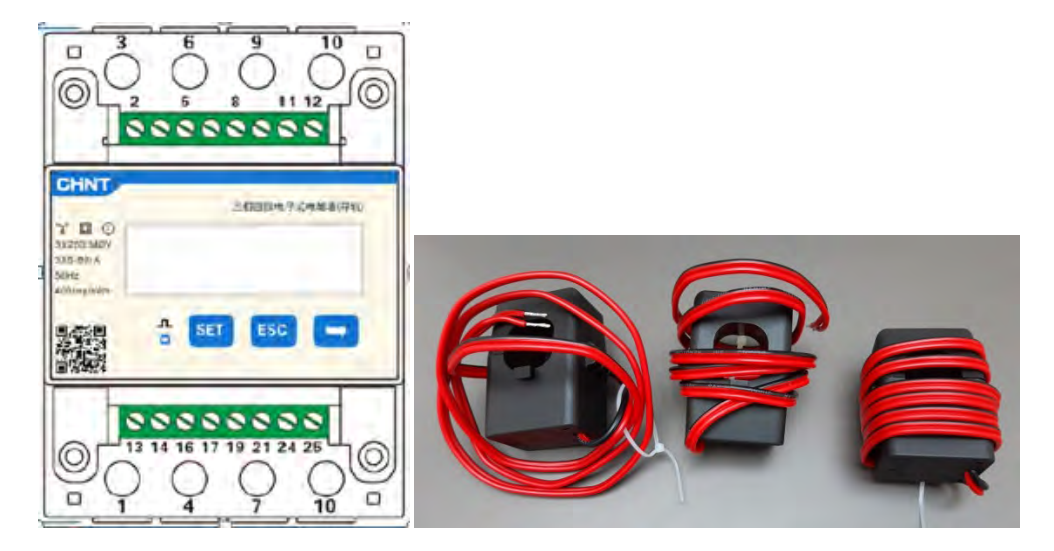

**Figure 44 - Meter (left), CT sensors (right)**

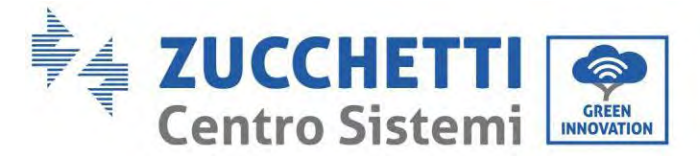

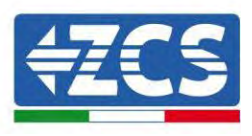

The connection between Meter and sensors is made by applying the diagram shown in the figure below. Connect the PIN 10 of the Meter with the neutral cable (N), connect the PIN 2, 5 and 8 respectively to the R, S and T phases.

As for the connections with the CT, the sensor positioned on the R phase must have the terminals connected on PIN 1 (red wire) and PIN 3 (black wire).

The sensor located on the S phase must have the terminals connected on PIN 4 (red wire) and PIN 6 (black wire).

The sensor located on the T phase must have the terminals connected on PIN 7 (red wire) and PIN 9 (black wire).

Place the sensors carefully on the sensor (arrow).

WARNING: Attach the CT to the phases only after connecting them to the Meter.

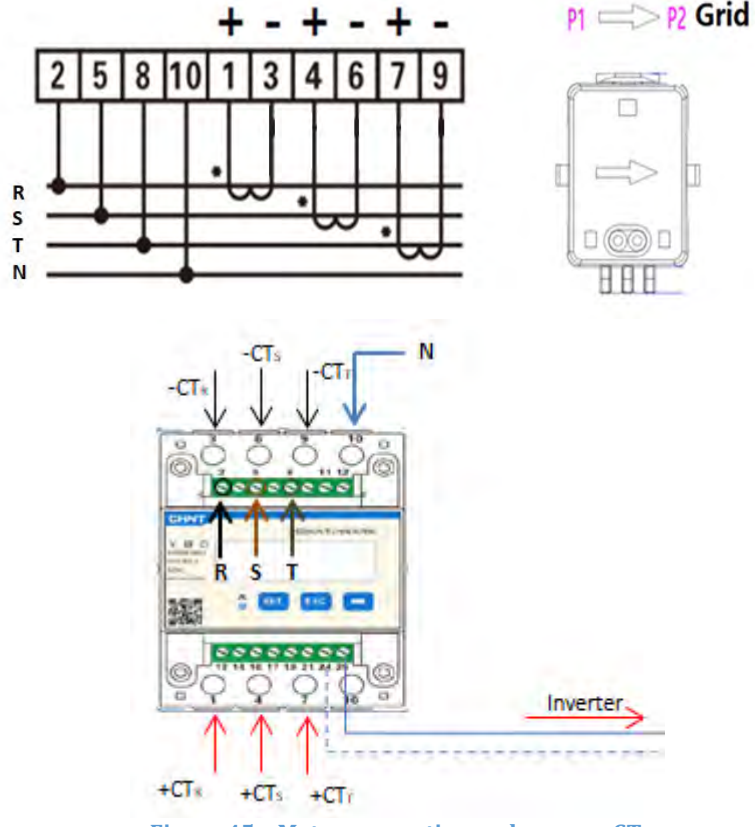

**Figure 45 – Meter connection and sensors CT**

The connection between Meter and inverter is through the RS485 serial port. Meter side this port is identified by PIN 24 and 25. On the inverter side, the connection port identified as "COM" is used by connecting PIN 6 and 7 as indicated in the figures and tables below.

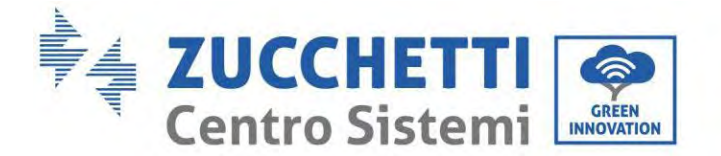

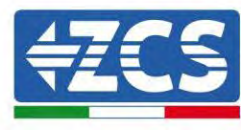

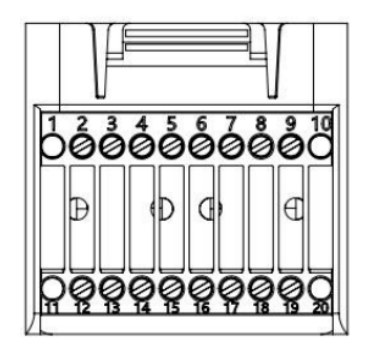

**Figure 46 – COM interface**

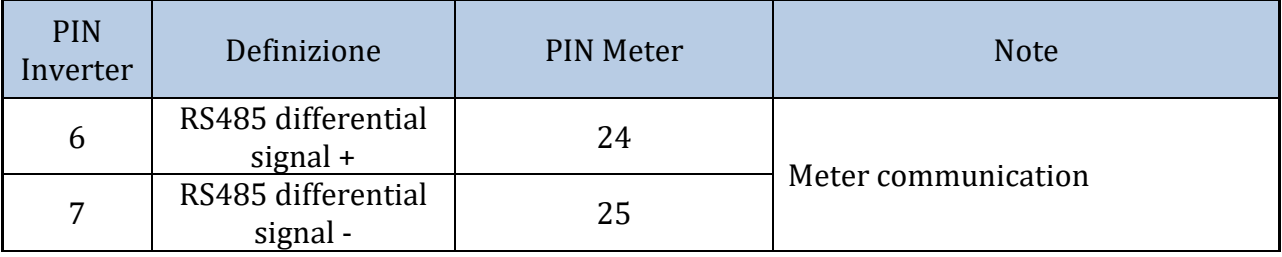

**Table 1 - Interface descriptions**

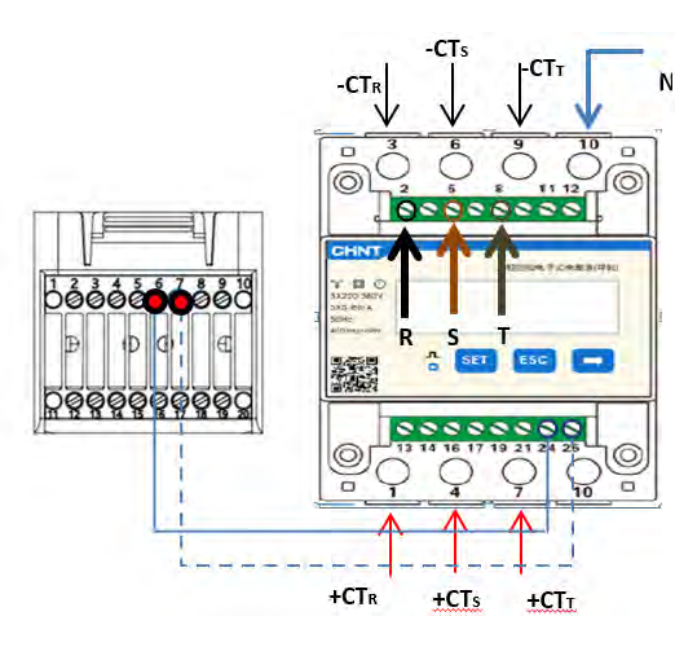

**Figure 47 - Serial port connection Meter**

**NOTE:** For distances between meter and hybrid inverter over 100 meters it is recommended to connect along the 485 dasy chain two 120 Ohm resistors, the first to the inverter (between PIN 6 and 7of the interface), the second directly to the Meter (PIN 24 and 25).

*User's Manual 1PH HYD3000-HYD6000-ZP1 Rev. 1.2 12/04/2024* 

81/192

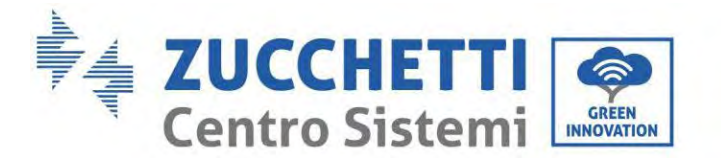

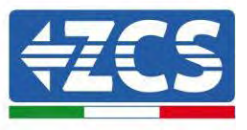

To configure the Meter reading on the inverter:

1. Press the first button on the left of the display:

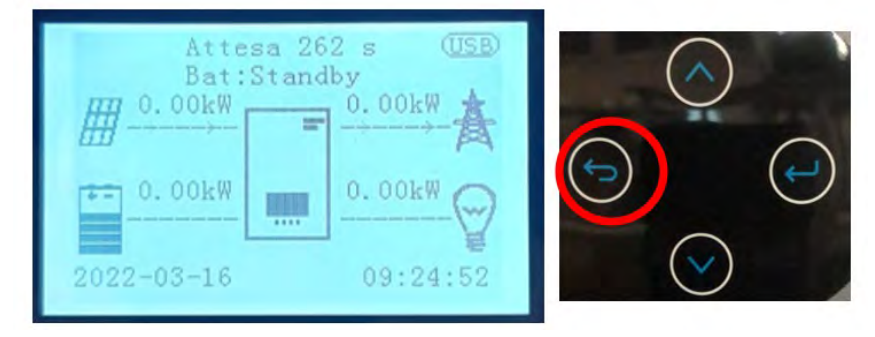

2. Press the last arrow on the right (enter) to access the advanced settings (enter password 0715):

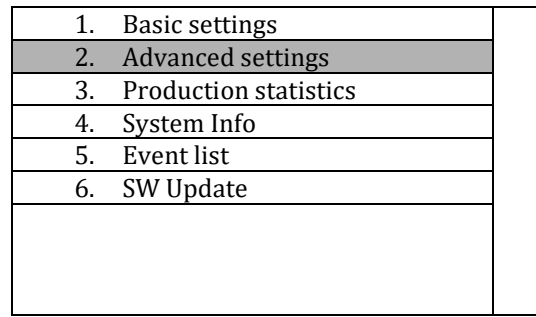

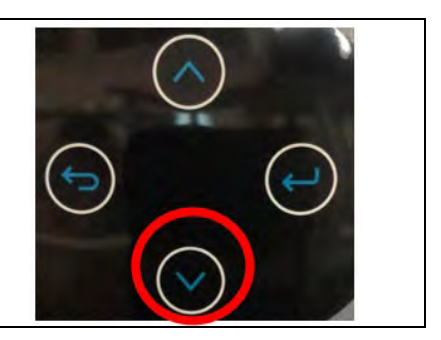

3. Now press the last arrow on the right to access the Set ElectricityMeter

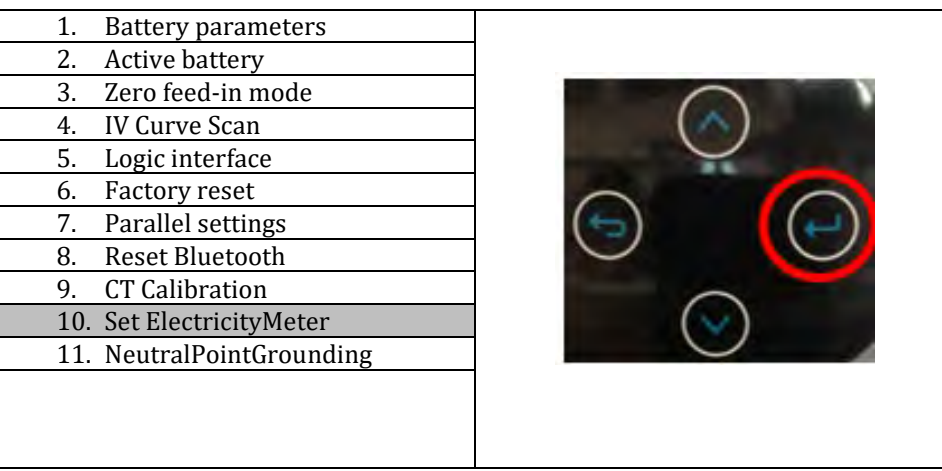

4. Now press the last arrow to enable.

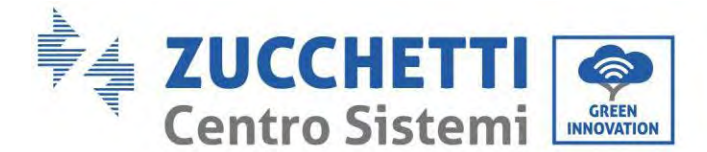

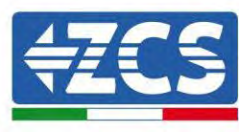

## **6.17. Measurement of photovoltaic production via three-phase meter DTSU**

In the event that one or more three-phase photovoltaic inverters are already present in the system, it is mandatory for the Hybrid system to show the display not only the photovoltaic contribution of the panels connected to its entrances but also the power produced by three-phase photovoltaic external, in order to make the system work for accumulation in a correct way.

All this must be achieved thanks to the connection of a second three-phase DTSU Meter (or more up to a maximum of 3 at the reading of an external production) positioned in an appropriate way to read all the production of the pure photovoltaic system (except that of the Hybrid itself).

As for the RS485 (Meter - HYD) communication, all the Meters present must be connected to the COM port of the inverter in the inputs 6 and 7 of the COM port)

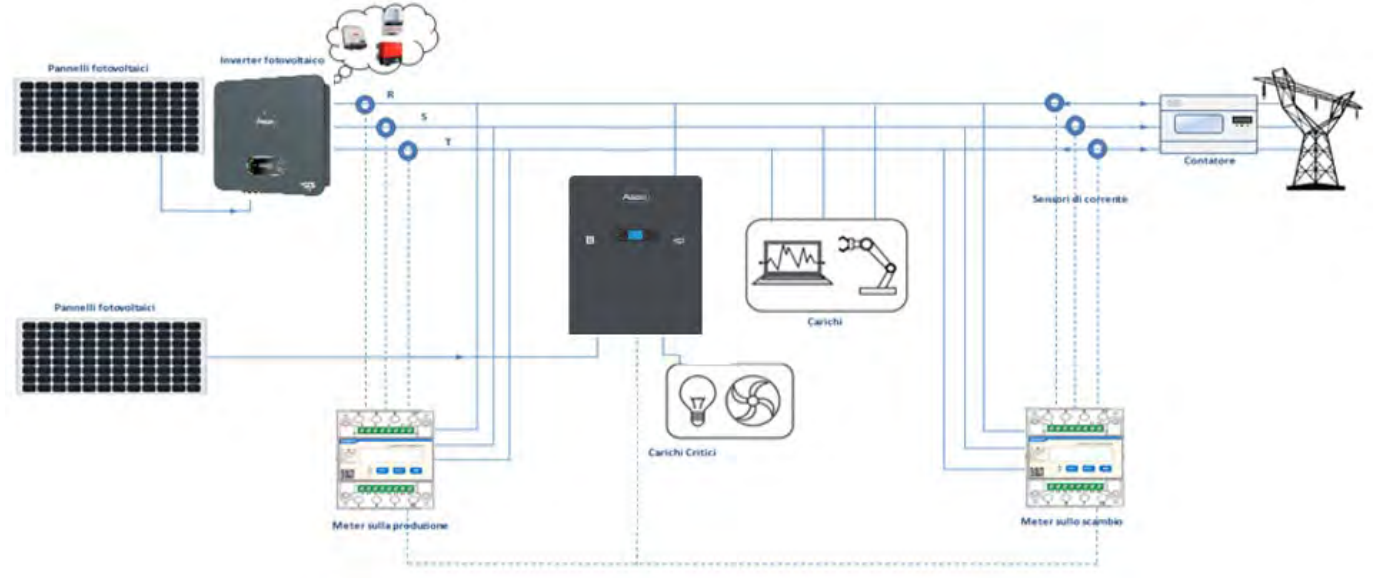

**Figure 48 - Hybrid installation scheme with three-phase DTSU Meter on exchange and production**

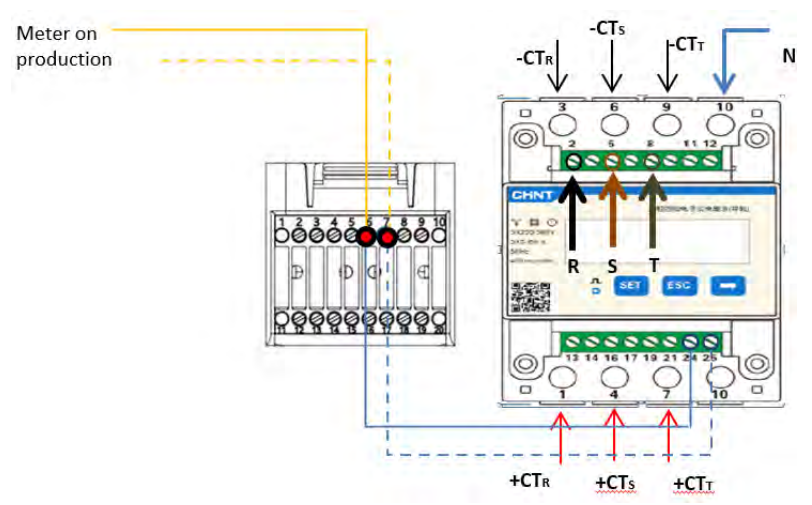

**Figure 49 - COM serial port connection with more than one DTSU Meter**

*User's Manual 1PH HYD3000-HYD6000-ZP1 Rev. 1.2 12/04/2024* 

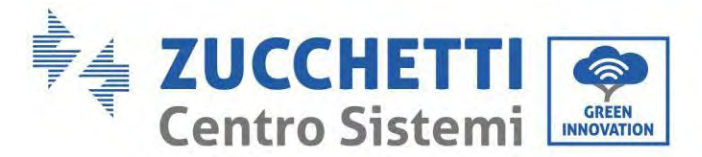

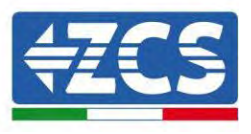

## **6.18. Three-phase DTSU Meter parameter configuration**

After you have successfully connected the wiring, you need to set the correct parameters from the Meter display.

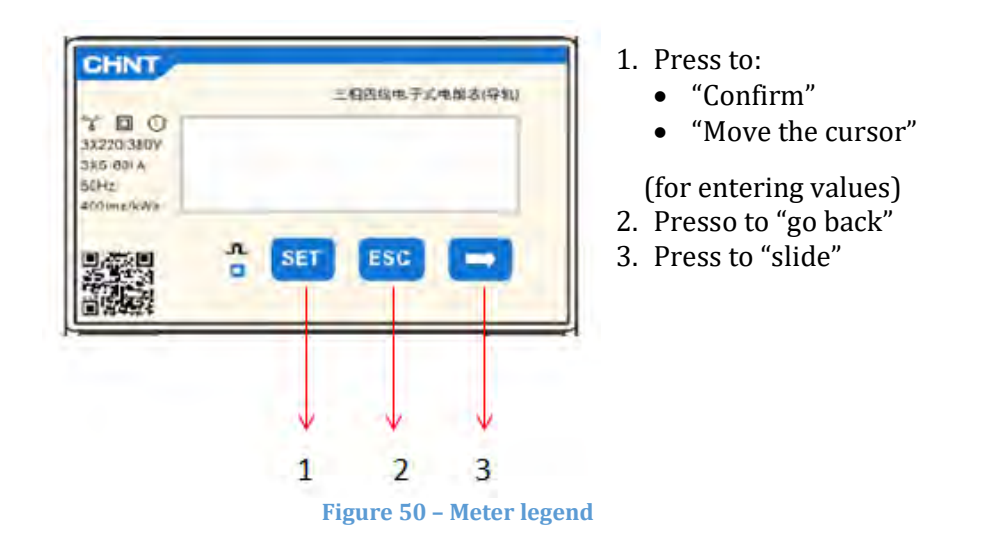

## **Three-phase DTSU Meter configuration to exchange**

To view the device in read mode on the exchange you need to enter the settings menu, as indicated below:

1. Press **SET** the inscription will appear **CODE**

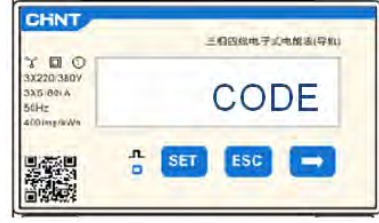

2. Press **SET**, the inscription will appear "600":

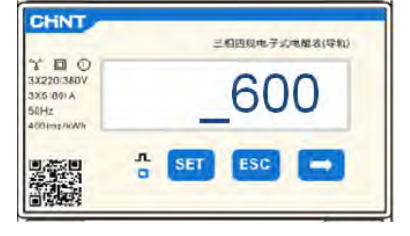

- 3. Write the figure "701":
	- a. From the first screen where the number "600" appears, press the " key once to enter the number "601".
	- b. Press "SET" twice to move the cursor to the left to highlight "601";
	- c. Press the" " key once more until you enter the number "701" (701 is the access code to the settings).

**Note:** In case of error press "ESC" and then again "SET" to reset the required code.

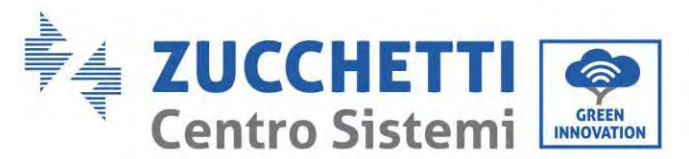

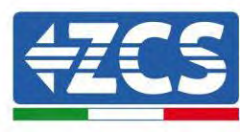

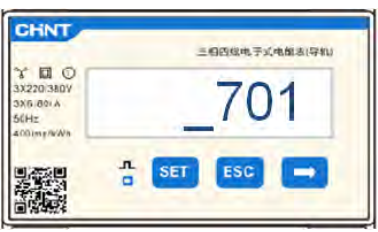

- 1. Confirm by pressing **SET** until you enter the settings menu.
- 2. Enter the following menus and set the parameters indicated:
	- d. **CT**:
		- i. Press **SET** to enter the menu
		- ii. Write"40":
			- 1. From the first screen where the number "1" appears, press" " repeatedly until the number "10" appears.
			- 2. Press **"SET"** once to move the cursor to the left to highlight "10"
			- 3. Press the button "→" several times until you enter the number "40"

**Note:**In the event of an error, press "SET" until the number of thousands is highlighted and then press " " until only the number "1" appears;

at this point repeat the procedure described above.

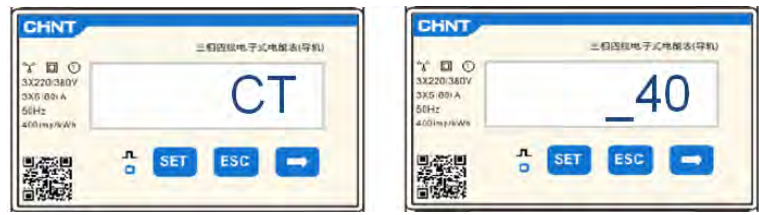

iii. Press "ESC" to confirm "→" to scroll to the next setting

#### e. **ADDRESS:**

i. Leave the address 01 (set by default) in this way the inverter will assign as power relative to the exchange the data sent by the meter.

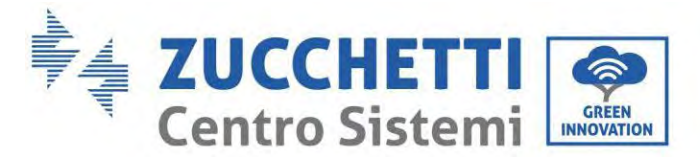

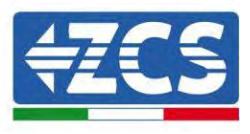

### **Three-phase DTSU meter configuration on exchange and production**

To view the device in read mode on the exchange you need to enter the settings menu, as indicated below:

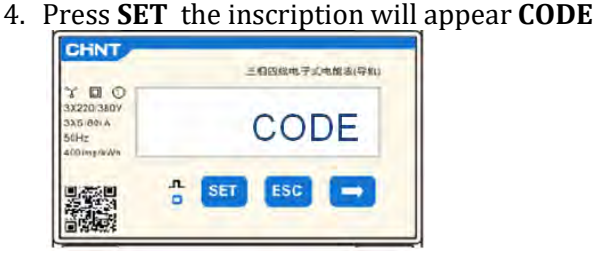

5. Press **SET**, the inscription will appear "600":

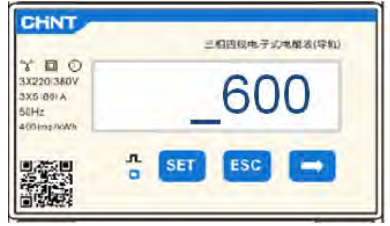

- 6. Write the figure "701":
	- a. From the first screen where the number "600" appears, press the " key once to enter the number "601".
	- b. Press "SET" twice to move the cursor to the left to highlight "601";
	- c. Press the" " key once more until you enter the number "701" (701 is the access code to the settings).

**Note:** In case of error press "ESC" and then again "SET" to reset the required code.

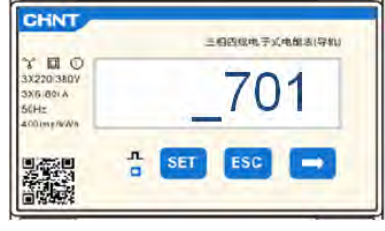

- 3. Confirm by pressing **SET** until you enter the settings menu.
- 4. Enter the following menus and set the parameters indicated:
	- d. **CT**:
		- i. Press **SET** to enter the menu
		- ii. Write"40":
			- 1. From the first screen where the number "1" appears, press" " repeatedly until the number "10" appears.
			- 2. Press **"SET"** once to move the cursor to the left to highlight "10"
			- 3. Press the button "→" several times until you enter the number "40"

**Note:**In the event of an error, press "SET" until the number of thousands is highlighted and then press " " until only the number "1" appears;

at this point repeat the procedure described above.

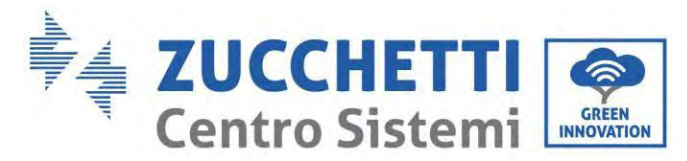

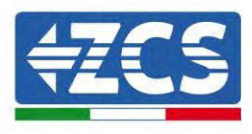

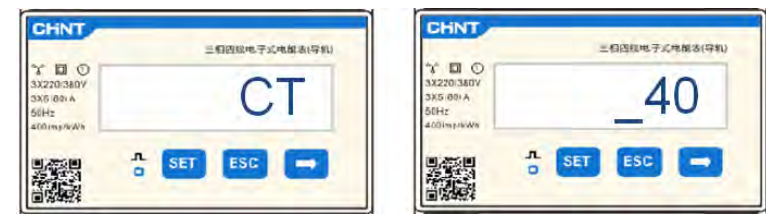

iii. Press "ESC" to confirm " $\rightarrow$ " to scroll to the next setting

### a. **ADDRESS**:

- i. Press **SET** for enter Menù:
- ii. Write "0<sup>2</sup>" (press one time "→" from the screen "01"). With address 02 the inverter will assign the data sent by the meter as relative power to the production. They can be set up to a maximum of 3 Meters for production (Addresses 02 03 04).

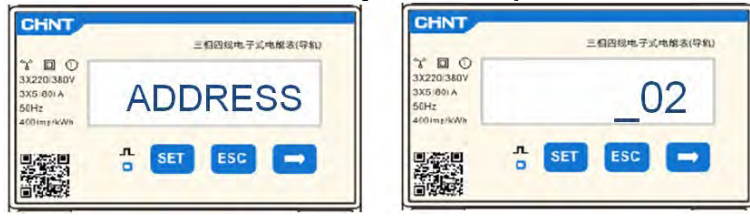

iii. Press "ESC" to confirm.

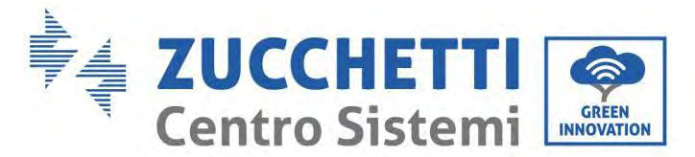

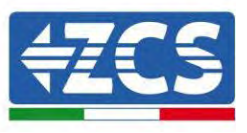

# **6.19. Correct installation verification DTSU three-phase meter**

### **Three-phase DTSU meter verification at exchange**

To carry out such verification it is necessary:

- Turn on the hybrid inverter only in alternation and turn off any other source of photovoltaic production (if any);
- Turn on carchi greater than 1kw for each of the three phases of the plant;

Bring yourself in front of the Meter and using the keys " " to scroll between the entries and "ESC" to go back, it must be verified that:

1. The Power Factor values for each phase Fa, Fb, and Fc (voltage to current offset ), are between 0.8- 1.0. In case of a lower value, the sensor must be moved in one of the other two phases until that value is between 0.8-1.0.

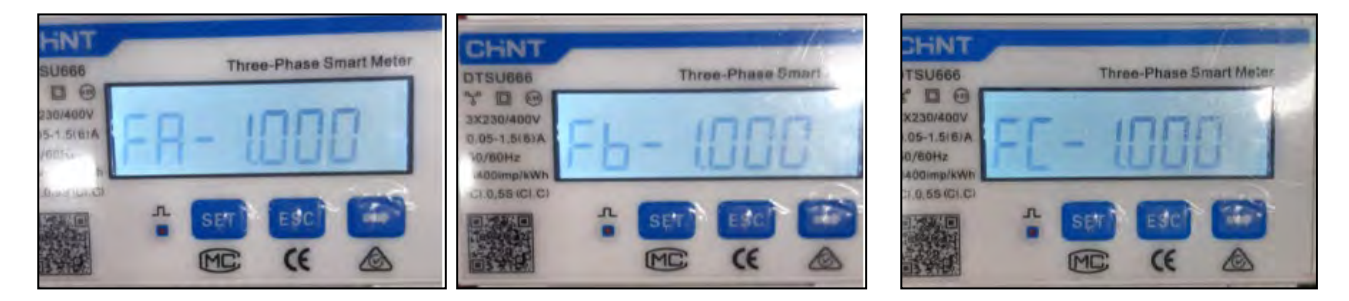

- 2. The Power Pa, Pb and Pc must be:<br>  $\bullet$  Greater than 1 kW
	- Greater than 1 kW.
	- In line with household consumption.
	- The sign in front of each negative value  $(-)$ .

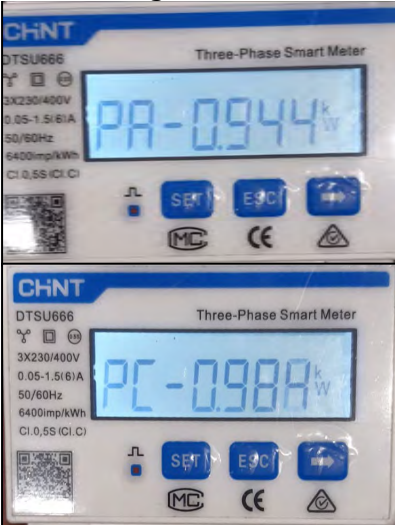

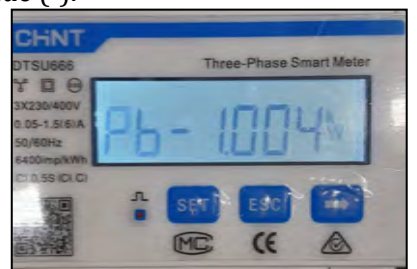

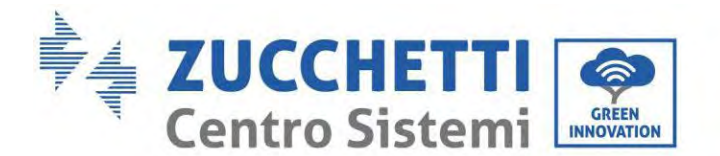

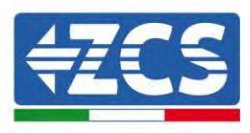

3. Turn on the PV inverter via rotary switch on ON and batteries, verify that the total power value Pt is in line with the value shown on the inverter display

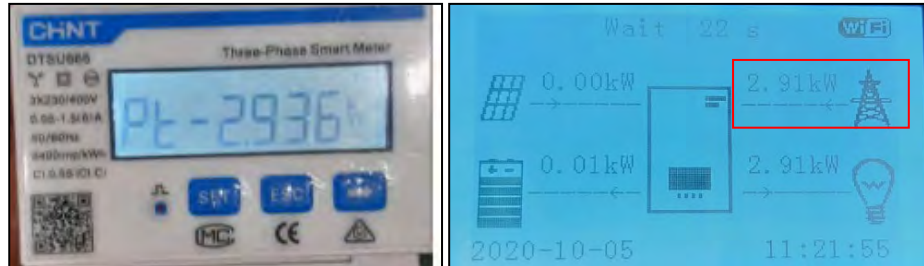

### **Three-phase DTSU Meter Verification on Production**

In case of meter on the production it is necessary to repeat the previous operations:

- 1. Switch off the hybrid inverter and leave on only the pure photovoltaic;
- 2. Making pure photovoltaic go into production;
- 3. Power factor verification as described in the previous case;
- 4. The power sign Pa, Pb, and Pc must be in agreement;
- 5. Turn on Hybrid Inverter, verify that the total power value Pt photovoltaic is in line with the value shown on the inverter display.

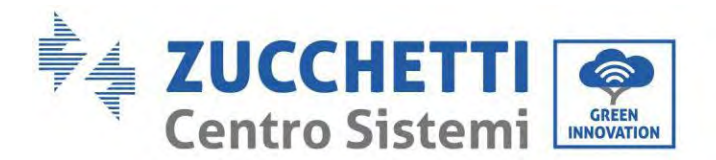

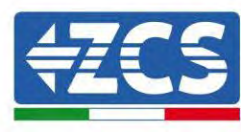

## **6.20. Measurement of exchange through current sensor**

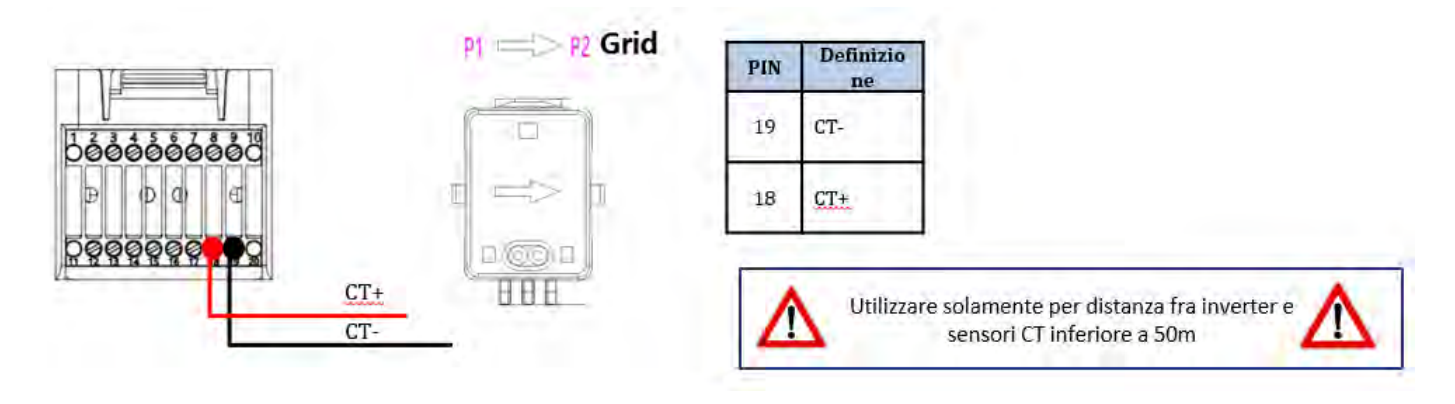

Connect the negative of the sensor to input 19 of the COM connector Connect the positive of the sensor to input 18 of the COM connector

Correctly position the current sensor, in detail:

- $\checkmark$  CT (measures the current exchanged with the grid). Positioned at the output of the exchange meter so that all incoming and outgoing power flows can be read, it must include all phase cables entering or leaving the exchange meter.
- $\checkmark$  The direction of the CT is independent of the installation, and is recognised by the system during the first start-up, always verify by means of tests that the readings are correct.

Use an 8-pin, STP category 6 cable as an EXTENSION CABLE; use all the coloured pins

(blue-orange-green-brown) to extend the positive cable of the CT and all the white/coloured pins (white/blue-white/orange-white/green/brown) to extend the negative cable of the CT.

The shield must be grounded on one of the two sides. To prevent the cables from breaking, it is recommended to use a cable with flexible and non-rigid conductors.

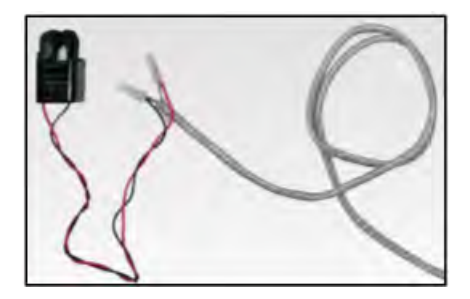

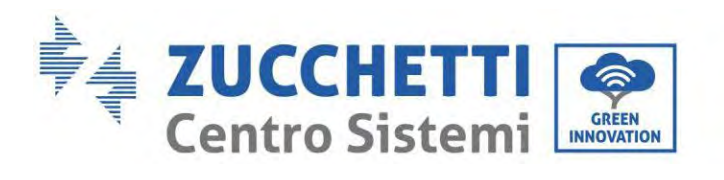

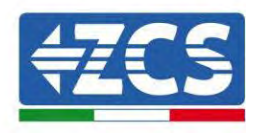

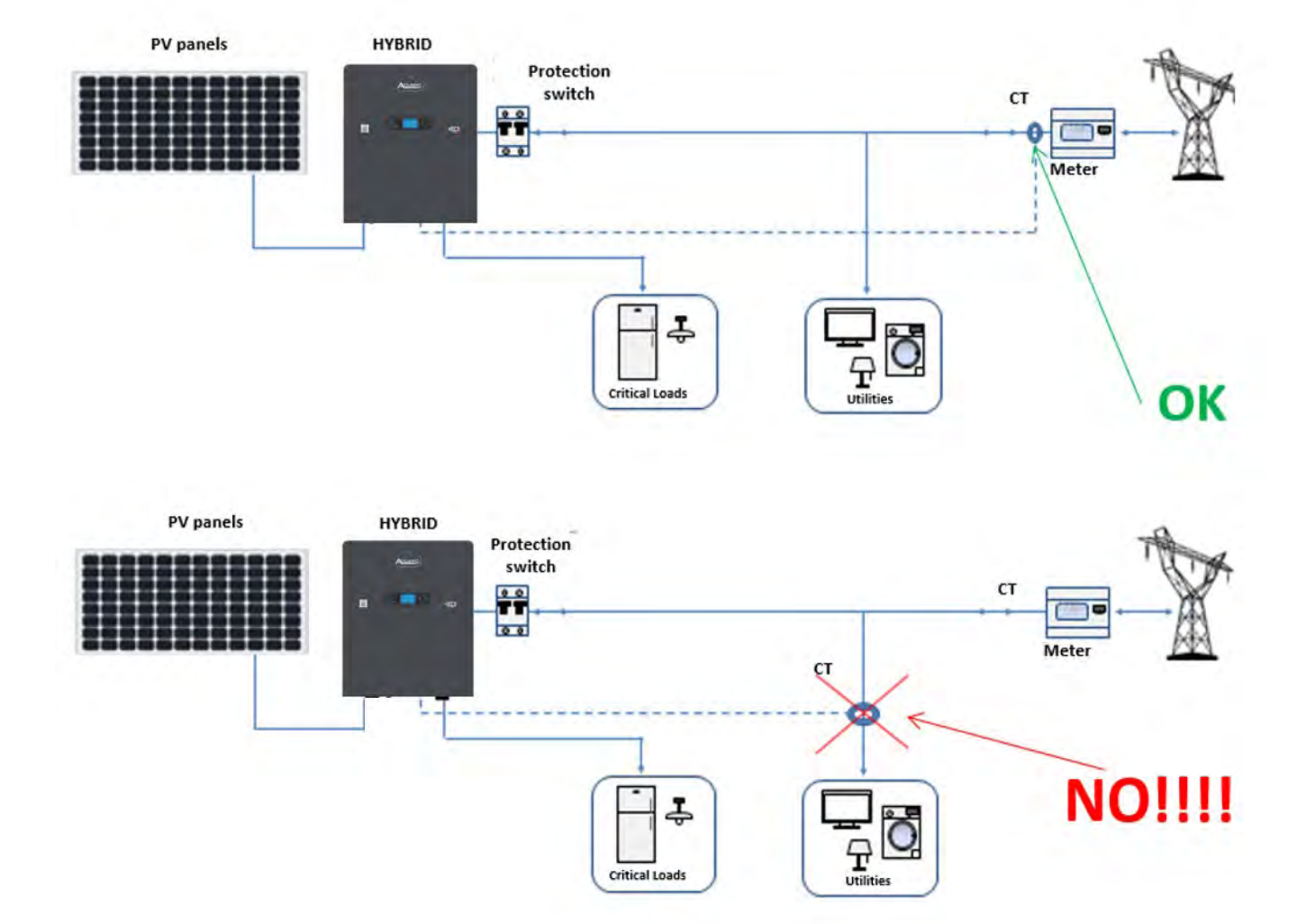

Identification: MD-AL-GI -00 Rev. 1.1 of 27/01/2023 - Application: GID

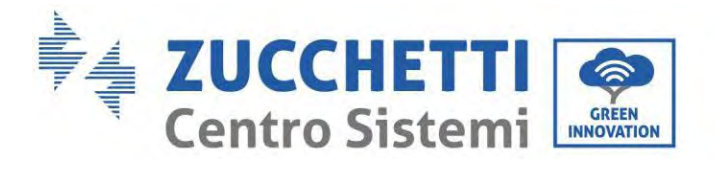

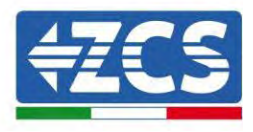

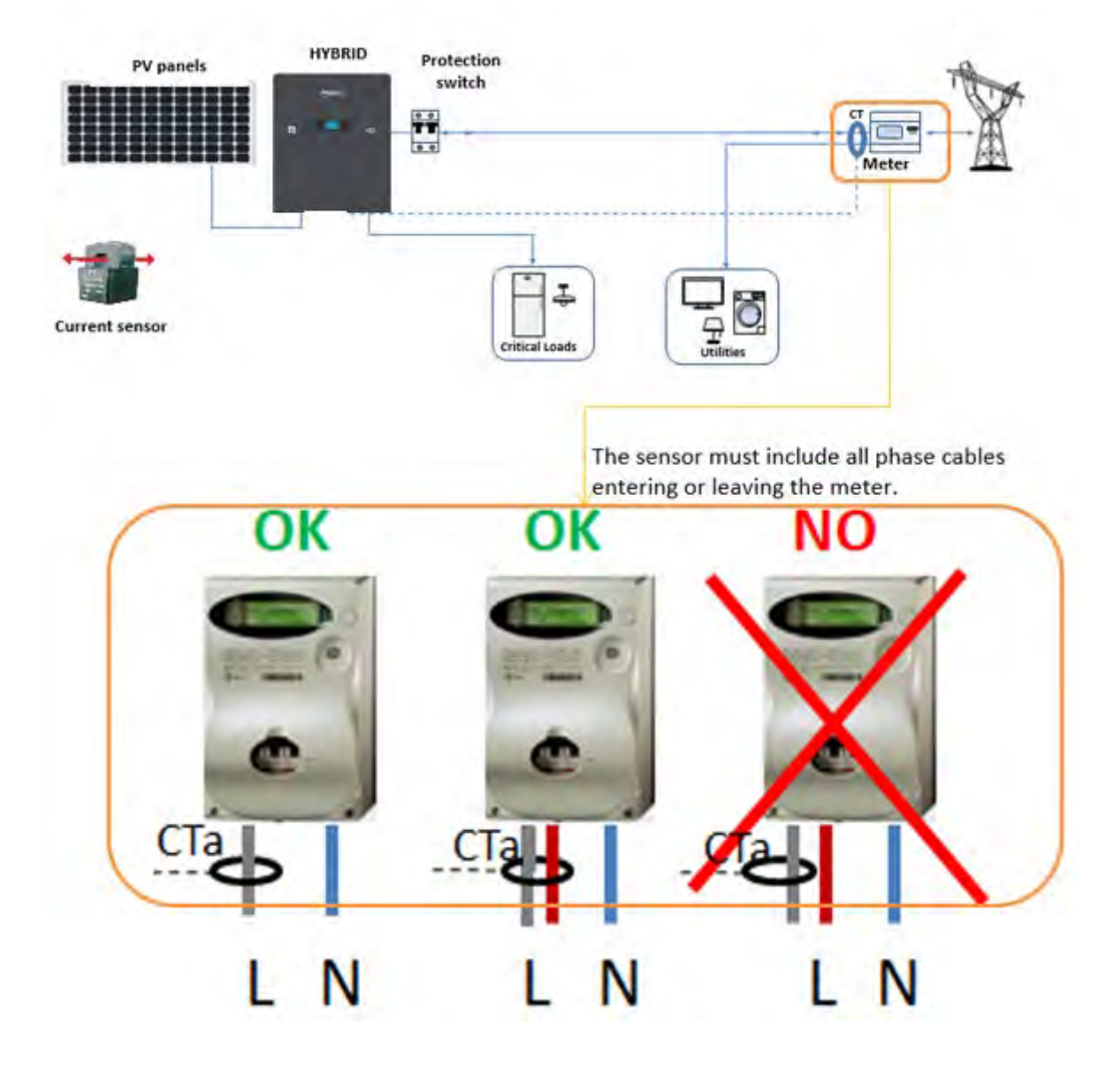

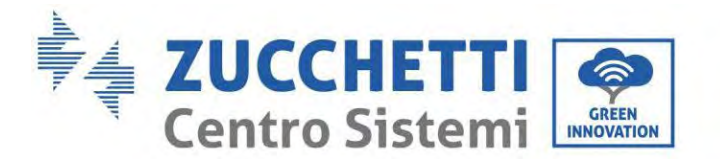

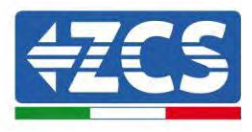

# **6.21. Install the cover**

After electrical connections are complete and cable connections are correct and reliable, install the external protective cover and secure it using screws.

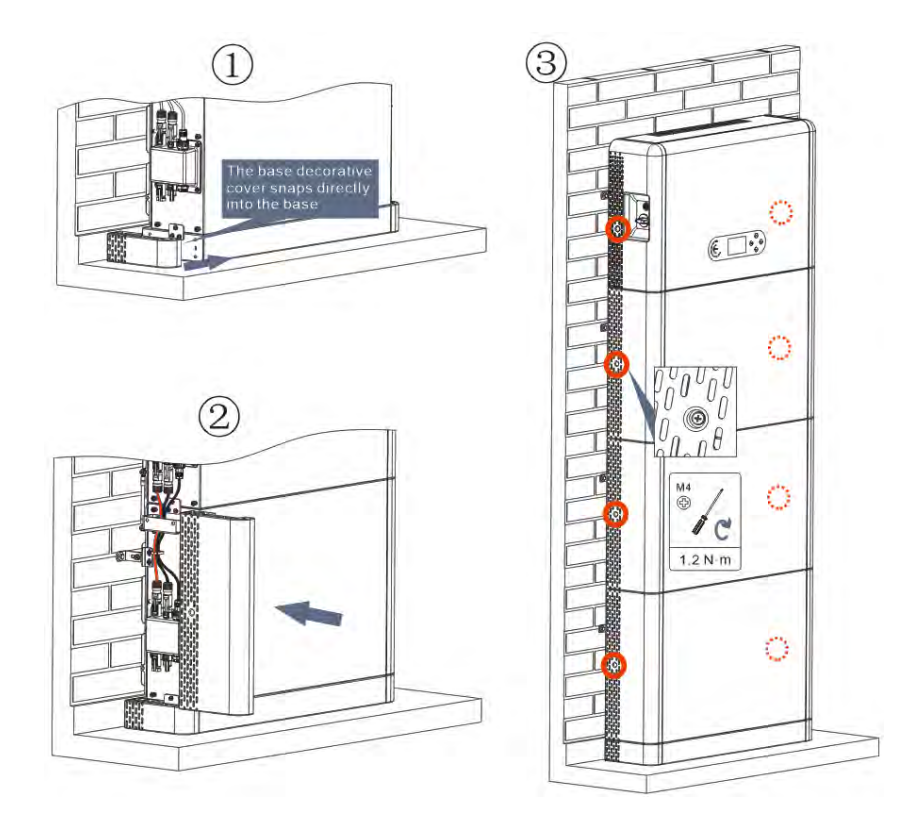

**Figure 51– Install the cover**

*User's Manual 1PH HYD3000-HYD6000-ZP1 Rev. 1.2 12/04/2024* 

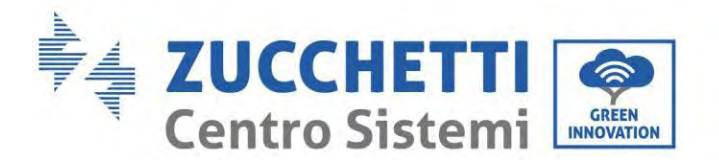

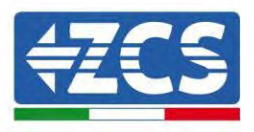

# **7. Buttons and indicator lights**

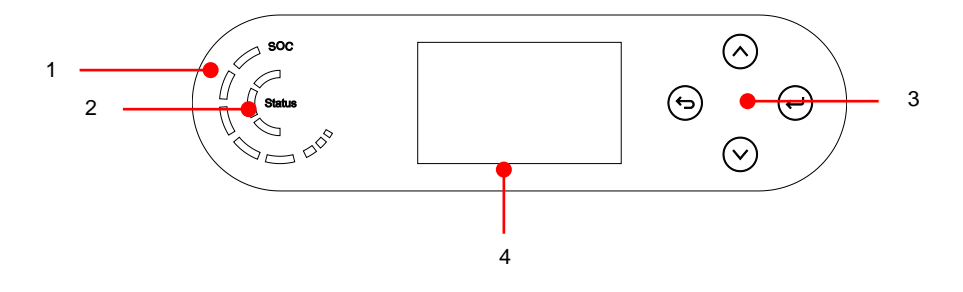

**Figure 52– Buttons and indicator lights**

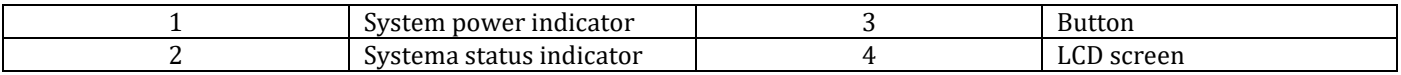

## **7.1. Buttons:**

- Press<sup>o</sup> "back" to the previous screen or enter the main interface.
- Press $\bigcirc$ "up" to the upper menu option or value plus 1.
- Press $\mathcal{O}'$  down" to the lower menu option or value minus 1.
- Press $\bullet$  "ok" to select the current menu option or switch to the next digit.

## **7.2. System status indicator**

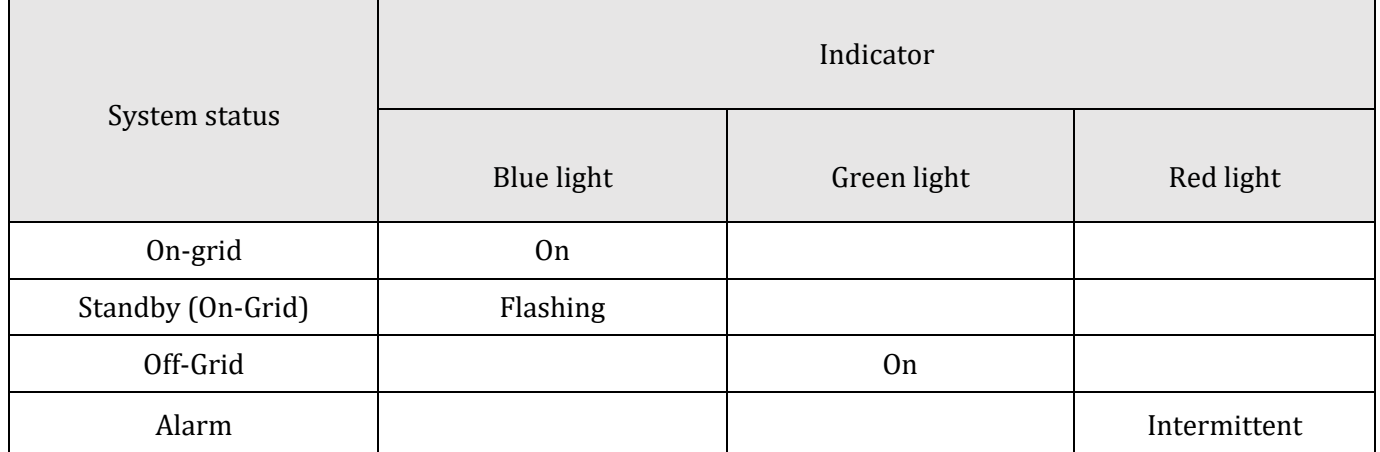

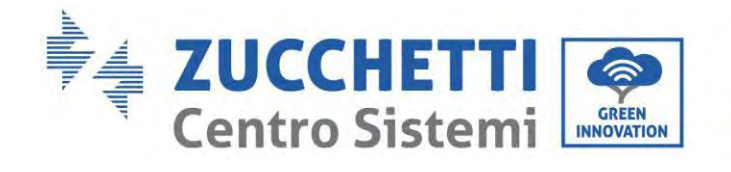

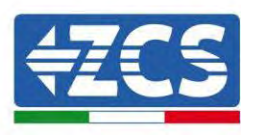

## **7.3. Battery capacity indicator**

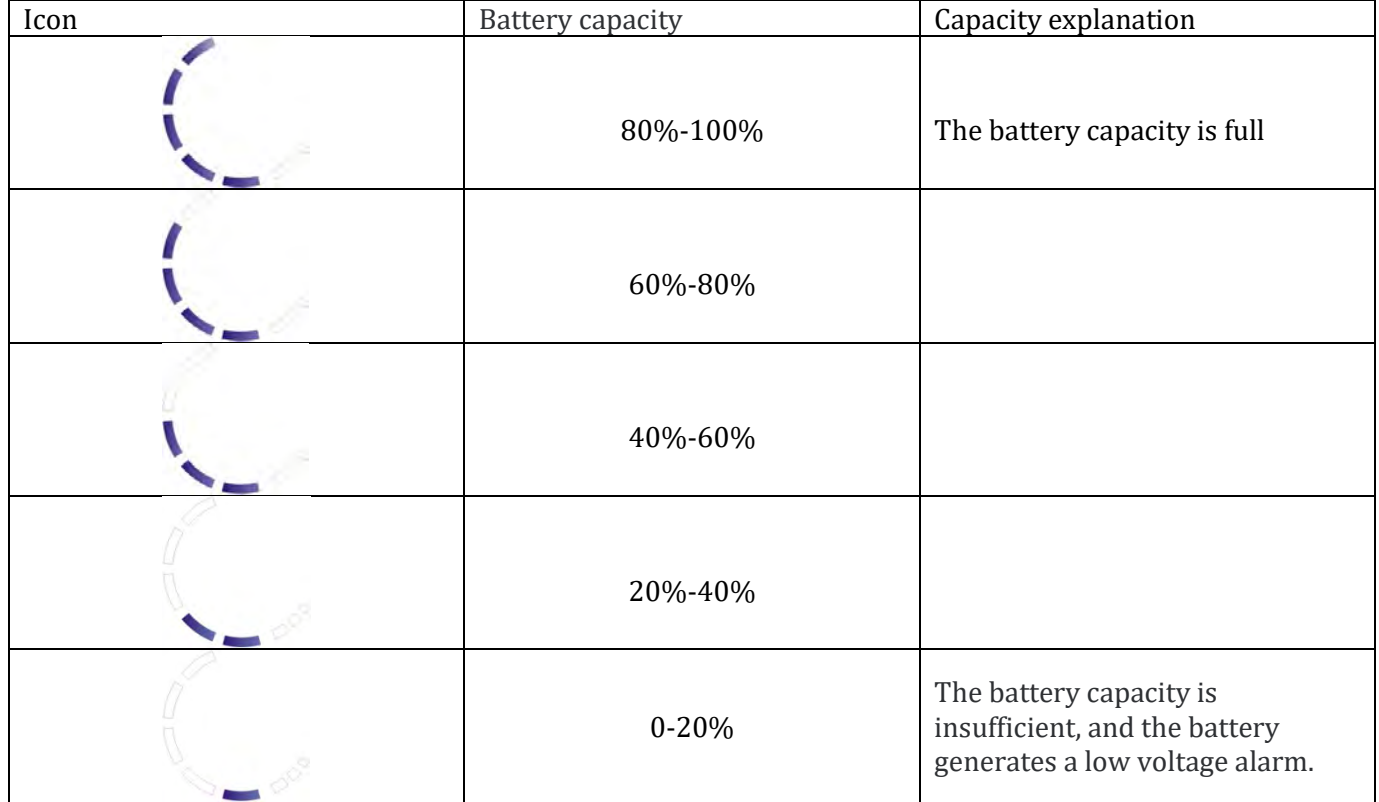

Zucchetti Centro Sistemi S.p.A. - Green Innovation Division Via Lungarno, 248 - 52028 Terranuova Bracciolini - Arezzo, Italy tel. +39 055 91971 - fax. +39 055 9197515 innovation@zcscompany.com - zcs@pec.it – **www.zcsazzurro.com**

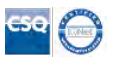

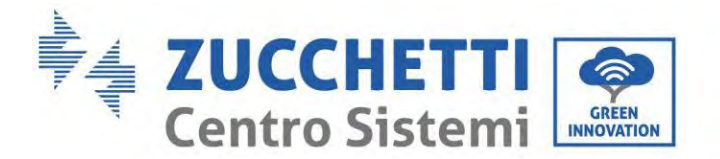

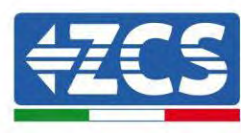

# **8. Parallel system**

Refer to figure below and connect the system in parallel according to the success of the master and slave (up to 6 units). The dip switches must be configured as shown, in detail:

- $\checkmark$  Link port 0 DIP ON master inverter;
- $\checkmark$  Link port 1 latest DIP ON slave inverter;
- $\checkmark$  All other Link ports DIP 1.

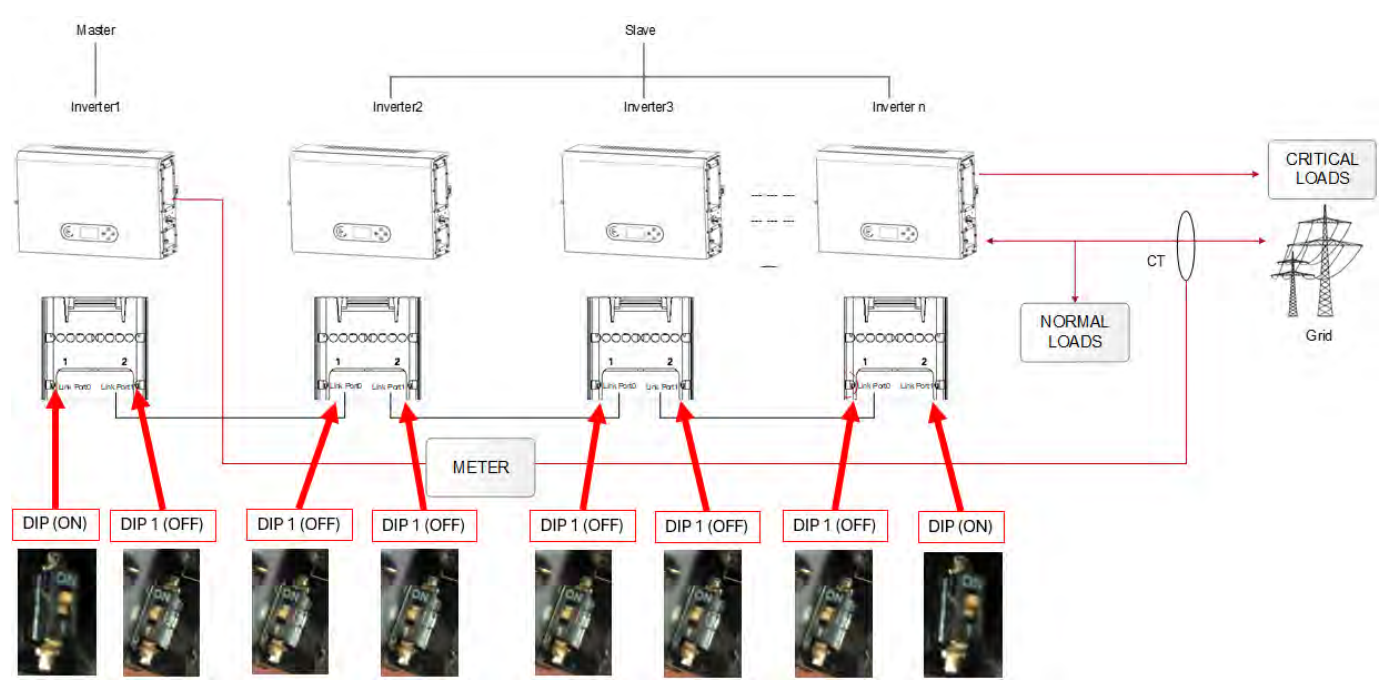

**Figure 53– System parallel diagram**

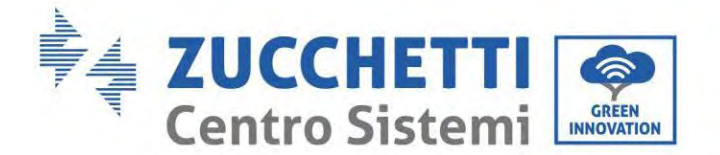

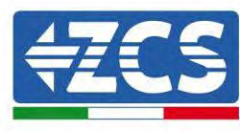

# **9. System Electrical Topology**

Zucchetti Centro Sistemi S.p.a. has already integrated RCMU (residual current monitoring unit) inside inverter, If an external RCD is required, a type-A RCD with rated residual current of 100mA or higher is suggested.

1PH HYD3000-HYD6000-ZP1 inverter household energy storage system is mainly composed of PV modules, Azzurro battery modules, inverters, AC switches, load and distribution units, smart meters /CT, and power grid.

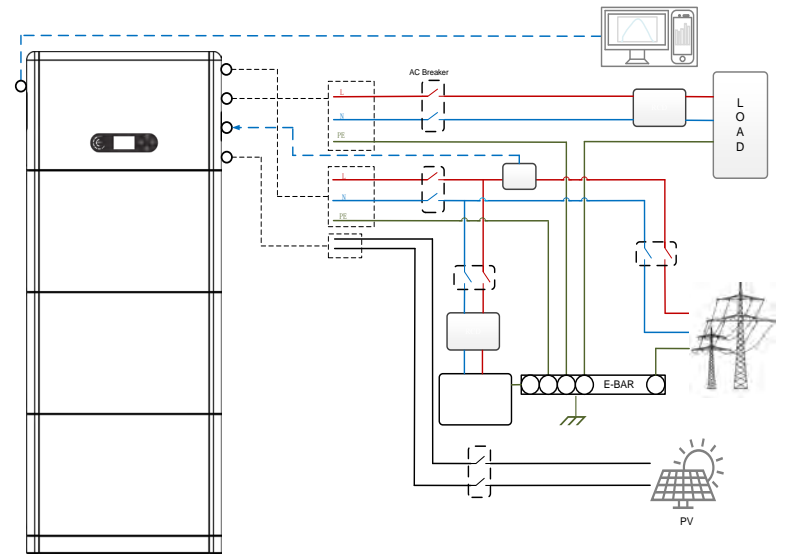

**Figure 54 - System Electrical Topology (General)**

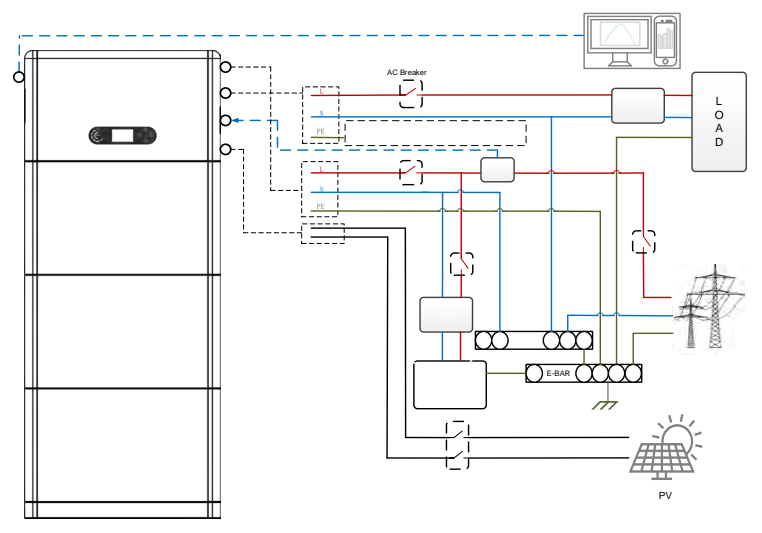

**Figure 55 - System Electrical Topology (Australian version)**

Note:If you need to select a cable connection mode based on the power distribution system, set the connection mode on the LCD. In advanced Settings, select off grid grounding to set the connection mode. If the connection mode is improperly set, grounding errors may occur.

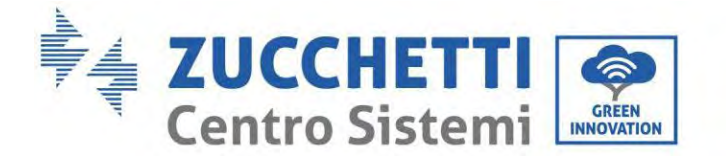

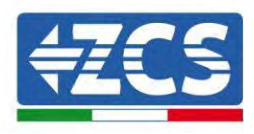

# **10. Operation**

## **10.1. Preliminary checks**

Before starting the system, please check that:

- 1. The 1PH HYD3000-HYD6000-ZP1 inverter is securely fixed to the mounting bracket and the connection with the wall should be tight and firm;
- 2. The PV+/PV- cables are securely connected, and the polarity and voltage are correct, and the voltage is in line with the accessible range;
- 3. The BAT+/BAT- cables are securely connected, and the polarity and voltage are correct, and the voltage meets the accessible range;
- 4. The GRID/LOAD cables are securely/correctly connected;
- 5. An AC switch is correctly connected between the GRID port of the 1PH HYD3000-HYD6000-ZP1 inverter and the grid, and the switch is OFF.
- 6. An AC switch is correctly connected between the LOAD port of the 1PH HYD3000-HYD6000-ZP1 inverter and the critical load, and the switch is OFF.
- 7. The communication cable for lithium batteries has been correctly connected.

## **10.2. First start-up of the inverter**

- 8. Make sure that the AC-side switch of the inverter is lowered so that no power is supplied to the device
- 9. Make sure that the rotating disconnection switch is in the OFF position

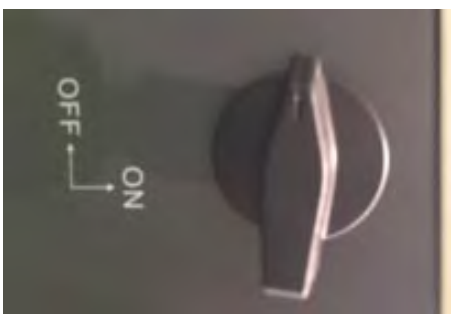

**Figure 56 - Photovoltaic disconnecting switch**

10. Make sure that the utility has a consumption of at least 200 W. Recommended loads for this operation are hair dryers (800W < P < 1600W), electric heaters (1000W < P < 2000W) and ovens (P > 1500W). Other types of loads, such as washing machines or heat pumps, although characterised by high energy consumption, may take some time to reach this level of absorption after starting.

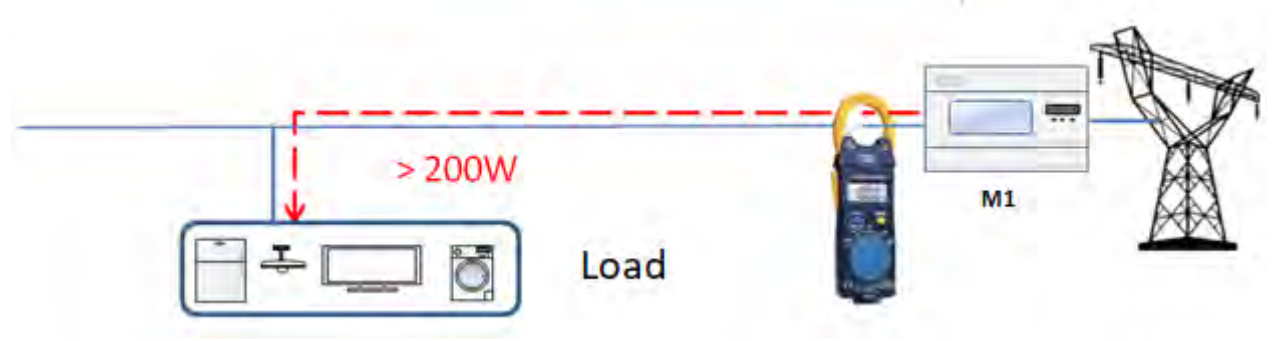

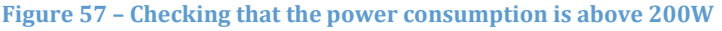

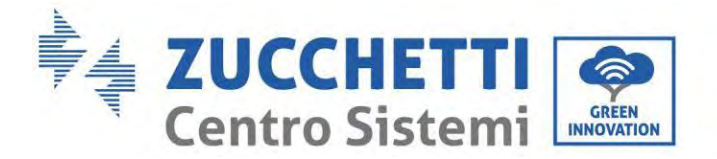

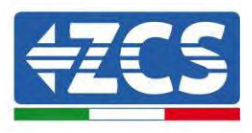

- 11. Supply DC power to the inverter by correctly switching on the batteries.
- 12. Supply AC power through the dedicated protection switch of the storage inverter. If there is more than one switch protecting the inverter (e.g. a circuit breaker and differential switch), they must all be set to ON to allow the inverter to be connected to the grid.

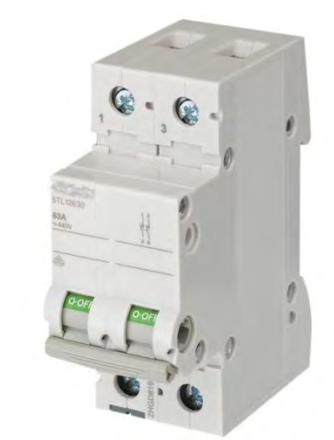

**Figure 58 – Example of AC switch protecting the inverter**

The following parameters must be configured before the 1PH HYD3000-HYD6000-ZP1 inverter starts working.

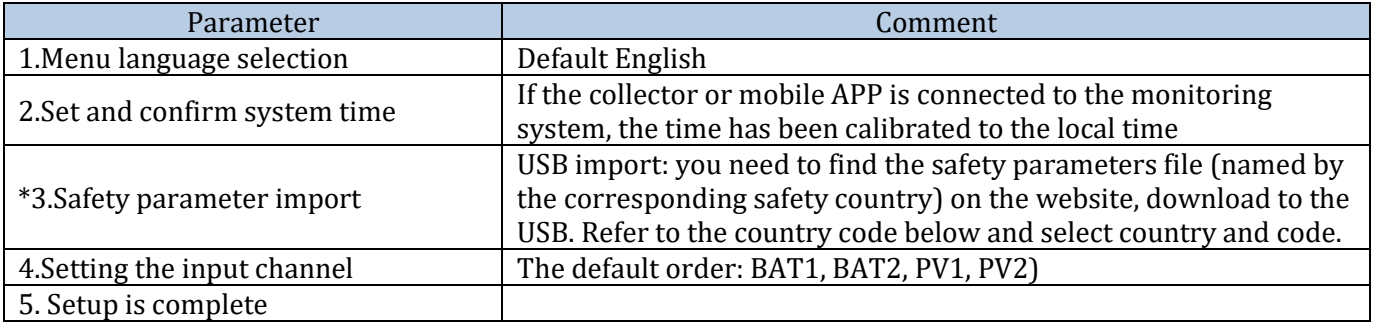

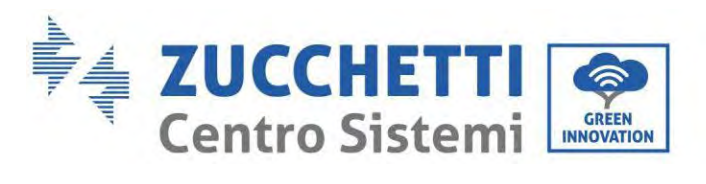

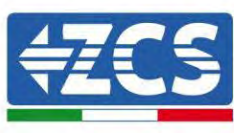

### • Safety parameter

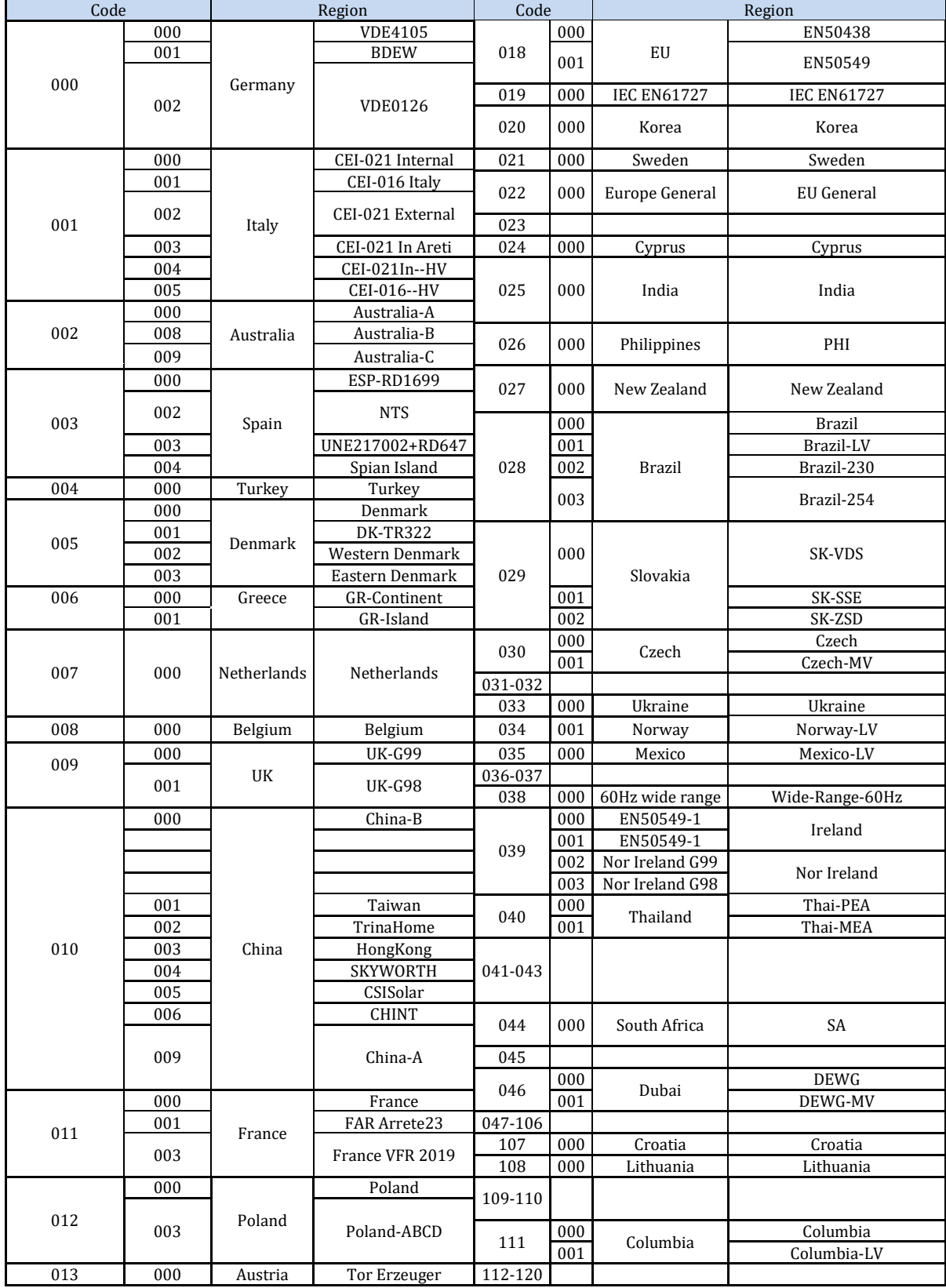

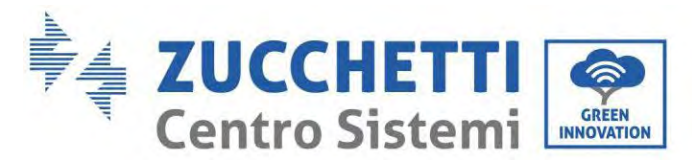

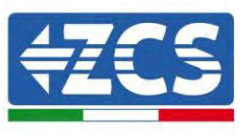

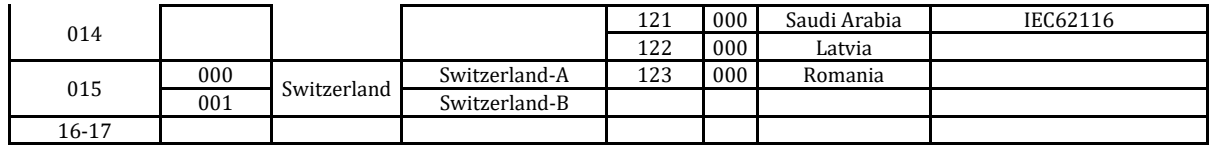

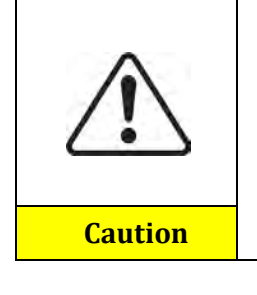

It is essential to make sure that you have selected the correct country code according to the requirements of the local authority.

For this purpose, consult a professional electrician or qualified personnel from the electrical safety authorities.

ZCS accepts no responsibility for consequences deriving from the selection of an incorrect

### Default values for other Settings

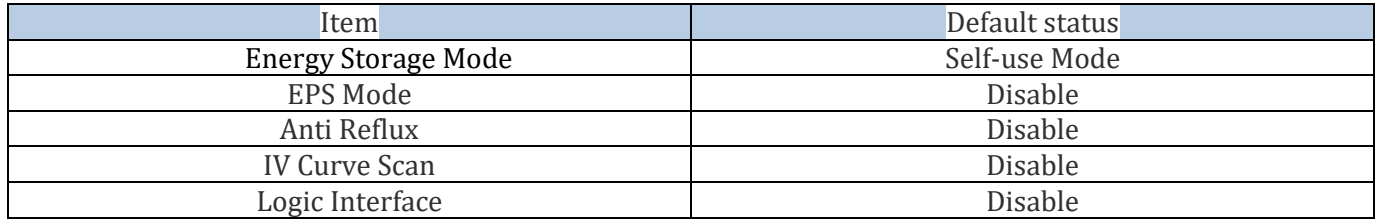

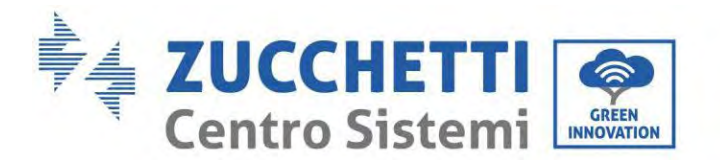

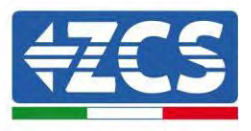

## **10.3. Commissioning**

### **Main interface:**

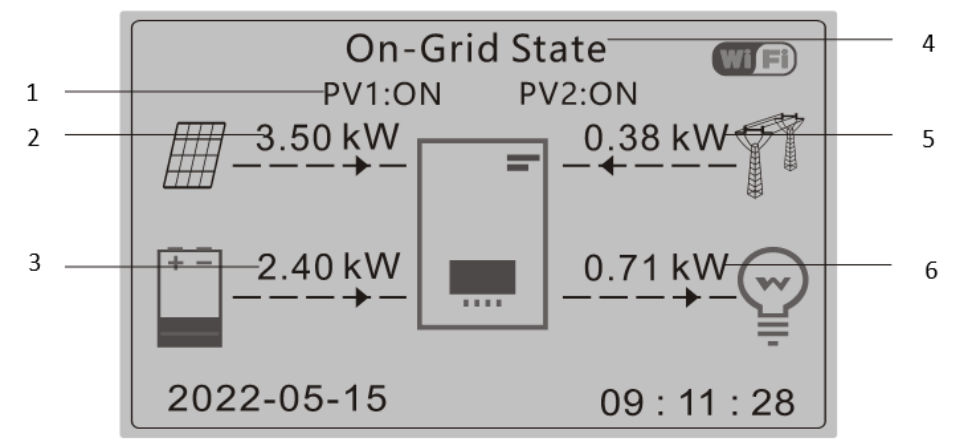

**Figure 59 – Main interface**

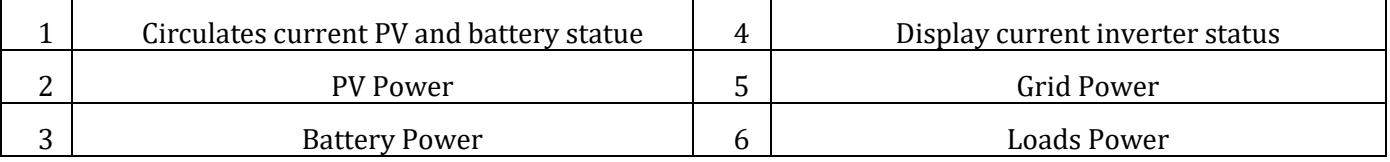

The default setting of the 1PH HYD3000-HYD6000-ZP1 inverter is "Automatic Mode" so if the setting has not been changed, the operating mode will be as follows:

• When "Photovoltaic Production" > "Household Consumption"

If the battery is not charged, the 1PH HYD3000-HYD6000-ZP1 inverter will charge the battery.

• When "Photovoltaic Production" < "Household Consumption"

If the battery is not discharged, the 1PH HYD3000-HYD6000-ZP1 inverter will discharge the battery and provide power to the domestic load.

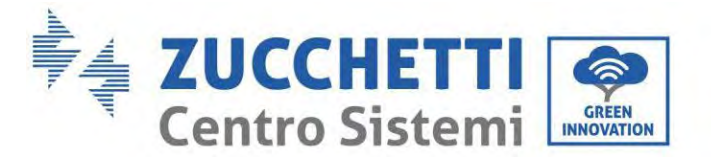

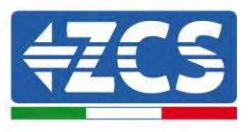

# **10.4. Main menu**

In the main interface, press the "Down" button to enter the page with the grid/battery/PV settings:

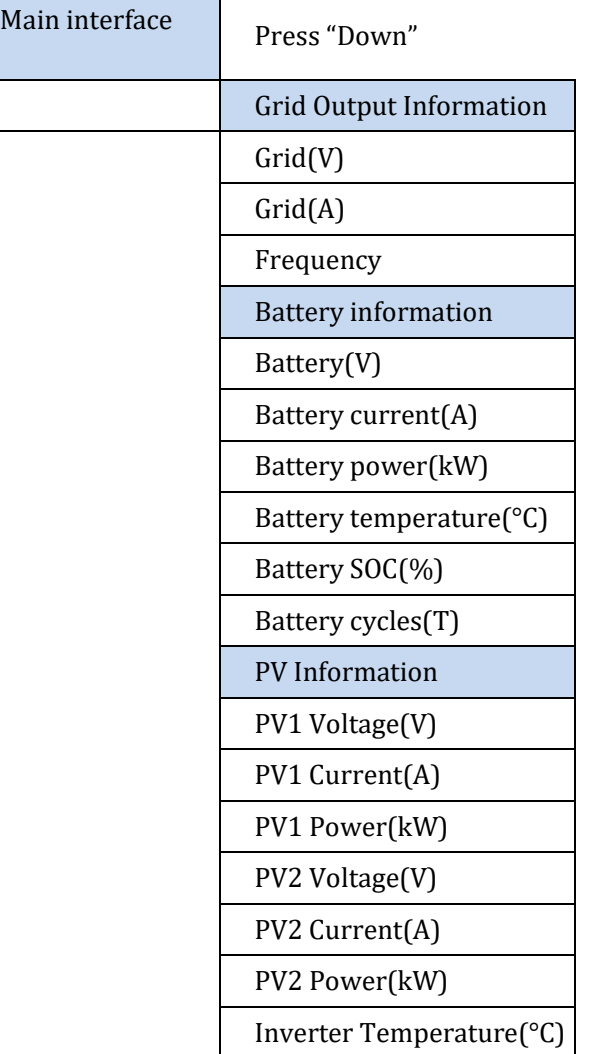

In the main interface, press "Back" to enter the main menu. The main menu has the following five options:

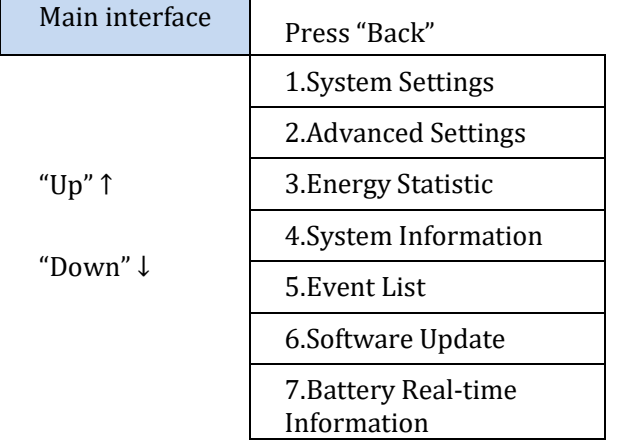

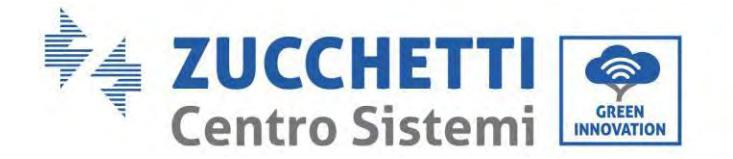

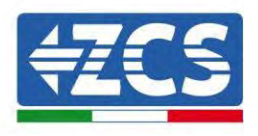

## **10.5. Basic settings**

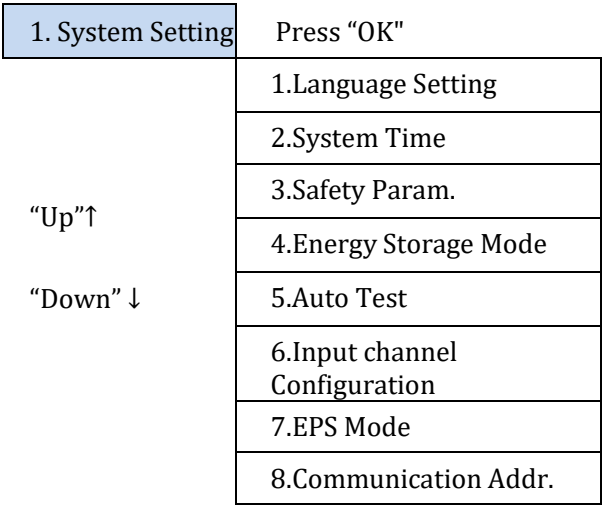

### **10.5.1. Set language**

Select "1. Language", then press "OK". Press "Up" or "Down" to select the language, then press "OK."

A quicker way: simultaneously press "Back" and "OK" to change the system language.

### **10.5.2. Set Time**

Select "2. Time", press "OK" to enter the menu for setting the time, the format is Year-Month-Day Hours:Minutes:Seconds.

Press "Up" or "Down" to change the first digit, press "OK" to move to the next digit. After entering the current time, press "OK."

#### **10.5.3. Safety Parameter.**

User can modify the Safety Parameter. of the machine through the USB flash disk, and the user needs to copy the parameter information that needs to be modified into the USB flash disk card in advance.

### **10.5.4. Energy Storage Mode**

Select "3. Energy Storage Mode" and press "OK" to enter the interface for setting the energy storage mode.

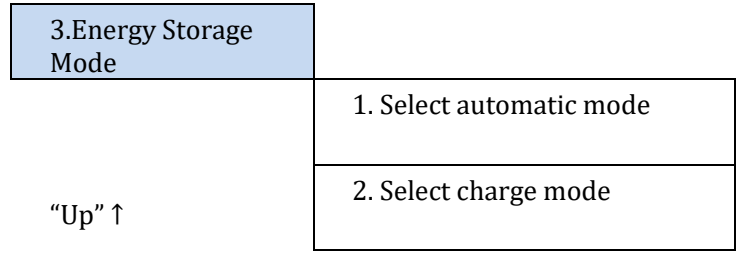

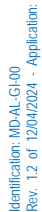

Zucchetti Centro Sistemi S.p.A. - Green Innovation Division Via Lungarno, 248 - 52028 Terranuova Bracciolini - Arezzo, Italy tel. +39 055 91971 - fax. +39 055 9197515 innovation@zcscompany.com - zcs@pec.it – **www.zcsazzurro.com**

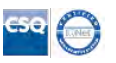

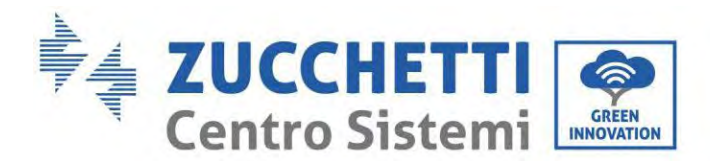

3. Select Time Zone mode

"Down" ↓

4. Select Passive Mode

1) Select automatic mode

Select "1. Select automatic mode," then press "OK."

In automatic mode, the inverter will automatically charge and discharge the battery.

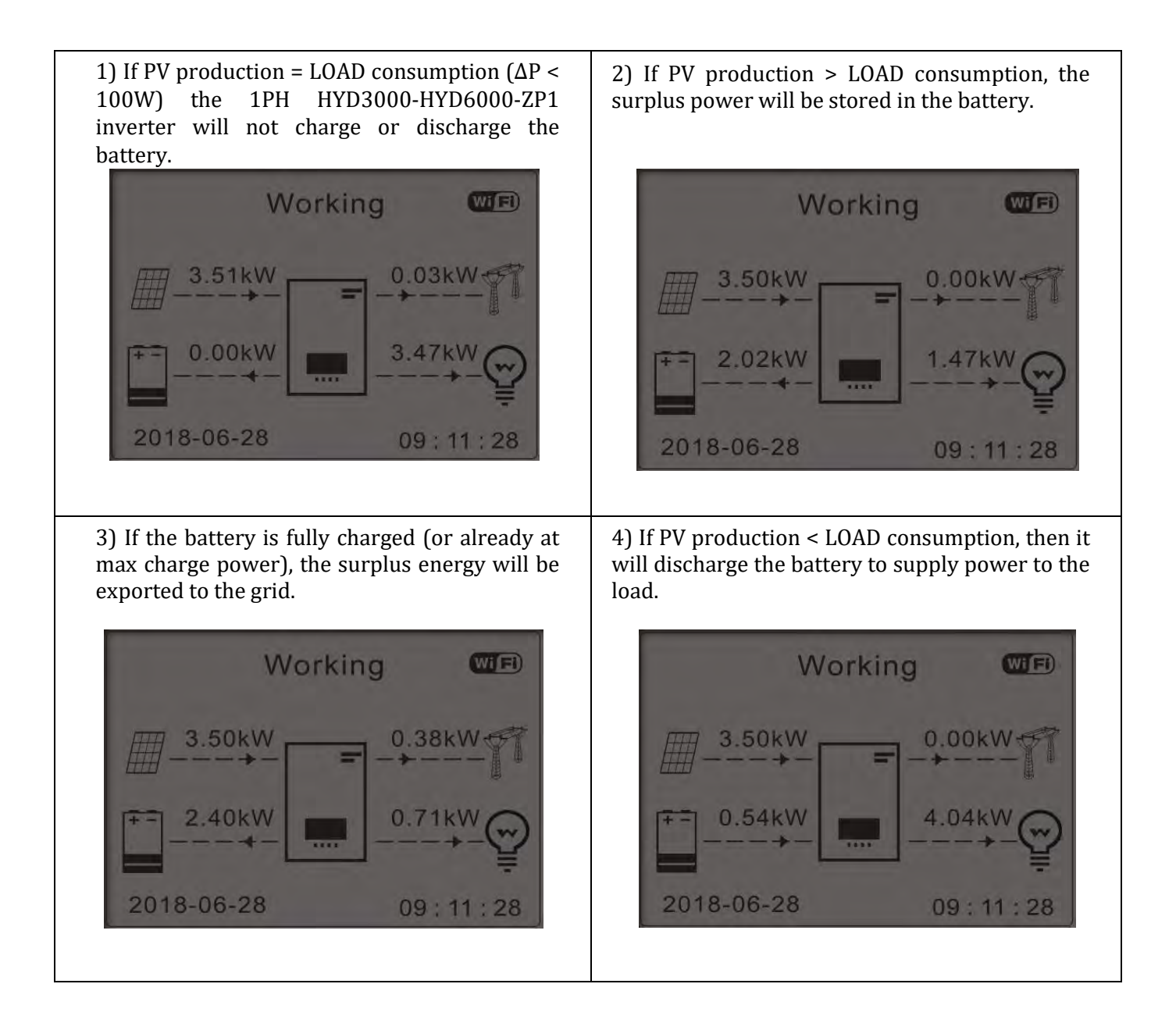

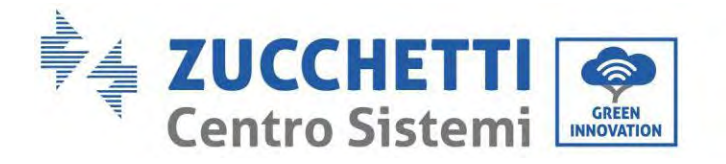

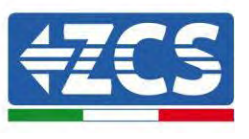

5) If PV production + battery < LOAD consumption, the missing energy to feed the loads will be imported from the grid.

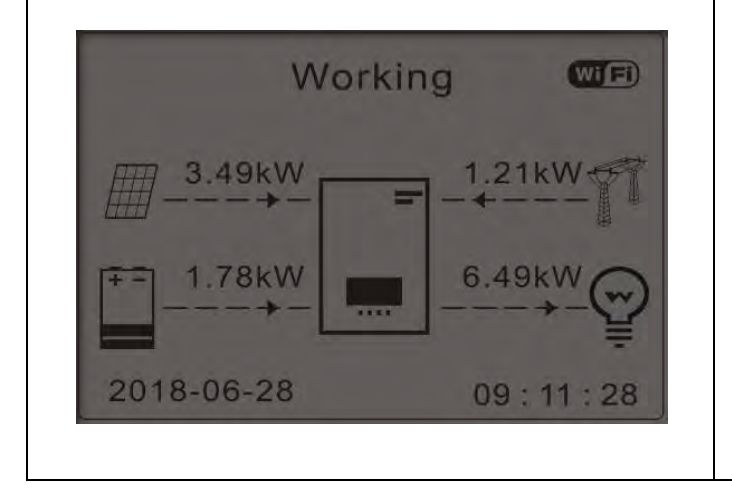

6) Press "DOWN" to display the current grid/battery parameters, press "UP" to go back to the main interface.

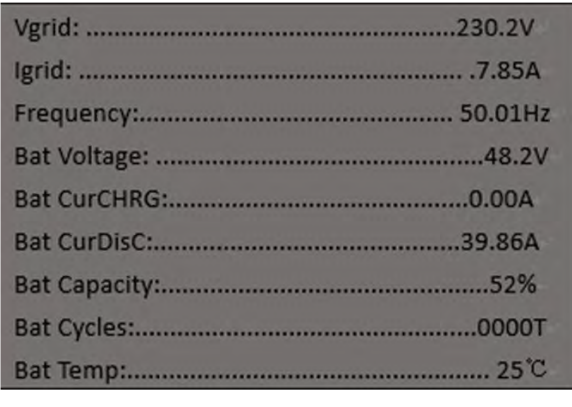

### 2) Time-of-ues Mode

You can set dates, days and times in which to set a forced charging of batteries up to the % of SOC set. Outside the non-peak charging period, the inverter operates in automatic mode.

You can set multiple Time-of-use rules to meet your more complex requirement. Right now we support 4 rules maximum (rule 0/1/2/3).

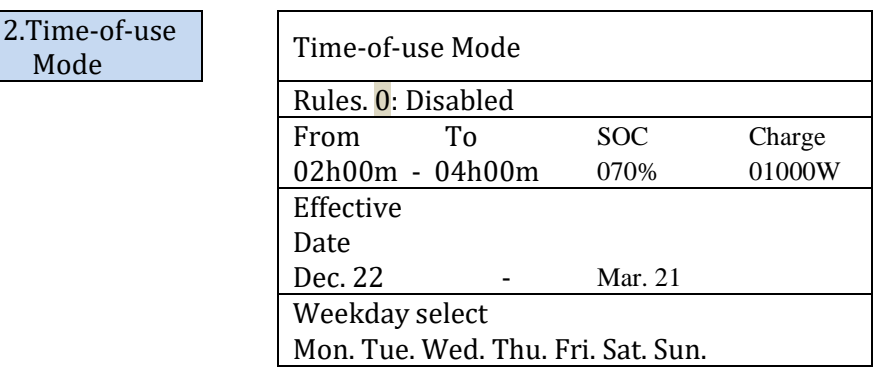

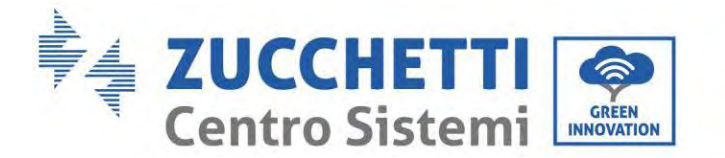

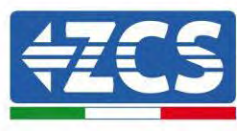

### 3) Timing Mode

Changing the value of a rule can set multiple timing rules.

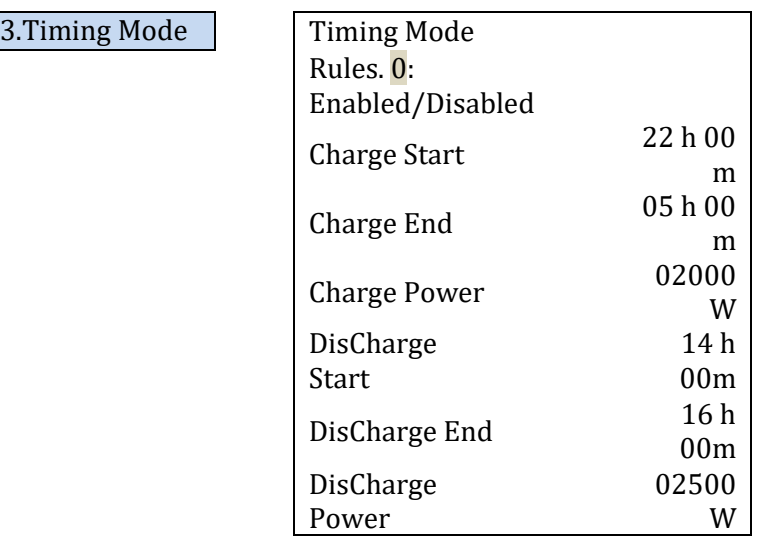

4) Passive Mode

4.Passive Mode

Passive mode allows the inverter to see the batteries but not let them intervene neither in charge nor in download. This setting is useful at the level of initial tests on the inverter for more detailed information regarding passive operation, ask Zucchetti Centro Sistemi S.p.A.

### **10.5.5. Photovoltaic Input Mode**

Photovoltaic Input Mode selection: The 1PH HYD3000-HYD6000-ZP1 inverter has two MPPT channels. The two MPPTs can operate both independently and in parallel. If the PV strings are connected in parallel, "parallel mode" must be selected before connecting to the inverter; otherwise the default configuration (independent mode) must be used.

After changing the PV input mode, restart the 1PH HYD3000-HYD6000-ZP1 inverter to validate this change.

### **10.5.6. EPS Mode**

The EPS mode allows enabling the EPS output for critical loads.

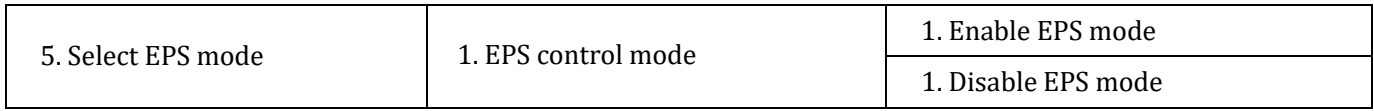
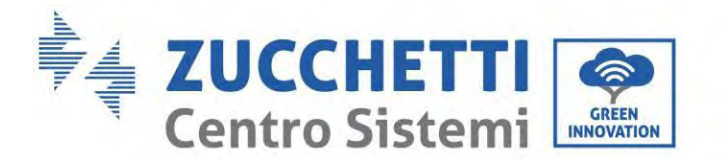

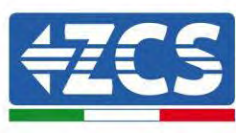

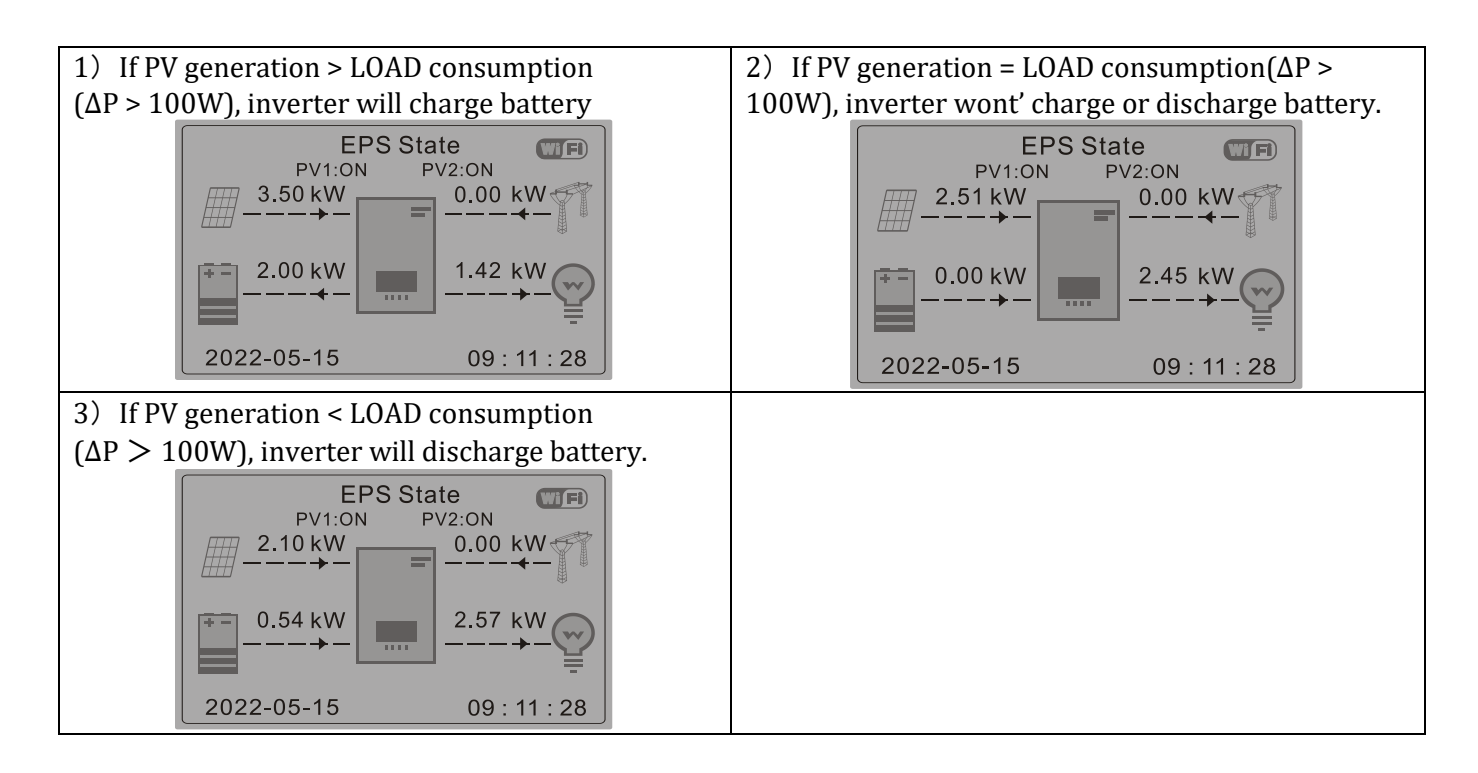

#### **10.5.7. Communication address**

Select "6. Communication Address selection", then press "OK". Press "Up" or "Down" to change the first digit, press "OK" to move to the next digit. After changing the communication address-485 (**default: 01)**, press "OK".

#### **10.5.8. Self-test**

Select "7. Self-test", press "OK" to enter the self-test interface.

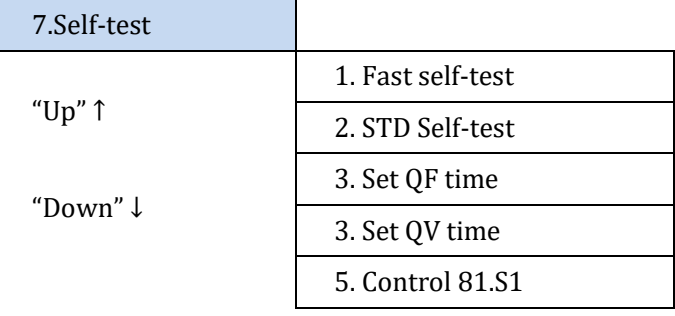

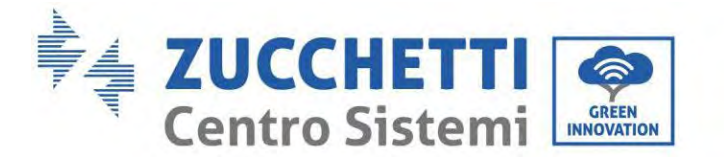

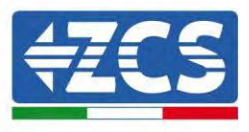

## 1) Fast self-test

Select "1. Fast self-test," then press "OK" to start the fast self-test.

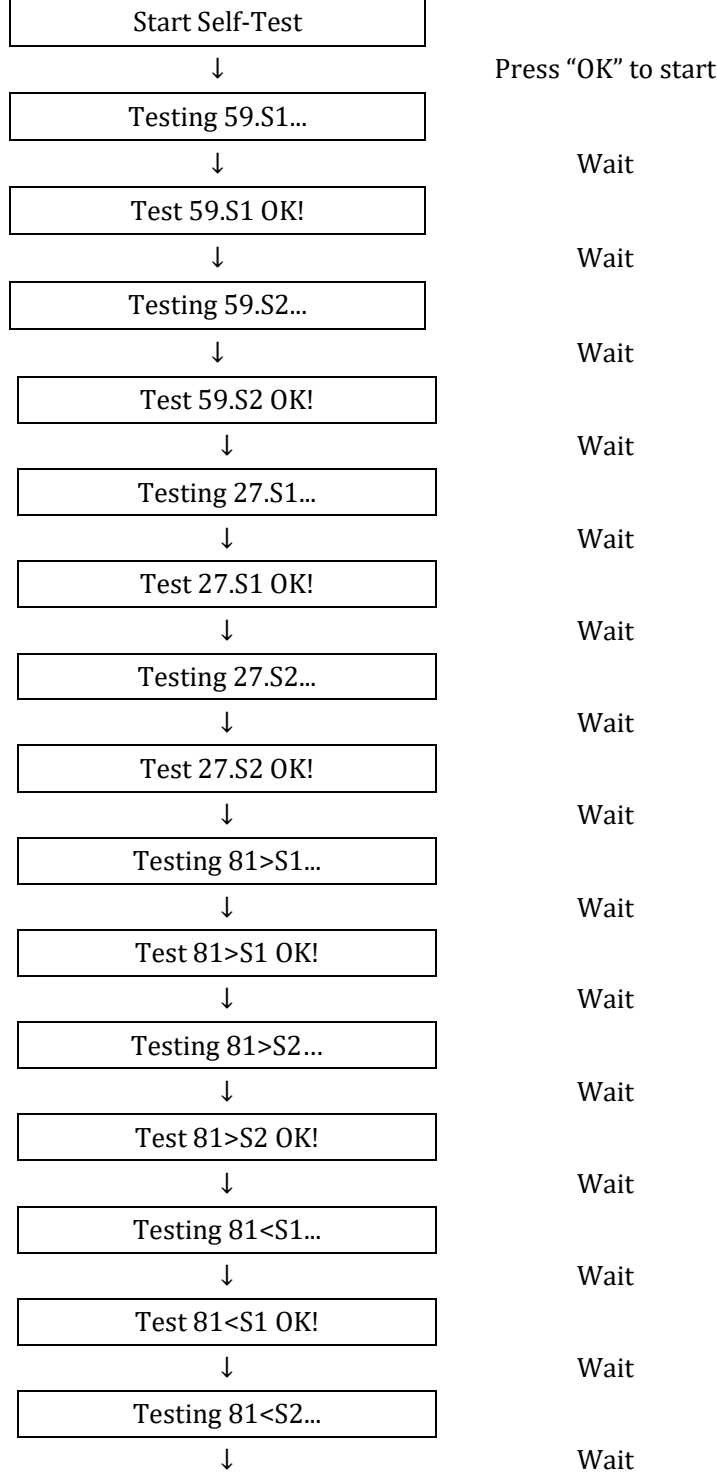

*User's Manual 1PH HYD3000-HYD6000-ZP1 Rev. 1.2 12/04/2024* 

109/192

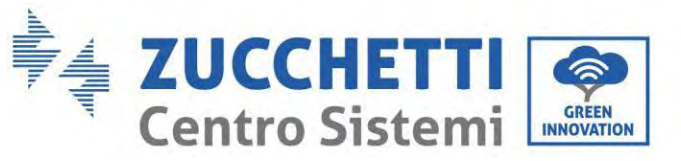

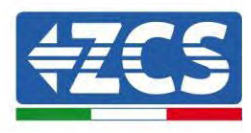

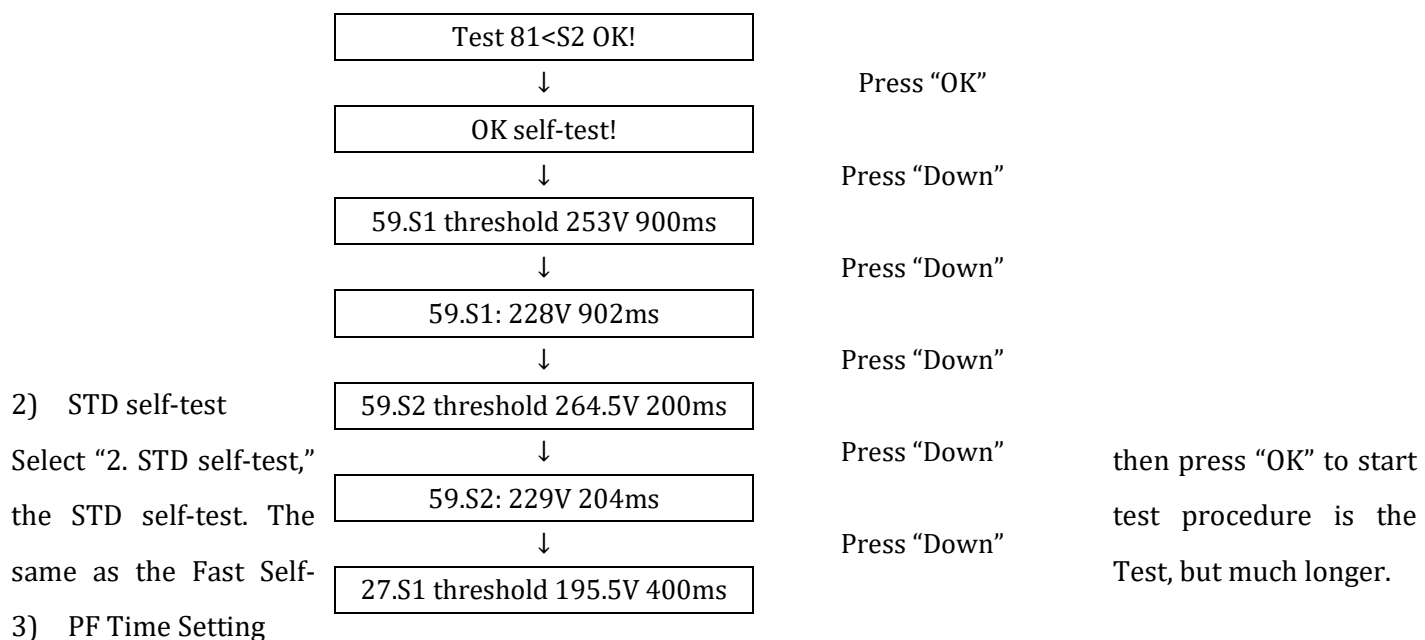

Select "3. PF Time Setting", then press "OK". The following will appear on the screen:

Set: **\*.** \*\*\* s

Press "Up" or "Down" to change the first digit, press "OK" to move to the next digit. After changing all the digits, press "OK".

## 4) QV Time Setting

Select "4. QV Time Setting", then press "OK". The following will appear on the screen:

Set: \*\* s

Press "Up" or "Down" to change the first digit, press "OK" to move to the next digit. After changing all the digits, press "OK".

#### 5) Control 81.S1

Select "5. Control 81.S1" and press "OK." Press "Up" or "Down" to "Enable 81.S1" or "Disable 81.S1", press "OK."

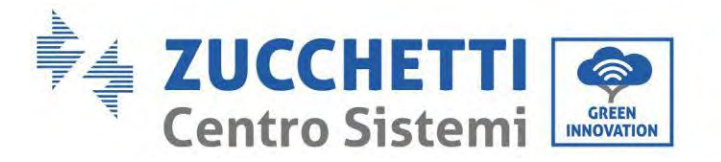

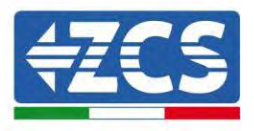

## **10.6. Advanced settings**

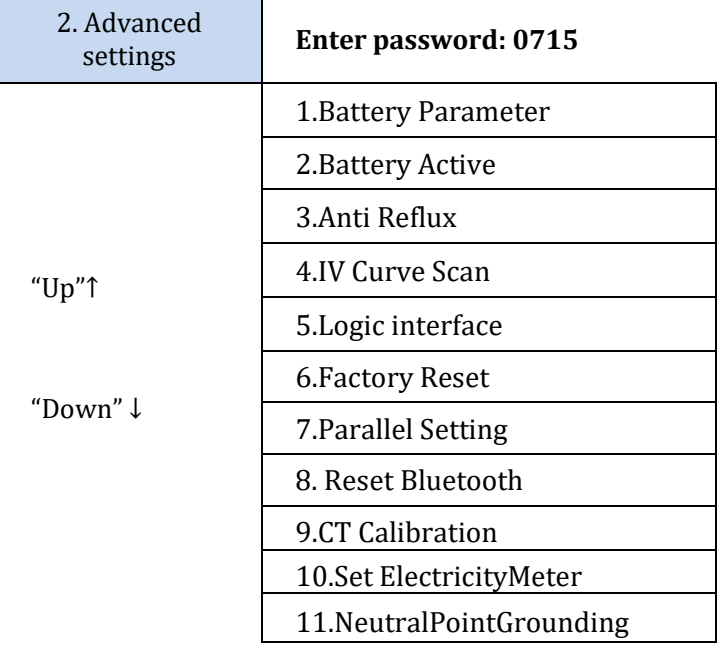

Select "2. Advanced Settings" and press "OK", "Enter password" appears. Enter the password "0715", press "Up" or "Down" to change the first digit, press "OK" to move to the next digit, when "0715" appears on the screen press "OK" to enter the "Advanced Settings" interface.

If "Wrong, Try Again" appears on the screen, press "Back" and enter the password again.

## **10.6.1. Battery parameters**

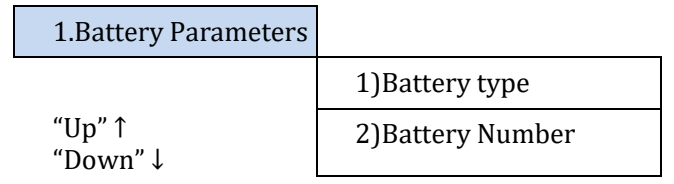

## **10.6.2. Battery Quantity**

Group 1 represents the number of cascading battery modules for the BAT1 port of the inverter. Group 2 represents the number of battery modules connected to the BAT2 port of the inverter. 2 Battery 1

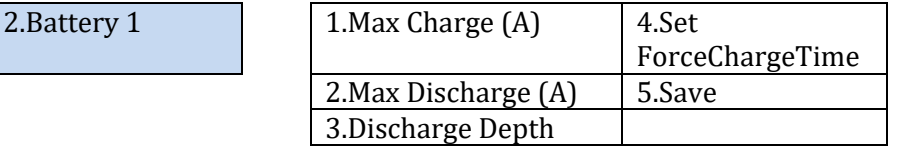

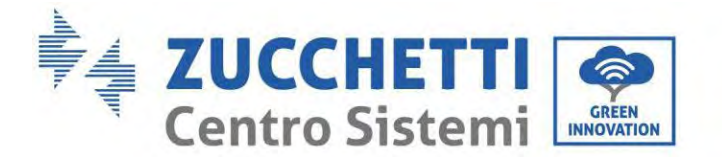

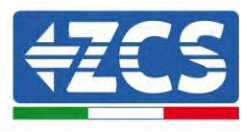

#### **Depth of Discharge**

For example: if Discharge Depth = 50% & EPS Discharge Depth = 80%.

While grid is connected: Inverter won't discharge the battery when its SOC is less than 50%.

In case of blackout: Inverter will work in EPS mode (if EPS mode is enabled) & keep discharging the battery till battery SOC is less than 20%.

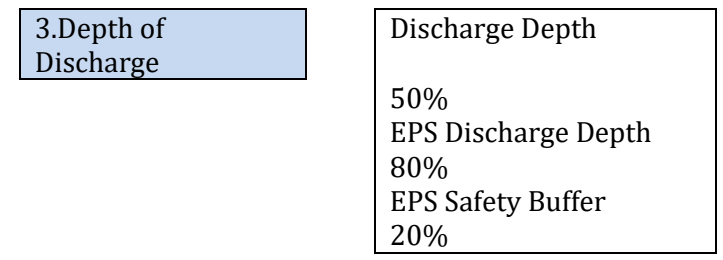

## **10.6.3. Battery Actiovation**

2. Battery Activation | | 1. Auto Active Control

2.Force Active

## **10.6.4. Anti Reflux**

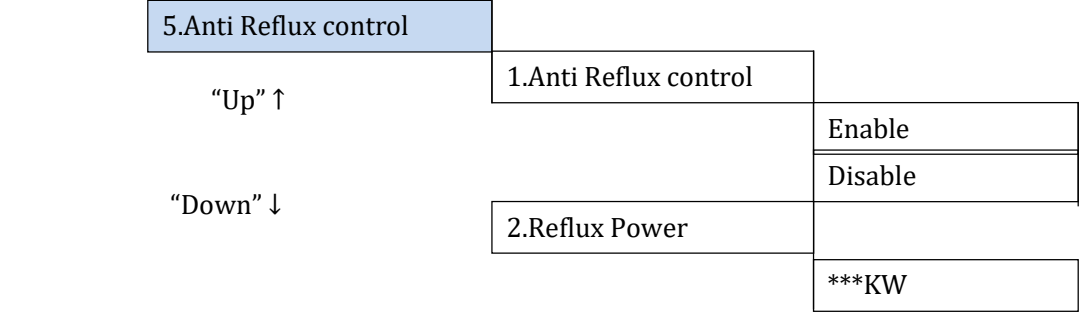

The user can enable the "Anti Reflux Control" to limit the maximum energy exported to the grid. Select "2. Reflux Power" to enter the maximum amount of energy exported to the grid.

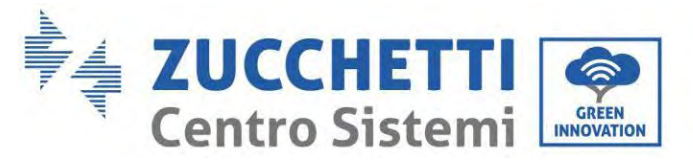

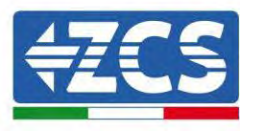

## **10.6.5. IV Curve Scan**

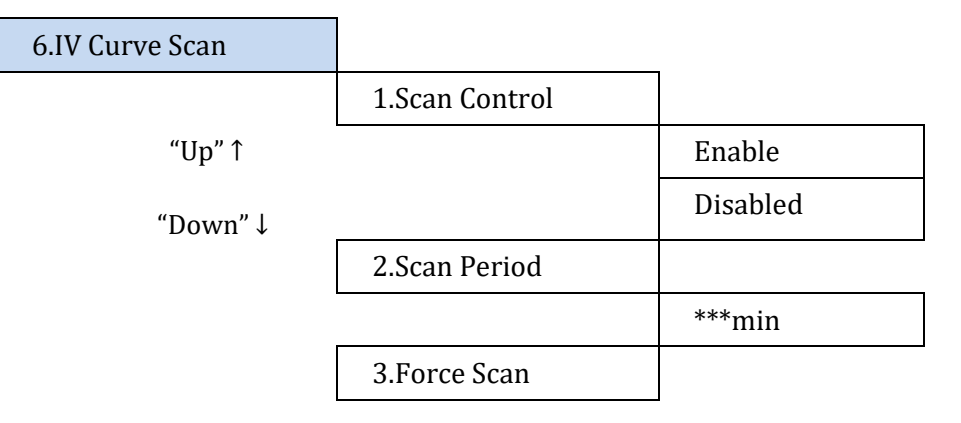

The user can enable the "IV Curve Scan" (scan MPPT) to have the 1PH HYD3000-HYD6000-ZP1 inverter periodically check the absolute maximum power points to provide maximum energy from a partially shaded PV array.

The user can enter the scan period or force an immediate scan.

## **10.6.6. Logical Interface Control**

Enables or disables a logical interface. This feature is only available under certain safety regulations.

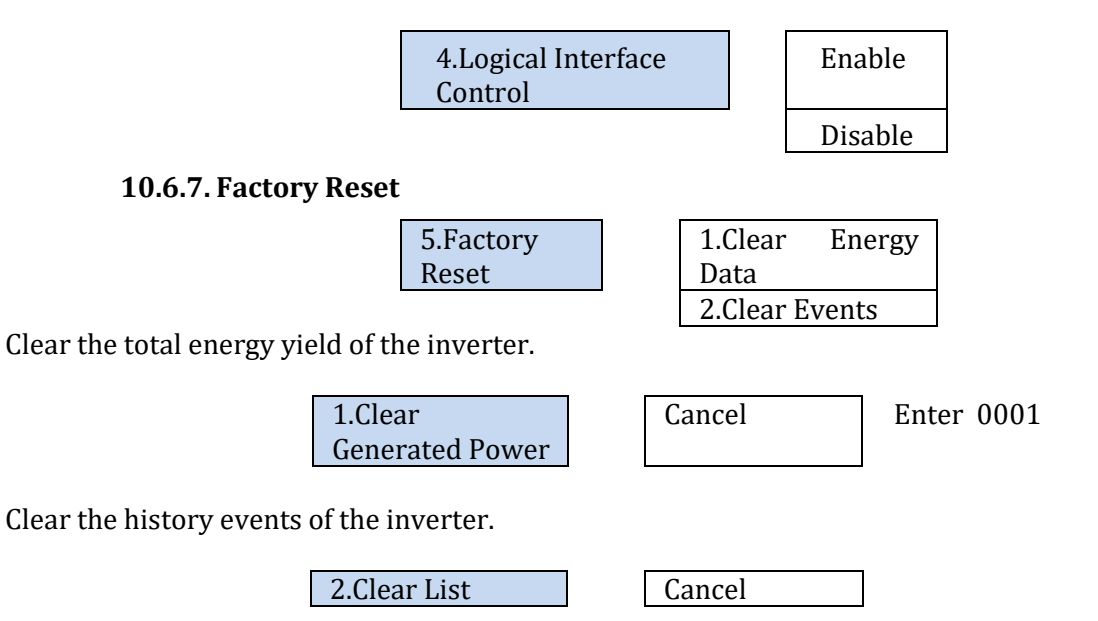

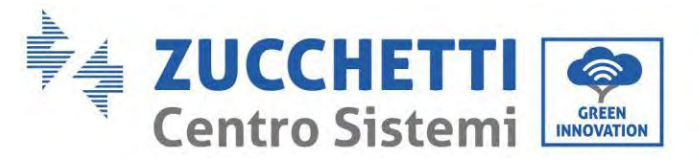

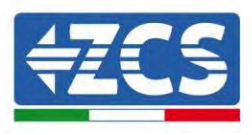

## **10.6.8. Parallel Setting**

For the parallel system, please refer to <4.6 Parallel System > .

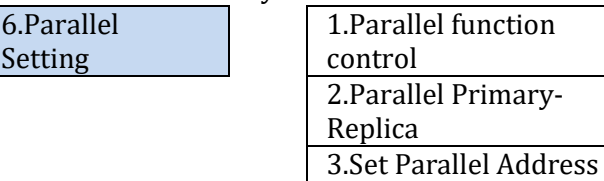

1. Parallel function control: Enable or disable the parallel function. This function must be enabled on both the master and slave machines.

4.Save

- 2. Set master and slave: Set the master and slave. Select one inverter as the master and the others as slave machines.
- 3. Set parallel address: Set the parallel address for each inverter. In a parallel system, each inverter should have a parallel address that does not duplicate that of other machines. (Note: Parallel addresses are different from communications addresses used for monitoring.)
- 4. Save: Be sure to save after the Settings.

#### **10.6.9. Bluetooth Reset**

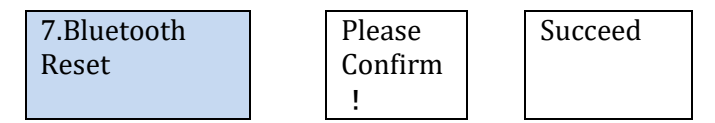

## **10.6.10. CT Calibration**

Used to calibrate the orientation and phase of the CT. The battery should be charged or discharged when using this feature.

For the inverter to perform this operation, it is necessary that:

- The system is connected to the grid
- The load output is not powered
- The batteries are present and switched on and at a maximum SOC of 40% to 80% (with depth of discharge  $\leq 20\%$
- The loads in the system are switched off
- Photovoltaic production is switched off
- Any other external production sources are switched off

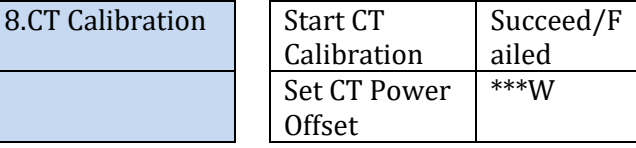

## **10.6.11. Set ElectricityMeter**

This function is enabled when using a Mter (DDSU or DTSU) to read the exchange (address 001).

10.Set ElectricityMeter

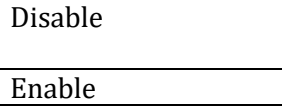

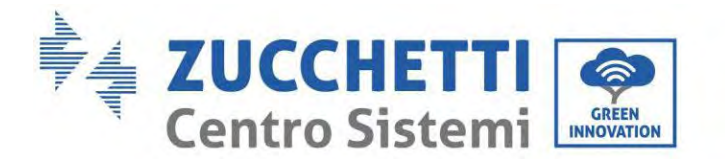

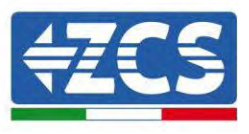

## **10.6.12. NeutralPointGrounding**

11.NeutralPointGrounding

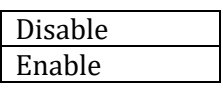

**Safety parameters (and other functions not previously described that appear in the user interface)**

Contact ZCS Technical Support for more information.

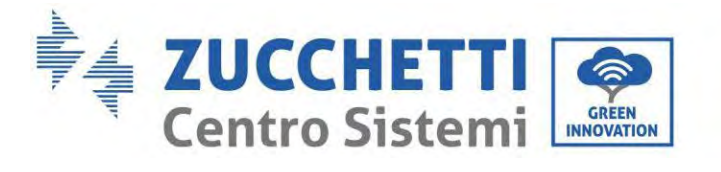

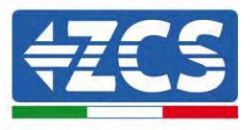

# **10.7. Energy statistics**

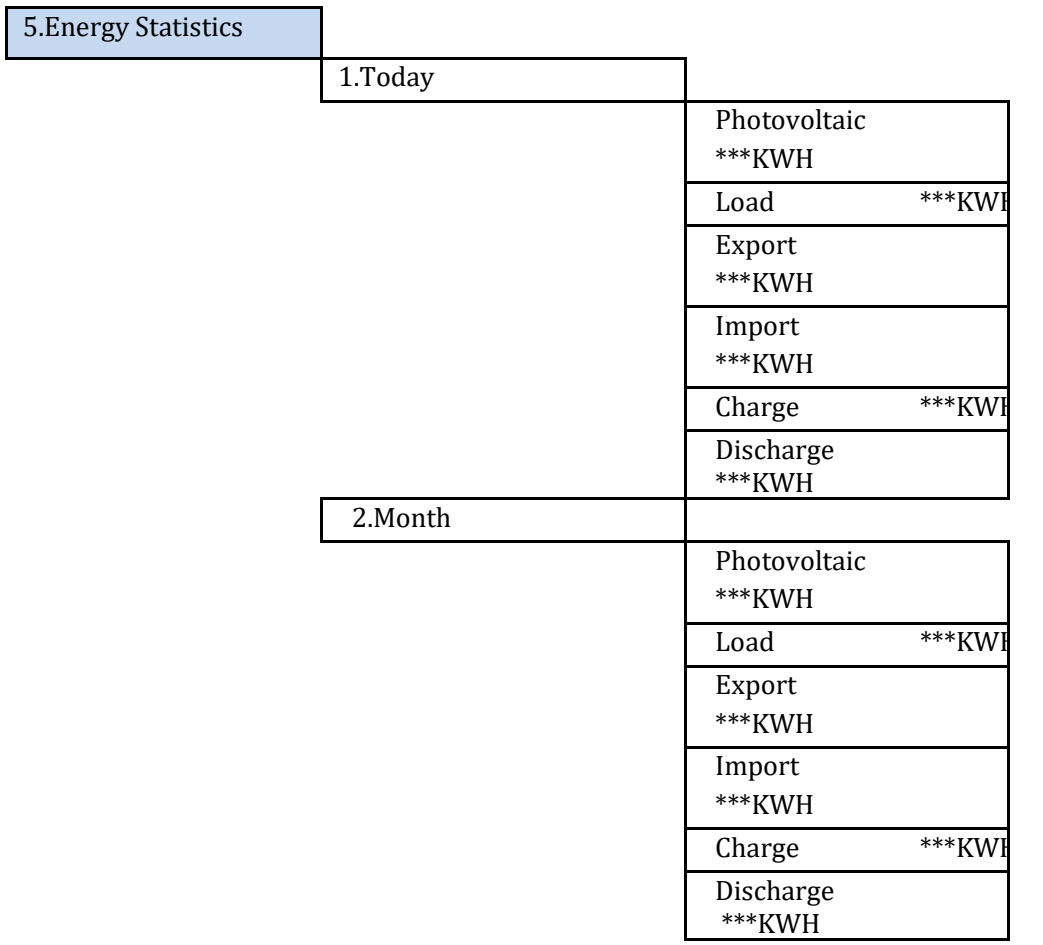

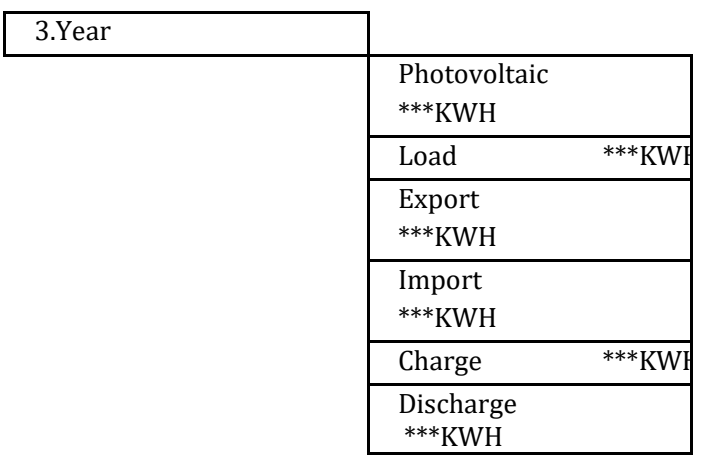

*User's Manual 1PH HYD3000-HYD6000-ZP1 Rev. 1.2 12/04/2024* 

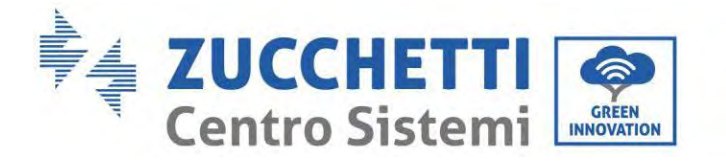

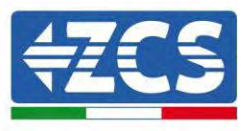

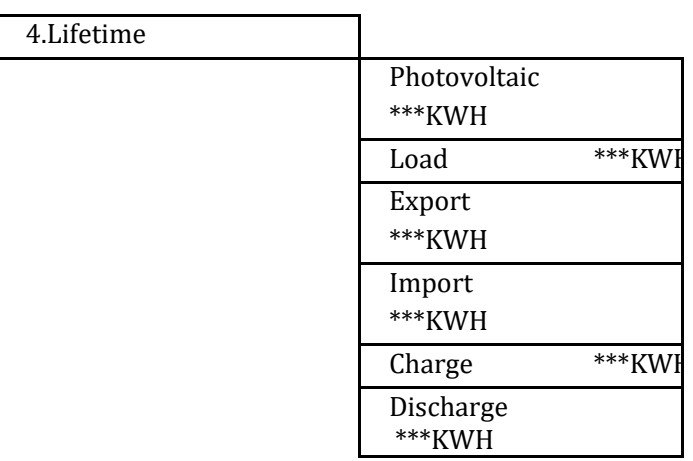

Select "5. Energy Statistics", press "OK" to enter the Energy Statistics interface, which shows the energy production and consumption over a given period of time. Press "Up" or "Down" to check the energy statistics daily, weekly, monthly, annually, total.

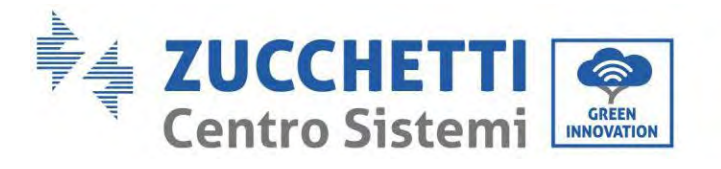

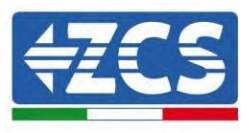

# **10.8. System interface information**

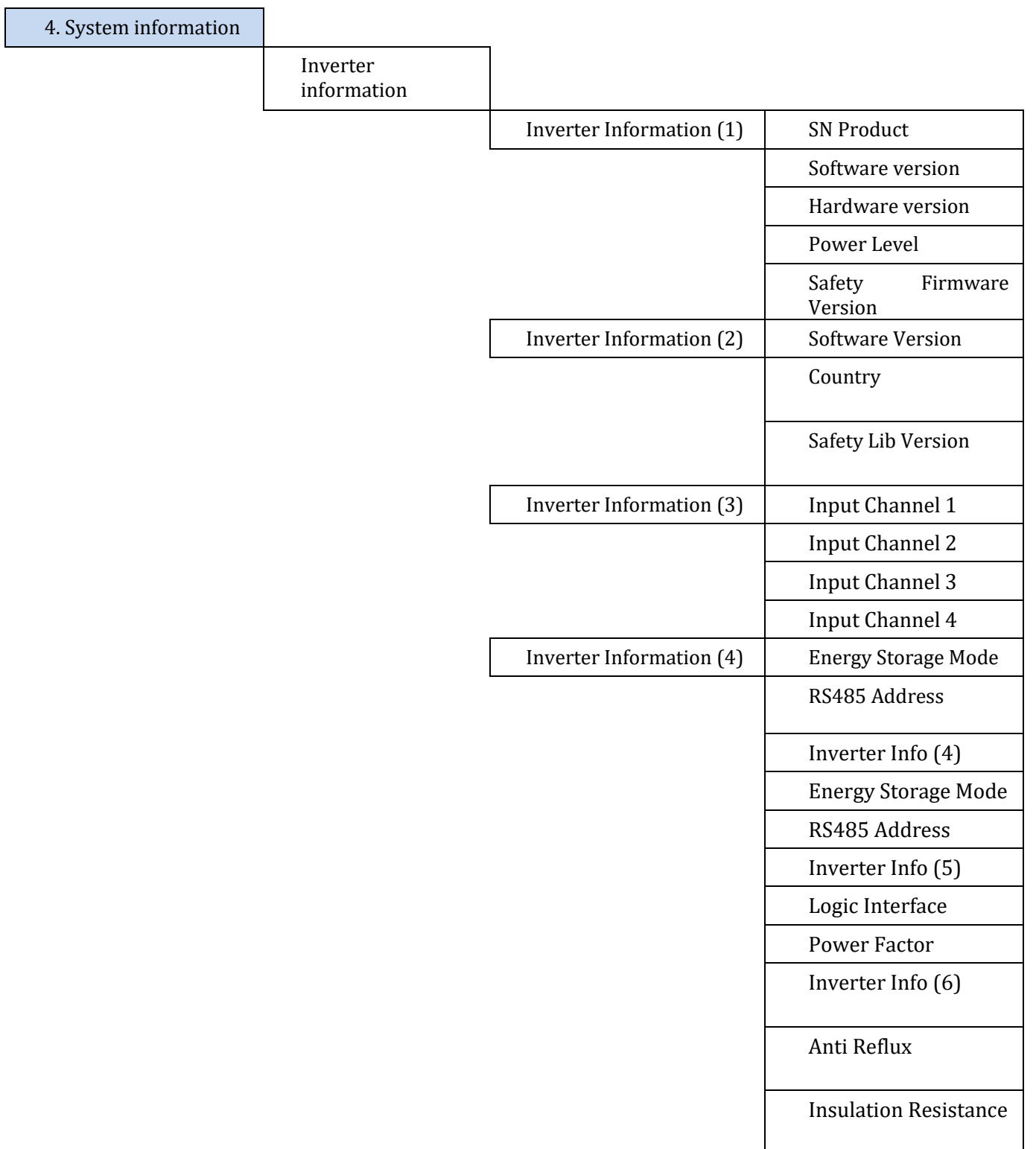

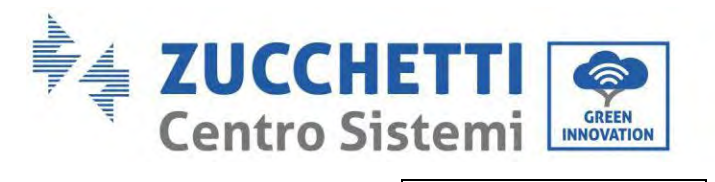

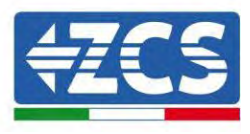

2.Battery Info

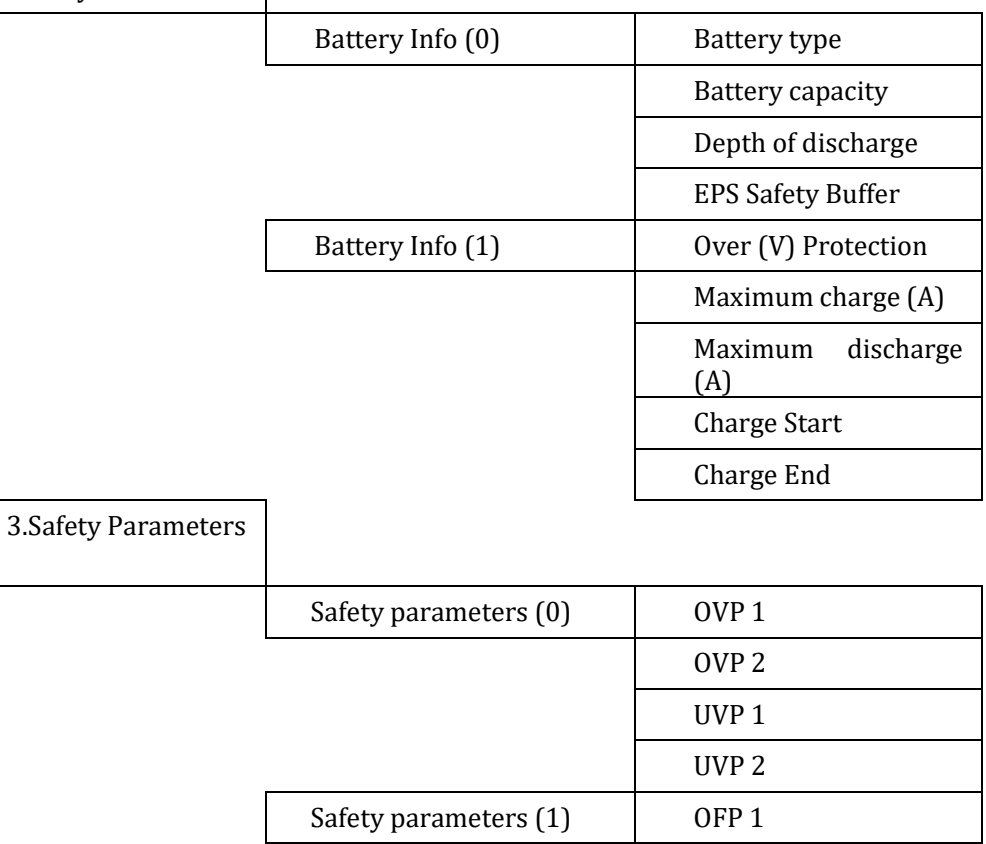

Safety parameters (2) 0VP 10mins

OFP 2 UFP 1 UFP 2

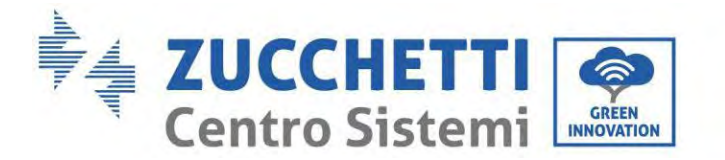

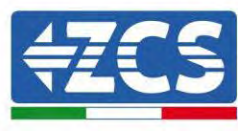

## **10.9. Event list**

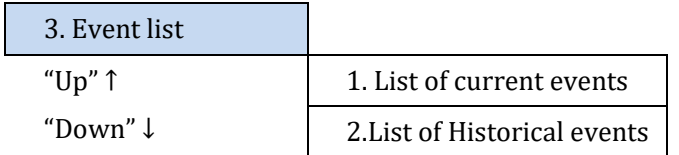

1PH HYD3000-HYD6000-ZP1 inverter event list, including the lists of current and historical events.

1) List of current events

Select "1. List of Current Events", press "OK" to check the current events.

2) List of historical events

Select "2. List of Historical Events", press "OK" to check the historical events. Press "Up" or "Down" to check the historical events if there is more than one page of events.

## **10.10. Software Update**

On first installation, all Zucchetti hybrid inverters must be updated to the latest firmware version found in the [www.zcsazzurro.com](http://www.zcsazzurro.com/) website, unless the inverter is already updated to the version on the website or to a later version (see image below).

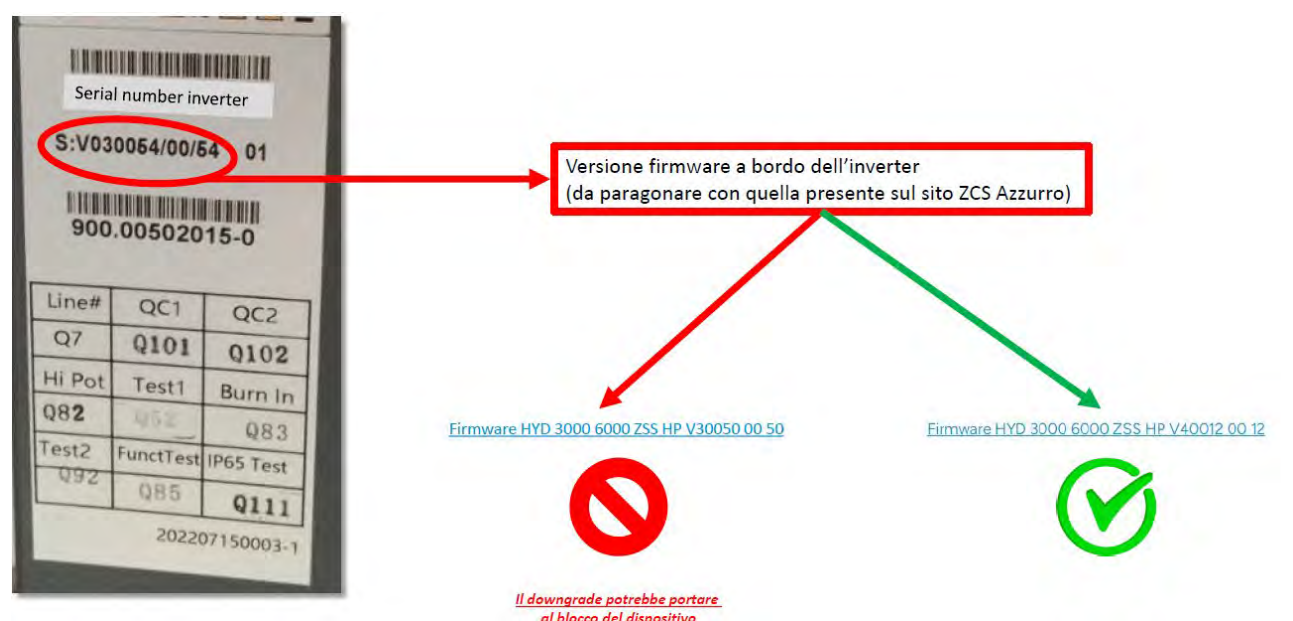

**ATTENTION!!! Downgrading the firmware version of the inverter could lead to a malfunction.** 1PH HYD3000-HYD6000-ZP1 inverters must be upgraded using an 8 GB USB stick.

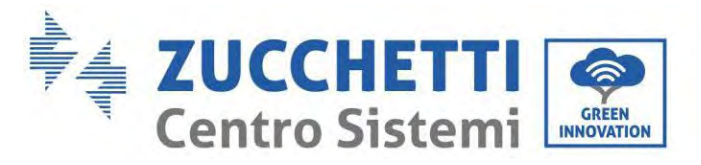

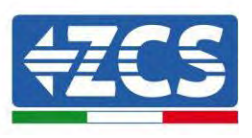

1PH HYD3000-HYD6000-ZP1 inverters offer software upgrade via USB flash drive to maximize inverter performance and avoid inverter operation error caused by software bugs.

Upgrade file folder name is firmware. The three upgrade file names are HYD-EP\_ARM.bin, HYD-EP\_DSPM.bin, HYD-EP\_DSPS.bin.

**Step 1:** Insert the USB flash drive into the compute.

**Step 2:** Inside the website [https:///www.zcsazzurro.com/it/](https://www.zcsazzurro.com/it/) you will find the latest version of the software to carry out the update.. After user receive the file, please decompressing file and cover the original file in USB flash drive.

**Step 3:** Insert the USB flash drive into the USB/Wifi interface.

**Step 4:** Then turn on DC switch.

**Step 5:**

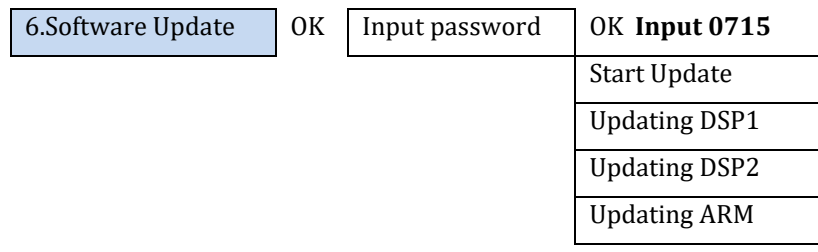

**Step 6:** If the following errors occur, please upgrade again. If this continues many times, contact technical support for help.

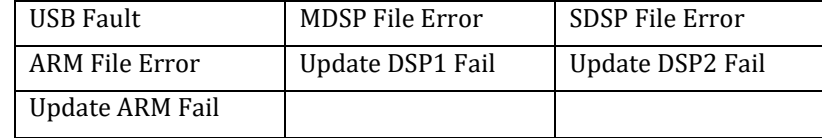

**Step 7:** After the update is completed,turn off the DC breaker, wait for the LCD screen extinguish, then restore the WiFi connection and then turn on the DC breaker and AC breaker again,the inverter will enters the running state. User can check the current software version in Systemlnfo>>SoftVersion.

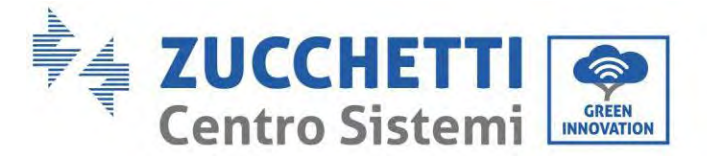

# **10.11. Verification of proper functioning**

To check the proper functioning of the inverter, follow these steps:

- a) Switch off any source of photovoltaic generation by turning the circuit breaker to the OFF position.
- b) Lower the protection switch of the 1PH HYD3000-HYD6000-ZP1 inverter. The inverter will remain switched on but will go into error due to a lack of AC power (if the EPS function is enabled, it will feed the priority loads).

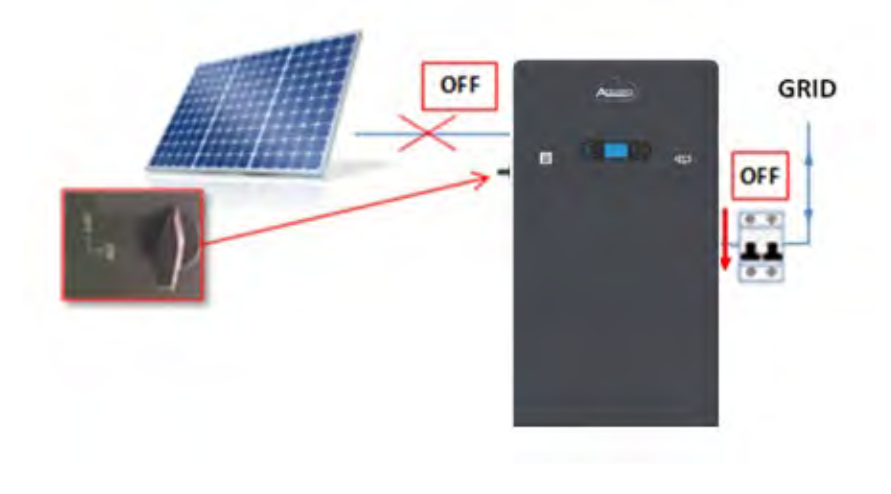

1. Power up the inverter by pulling up the AC switch.

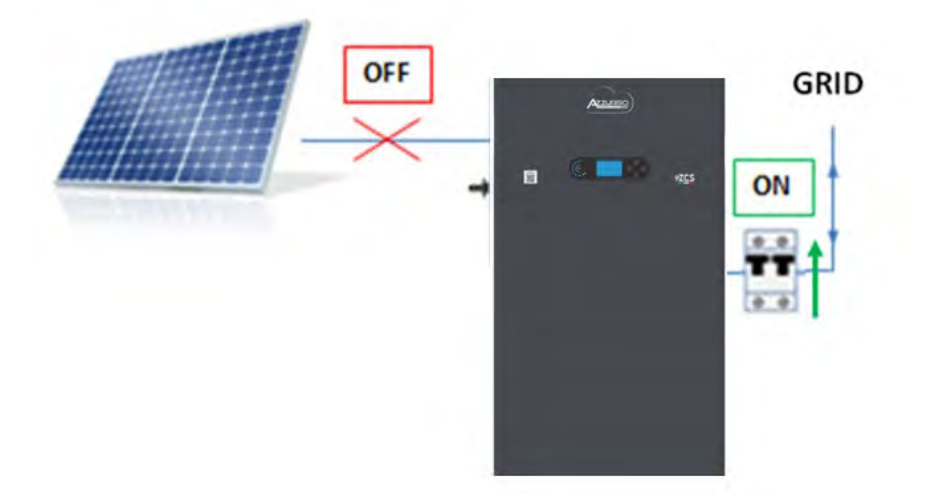

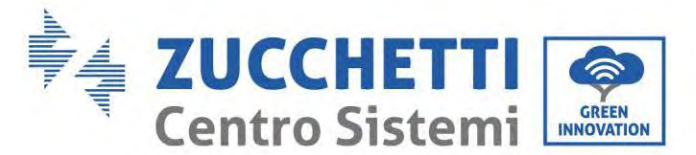

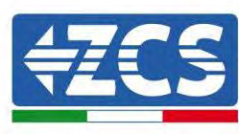

2. After pulling up the AC switch, the countdown will start according to the country code set (for CEI021- Internal, it will be 300s) to reconnect to the grid. During this period, check that the household loads are only powered by the grid and that there are no other power flows from either the photovoltaic system or the battery.

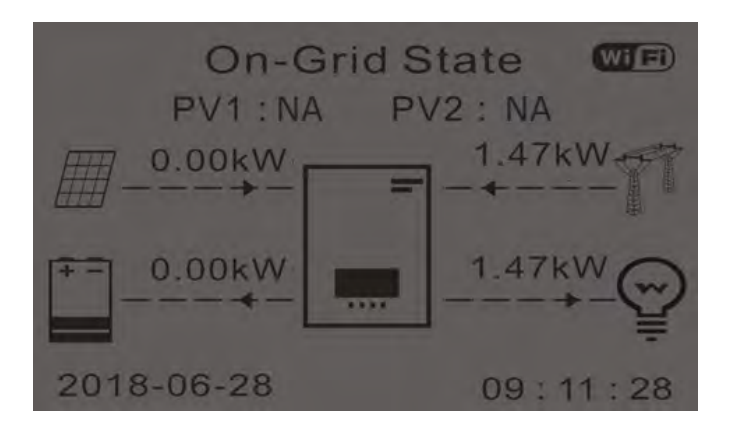

- 2. Once the countdown is over, the batteries will start to deliver power according to the availability towards the utility, trying to reset the consumption from the grid. During this period, check that the
- 3. value of the consumption remains constant**\*** as the power supplied by the battery increases during discharge.
- 4. The power taken from the grid should decrease by an amount equal to the power supplied by the battery.

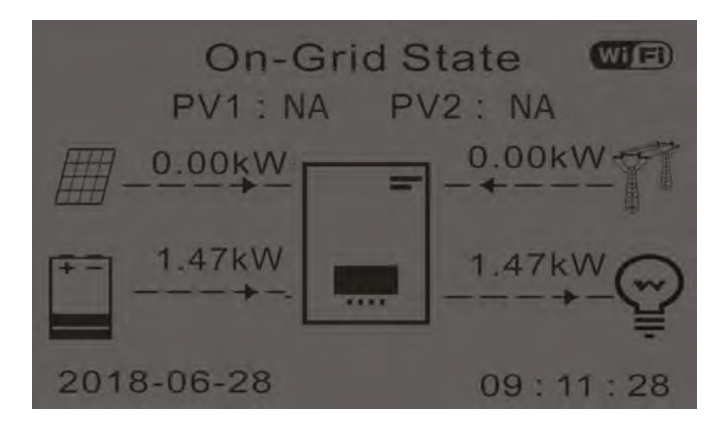

5. Switch on the photovoltaic system by turning the switch to the ON position.

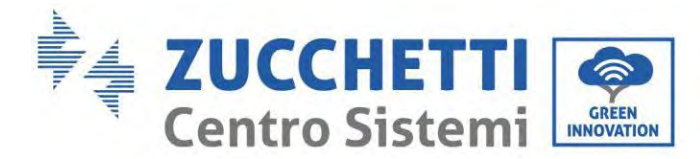

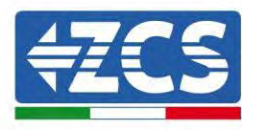

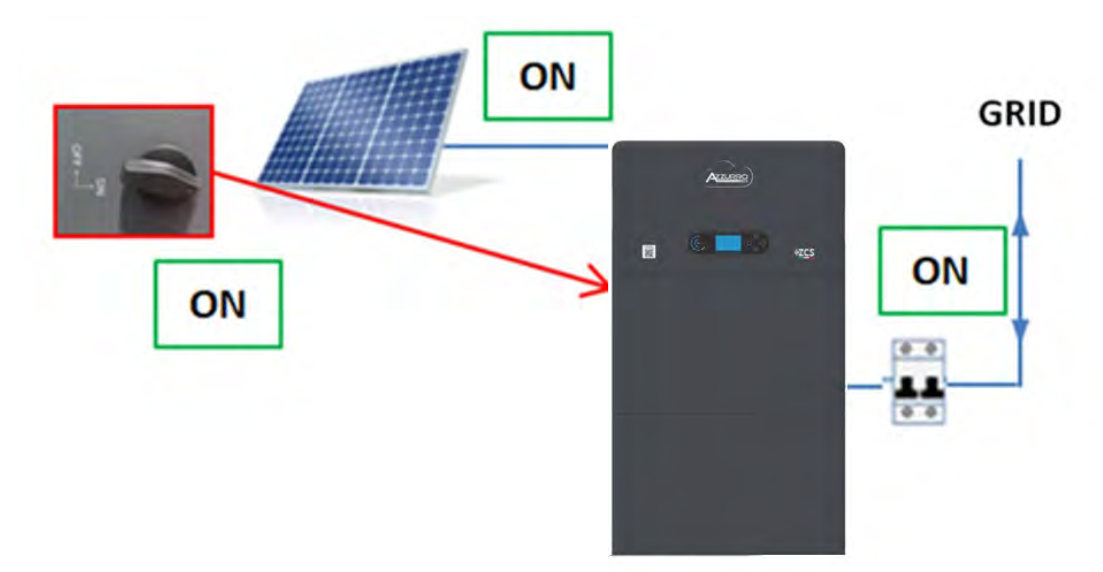

6.Once the photovoltaic system has been activated, check that:

- a. The value of consumption shown on the screen remains constant as the photovoltaic power increases.
- b. Depending on the photovoltaic production, the system will operate according to its working mode.
- c. The value of PV production shown on the display is in line with the real photovoltaic production visible on the photovoltaic inverter.

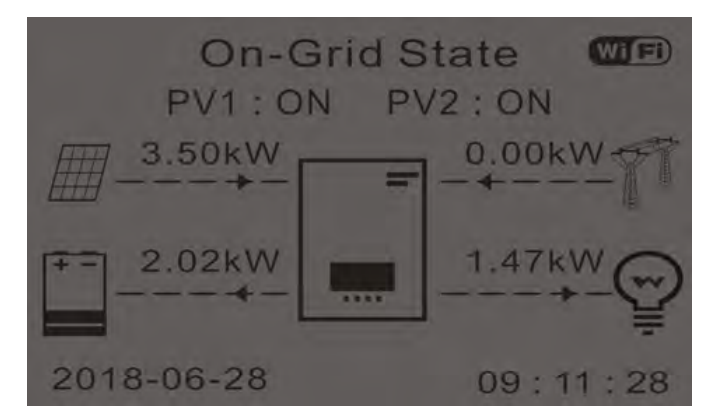

7. If the above are not verified, check the positioning of the CTs and the direction by consulting the correct installation and initial start-up procedures.

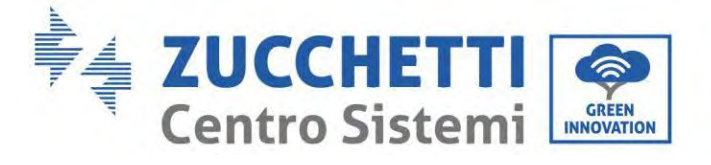

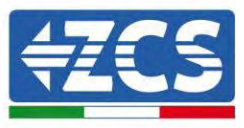

# **11. Technical specifications**

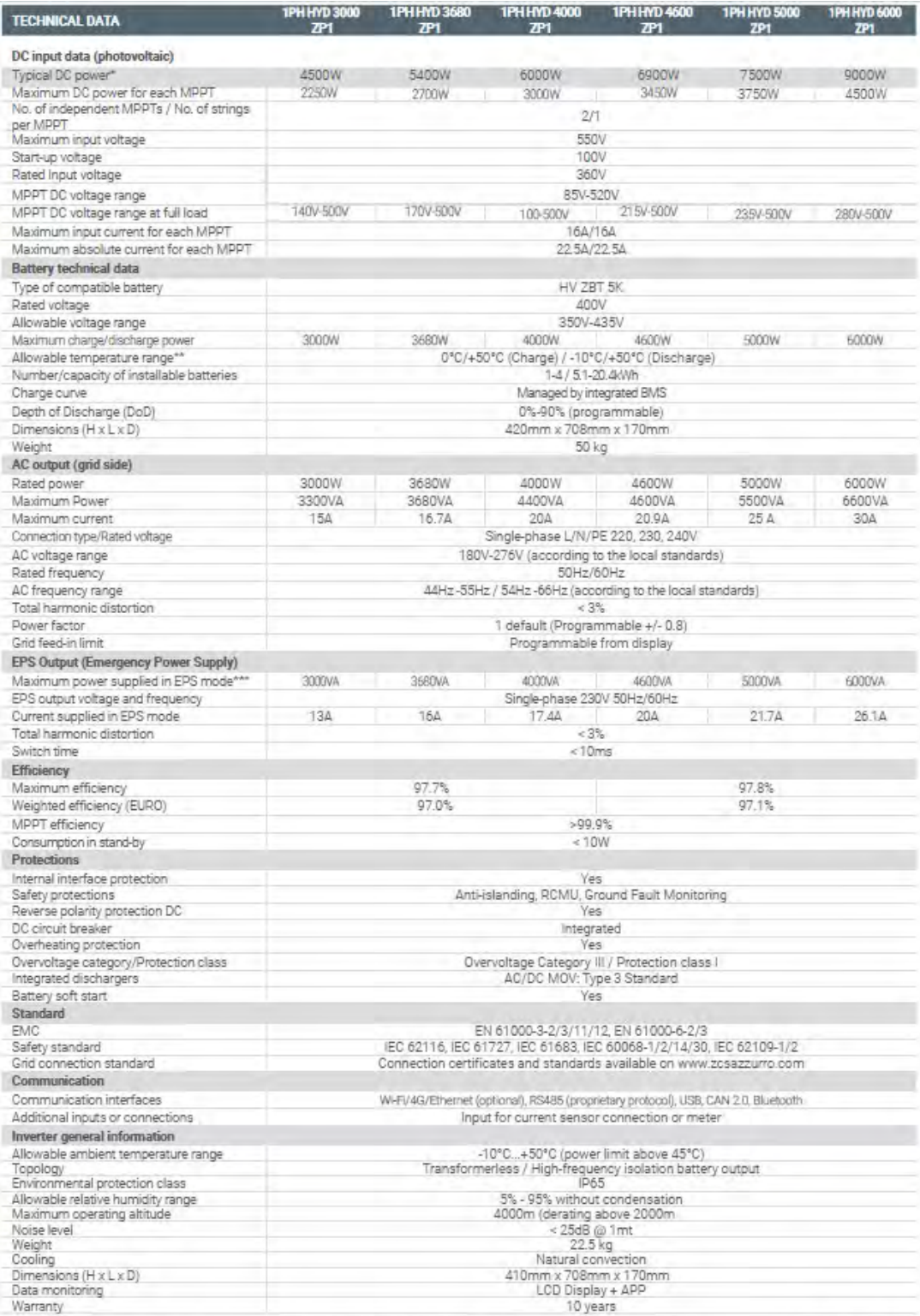

\* The typical DC power does not represent a maximum applicable power limit. The online configurator available at www.zcsazzurro.com will provide any applicable configurations.<br>The Standard value for lithium batteries; maximum operating range between +10°C and +40°C;<br>\*\* Standard value for lithium batteries; maximum operating range between +10°C and +40°C;<br>\*\*\* Power outp

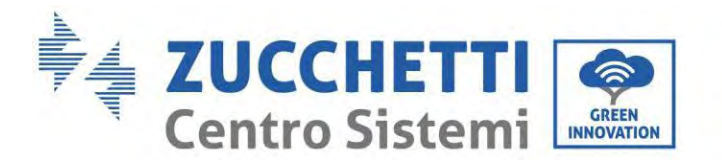

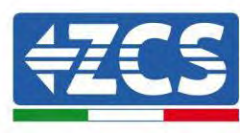

# **12. Troubleshooting**

This section describes the potential errors for this product. Please read carefully for the following tips when doing the troubleshooting:

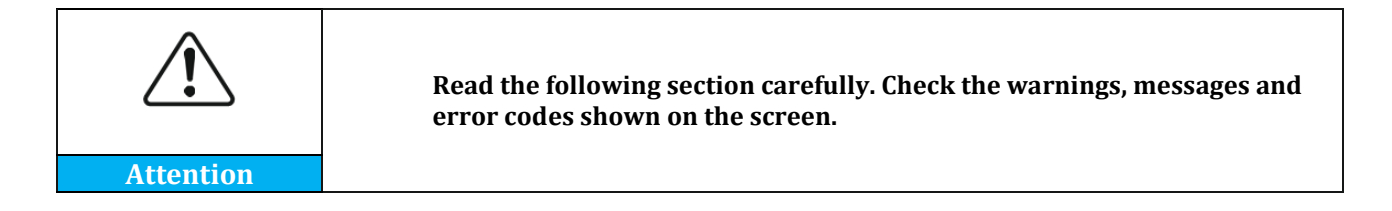

View the warning or error information and error codes displayed on the display to record all error information If no error message is displayed on the LCD, perform the following steps to check whether the current installation status meets the operating requirements of the inverter:

- Is inverter be installed in a clean, dry, ventilated environment?
- Is the DC switch turn off?
- Are the cable cross section area and length meet the requirement?
- Are the input and output connection and wiring in good condition?
- Are the configuration settings correctly for the particular installation?
- —Is the display panel properly connected to the communication cable and intact?

To view the recorded fault information, perform the following steps: On the home screen, press "XXX" to enter the main menu. Select "Events" and press "XXXX" to enter.

## **Ground fault alarm**

The integrated inverters in this product comply with the ground fault alarm monitoring of IEC 62109-2 clause 13.9. If a grounding fault alarm occurs, the fault will be displayed on the LCD screen with red light on, and the fault can also be found in the fault history. For the machine equipped with WiFi/4G data collector, the alarm information can be seen on the corresponding monitoring website or received through the APP on the mobile phone.

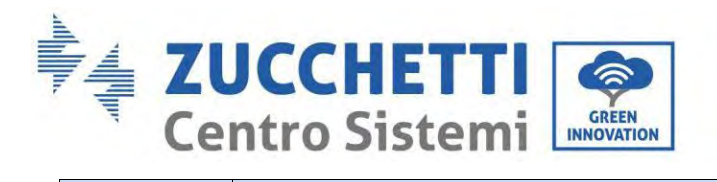

F

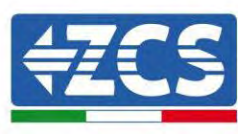

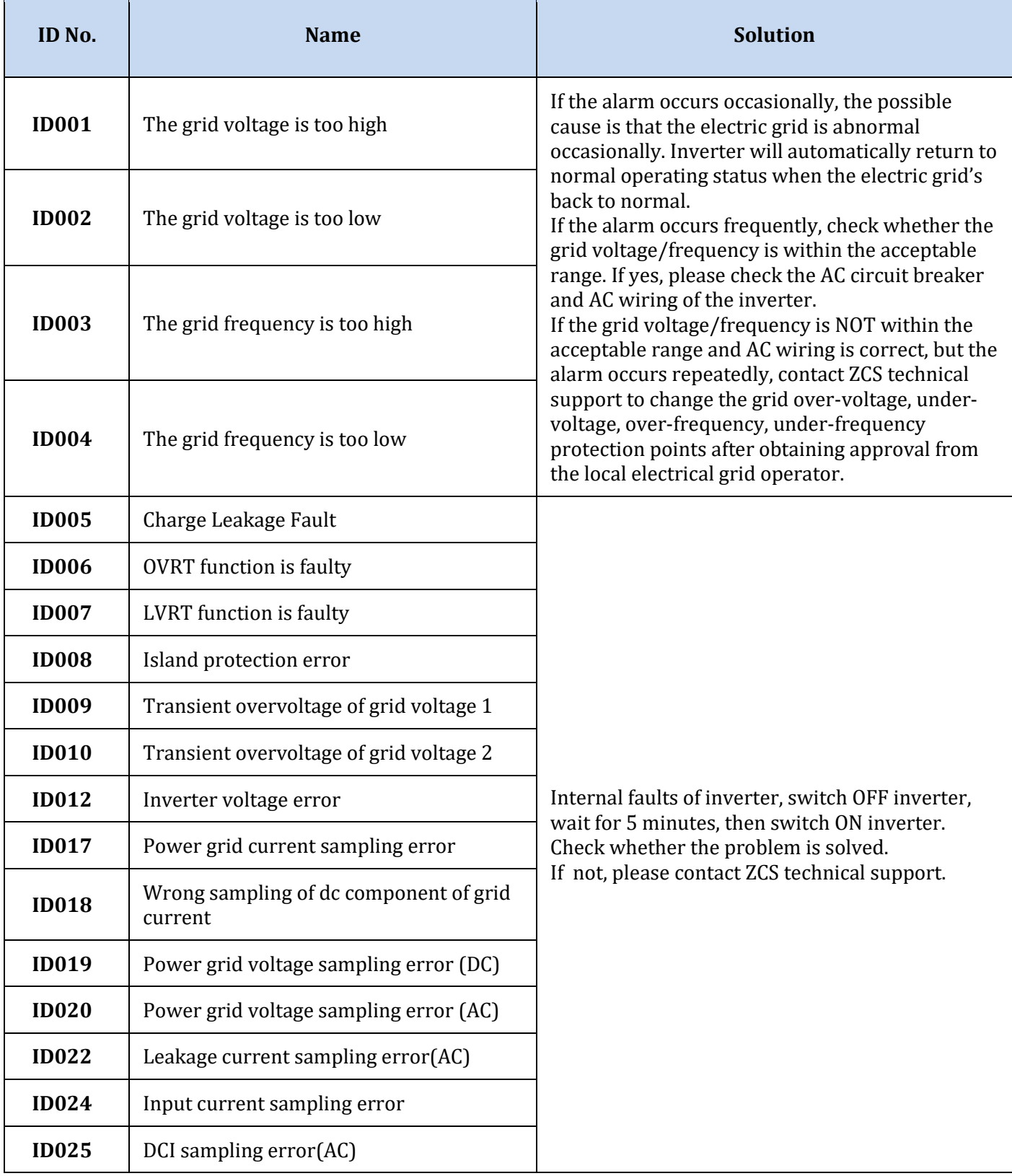

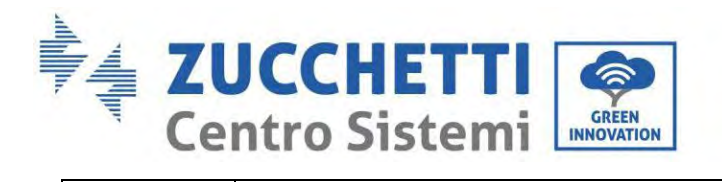

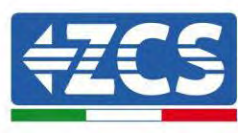

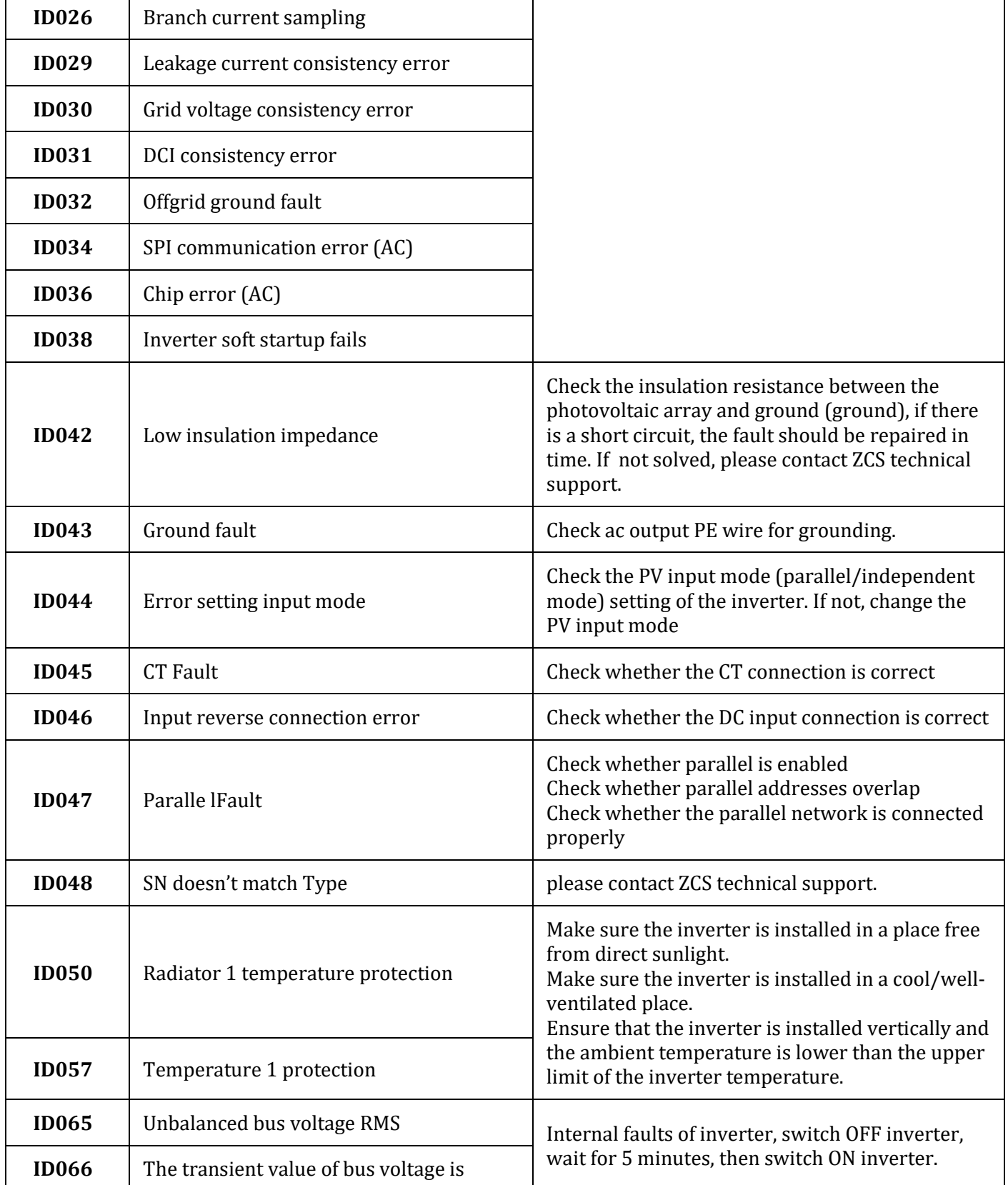

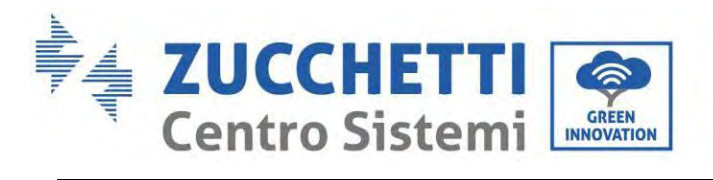

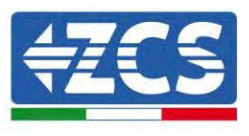

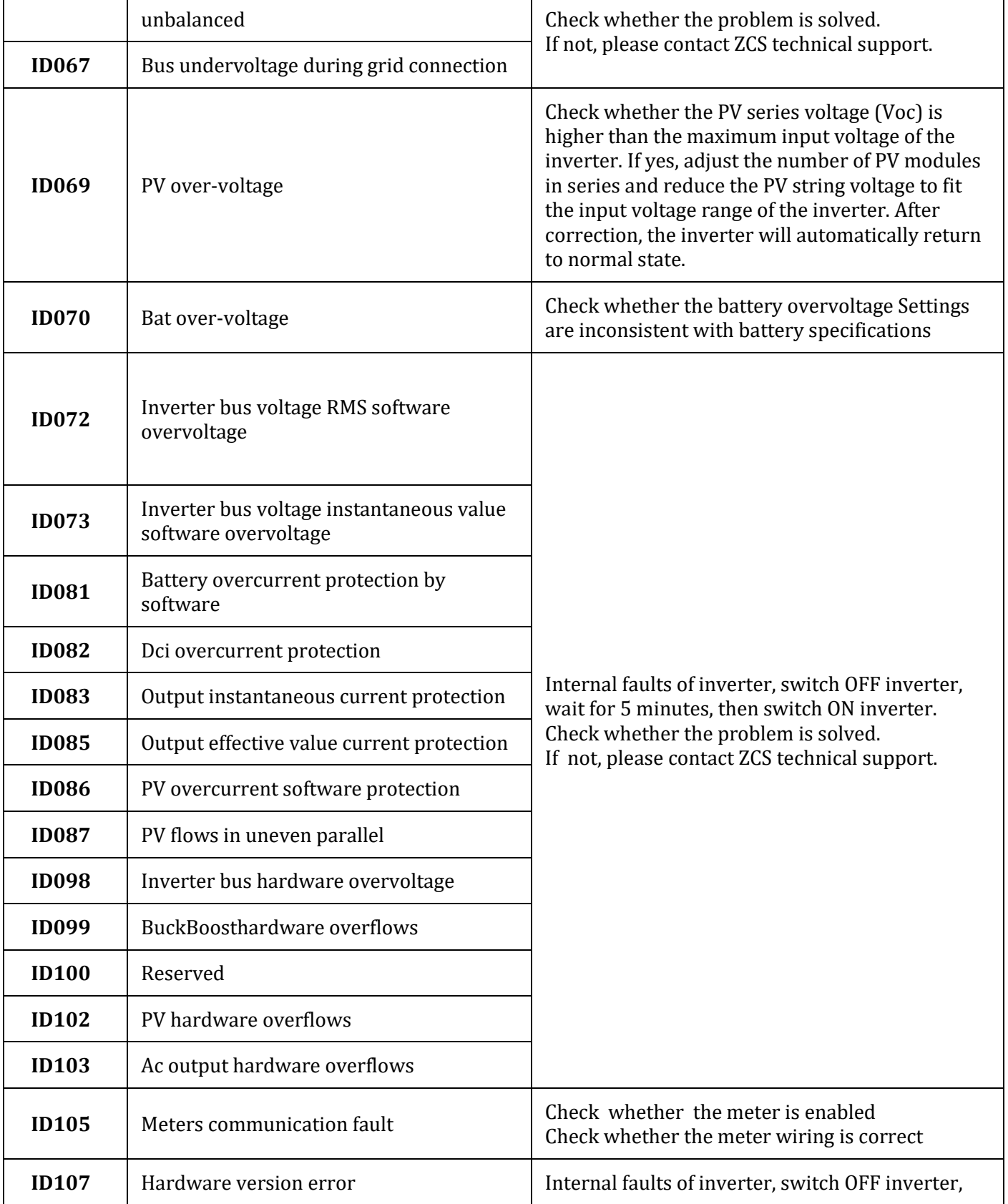

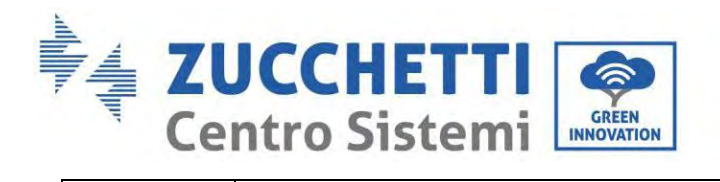

F

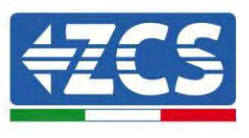

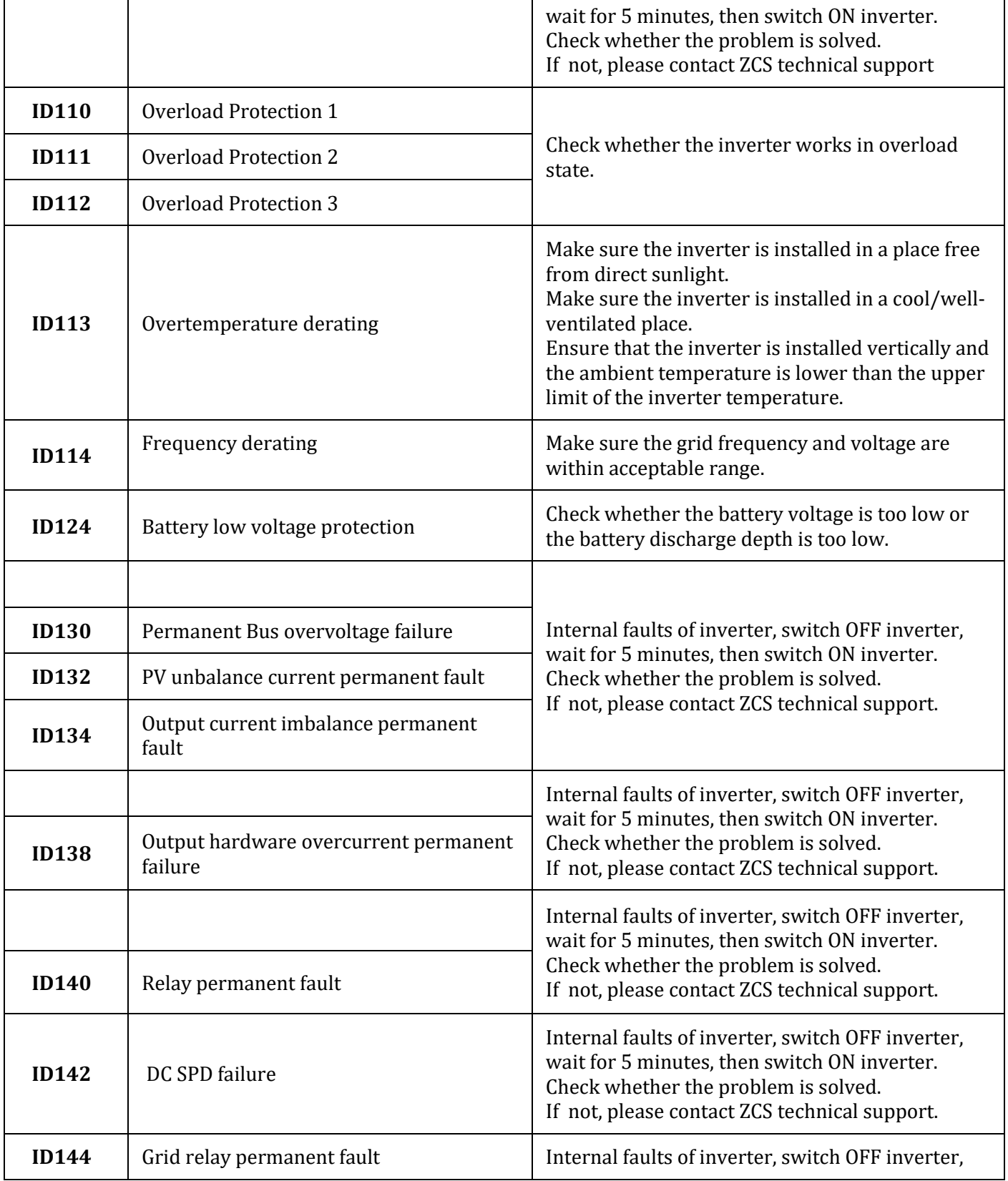

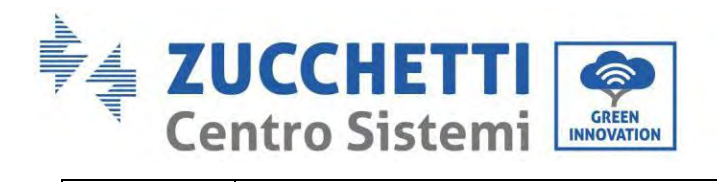

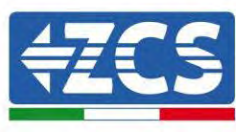

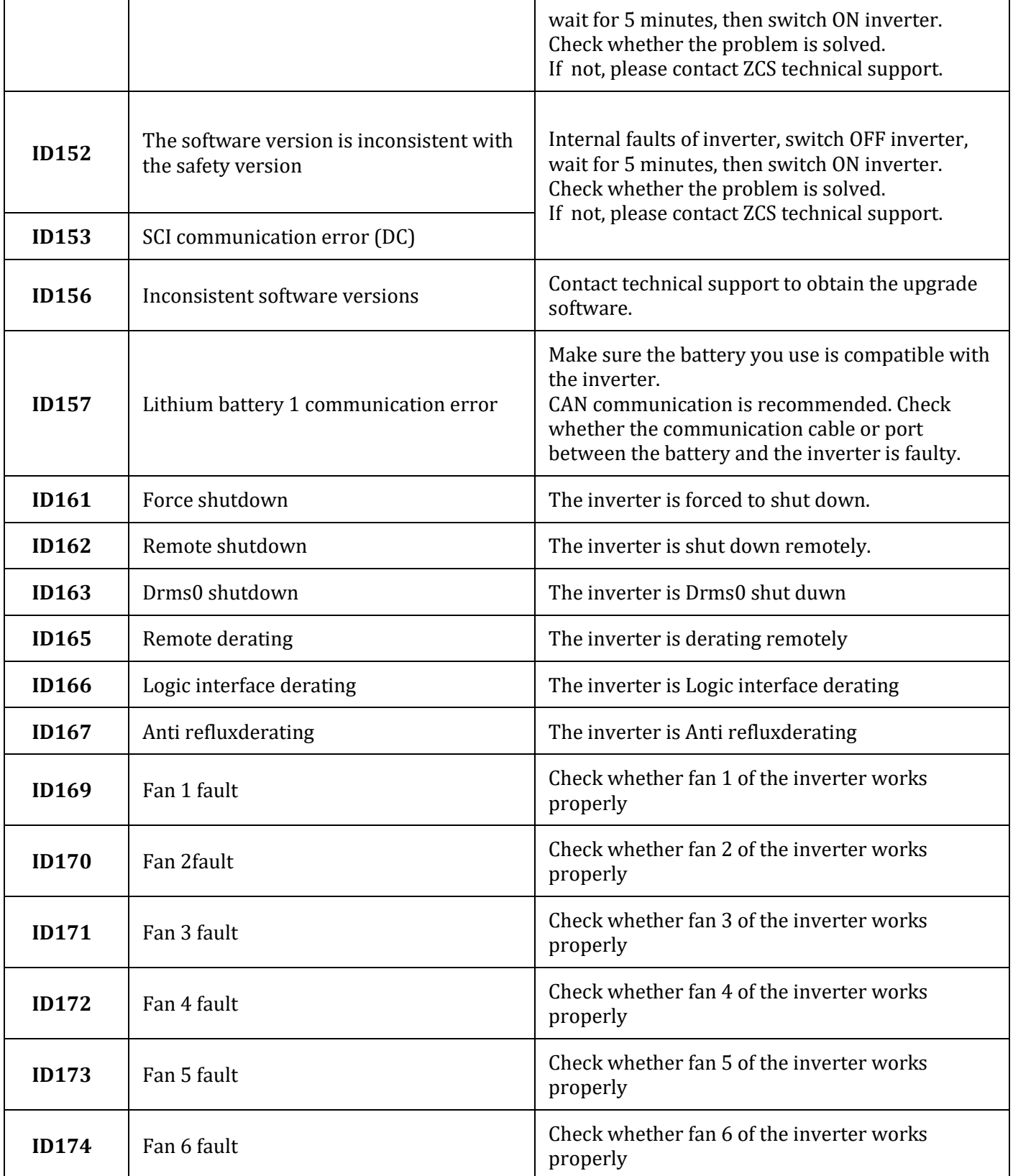

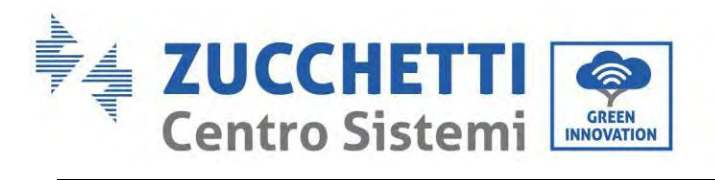

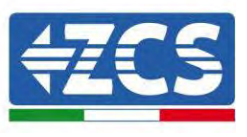

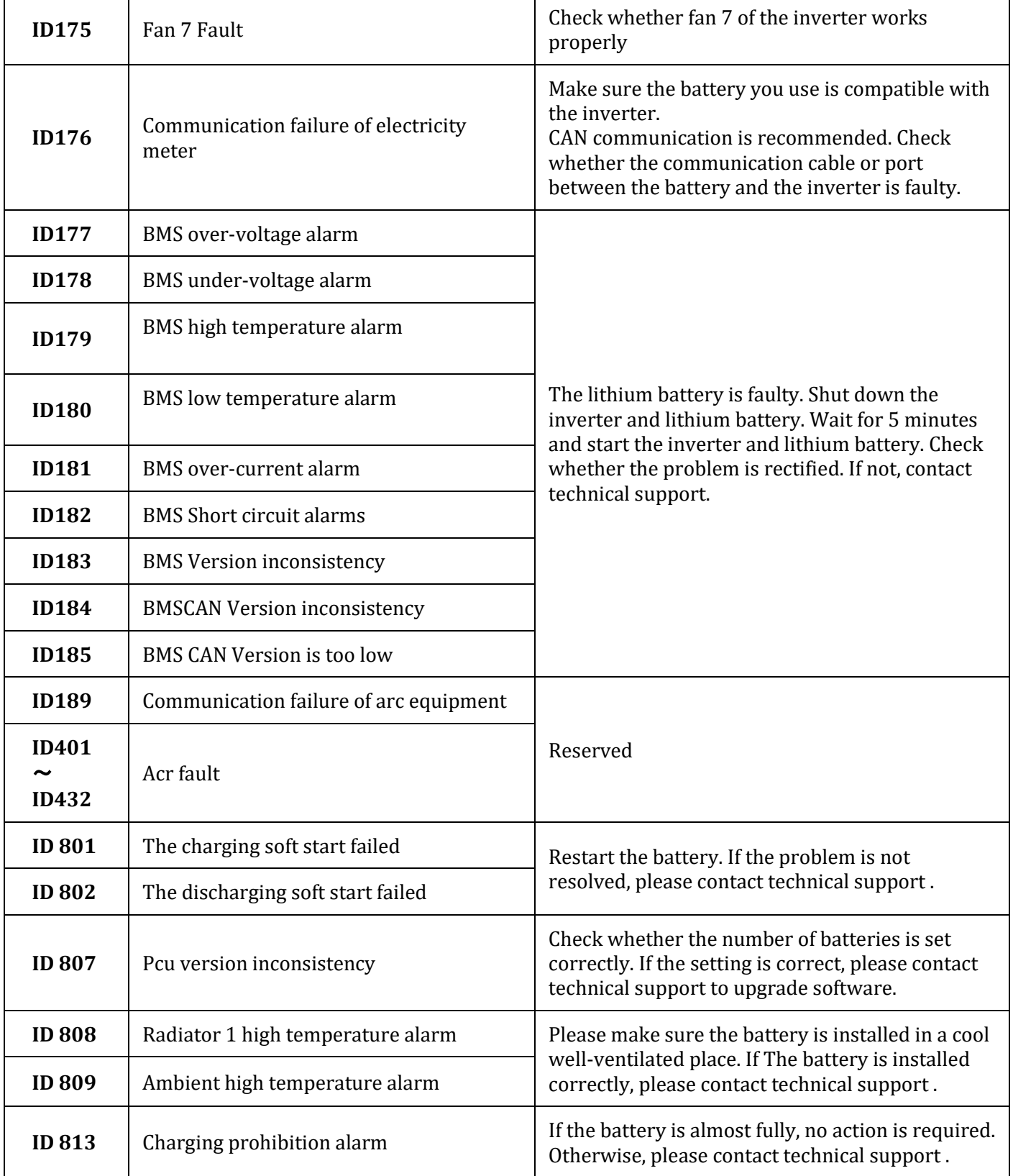

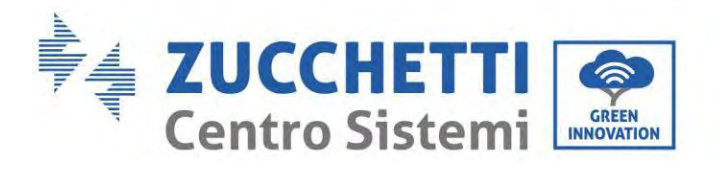

 $\top$ 

 $\Gamma$ 

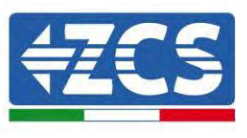

٦

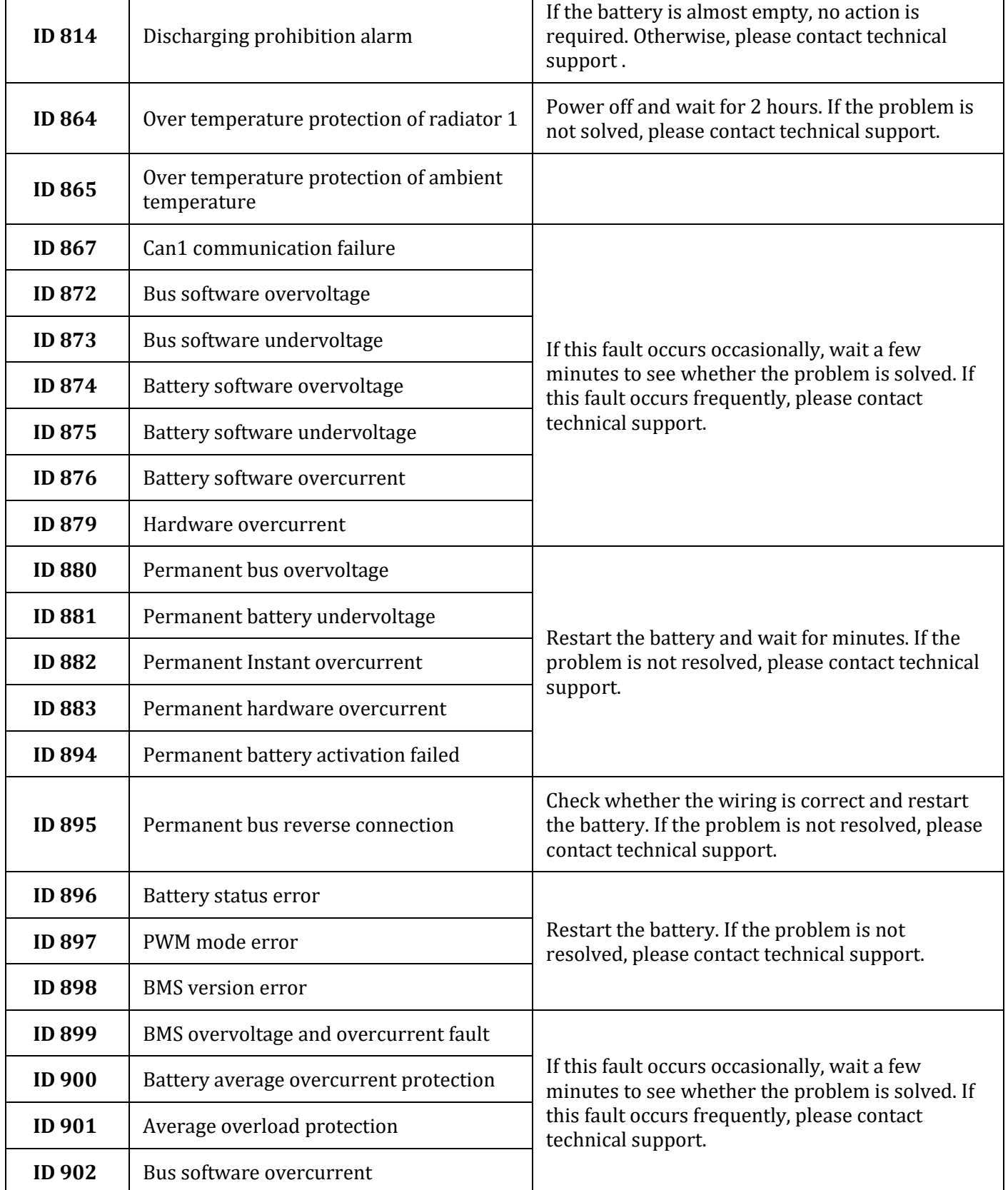

Τ

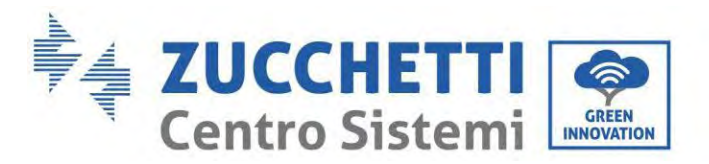

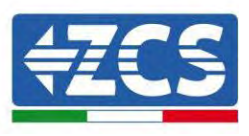

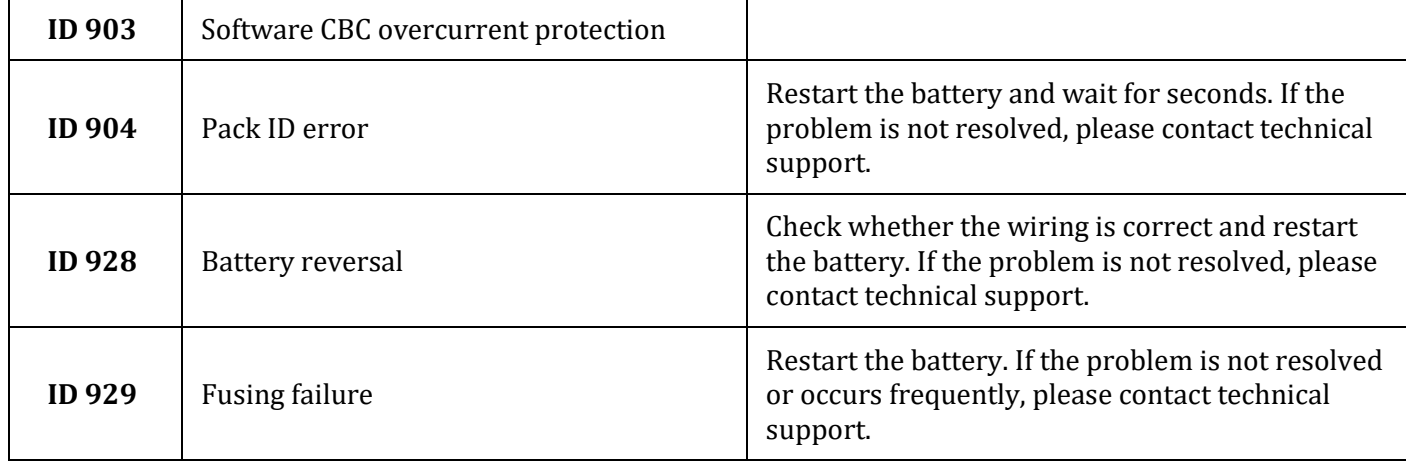

# **13. Maintenance**

Inverters generally do not require daily or routine maintenance. In any case, for proper long-term operation of the inverter, make sure that the heatsink for cooling the inverter has enough space to ensure adequate ventilation and that it is not obstructed by dust or other items.

## **Cleaning the inverter and battery module**

Please clean the inverter with an air blower, a dry & soft cloth or a soft bristle brush. Do NOT clean the inverter with water, corrosive chemicals, detergent, etc.

## **Cleaning the heatsink**

In order to ensure the normal function and long service life of the product, it is necessary to ensure that there is enough air flow space around the radiator at the rear of the product, and there is no material around the radiator that obstructs the air flow, such as dust or snow, must be removed. Clean the radiator with compressed air, a soft cloth, or a soft brush. Do not use water, corrosive chemicals, cleaning agents, or strong detergents to clean the heat sink.

## **13.1. Store and charge the battery module**

Battery module storage requirements:

- 1. Environment temperature:-10℃~50℃,Recommended storage temperature:25℃~35℃.
- 2. Storage relative humidity range:  $5\%~70\%$ .
- 3. Store in a dry, clean, and ventilated environment, away from direct sunlight.
- 4. If the battery module is stored for a long time, replenish the power supply periodically. Battery module power supply requirements: the charging current is less than or equal to 7A, and the battery module needs to be charged to 50%SOC.

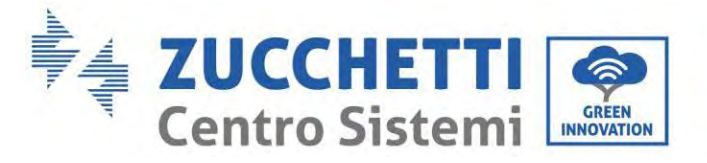

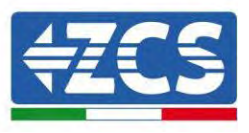

## **Recharge Requirements During Normal Storage**

When the battery is stored for a long time, you need to perform regular maintenance. If the storage time is close to that shown in the following table, arrange supplementary power supply in time. Recharge conditions when in storage

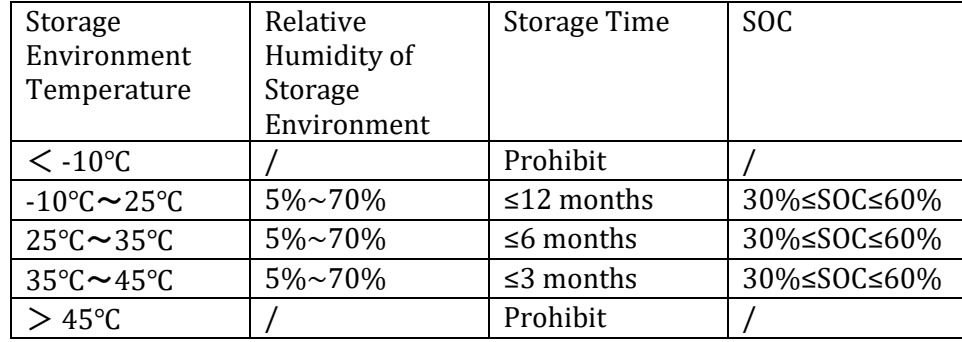

#### **Recharge Requirements When Over Discharged**

Recharge the battery within the time range specified in the following table (90%DOD). Otherwise, the overdischarged battery module will be damaged.

Recharge conditions when battery is over discharged

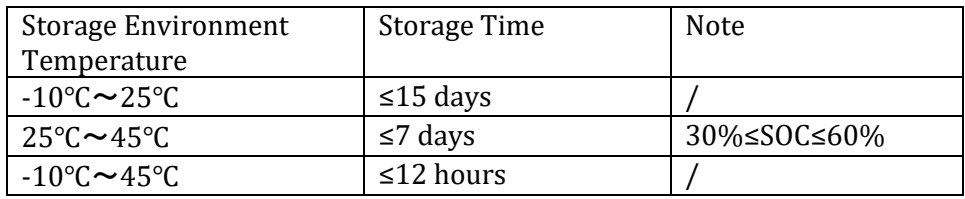

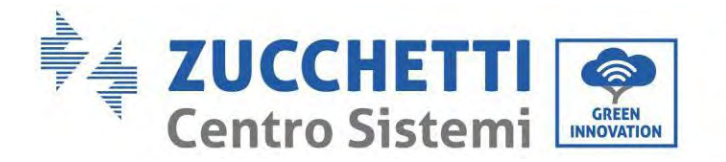

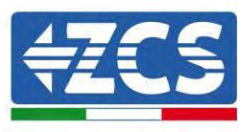

# **14. Uninstalling**

# **14.1. Uninstallation steps**

- Disconnect the inverter from the AC grid.
- Disconnect the DC switch (located on the battery or installed on the wall)
- Wait 5 minutes
- To remove the DC connectors from the inverter
- Remove the connectors for communication with the batteries, current sensors and NTC temperature probe.
- Remove the AC terminals.
- Unscrew the fixing bolt of the bracket and remove the inverter from the wall.

# **14.2. Packaging**

If possible, pack the product in its original packaging.

## **14.3. Storage**

Store the inverter in a dry place where the ambient temperature is between -25 and +60°C.

## **14.4. Disposal**

Zucchetti Centro Sistemi S.p.a. is not liable for the disposal of the equipment, or parts thereof, that does not take place according to the regulations and standards in force in the country of installation.

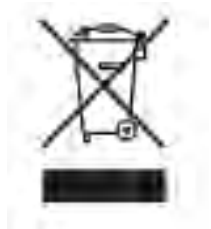

The symbol of the crossed-out wheeled bin indicates that the equipment, at the end of its useful life, must be disposed of separately from household waste.

This product must be handed over to the waste collection point in your local community for recycling.

For more information, please contact the waste collection authority in your country.

Inappropriate waste disposal could have negative effects on the environment and on human health due to potentially hazardous substances.

With your cooperation in the correct disposal of this product, you contribute to the reuse, recycling and recovery of the product, and to the protection of our environment.

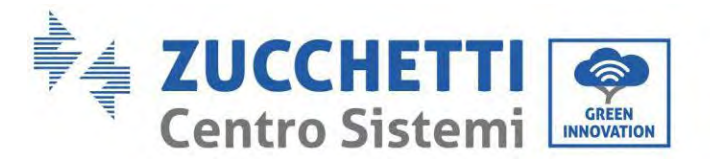

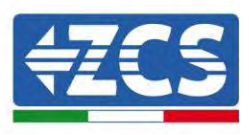

# **15. Monitoring systems**

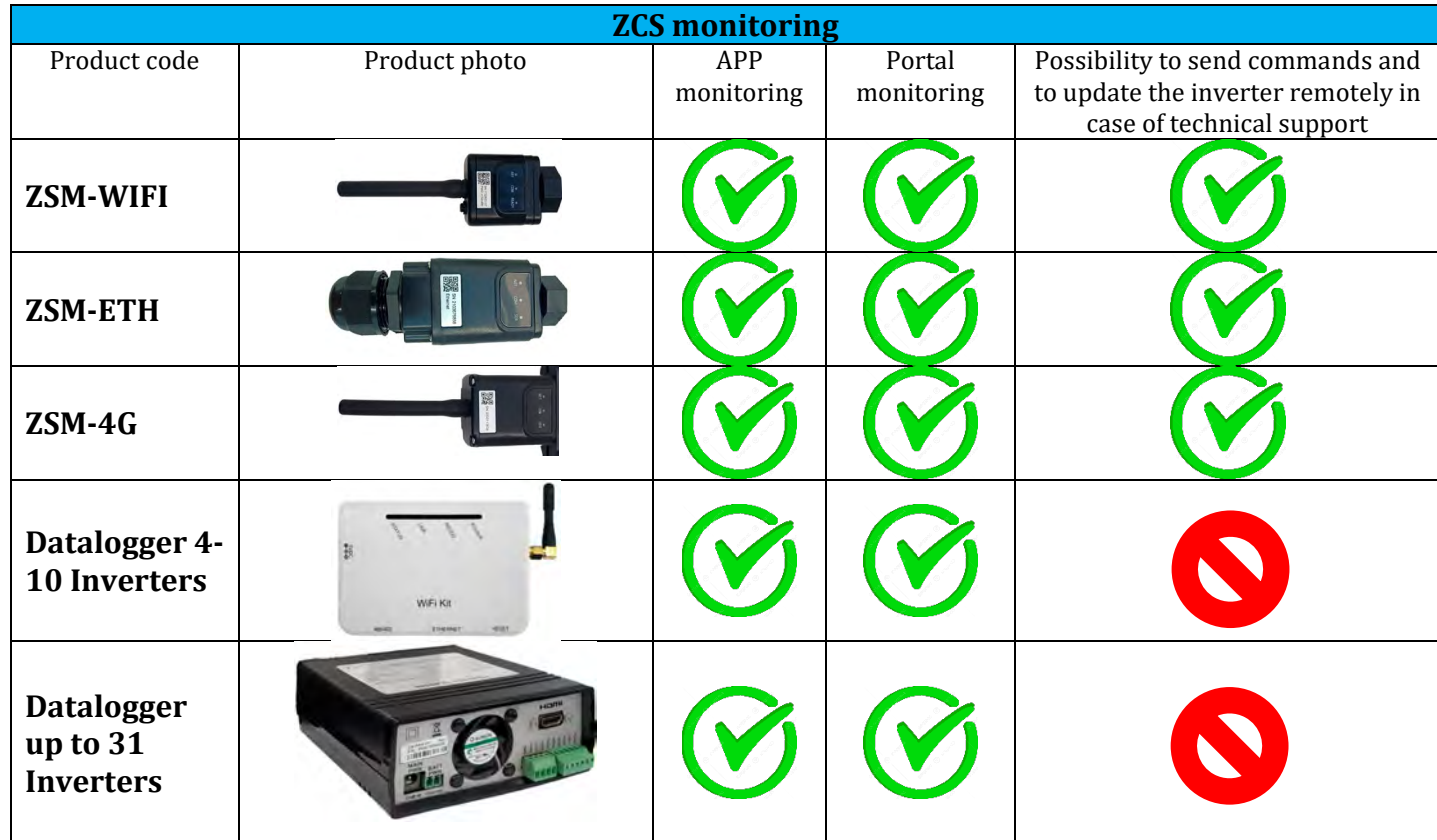

# **15.1. External Wi-Fi adapter**

# **15.1.1. Installation**

Unlike the internal Wi-Fi card, the external adapter must be installed for all compatible inverters. However, the procedure is quicker and easier as there is no need to open the front cover of the inverter.

In order to monitor the inverter, the RS485 communication address must be set to 01 directly from the display.

## **Installation tools:**

- Cross screwdriver
- External Wi-Fi adapter
- 1) Switch off the inverter following the procedure described in this manual.
- 2) Remove the cover for accessing the Wi-Fi connector on the bottom of the inverter by unscrewing the two cross-head screws (a), or by unscrewing the cover (b), as shown in the figure.

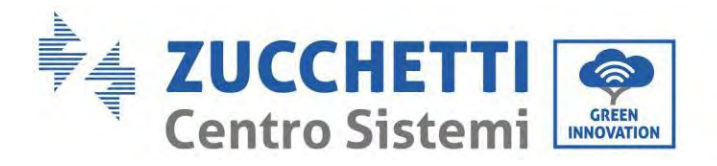

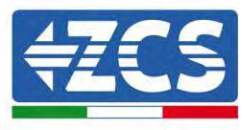

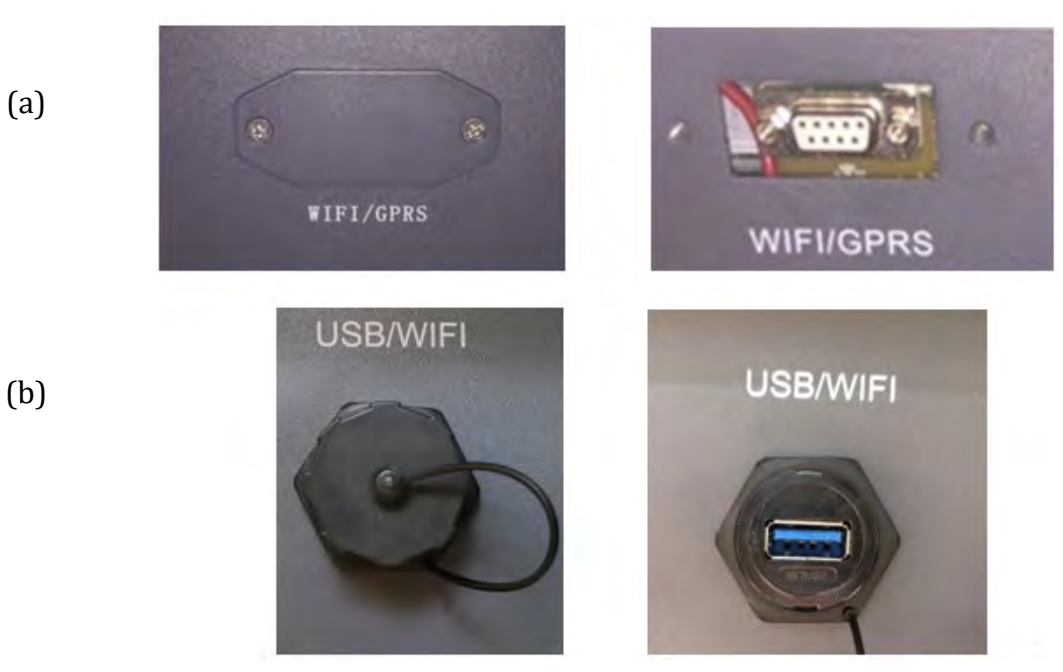

**Figure 60– Port for external Wi-Fi adapter**

3) Connect the Wi-Fi adapter to the appropriate port, making sure to follow the direction of the connection and ensure correct contact between the two parts.

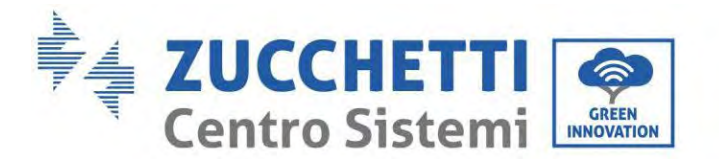

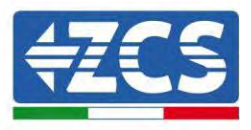

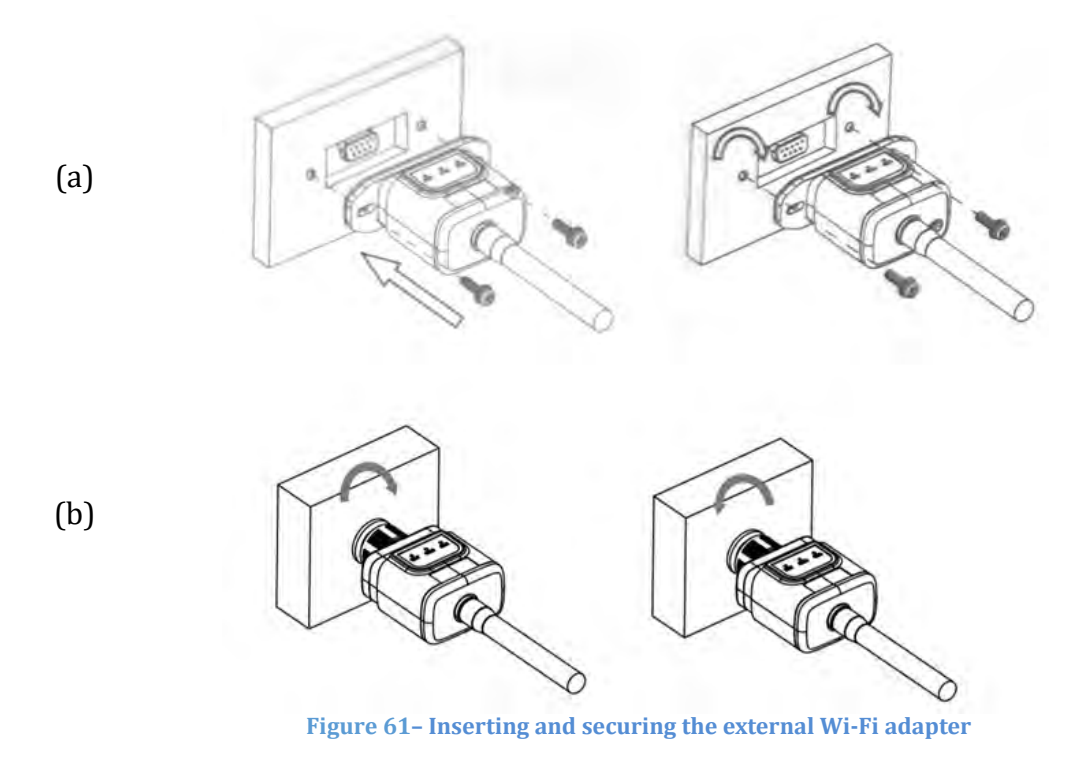

4) Switch on the inverter by following the procedure described in the manual.

# **15.1.2. Configuration**

Configuration of the Wi-Fi adapter requires the presence of a Wi-Fi network near the inverter in order to achieve stable transmission of data from the inverter adapter to the Wi-Fi modem.

## **Tools required for configuration:**

• Smartphone, PC or tablet

Go to front of the inverter and search for the Wi-Fi network using a smartphone, PC or tablet, making sure that the signal from the home Wi-Fi network reaches the place where the inverter is installed.

If the Wi-Fi signal is present at the location where the inverter is installed, the configuration procedure can begin.

If the Wi-Fi signal does not reach the inverter, a system must be installed to amplify the signal and bring it to the installation location.

1) Activate the search for the Wi-Fi networks on your telephone or PC so that all the networks visible by your device are displayed.

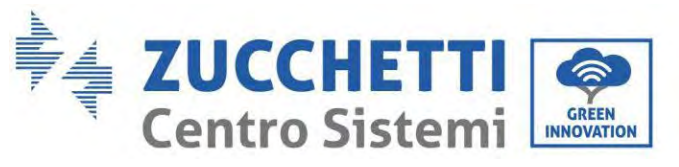

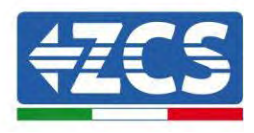

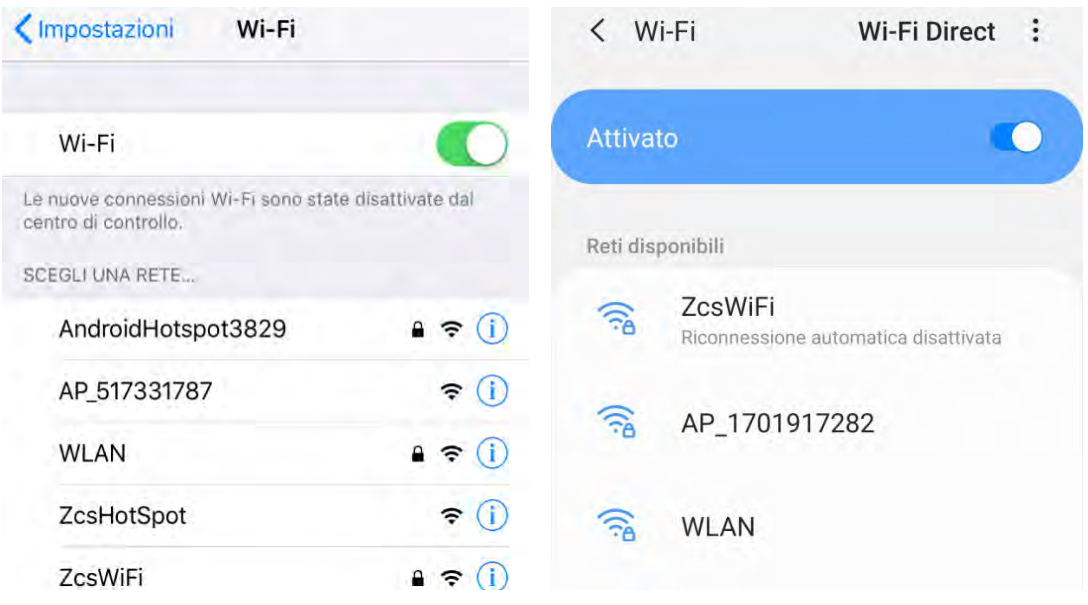

**Figure 62 - Search for Wi-Fi networks on iOS smartphone (left) and Android smartphone (right)**

Note: Disconnect from any Wi-Fi networks to which you are connected by removing automatic access.

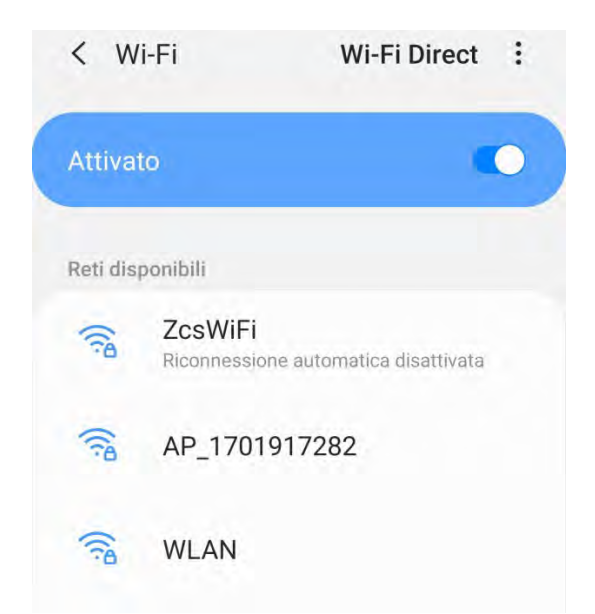

**Figure 63 – Disabling automatic reconnection to a network**

2) Connect to a Wi-Fi network generated by the inverter's Wi-Fi adapter (i.e. AP\_\*\*\*\*\*\*\*, where \*\*\*\*\*\*\* indicates the serial number of the Wi-Fi adapter shown on the label of the device), which operates as an access point.

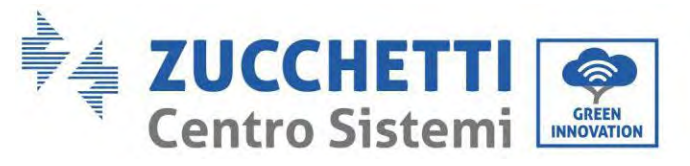

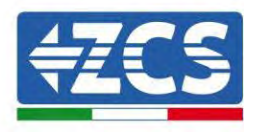

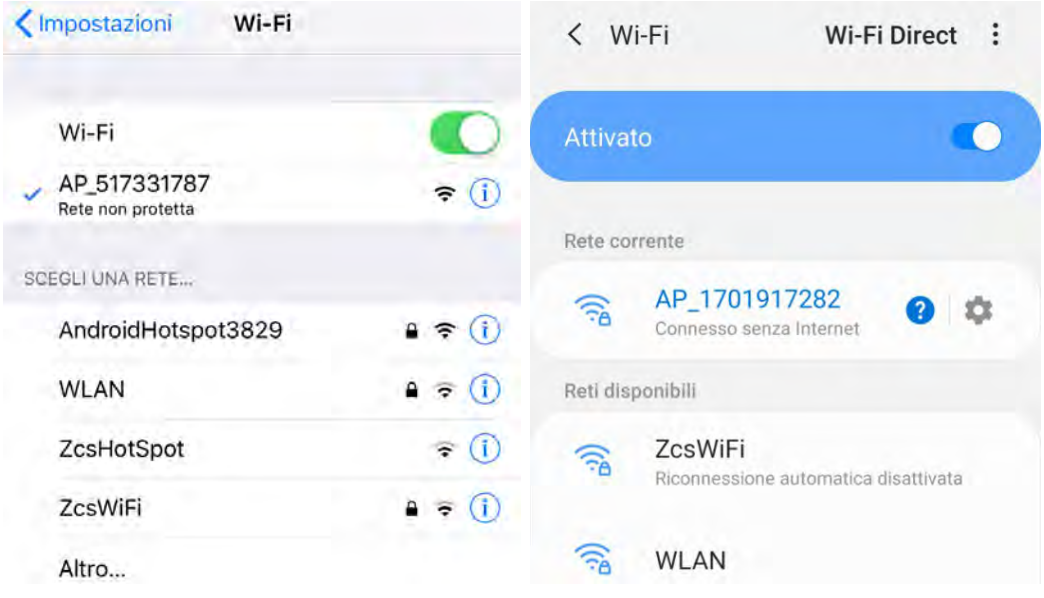

**Figure 64 - Connection to Access Point for Wi-Fi adapter on iOS smartphone (left) and Android smartphone (right)**

3) If you are using a second-generation Wi-Fi adapter, you will be prompted for a password to connect to the inverter's Wi-Fi network. Use the password found on the box or on the Wi-Fi adapter.

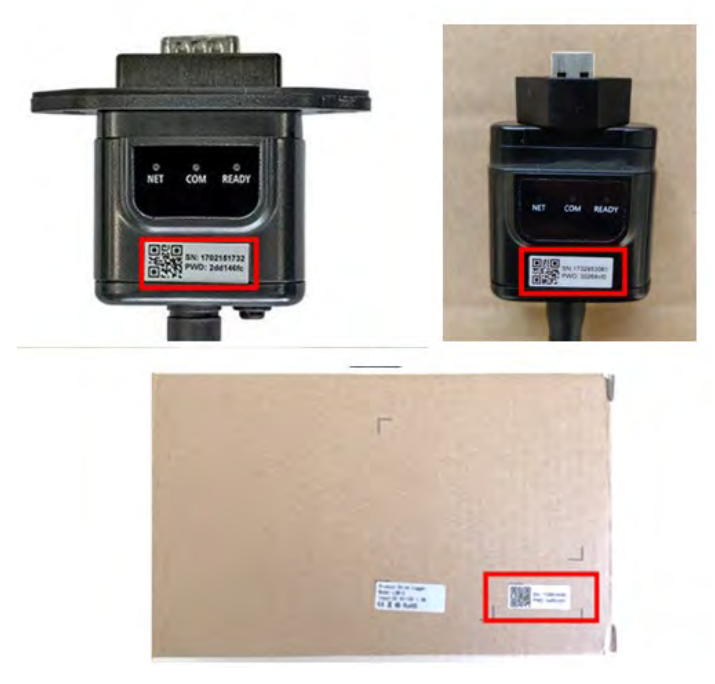

**Figure 65 – Password of external Wi-Fi adapter**

Note: To ensure that the adapter is connected to the PC or smartphone during the configuration procedure, enable automatic reconnection of the AP\_\*\*\*\*\*\*\* network.

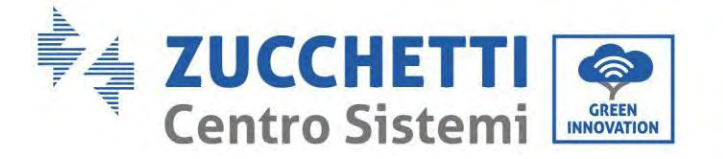

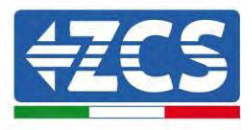

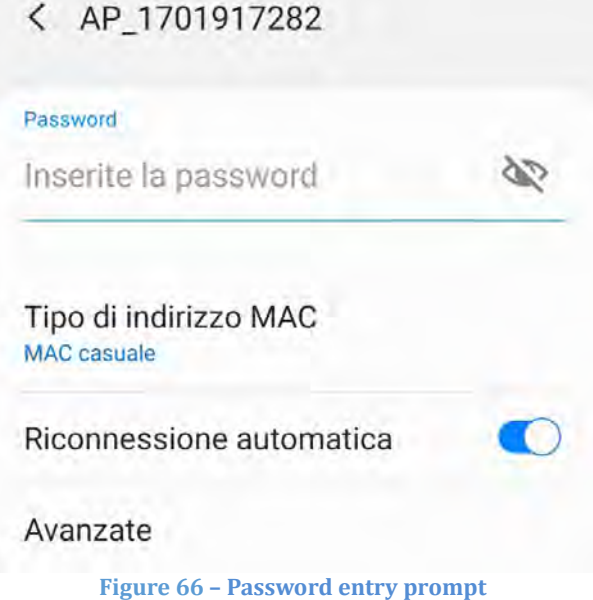

Note: the Access Point is not able to provide internet access; confirm to maintain the Wi-Fi connection, even if the internet is not available

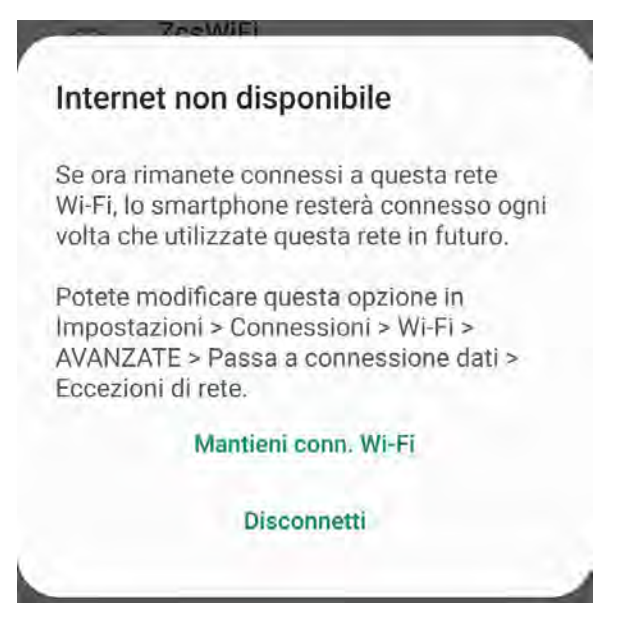

**Figure 67 – Screen indicating that the Internet cannot be accessed**

4) Open a browser (Google Chrome, Safari, Firefox) and enter the IP address 10.10.100.254 in the address bar at the top of the screen. In the box that appears, enter "admin" as both the Username and Password.

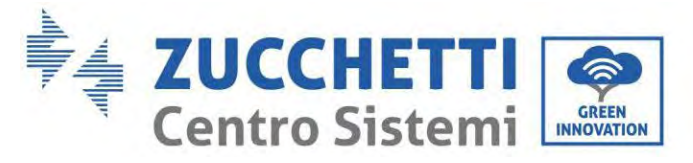

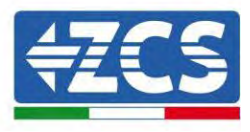

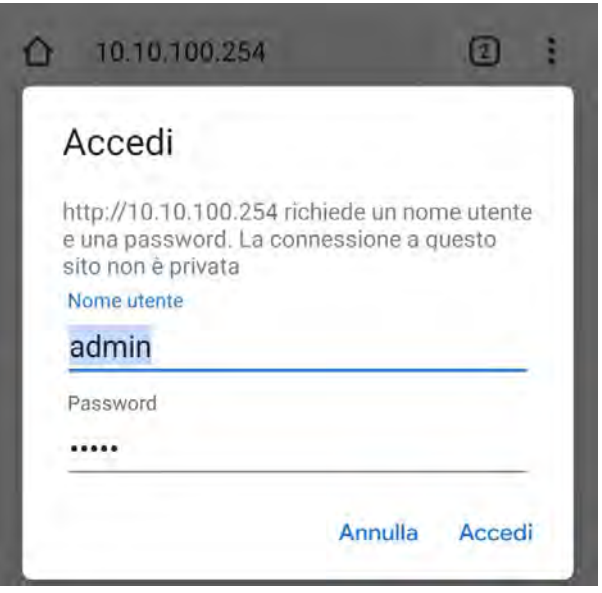

**Figure 68 – Screen for accessing the web server to configure the Wi-Fi adapter**

5) The status screen will open, showing the logger information such as the serial number and firmware version.

Check that the Inverter Information fields are filled in with the inverter information.

The language of the page can be changed using the command in the top right-hand corner.
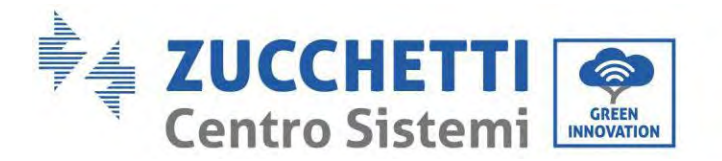

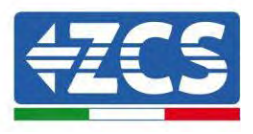

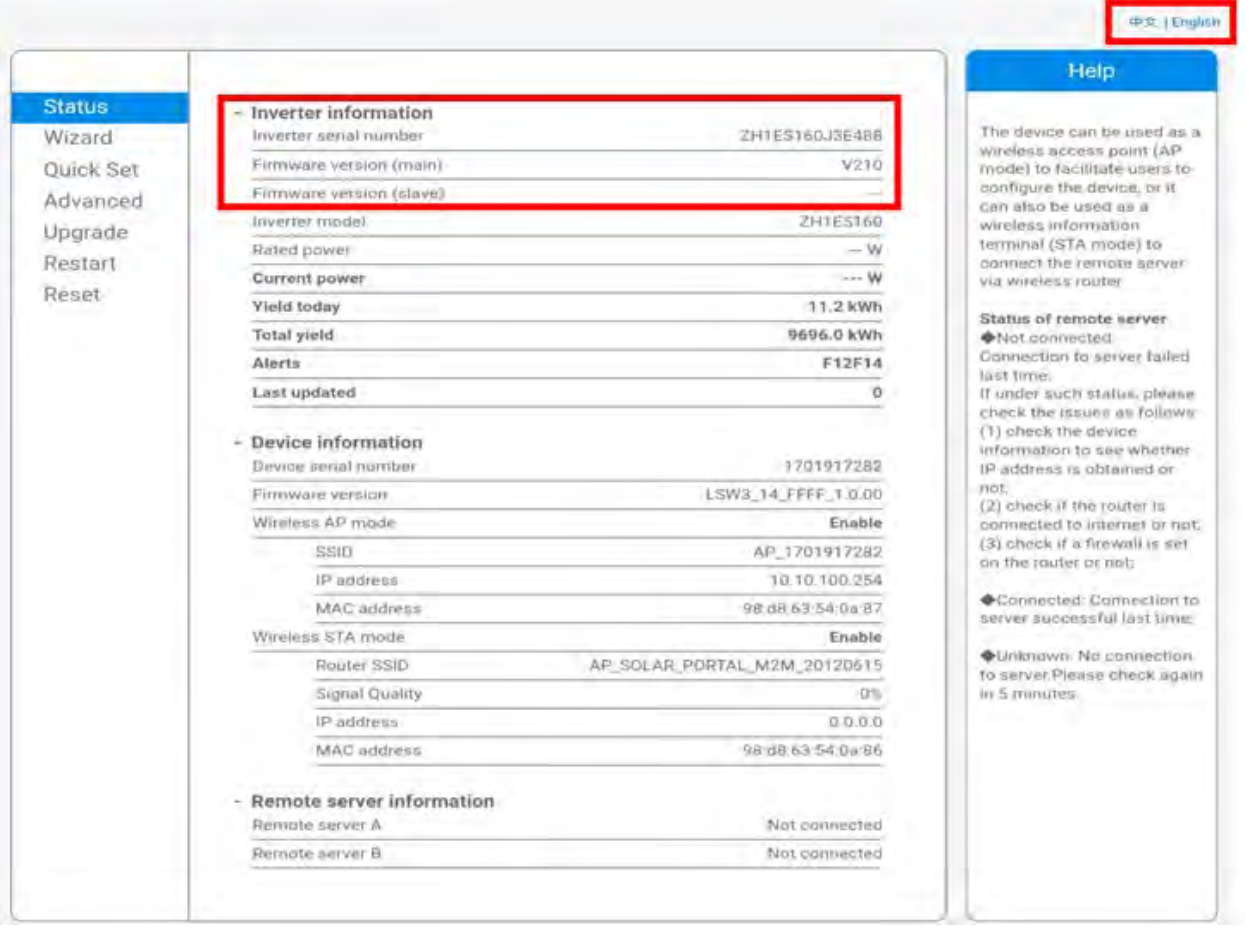

**Figure 69 – Status screen**

- 6) Click on the Wizard setup button in the left-hand column.
- 7) In the new screen that opens, select the Wi-Fi network to which you want to connect the Wi-Fi adapter, making sure that the Received Signal Strength Indicator (RSSI) is greater than 30%. If the network is not visible, press the Refresh button.

Note: check that the signal strength is greater than 30%, if not, bring the router closer or install a repeater or signal amplifier.

Click Next.

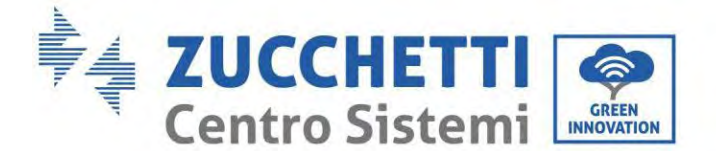

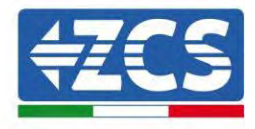

### Please select your current wireless network:

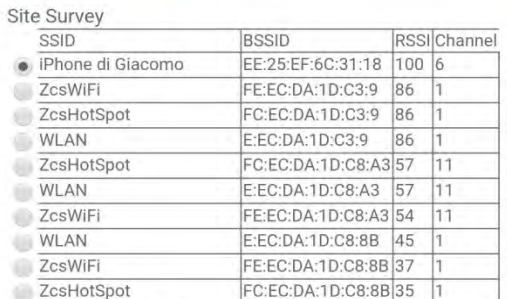

\*Note: When RSSI of the selected WiFi network is lower than 15%, the connection may be unstable, please select other available network or shorten the distance between the device and router.

| Encryption method<br><b>WPA2PSK</b><br>۷ |  |
|------------------------------------------|--|
|                                          |  |
| Encryption algorithm<br><b>AES</b>       |  |

**Figure 70 – Screen for selecting the available wireless network (1)**

8) Enter the password of the Wi-Fi network (Wi-Fi modem), clicking on Show Password to make sure it is correct; the password should not contain special characters (&, #, %) and spaces. Note: During this step, the system is not able to ensure that the password entered is the one actually requested by the modem, therefore please make sure you enter the correct password. Also check that the box below is set to Enable.

Then click "Next" and wait a few seconds for verification.

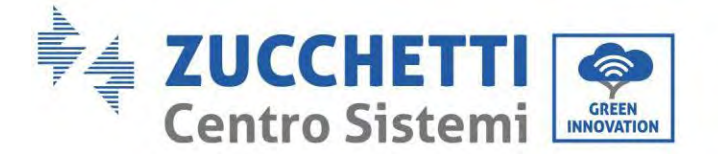

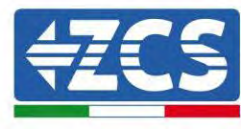

#### Please fill in the following information:

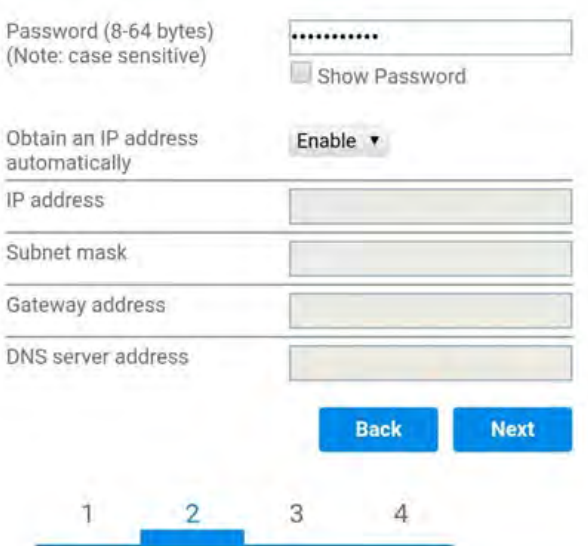

**Figure 71 – Screen for entering the password of the wireless network (2)**

9) Click "Next" again without ticking any of the options relating to the system security.

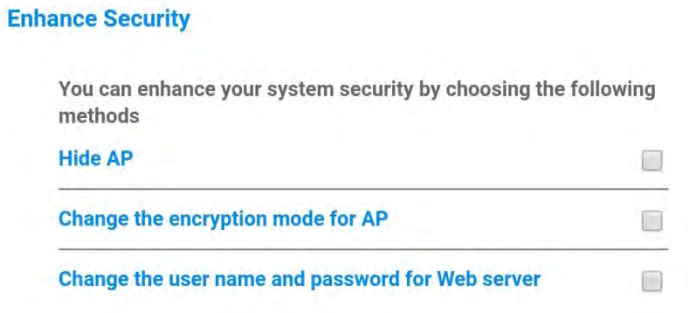

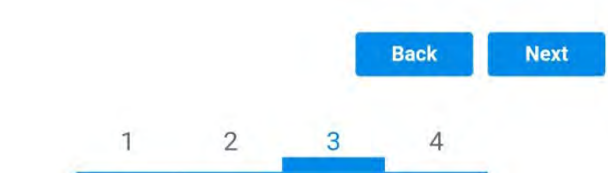

**Figure 72 - Screen for setting the security options (3)**

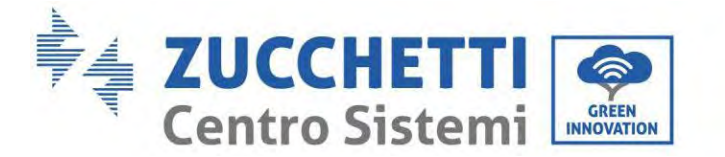

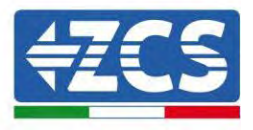

10) Click "OK".

**Setting complete!** 

Click OK, the settings will take effect and the system will restart immediately.

If you leave this interface without clicking OK, the settings will be ineffective.

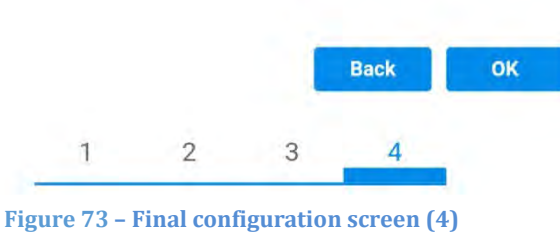

- 11) At this point, if the configuration of the adapter is successful, the last configuration screen will appear, and the telephone or PC will unpair from the inverter's Wi-Fi network.
- 12) Manually close the web page with the Close key on the PC por remove it from the background of the telephone.

Setting complete! Please close this page manually! Please login our management portal to monitor and manage your PV system.(Please register an account if you do not have one.) To re-login the configuration interface, please make sure that your computer or smart phone WHI WIRTH AND

**Figure 74 - Successful configuration screen**

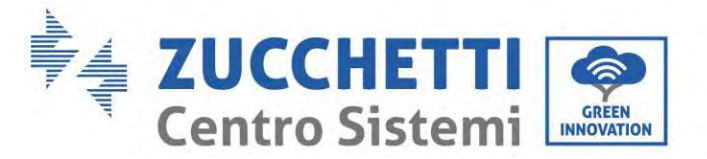

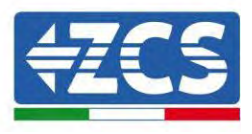

## **15.1.3. Verification**

To verify the correct configuration, connect to it again and access the status page. Check the following information:

- a. Wireless STA mode
	- i. Router SSID > Router name
	- ii. Signal Quality  $>$  other than  $0\%$
	- iii. IP address > other than 0.0.0.0
- b. Remote server information
	- i. Remote server A > Connected

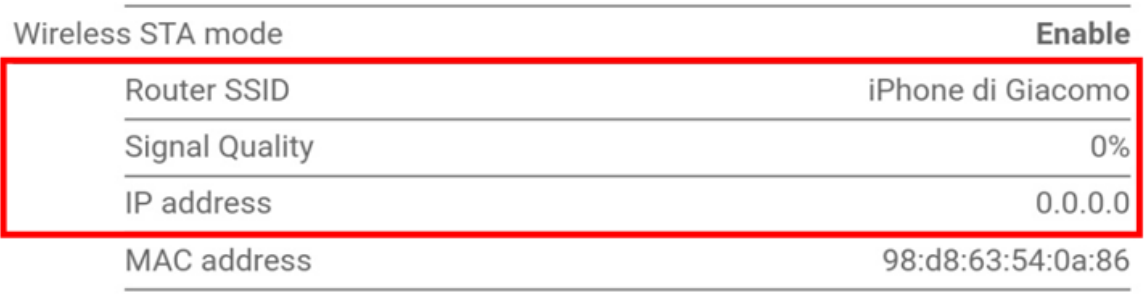

## **Remote server information** Remote server A

Not connected

**Figure 75 – Status screen**

#### **Status of LEDs present on the adapter**

1) Initial status:

NET (left LED ): off COM (central LED): steady on READY (right LED): flashing on

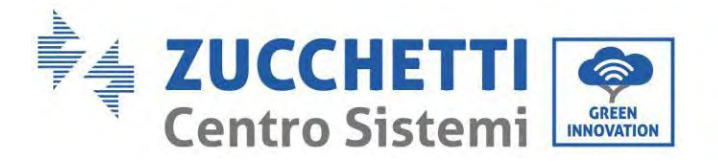

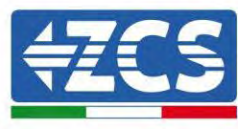

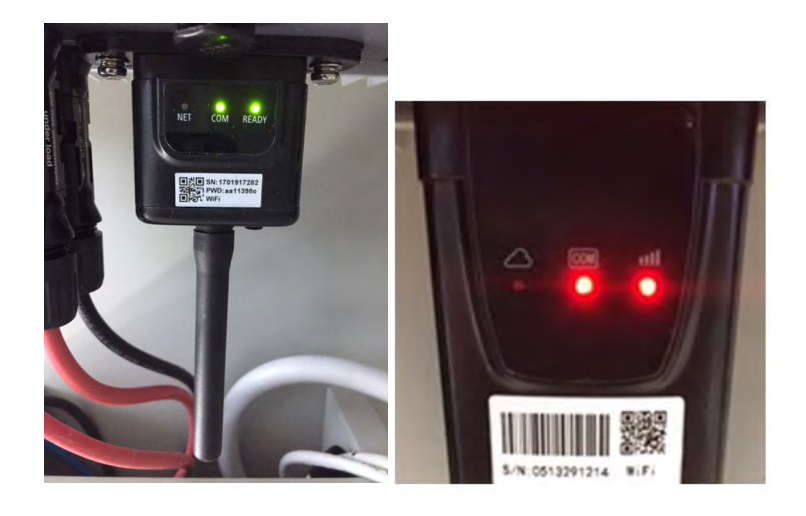

**Figure 76 - Initial status of LEDs**

#### 2) Final status:

NET (left LED): steady on COM (central LED): steady on READY (right LED): flashing on

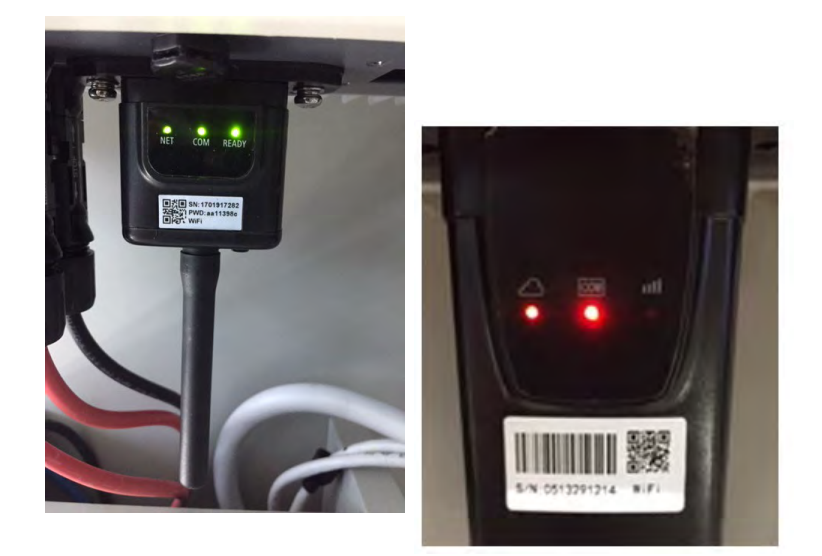

**Figure 77 - Final status of LEDs**

149/192

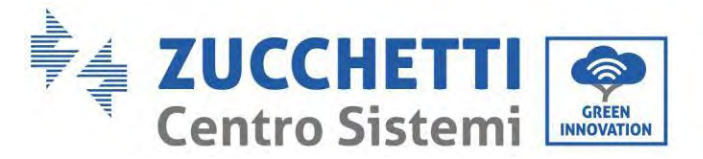

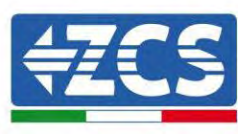

If the NET LED does not light up or if the Remote Server A option in the Status page still shows "Not Connected", the configuration was not successful, i.e. the wrong router password was entered or the device was disconnected during connection.

It is necessary to reset the adapter:<br>Press the Reset button for

- Press the Reset button for 10 seconds and release
- After a few seconds, the LEDs will turn off and READY will start to flash quickly<br>- The adapter has now returned to its initial state. At this point, the configuration
- The adapter has now returned to its initial state. At this point, the configuration procedure can be repeated again.

The adapter can only be reset when the inverter is switched on.

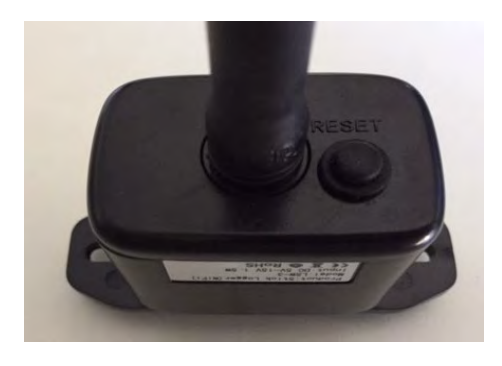

**Figure 78 – Reset button on the Wi-Fi adapter**

150/192

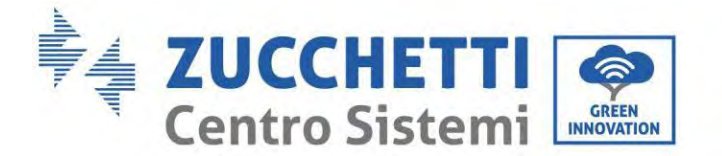

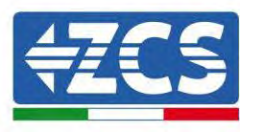

## **15.1.4. Troubleshooting**

### **Status of LEDs present on the adapter**

1) Irregular communication with inverter

- NET (left LED): steady on
- COM (central LED): off
- READY (right LED): flashing on

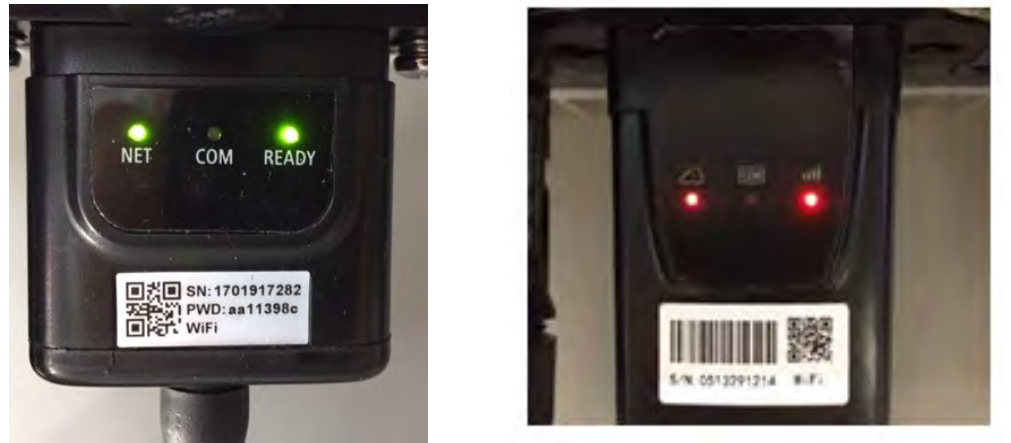

**Figure 79 - Irregular communication status between inverter and Wi-Fi**

- Check the Modbus address set on the inverter:

Enter the main menu with the ESC key (first key on the left), go to System Info and press ENTER to enter the submenu. Scroll down to the Modbus address parameter and make sure it is set to 01 (and in any case, other than 00).

If the value is not 01, go to "Settings" (basic settings for hybrid inverters) and enter the Modbus Address menu where the 01 value can be set.

- Check that the Wi-Fi adapter is correctly and securely connected to the inverter, making sure to tighten the two cross-head screws provided.
- Check that the Wi-Fi symbol is present in the top right-hand corner of the inverter's display (steady or flashing).

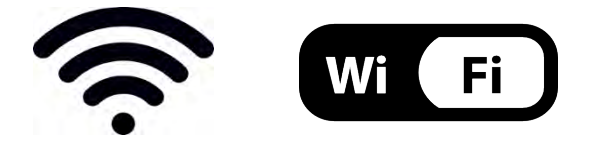

**Figure 80 – Icons on the display of LITE single-phase inverters (left) and three-phase or hybrid inverters (right)**

*User's Manual 1PH HYD3000-HYD6000-ZP1 Rev. 1.2 12/04/2024* 

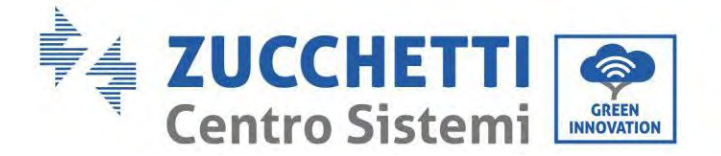

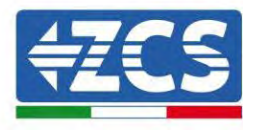

- Restart the adapter:
	- Press the reset button for 5 seconds and release
	- After a few seconds, the LEDs will turn off and will start to flash quickly
	- The adapter will now be reset without having lost the configuration with the router

2) Irregular communication with remote server

- NET (left LED): off
- COM (central LED): on
- READY (right LED): flashing on

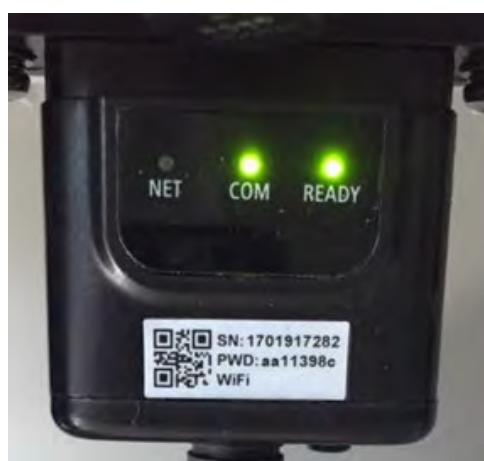

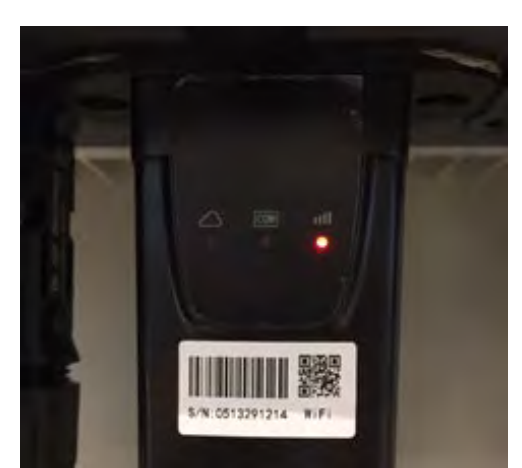

**Figure 81 - Irregular communication status between Wi-Fi and remote server**

- - Check that the configuration procedure has been carried out correctly and that the correct network password has been entered.
- When searching for the Wi-Fi network using a smartphone or PC, make sure that the Wi-Fi signal is strong enough (a minimum RSSI signal strength of 30% is required during configuration). If necessary, increase it by using a network extender or a router dedicated to inverter monitoring.
- Check that the router has access to the network and that the connection is stable; check that a PC or smartphone can access the Internet
- Check that port 80 of the router is open and enabled to send data
- Reset the adapter as described in the previous section

If, at the end of the previous checks and subsequent configuration, Remote server A is still "Not Connected" or the NET LED is off, there may be a transmission problem at the home network level and, more specifically, that data between the router and server is not being transmitted correctly. In this case, it is advisable to carry out checks at the router level in order to ensure that there are no obstructions on the output of data packets to our server.

To make sure that the problem lies in the home router and to exclude problems with the Wi-Fi adapter, configure the adapter using the Wi-Fi hotspot function on your smartphone as a reference wireless network.

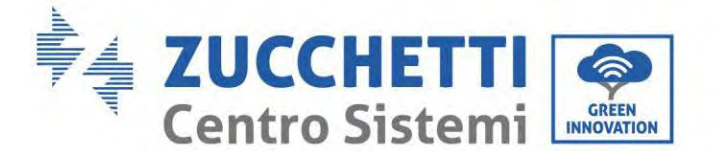

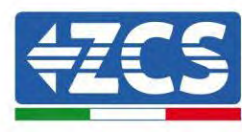

### • **Using an Android mobile phone as a modem**

- a) Check that the 3G/LTE connection is active on your smartphone. Go to the Settings menu of the operating system (the gear icon on the screen with a list of all the apps installed on the phone), select "Other" from the Wireless and networks menu and make sure that the Network type is set to 3G/4G/5G.
- b) In the Android settings menu, go to Wireless & networks > Other. Select Mobile Hotspot/Tethering, and then enable the Wi-Fi mobile hotspot option; wait a few seconds for the wireless network to be created. To change the name of the wireless network (SSID) or your password, select Configure Wi-Fi hotspot.

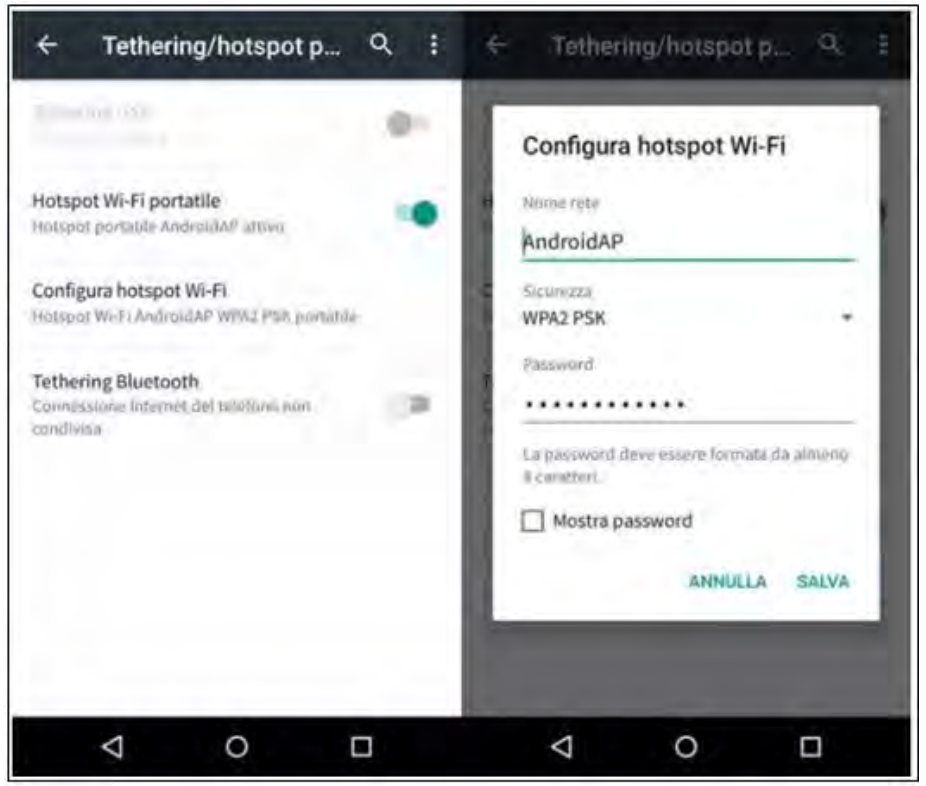

**Figure 82 – Configuration of an Android smartphone as a hotspot router**

### • **Using an iPhone as a modem**

- a) In order to share the iPhone connection, verify that the 3G/LTE network is active by going to Settings > Mobile Phone, and making sure that the "Voice and data" option is set to 5G, 4G or 3G. To enter the iOS settings menu, click the grey gear icon on the home screen of your phone.
- b) Go to the Settings menu > Personal Hotspot and turn on the Personal Hotspot option. The hotspot is now enabled. To change the password of the Wi-Fi network, select Wi-Fi password from the personal hotspot menu.

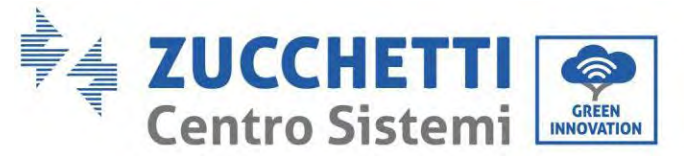

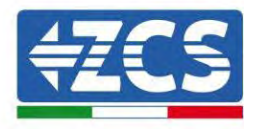

| <br>(Impostazioni                                | 09:41<br>Cellulare                                                                                                  |                    |                                                                                                    | 09:41<br>(Impostazioni Hotspot personale              |                 |  |  |
|--------------------------------------------------|----------------------------------------------------------------------------------------------------|--------------------|----------------------------------------------------------------------------------------------------|-------------------------------------------------------|-----------------|--|--|
| Dati cellulare                                   |                                                                                                    |                    | Hotspot personale                                                                                                    |                                                       |                 |  |  |
| Voce e dati<br>Roaming dati                      |                                                                                                    | 4G <sub>3</sub>    | Ora individuabile.<br>Aftri ulanti poisceo cercare la lua rete condivisa Iramite.<br>Wi-Fi # Blantcalli sotto il nume "Prione di Andrea".                                                  |                                                       |                 |  |  |
|                                                  | Disattiva i dali cellulare per limitare tutti i dati al Wi-Fi,<br>incluse e-mail, navigazione web e notifiche push. |                    | Password Wi-Fi                                                                                                    |                                                       | g4w5dyv6ch6mu > |  |  |
| Rete dati cellulare                              |                                                                                                    |                    | PER CONNETTERS! VIA WI-FI<br>1 Sciegli "Phicole di Andreu" dalle impostazioni.<br>Wi-Fi del computer o di un altro dissionitivo<br>2 Injurisci la password quando richiesto.               |                                                       |                 |  |  |
| Spento ><br>Hotspot personale<br>DURATA CHIAMATE |                                                                                                    |                    | PER CONNETTERS! VIA BLUETOOTH<br>∦<br>1 Abbina iPhone al tua computer.<br>2 Su iPhone, tocca Abbina o inserisce il codice<br>mostrato auf computer:<br>3 Connettiti a IPhone dal computer. |                                                       |                 |  |  |
| Periodo attuale                                  |                                                                                                    | 11 are, 56 minuti. | PER CONNETTERSI VIA USB<br>Ŧ<br>1 College (Phone al tuo computer.)                                                                                                    |                                                       |                 |  |  |
| Durata totale                                    |                                                                                                    | 11 ore, 56 minuti  | impossibility)                                                                                                    | 2 Scepti Phone rial/elenco dei survizi ili rele nelle |                 |  |  |
| USO DATI CELLULARE                               |                                                                                                    |                    |                                                                                                    |                                                       |                 |  |  |

**Figure 83 - Configuration of an iOS smartphone as a hotspot router**

At this point, it is necessary to re-configure the Wi-Fi adapter using a PC or smartphone other than the one used as a modem.

During this procedure, when asked to select the Wi-Fi network, choose the one activated by the smartphone and then enter the password associated with it (which can be changed from the personal hotspot settings). If at the end of configuration, "Connected" appears next to "Remote Server A", then the problem is with the home router.

It is therefore advisable to check the brand and model of the home router you are trying to connect to the Wi-Fi adapter; some router brands may have closed communication ports. In this case, contact the customer service of the router's manufacturer and ask them to open port 80 (direct from the network to external users).

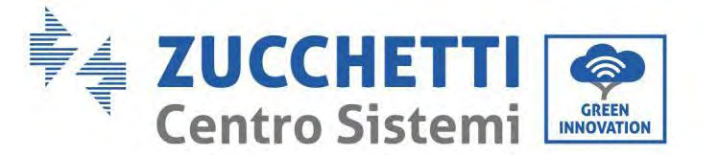

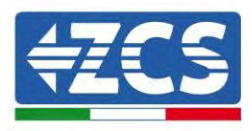

### **15.2. Ethernet adapter**

### **15.2.1. Installation**

Installation must be carried out for all inverters compatible with the adapter. However, the procedure is quicker and easier as there is no need to open the front cover of the inverter. Proper operation of the device requires the presence of a modem correctly connected to the network and in operation in order to achieve stable data transmission from the inverter to the server.

In order to monitor the inverter, the RS485 communication address must be set to 01 directly from the display.

#### **Installation tools:**

- Cross screwdriver
- Ethernet adapter
- Shielded network (Cat. 5 or Cat. 6) crimped with RJ45 connectors
- 1) Switch off the inverter following the procedure described in this manual.
- 2) Remove the cover for accessing the Wi-Fi/Eth connector on the bottom of the inverter by unscrewing the two cross-head screws (a), or by unscrewing the cover (b), depending on the inverter model, as shown in the figure.

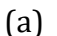

(b)

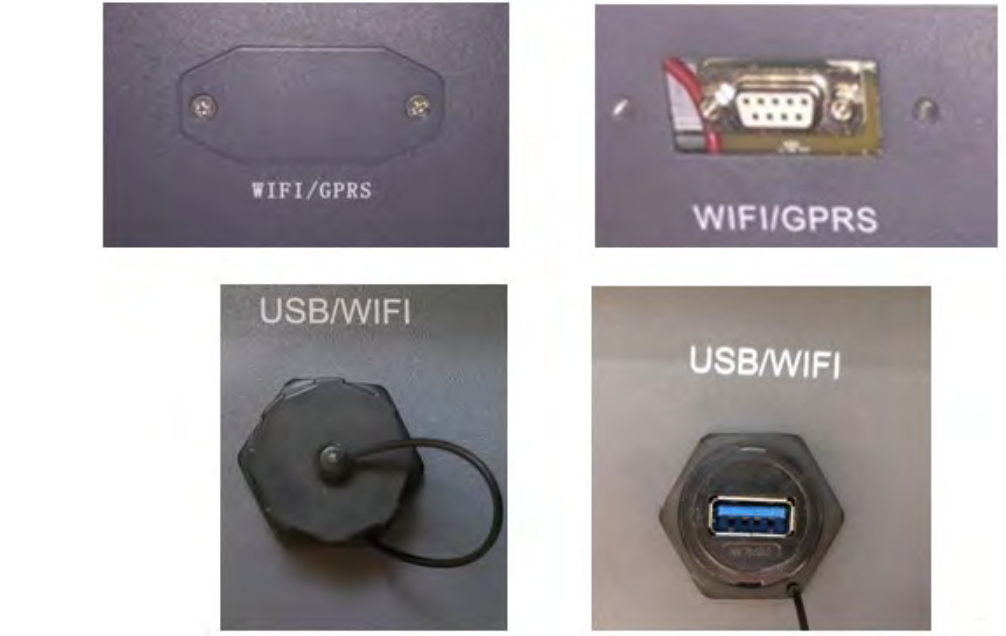

**Figure 84 – Port of the Ethernet adapter**

3) Remove the ring nut and the waterproof cable gland from the adapter to allow the network cable to pass through; then insert the network cable network into the appropriate port on the inside of the adapter and tighten the ring nut and cable gland to ensure a stable connection.

*User's Manual 1PH HYD3000-HYD6000-ZP1 Rev. 1.2 12/04/2024* 

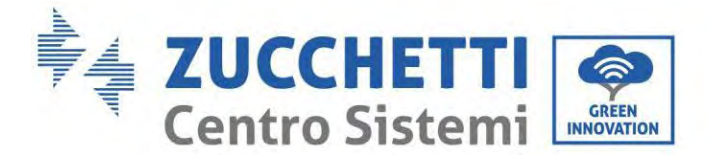

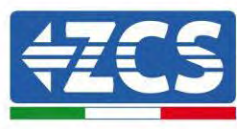

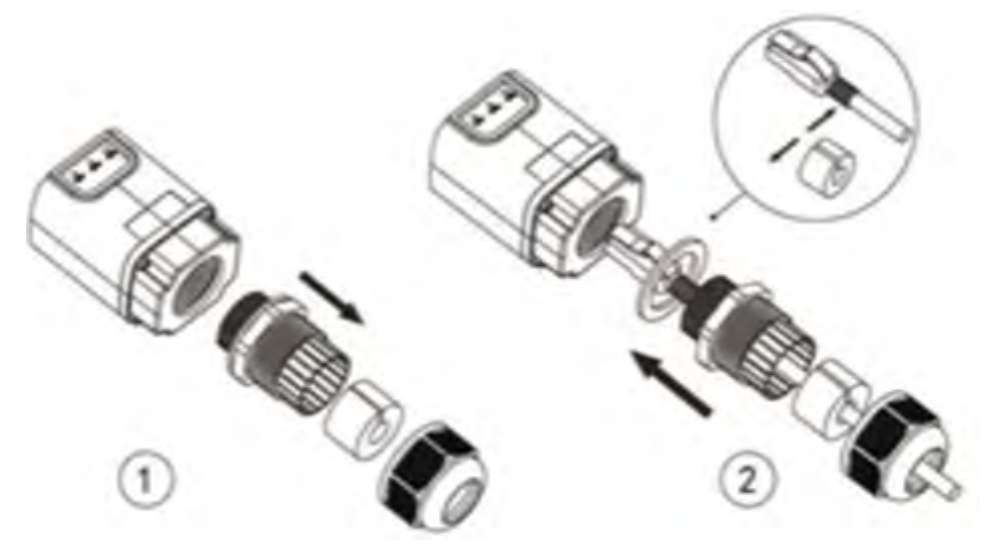

**Figure 85 – Inserting the network cable inside the device**

4) Connect the Ethernet adapter to the appropriate port, making sure to follow the direction of the connection and ensure correct contact between the two parts.

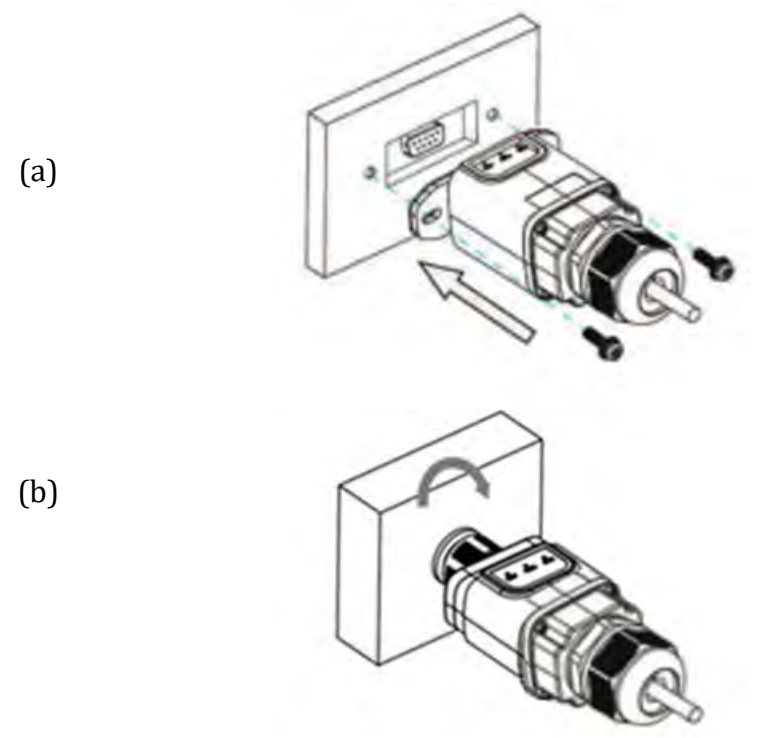

**Figure 86 – Inserting and securing the ethernet adapter**

5) Connect the other end of the network cable to the ETH output (or equivalent) of the modem or a suitable data transmission device.

*User's Manual 1PH HYD3000-HYD6000-ZP1 Rev. 1.2 12/04/2024* 

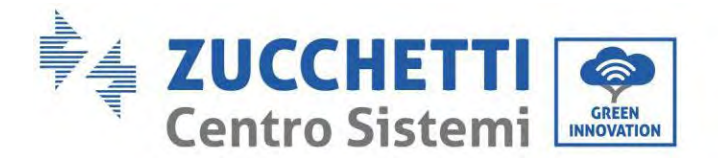

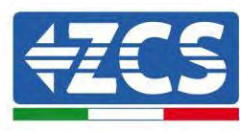

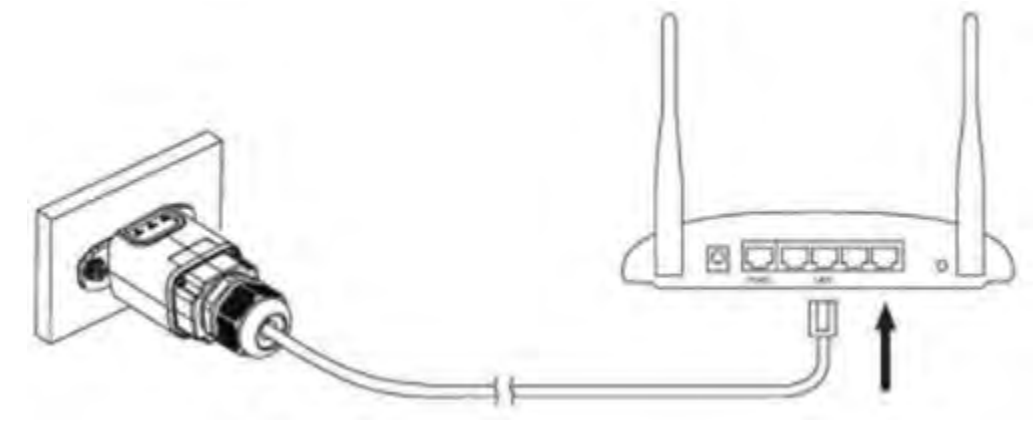

**Figure 87 – Connecting the network cable to the modem**

- 6) Switch on the inverter by following the procedure described in the manual.
- 7) Unlike Wi-Fi cards, the Ethernet adapter does not need to be configured and starts transmitting data shortly after the inverter is switched on.

## **15.2.2. Verification**

Wait two minutes after installing the adapter, and check the status of the LEDs on the device.

#### **Status of LEDs present on the adapter**

1) Initial status:

NET (left LED ): off COM (central LED): steady on SER (right LED): flashing on

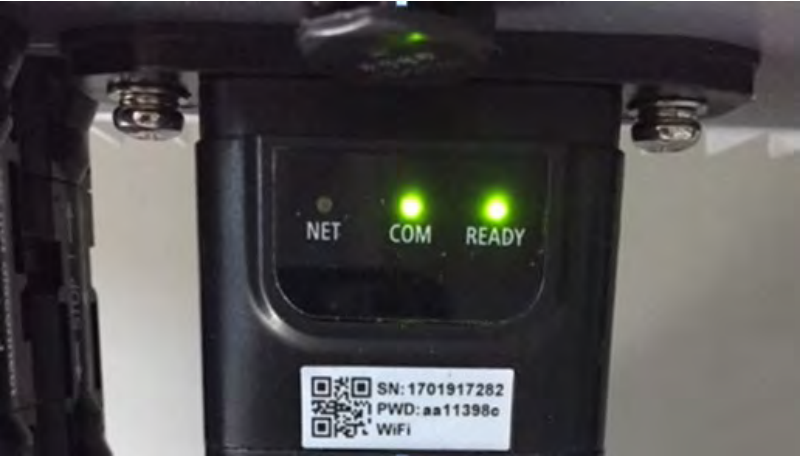

**Figure 88 - Initial status of LEDs**

157/192

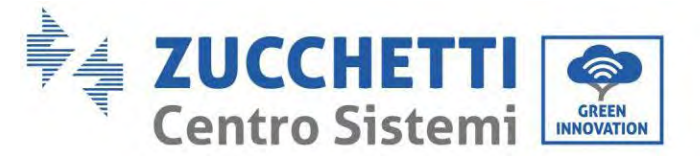

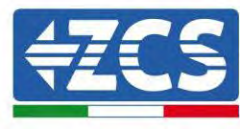

2) Final status: NET (left LED): steady on COM (central LED): steady on SER (right LED): flashing on

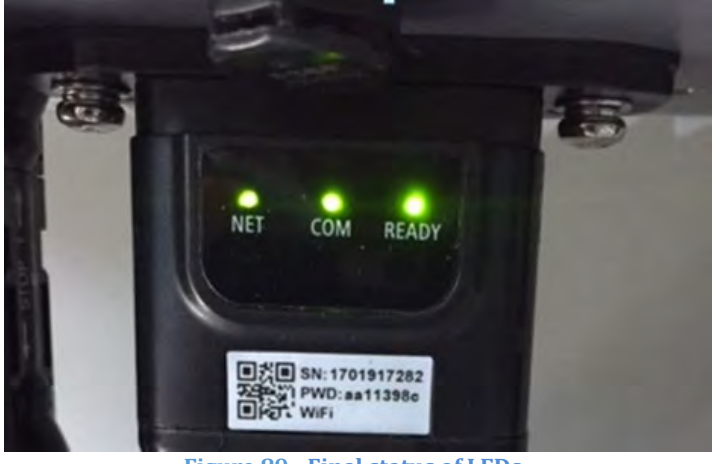

**Figure 89 - Final status of LEDs**

# **15.2.3. Troubleshooting**

### **Status of LEDs present on the adapter**

- 1) Irregular communication with inverter
	- NET (left LED): steady on
	- COM (central LED): off<br>- SER (right LED): flashin
	- SER (right LED): flashing on

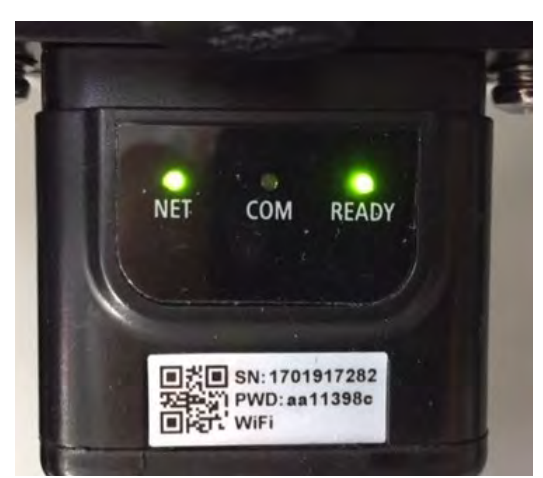

**Figure 90 - Irregular communication status between the inverter and adapter**

*User's Manual 1PH HYD3000-HYD6000-ZP1 Rev. 1.2 12/04/2024* 

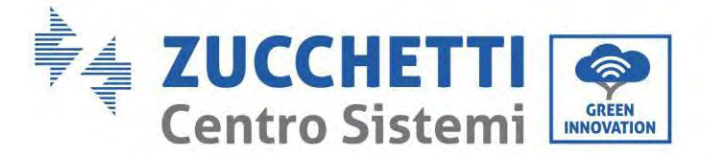

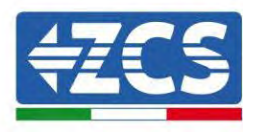

Check the Modbus address set on the inverter: Enter the main menu with the ESC key (first key on the left), go to System Info and press ENTER to enter the submenu. Scroll down to the Modbus address parameter and make sure it is set to 01 (and in any case, other than 00).

If the value is not 01, go to "Settings" (basic settings for hybrid inverters) and enter the Modbus Address menu where the 01 value can be set.

- Check that the Ethernet adapter is correctly and securely connected to the inverter, making sure to tighten the two cross-head screws provided. Check that the network cable is correctly inserted into the device and modem, and that the RJ45 connector is correctly crimped.
- 2) Irregular communication with remote server
	- NET (left LED): off
	- COM (central LED): on
	- SER (right LED): flashing on

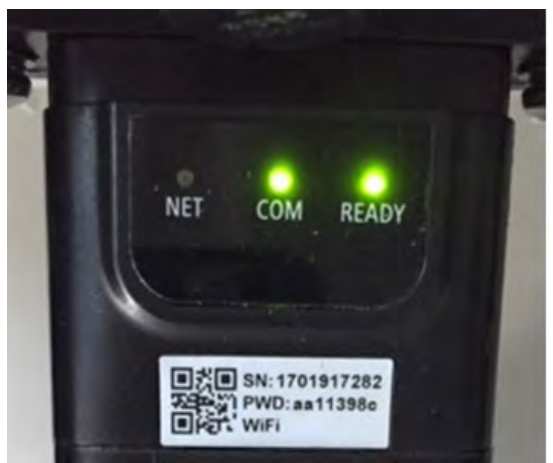

**Figure 91 - Irregular communication status between the adapter and remote server**

Check that the router has access to the network and that the connection is stable; check that a PC can access the Internet

Check that port 80 of the router is open and enabled to send data.

It is advisable to check the brand and model of the home router you are trying to connect to the Ethernet adapter; some router brands may have closed communication ports. In this case, contact the customer service of the router's manufacturer and ask them to open port 80 (direct from the network to external users).

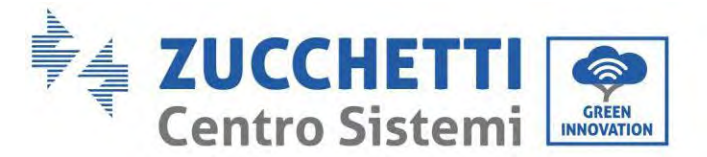

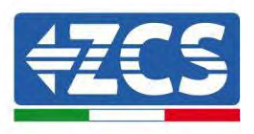

## **15.3. 4G adapter**

The ZCS 4G adapters are sold with a virtual SIM integrated into the device with data traffic fee included for10 years, which is adequate for the proper transmission of data to monitor the inverter.

In order to monitor the inverter, the RS485 communication address must be set to 01 directly from the display.

## **15.3.1. Installation**

Installation must be carried out for all inverters compatible with the adapter. However, the procedure is quicker and easier as there is no need to open the front cover of the inverter.

### **Installation tools:**

- Cross screwdriver
- 4G adapter
- 4) Switch off the inverter following the procedure described in this manual.
- 5) Remove the cover for accessing the Wi-Fi/ GPRS connector on the bottom of the inverter by unscrewing the two cross-head screws (a), or by unscrewing the cover (b), depending on the inverter model, as shown in the figure.

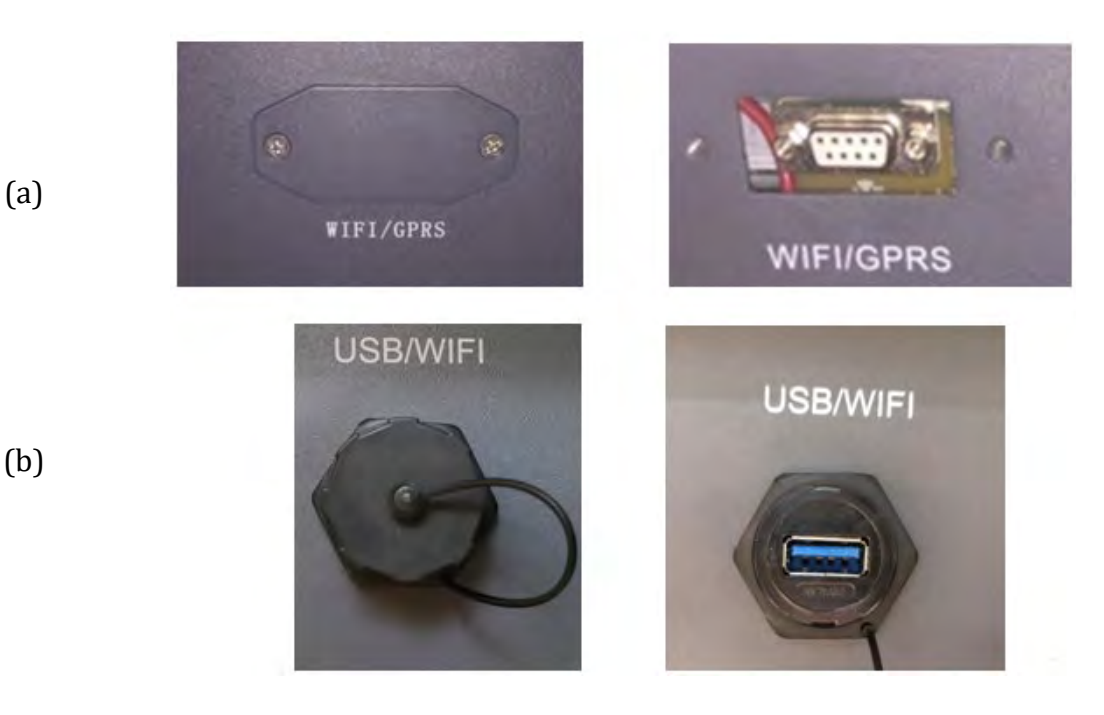

**Figure 92 – Port of the 4G adapter**

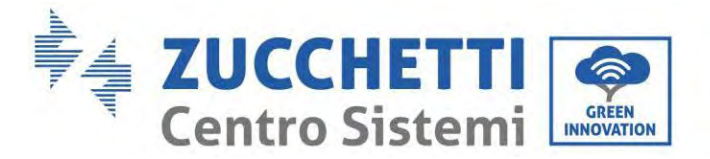

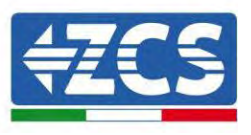

6) Insert the 4G adapter into the appropriate port, making sure to follow the direction of the connection and ensure correct contact between the two parts. Secure the 4G adapter by tightening the two screws inside the package.

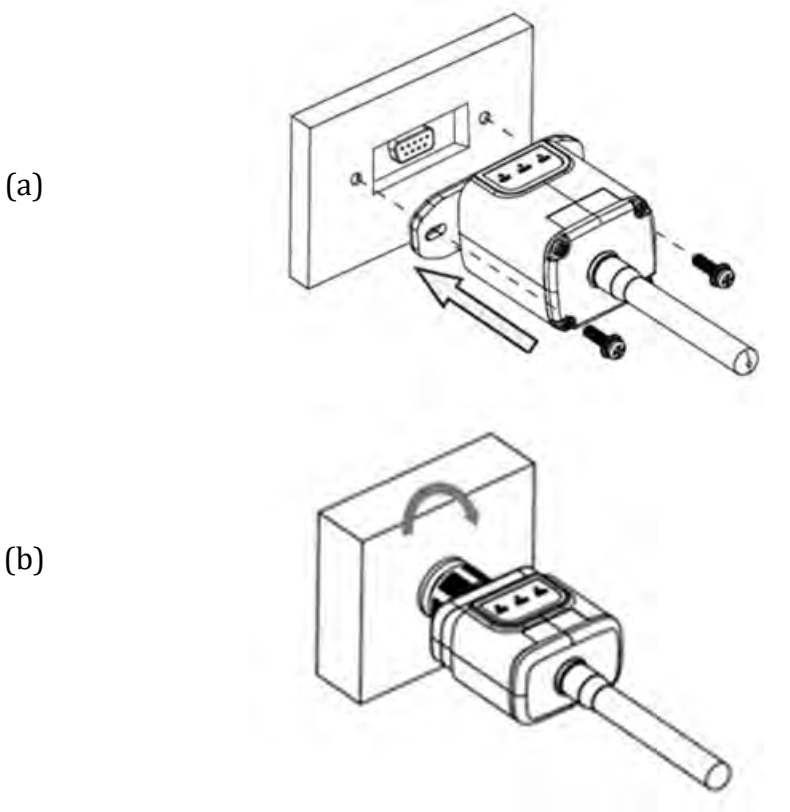

**Figure 93 – Inserting and securing the 4G adapter**

- 7) Switch on the inverter by following the procedure described in the manual.
- 8) Unlike Wi-Fi cards, the 4G adapter does not need to be configured and starts transmitting data shortly after the inverter is switched on.

### **15.3.2. Verification**

After installing the adapter, within the next 3 minutes check the status of the LEDs on the device to ensure that the device is configured correctly.

#### **Status of LEDs present on the adapter**

- 1) Initial status:
	- NET (left LED): off
	- COM (central LED): flashing on
	- SER (right LED): flashing on

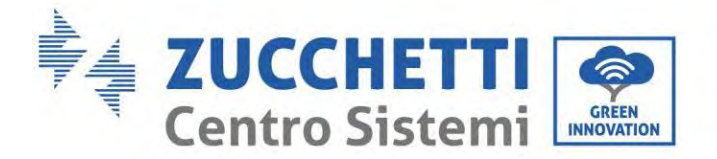

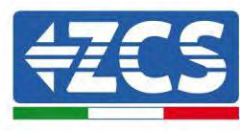

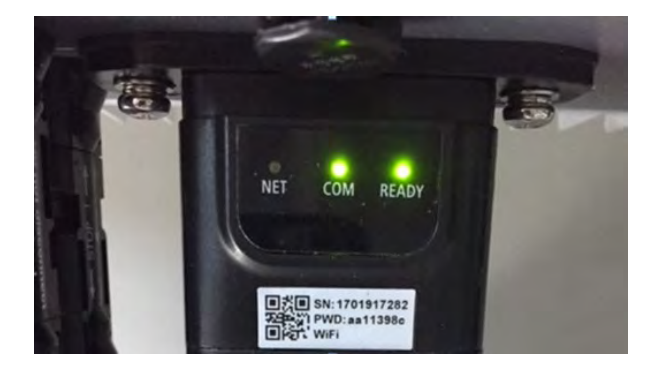

**Figure 94 - Initial status of LEDs**

- 2) Registration:
	- NET (left LED): flashes rapidly for about 50 seconds; the registration process takes about 30 seconds
	- COM (central LED): flashes rapidly 3 times after 50 seconds
- 3) Final status (approx. 150 seconds after the inverter has started):
	- NET (left LED): flashing on (off and on at equal intervals)
	- COM (central LED): steady on
	- SER (right LED): steady on

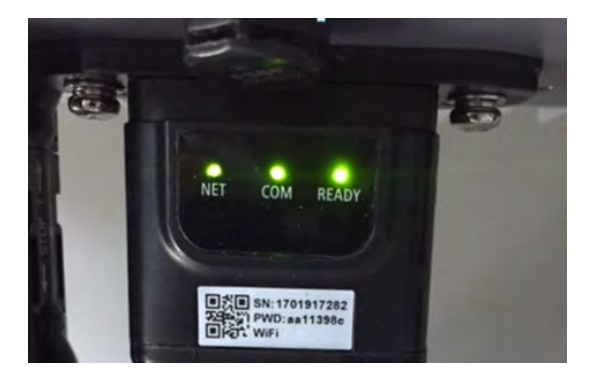

**Figure 95 - Final status of LEDs**

### **Status of LEDs present on the adapter**

- 1) Irregular communication with inverter
	- NET (left LED): on
	- COM (central LED): off
	- SER (right LED): on

*User's Manual 1PH HYD3000-HYD6000-ZP1 Rev. 1.2 12/04/2024* 

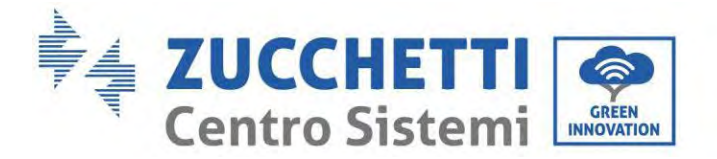

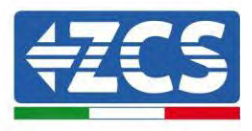

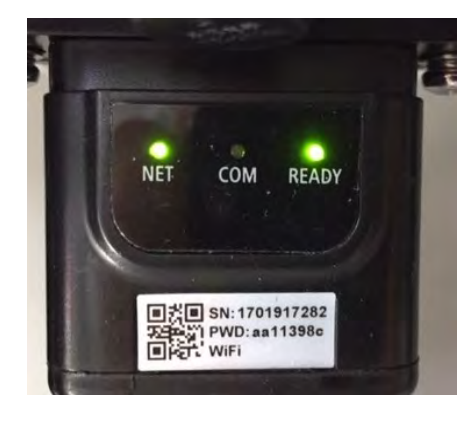

**Figure 96 - Irregular communication status between inverter and adapter**

- Check the Modbus address set on the inverter: Enter the main menu with the ESC key (first key on the left), go to System Info and press ENTER to enter the submenu. Scroll down to the Modbus address parameter and make sure it is set to 01 (and in any case, other than 00).

If the value is not 01, go to "Settings" (basic settings for hybrid inverters) and enter the Modbus Address menu where the 01 value can be set.

- Check that the 4G adapter is correctly and securely connected to the inverter, making sure to tighten the two cross-head screws provided.
- 2) Irregular communication with remote server:
	- NET (left LED): flashing on
	- COM (central LED): on
	- SER (right LED): flashing on

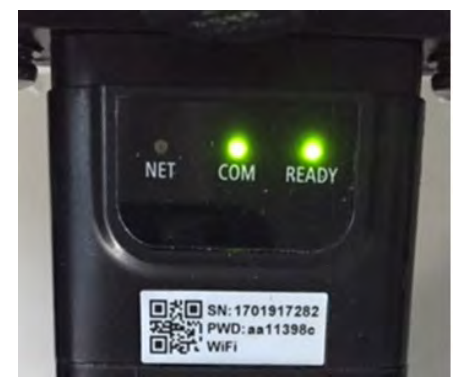

**Figure 97 - Irregular communication status between the adapter and remote server**

- Check that the 4G signal is present in the installation location (the adapter uses the Vodafone

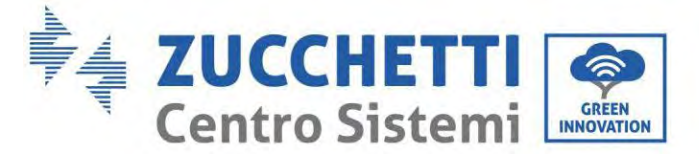

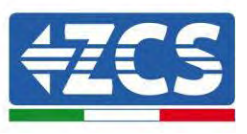

network for 4G transmission; if this network is not present or the signal is weak, the SIM will use a different network or will limit the data transmission speed). Ensure that the installation location is suitable for 4G signal transmission and that there are no obstacles that could affect data transmission.

- Check the status of the 4G adapter and that there are no external signs of wear or damage.

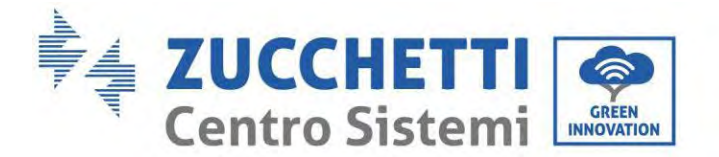

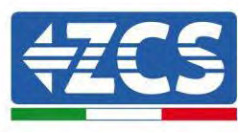

## **15.4. Datalogger**

## **15.4.1. Preliminary notes on how to configure the datalogger**

The AzzurroZCS inverters can be monitored via a datalogger connected to a Wi-Fi network present at the place of installation or via an ethernet cable connected to a modem.

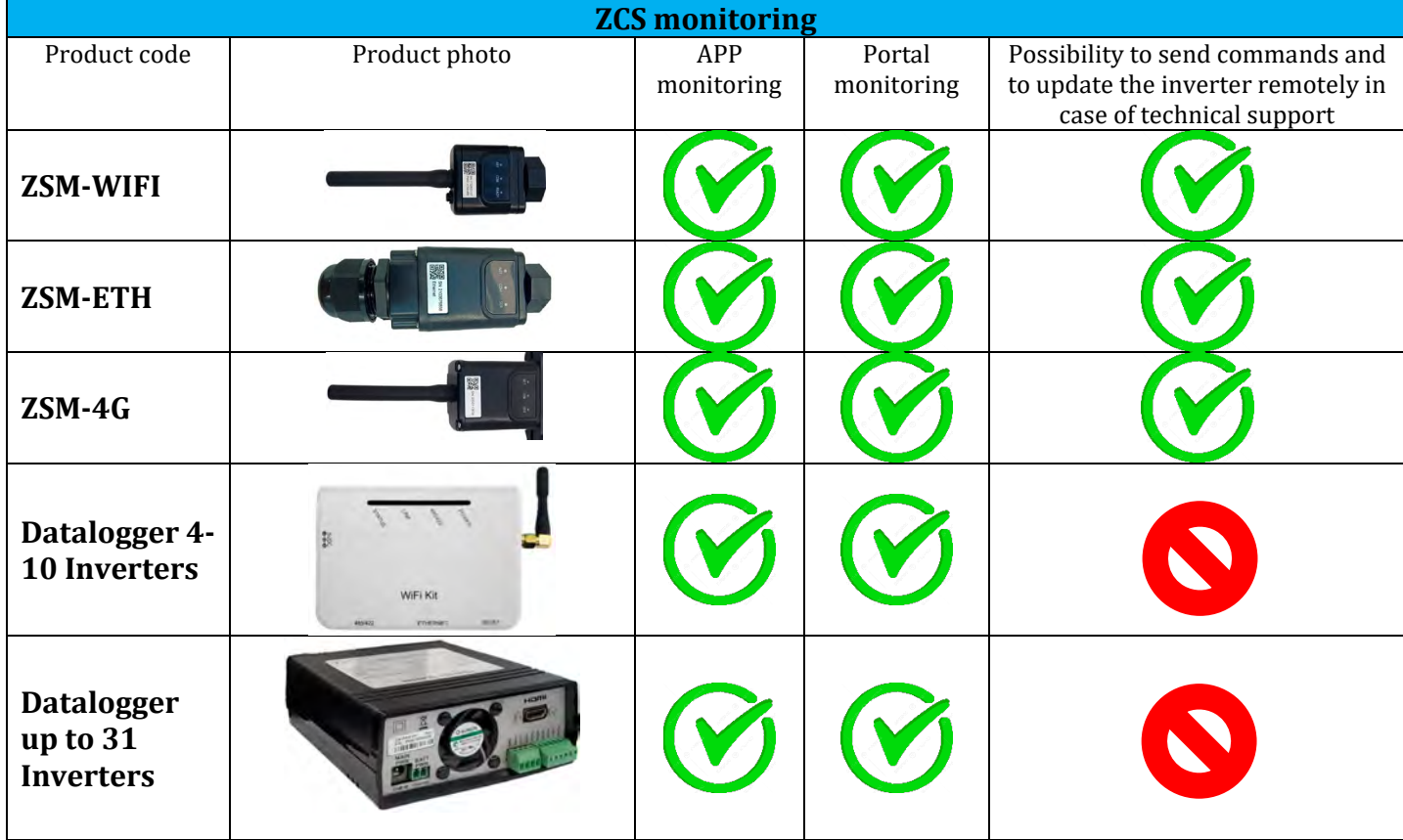

The inverters are connected in a daisy chain to the datalogger via a RS485 serial line.<br>• Datalogger up to 4 inverters (code ZSM-DATALOG-04): allows to monitor

• Datalogger up to 4 inverters (code ZSM-DATALOG-04): allows to monitor up to 4 inverters.

It can be connected to the network via an Ethernet or Wi-Fi network.

• Datalogger up to 10 inverters (code ZSM-DATALOG-10): allows to monitor up to 10 inverters.

It can be connected to the network via an Ethernet or Wi-Fi network.

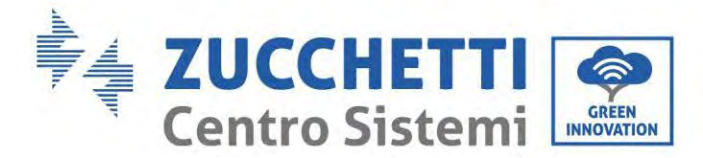

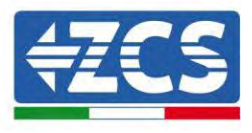

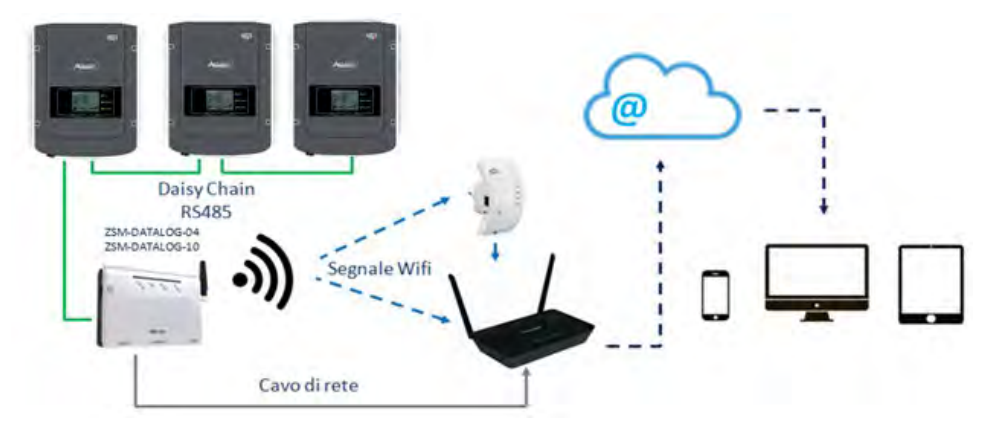

**Figure 98 – Diagram for connecting the ZSM-DATALOG-04 / ZSM-DATALOG-10 datalogger**

• Datalogger up to 31 inverters (code ZSM-RMS001/M200): allows to monitor up to 31 inverters or a system with a maximum installed power of 200kW.

It can be connected to the network via an Ethernet cable.

• Datalogger up to 31 inverters (code ZSM-RMS001/M1000): allows to monitor a maximum of 31 inverters or a system with a maximum installed power of 1000kW.

It can be connected to the network via an Ethernet cable.

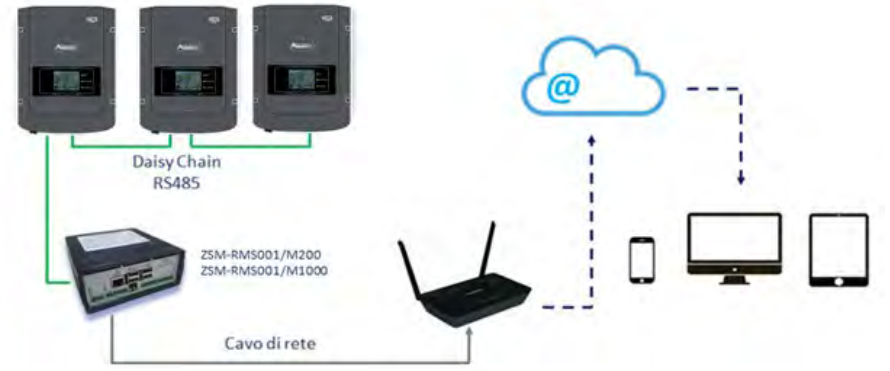

**Figure 99 – Diagram showing the operation of the ZSM-RMS001/M200 / ZSM-RMS001/M1000 datalogger**

All these devices carry out the same function, i.e. they transmit data from the inverters to a web server to allow remote monitoring of the system either through the "Azzurro System" app or through the ["www.zcsazzurroportal.com"](http://www.zcsazzurroportal.com/) website.

All the Azzurro ZCS inverters can be monitored using the datalogger; different models or families of inverters can also be monitored.

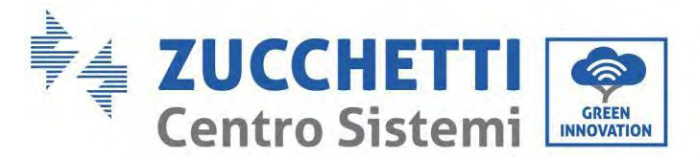

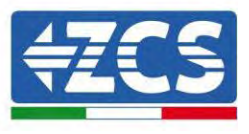

# **15.4.2. Electrical connections and configuration**

All the Azzurro ZCS inverters have at least one RS485 connection point.

The connections can be made via the green terminal block or via the RJ45 plug inside the inverter.

Use positive and negative conductors. There is no need to use a conductor for the GND. This applies to both the terminal block and the plug.

The serial line can be created using a shielded RS485 certificated cable.

In case of monitoring of multiple inverters, continue the shielding of the cables when entering the exit under the COM port of the inverter. Connect the shield to the ground on one side (inverter side).

- 4) In the case of three-phase inverters, a suitably crimped network cable with a RJ45 connector can also be used:
	- a. Place the blue cable in position 4 of the RJ45 connector and the white-blue cable in position 5 of the RJ45 connector, as shown in the figure below.
	- b. Insert the connector into the 485-OUT terminal.
	- c. If there is more than one three-phase inverter, insert another connector in the 485-IN terminal to connect to the 485-OUT input of the next inverter.

| <b>RI45</b> | Colore            | <b>Monofase</b> | Trifase |
|-------------|-------------------|-----------------|---------|
|             | Blu               |                 | 485 A   |
|             | <b>Bianco-Blu</b> |                 | 485B    |

**Figure 100 – Pin out for connecting the RJ45 connector**

- 5) Daisy chain
	- a. Insert the blue cable into input A1 and the white-blue cable into input B1.
	- b. If there is more than one three-phase inverter, insert a blue cable into input A2 and a whiteblue cable into input B2 and connect them to the respective A1 and B1 inputs of the next inverter.

Some inverters have both an RS485 terminal block and RJ45 plugs. This is shown in detail in the figure below.

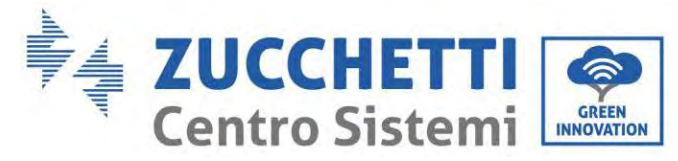

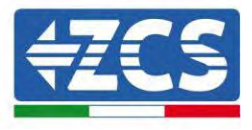

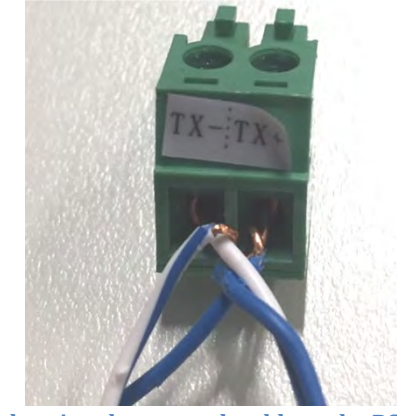

**Figure 101– Tightening the network cable to the RS485 terminal block**

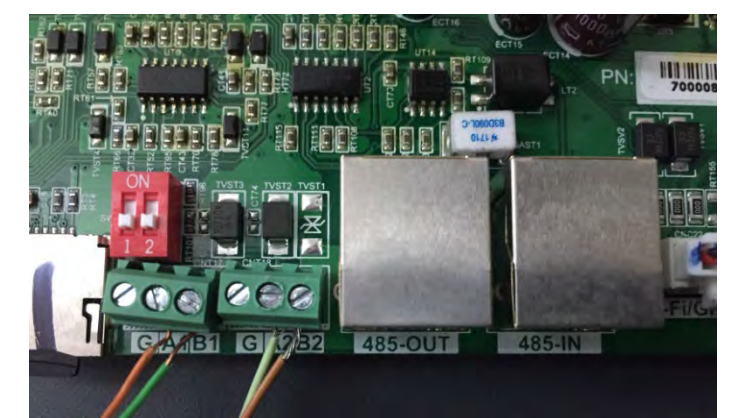

**Figure 102– Connecting the serial line via the RS485 terminal block and via the RJ45 plug**

For the 3PH HYD5000-HYD20000-ZSS three-phase hybrid inverter, use only one positive and one negative of those shown in the figure below.

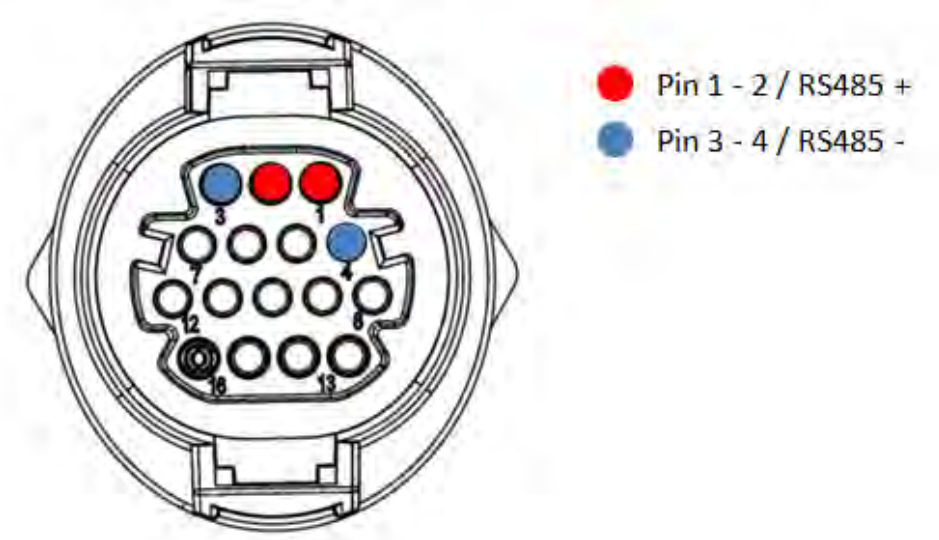

**Figure 103a– Connecting the serial line via the communication connector for 3PH HYD5000-HYD20000-ZSS**

*User's Manual 1PH HYD3000-HYD6000-ZP1 Rev. 1.2 12/04/2024* 

168/192

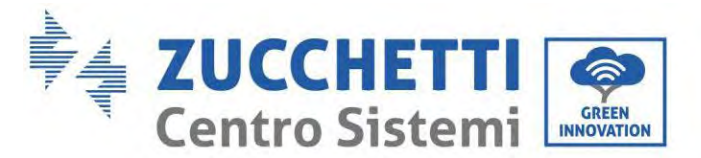

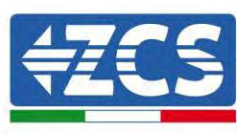

For the 3PH HYD5000-HYD20000-ZSS three-phase hybrid inverter and the 3000-6000 TLM-V3 photovoltaic inverter, use only one positive and one negative of those shown in the figure below.

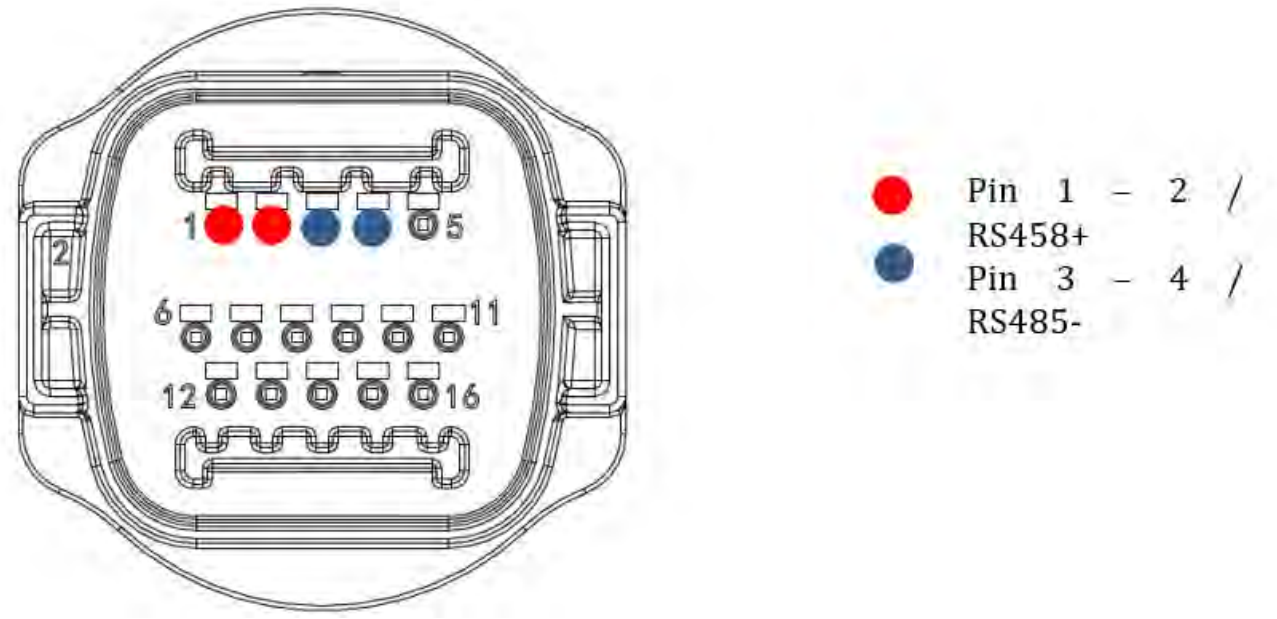

**Figure 104b– Connecting the serial line via the communication connector for 1PH 3000-6000 TLM-V3, 3PH HYD5000- HYD20000-ZSS**

For the 1PH HYD3000-HYD6000-ZSS-single-phase hybrid inverter, use only one positive and one negative of those shown in the figure below.

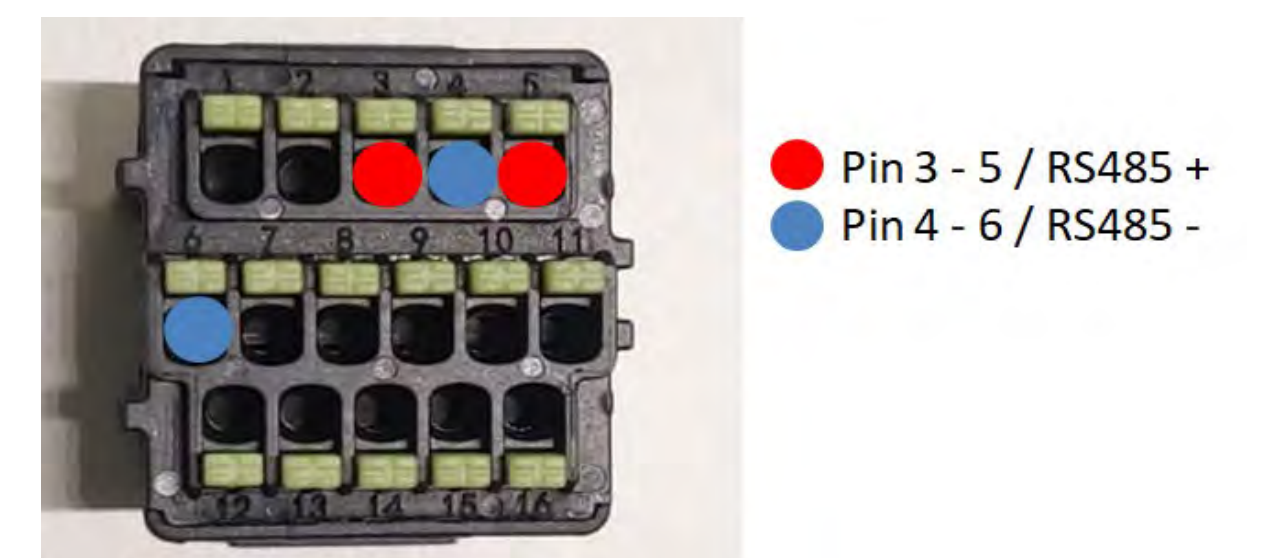

**Figure 105c – Connecting the serial line via the communication connector for 1PH HYD3000-HYD6000-HP**

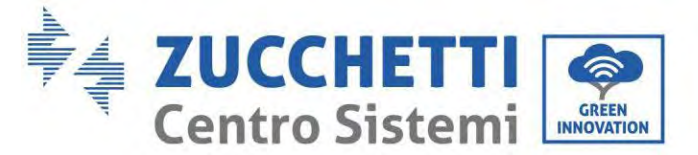

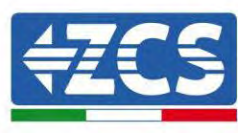

Pin 2 RS485+

Pin 3 RS485-

For the 1PH HYD3000-HYD6000-ZP1-single-phase hybrid inverter, use only one positive and one negative of those shown in the figure below.

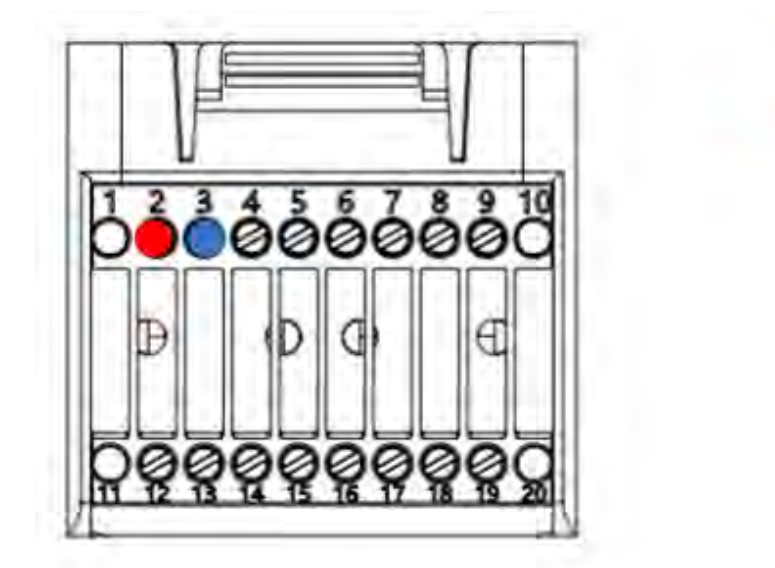

**Figure 106d – Connecting the serial line via the communication connector for 1PH HYD3000-HYD6000-HP**

c. Position the dip switches of the last inverter of the daisy chain as shown in the figure below for activating the 120 Ohm resistor and closing the communication chain. If there are no switches, physically connect a 120 Ohm resistor to terminate the bus.

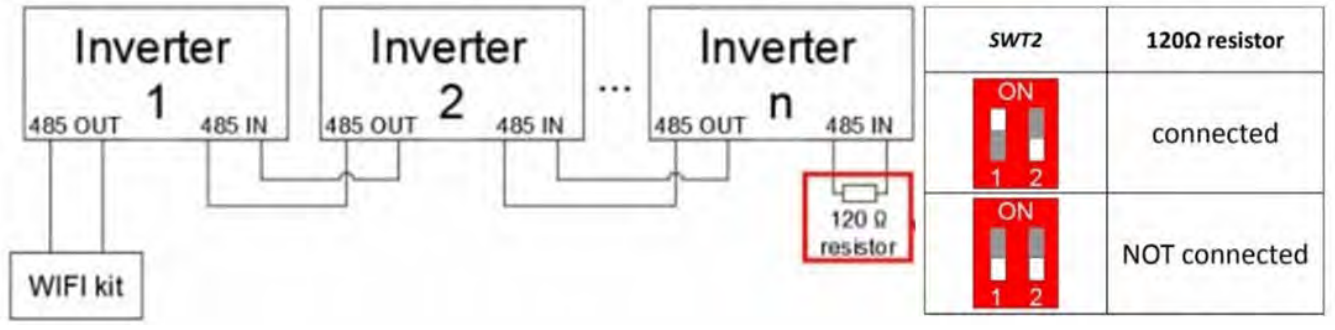

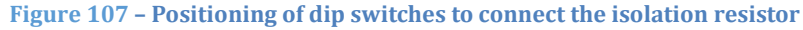

6) Check that the RS485 icon is shown on the display of all the inverters. This indicates that the inverters are actually connected via the serial line. If this symbol does not appear, check that the connection is correct, as indicated in this guide.

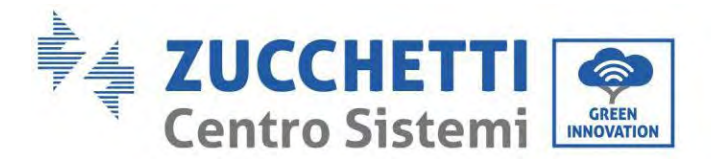

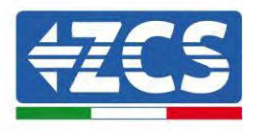

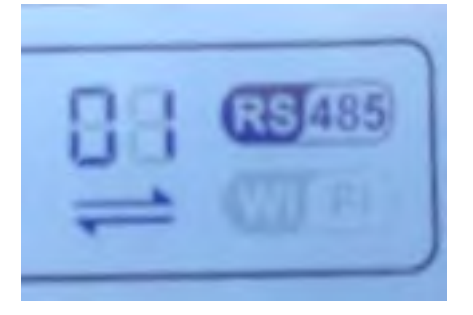

**Figure 108 – RS485 symbol on the display of the inverter**

- 7) Set a sequential Modbus address on each inverter connected:
	- a. Enter the "Settings" menu.
	- b. Scroll to the submenu "Modbus Address."
	- c. Change the digits and set an increasing address on each inverter, starting from 01 (first inverter) to the last inverter connected. The Modbus address will be shown on the display of the inverter alongside the RS485 symbol. There should be no inverters with the same Modbus address.

## **15.5. ZSM-DATALOG-04 AND ZSM-DATALOG-10 DEVICES**

The initial status of the LEDs on the datalogger will be:

- POWER steady on
- 485 steady on
- LINK off
- STATUS steady on

## **15.5.1. WI-FI CONFIGURATION**

To configure the datalogger via Wi-Fi, please refer to the chapter on monitoring systems, as the configuration is similar to that of any type of Wi-Fi adapter.

## **15.5.2. Ethernet configuration**

1) Insert the RJ45 connector of the Ethernet cable in the ETHERNET input of the datalogger.

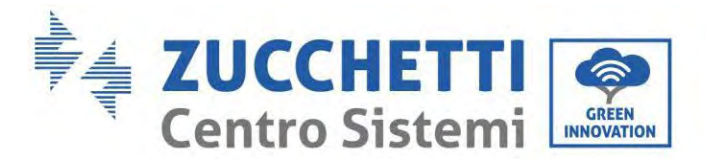

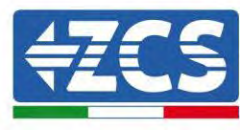

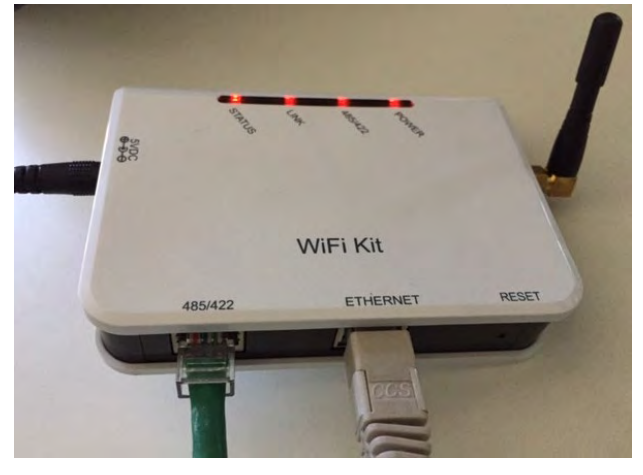

**Figure 92 – Ethernet cable connected to the datalogger**

- 2) Connect the other end of the Ethernet cable to the ETH output (or equivalent) of the modem or a suitable data transmission device.
- 3) Activate the search for Wi-Fi networks on your phone or PC in order to display all the networks visible from your device.

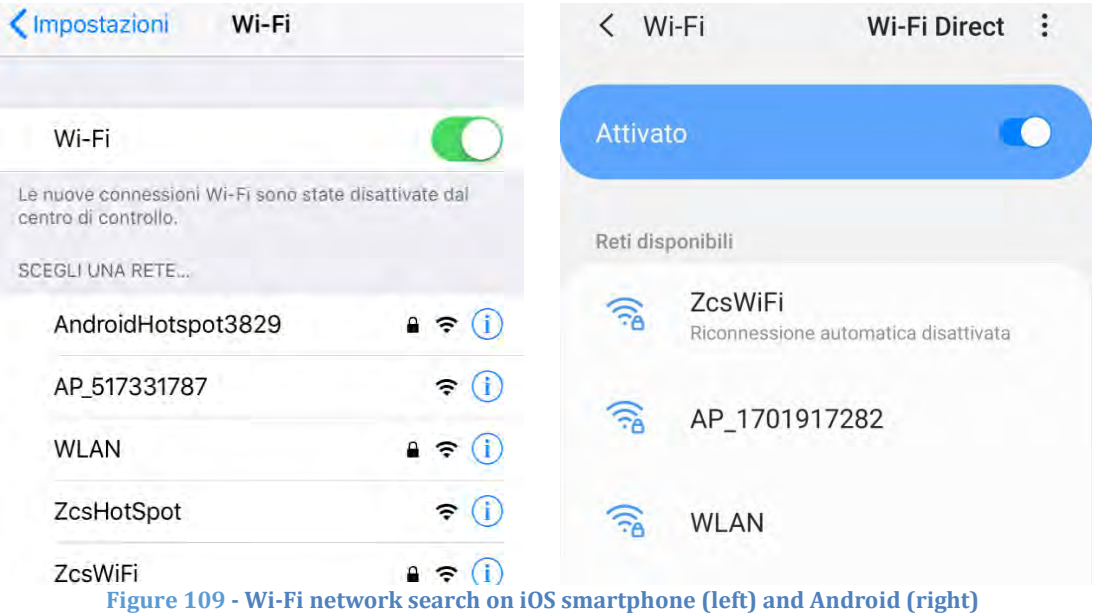

Note: Disconnect from any Wi-Fi networks to which you are connected by removing automatic access.

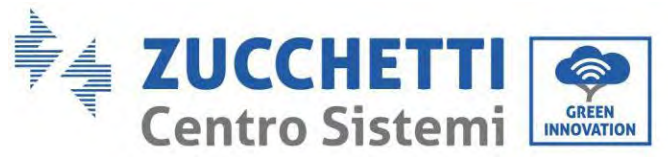

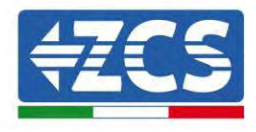

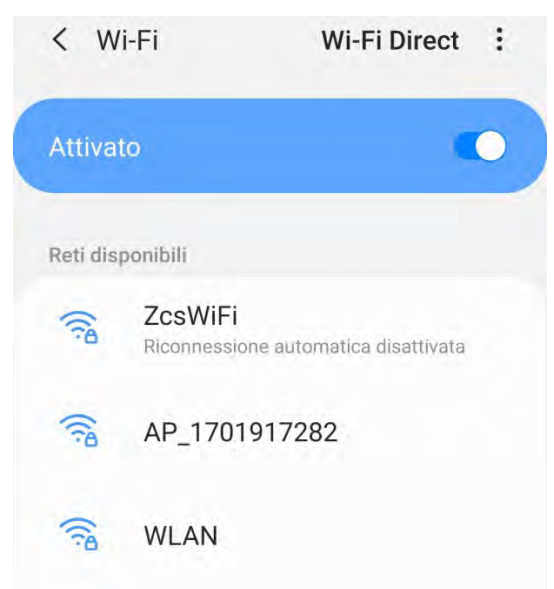

**Figure 110 - Disabling automatic reconnection to a network**

- 4) Connect to a Wi-Fi network generated by the datalogger (i.e. AP\_\*\*\*\*\*\*\*, where \*\*\*\*\*\*\* indicates the serial number of the datalogger shown on the label of the device), which operates as an Access Point.
- 5) Note: To ensure that the datalogger is connected to the PC or smartphone during the configuration procedure, enable automatic reconnection of the AP\_\*\*\*\*\*\*\* network.

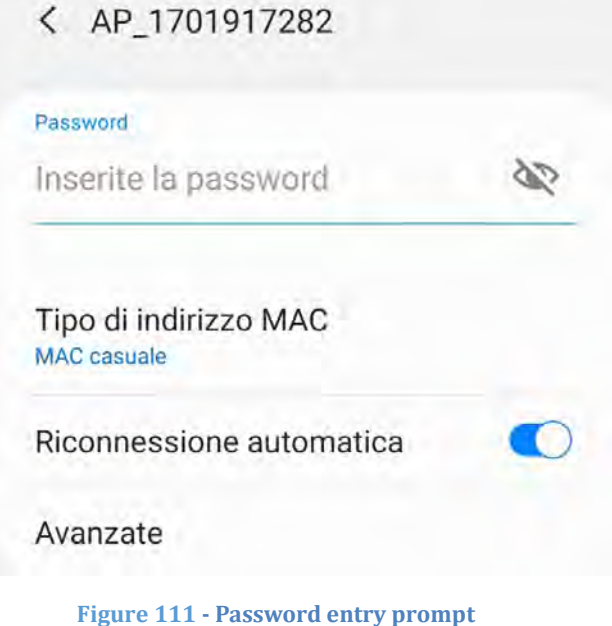

Note: the Access Point is not able to provide internet access; confirm to maintain the Wi-Fi connection, even if internet is not available.

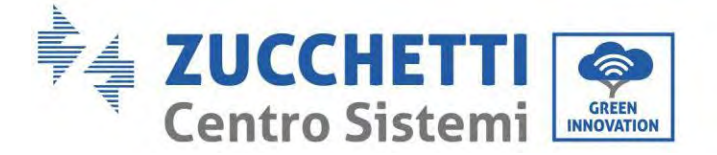

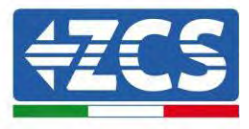

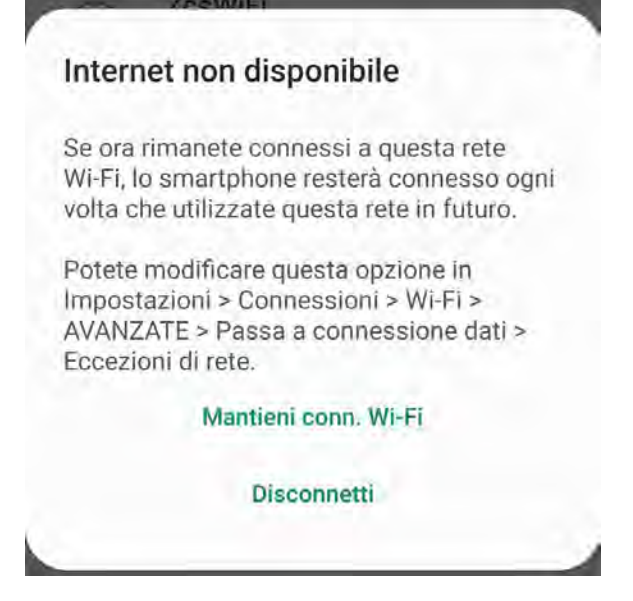

**Figure 112 - Screen showing that the Internet cannot be accessed**

6) Open a browser (Google Chrome, Safari, Firefox) and enter the IP address 10.10.100.254 in the address bar at the top of the screen.

In the box that appears, enter "admin" as both Username and Password.

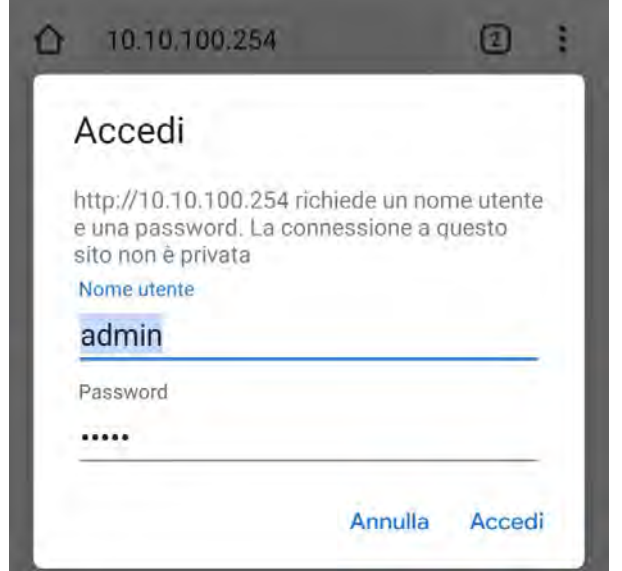

**Figure 113 - Screen for logging into the web server to configure the datalogger**

7) The status screen will open, showing the datalogger information such as serial number and firmware version.

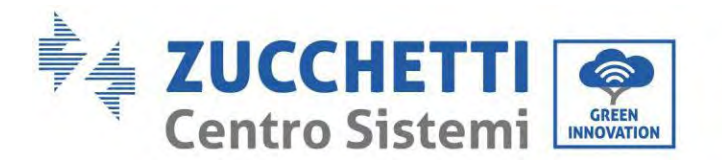

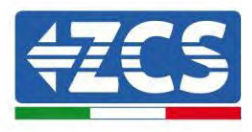

Check that the fields relating to the Inverter Information are filled in with the information of all the inverters connected.

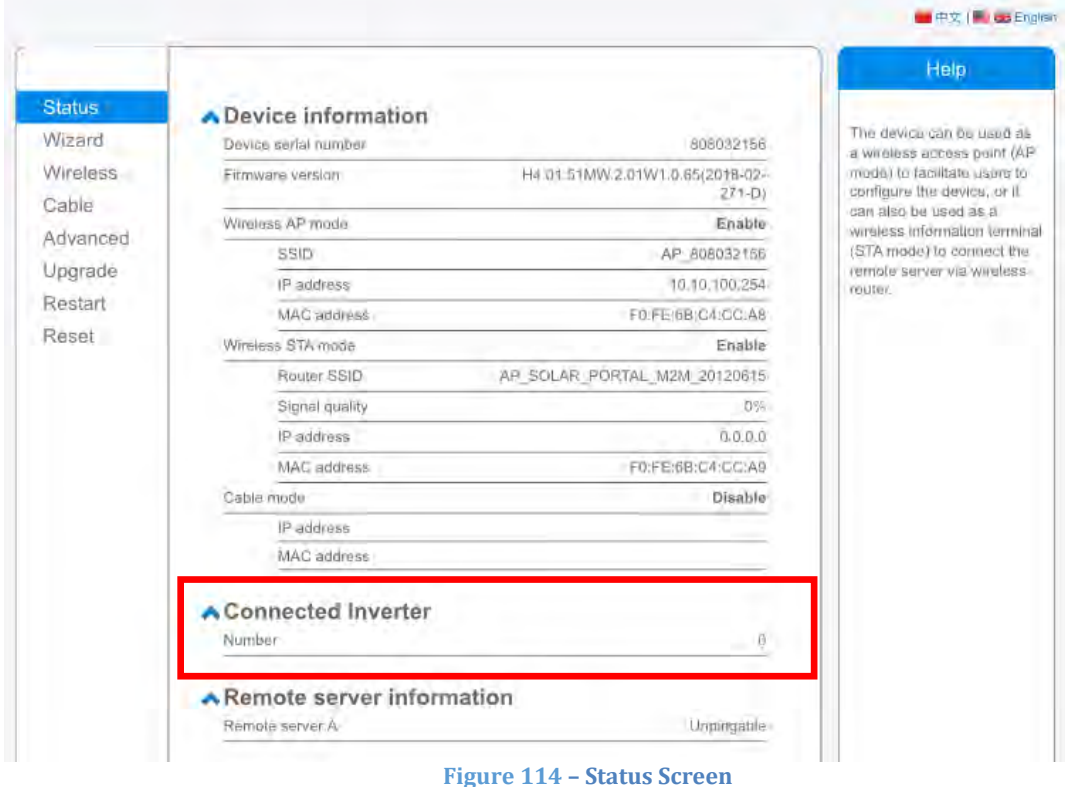

- 8) Click on the Wizard setup button in the left-hand column.
- 9) Now click on the Start button to start the configuration wizard.

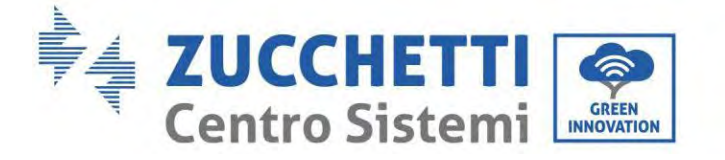

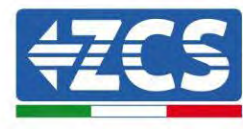

Dear user:

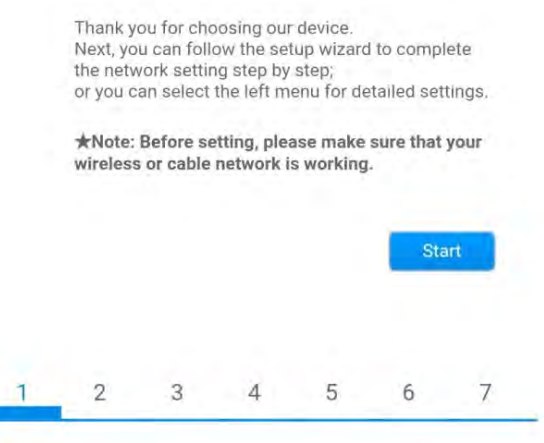

**Figure 115 – Screen for starting (1) the Setup Wizard**

10)Check the "Cable Connection" option and then click "Next."

г

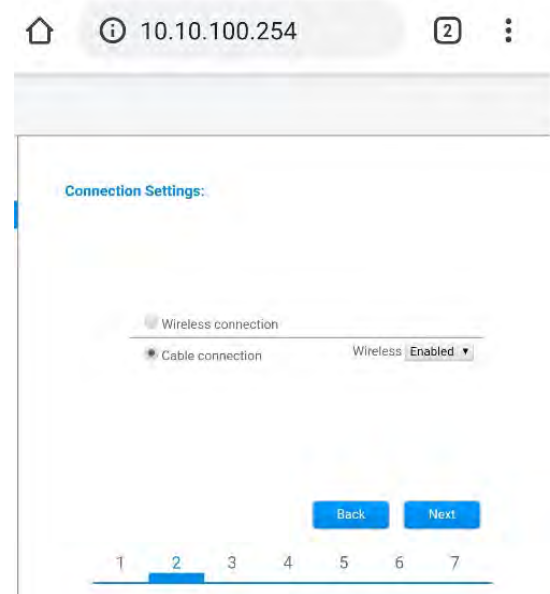

**Figure 116 - Network cable connection selection screen**

11)Make sure that the "Enable" option is selected to automatically obtain the IP address from your router, then click Next.

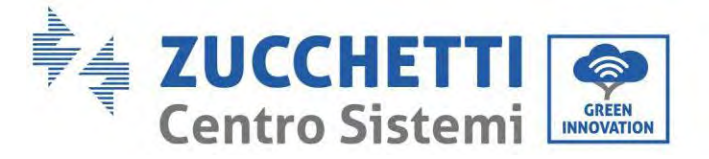

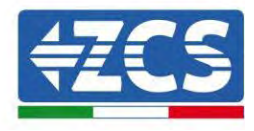

#### Please fill in the following information:

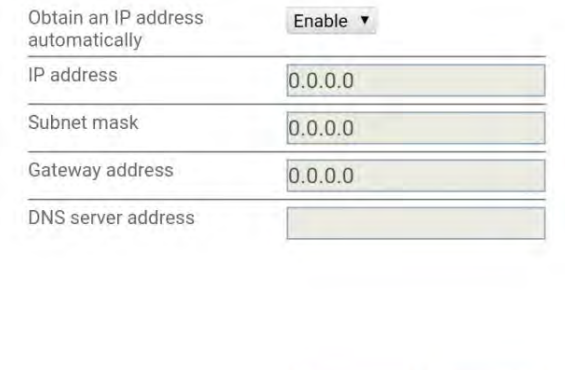

|                          |  | <b>Back</b> |  | lext |
|--------------------------|--|-------------|--|------|
| $\overline{\phantom{a}}$ |  |             |  |      |

**Figure 117 – Screen for automatically obtaining the IP address (5)**

### 12)Click on Next without making any changes.

**Enhance Security** 

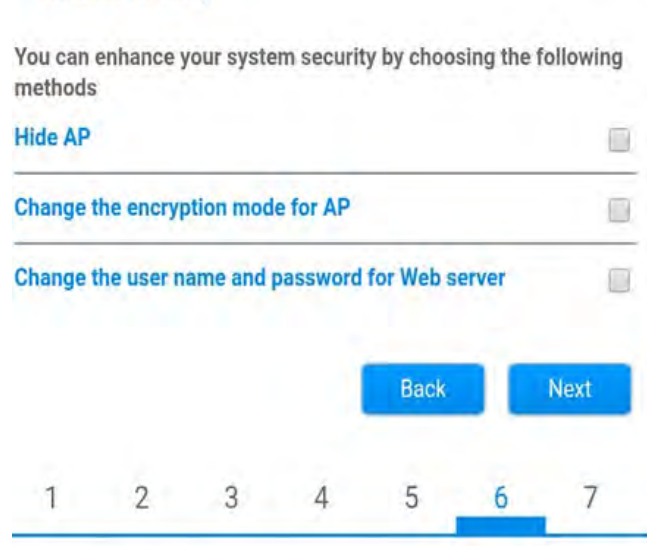

**Figure 118 - Screen for setting the security options (6)**

13)Complete the configuration procedure by clicking OK, as shown in the following screen.

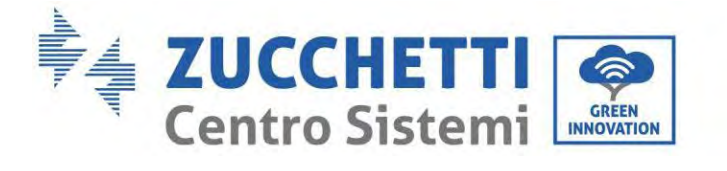

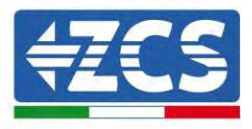

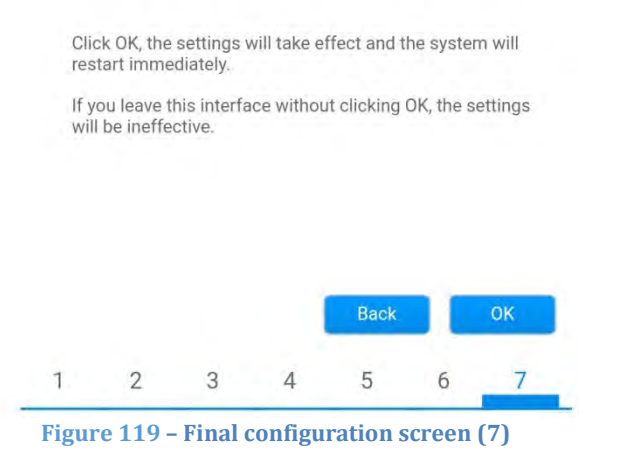

14)If the configuration procedure is successful, the following screen will appear.

**Configuration completed!** 

If this screen does not appear, try refreshing the browser page.

The screen will prompt you to manually close the page; close the page from the background of your phone or from the close button on your PC.

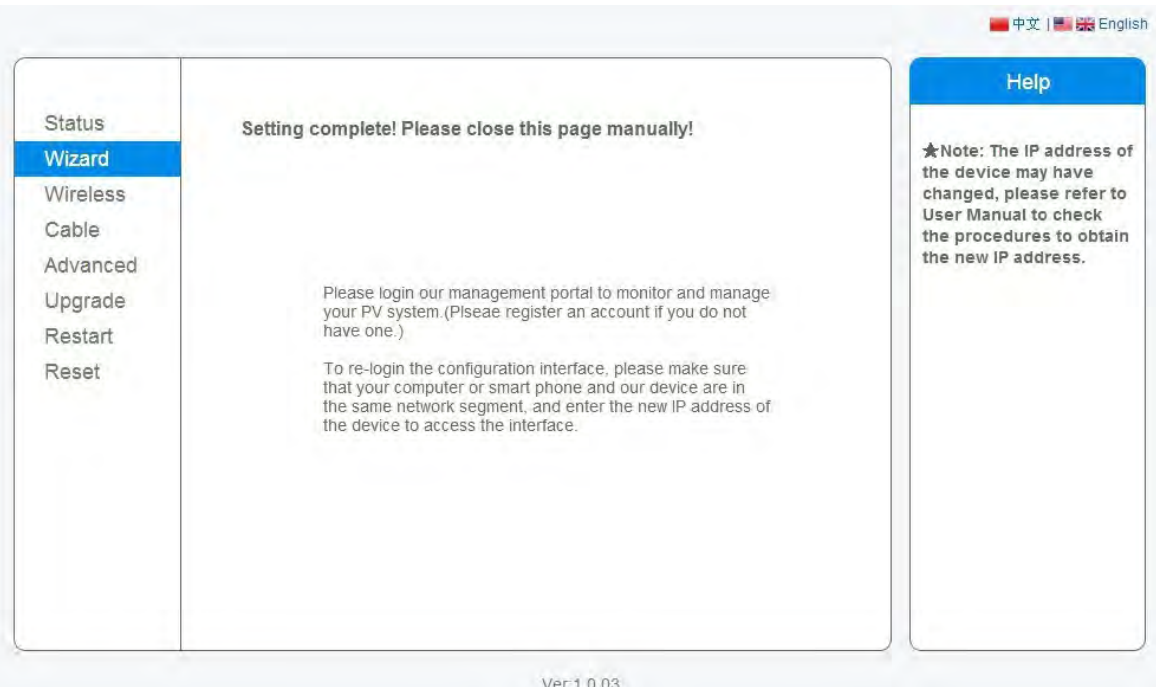

**Figure 120 – Successful configuration screen**

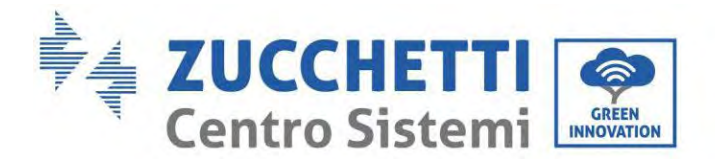

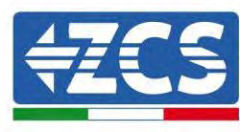

## **15.5.3. Checking that the datalogger has been configured correctly**

Wait two minutes after completing the configuration of the device. First of all, check that the LINK LED on the device is on and steady.

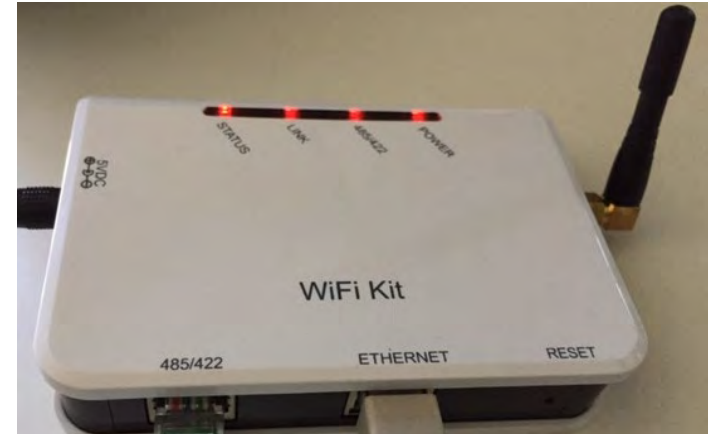

**Figure 121 – LED indicating the correct configuration of the datalogger** 

Enter the IP address 10.10.100.254 again, and the login credentials ("admin" for both username and password). Once logged in, the Status screen will appear, where the following information can be checked:

- Check Wireless STA mode (if the datalogger has been configured via Wi-Fi)
	- Router SSID > Router name
	- Signal Quality > other than 0%
	- IP address > other than 0.0.0.0
- Check Cable mode (if the datalogger has been configured via Ethernet cable)
	- IP address > other than 0.0.0.0
- Check Remote server information
	- Remote server A > Pingable
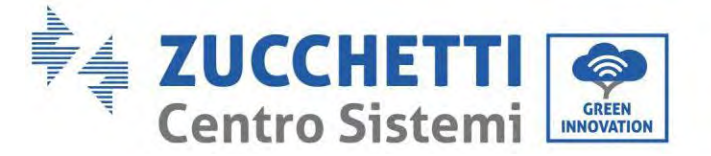

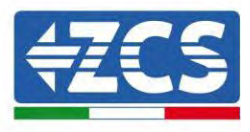

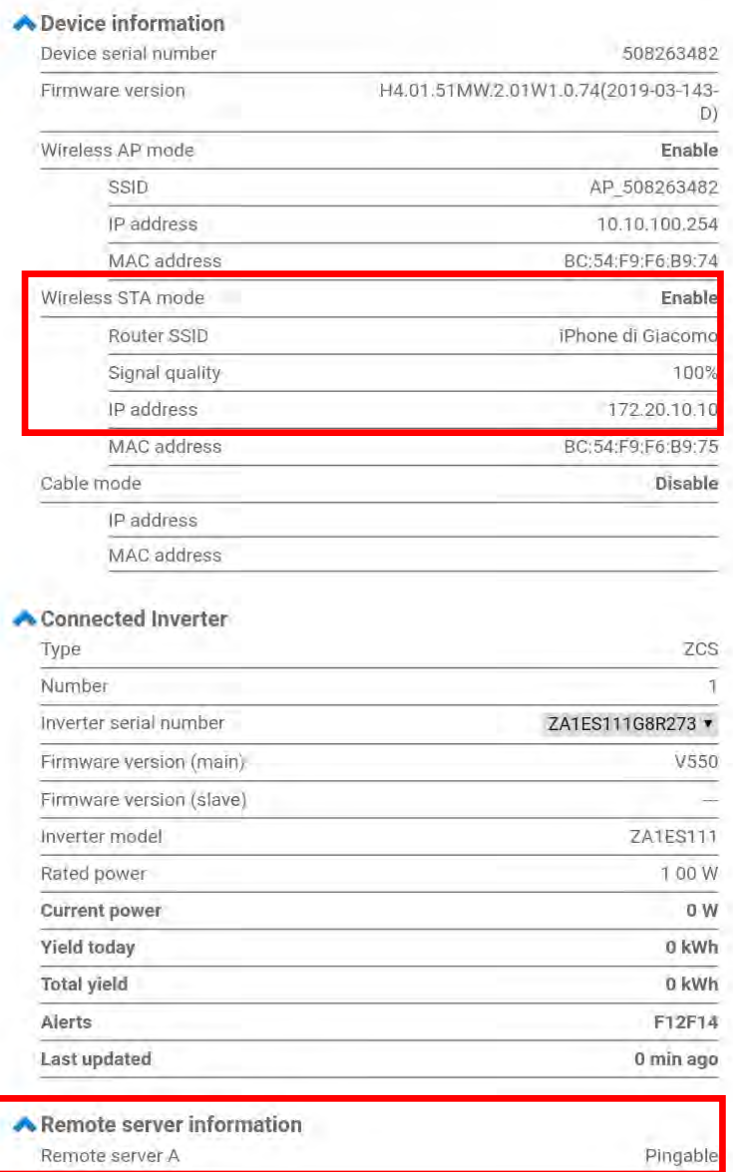

**Figure 122 – Main status screen and checking of correct configuration**

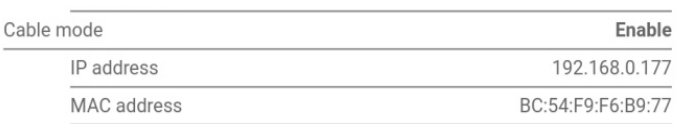

#### **Figure 123 - main status screen and checking of correct configuration**

If the Remote Server A item in the Status page is still "Unpingable", the configuration was not successful, i.e. the incorrect router password was entered or the device was disconnected during connection. It is necessary to reset the device:<br>- Select the Reset button in t

- Select the Reset button in the left-hand column
- Press the OK button to confirm

*User's Manual 1PH HYD3000-HYD6000-ZP1 Rev. 1.2 12/04/2024* 

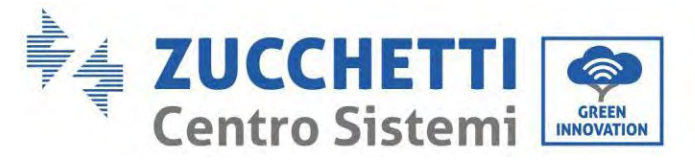

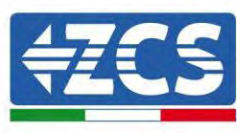

- Close the web page and enter the Status page again. At this point, the configuration procedure can be repeated again.

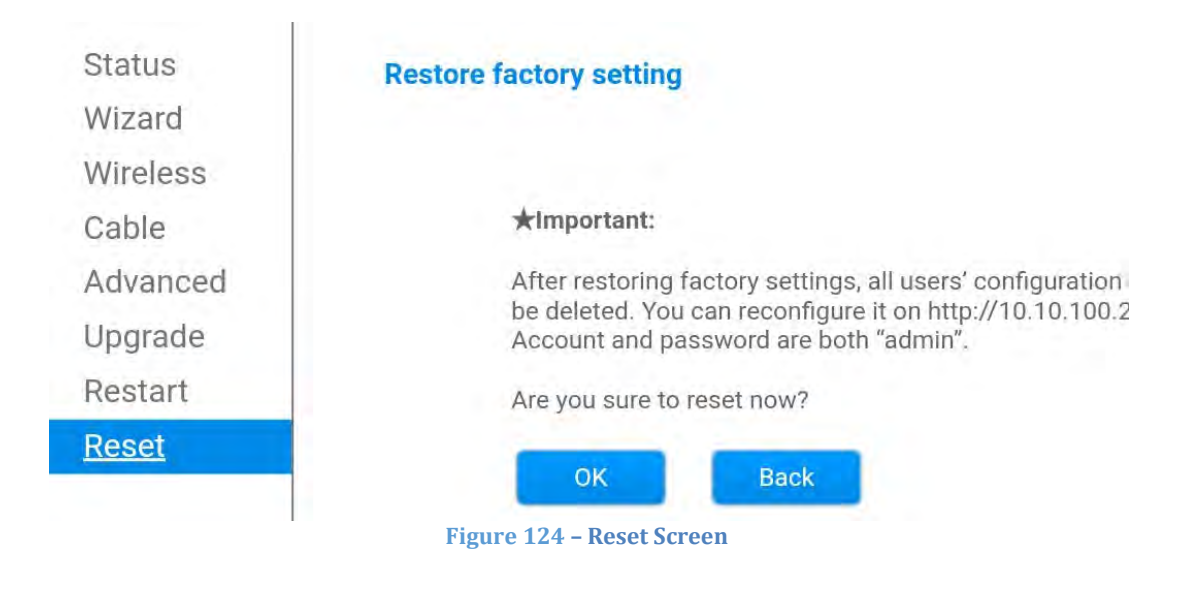

Identification: MD-AL-GI-00 Rev. 1.1 of 27/01/2023 - Application: GID 181/192

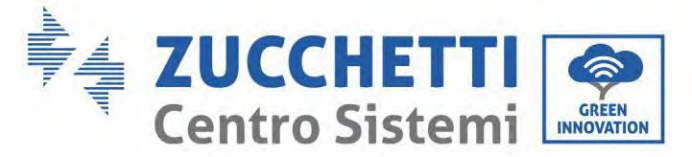

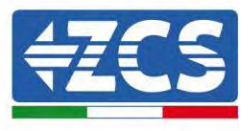

# **15.6. ZSM-RMS001/M200 and ZSM-RMS001/M1000 Devices**

# **15.6.1. Mechanical description and Datalogger interface**

**Mechanical Dimensions:** 127mm x 134 x 52 mm **Protection rating:** IP20

The usable ports are indicated below.

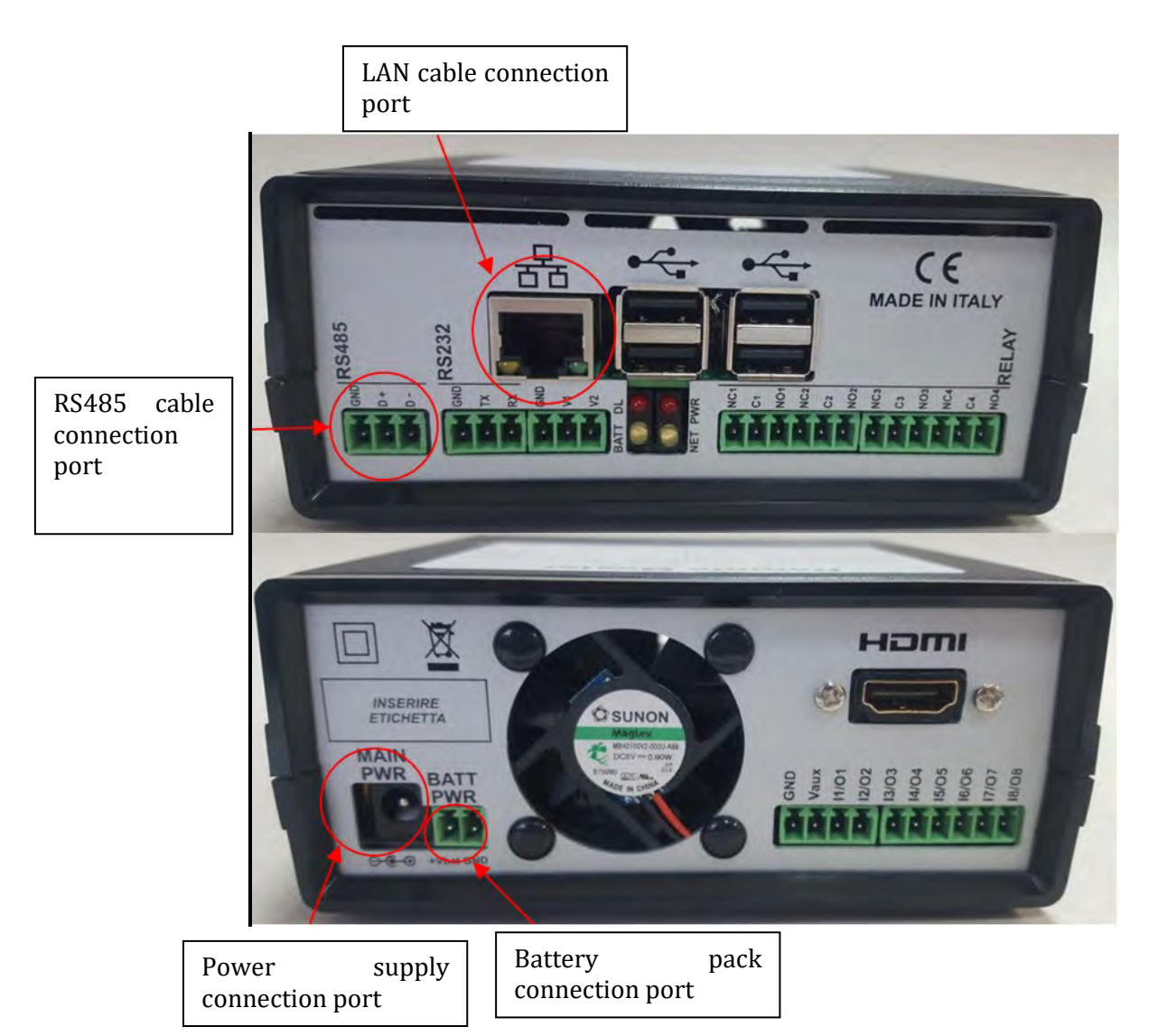

**Figure 125: Datalogger rear panel**

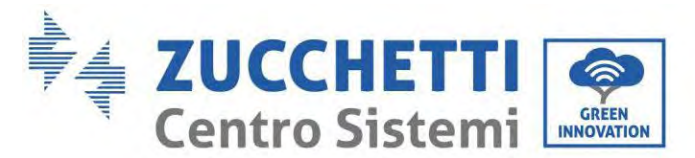

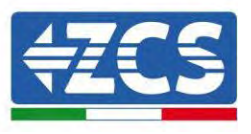

# **15.6.2. Connecting the Datalogger to the inverters**

A serial communication via RS485 cable is provided for connecting to the inverters.

The GND cable does not need to be connected to the inverters. Follow the connections as shown in the table below.

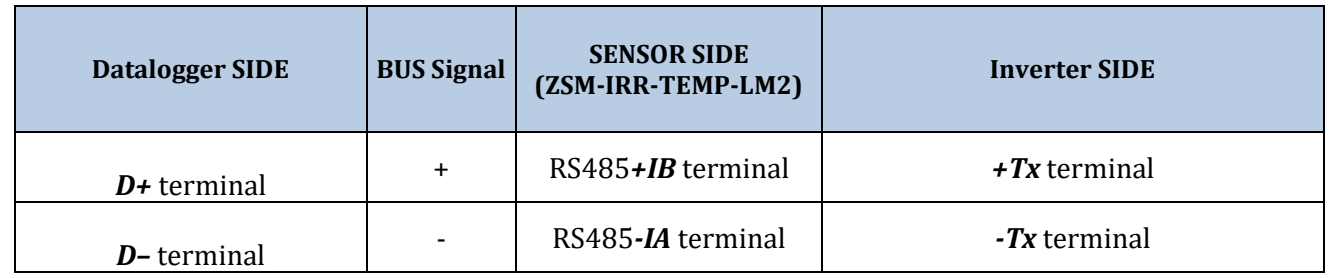

**Table 3: Connecting the Datalogger to the inverters**

# **15.6.3. Internet connection via Ethernet cable**

In order to display the data measured and processed by the Datalogger in the portal, it is necessary to connect to the internet via LAN cable and open the following router ports:

- VPN ports: 22 and 1194
- HTTP ports: 80
- DB ports: 3050
- FTP ports: 20 and 21

The local network of the device is configured for DHCP, and it is not necessary to activate any communication port on the router. If you want to set a fixed network address, this must be provided at the time of ordering together with the gateway address.

#### **15.6.4. Connecting the power supply and battery pack to the Datalogger**

Once the RS485 Half Duplex cable has been connected, power the Datalogger by connecting the power supply unit (supplied with the datalogger) to the MAIN PWR input (12V DC - 1A).

In order to prevent possible voltage drops and/or power failures, it is recommended to also connect the battery pack, which is supplied with the datalogger. The battery pack should be connected to the  $+V_{\text{bat}}$  and GND inputs of the BATT PWR connector, positive and negative respectively (i.e. red to the  $+V_{bat}$  input and black to the GND input).

The battery pack (ZSM-UPS-001) can be purchased separately.

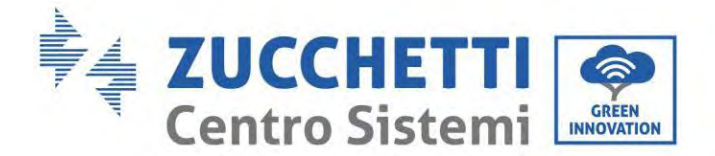

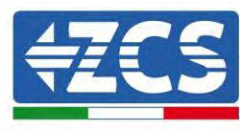

# **15.6.5. Connecting the LM2-485 PRO cell irradiance and temperature sensor to the datalogger**

For proper installation, make sure to connect the sensor signal cable and the power cable.

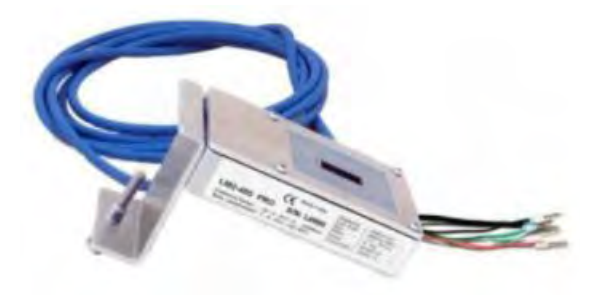

In particular, the sensor of the signal cables must be connected in a daisy chain configuration to the remaining devices on the RS485 bus, as shown in the table below.

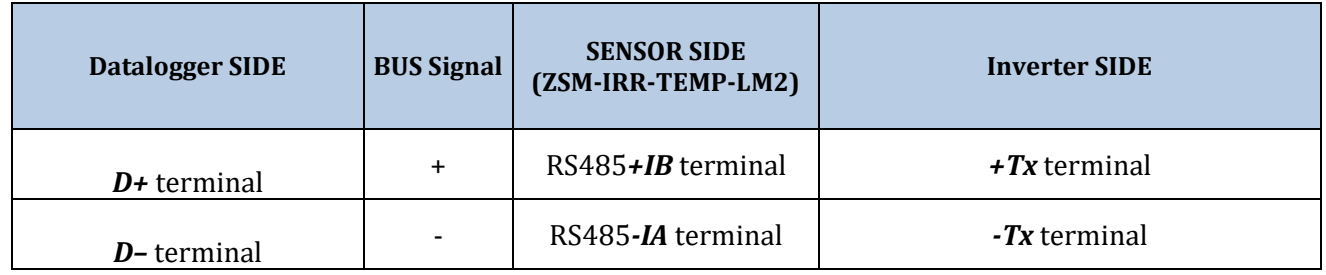

To supply power to the sensor, the datalogger can be directly connected to the mains power, as shown in the table below, or connected to an external +12Vdc power supply.

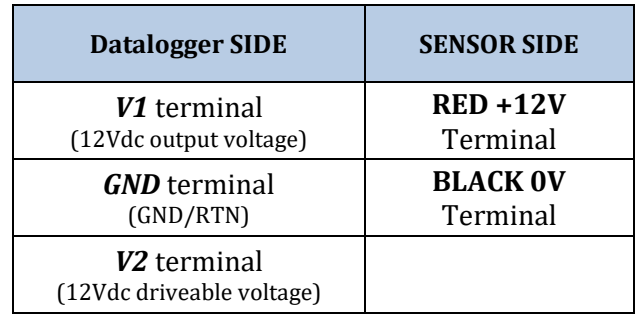

**Table 4: Electrical connection of the sensor to the datalogger (power supply)**

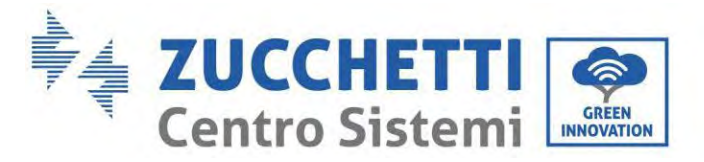

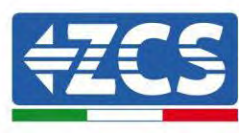

A stable communication in terms of signal and power supply, up to 200m, is guaranteed by using the RS485 cable, type Te.Co. 15166 (2x2x0,22+1x0,22)st/pu.

For longer distances, a connection to the signal side of the datalogger is recommended, and a connection to the +12V power supply via an external power supply unit.

#### **15.6.6. Configuring the Datalogger**

Connect to the website dlconfig.it and login by entering the temporary credentials: Username = admin and Password = admin.

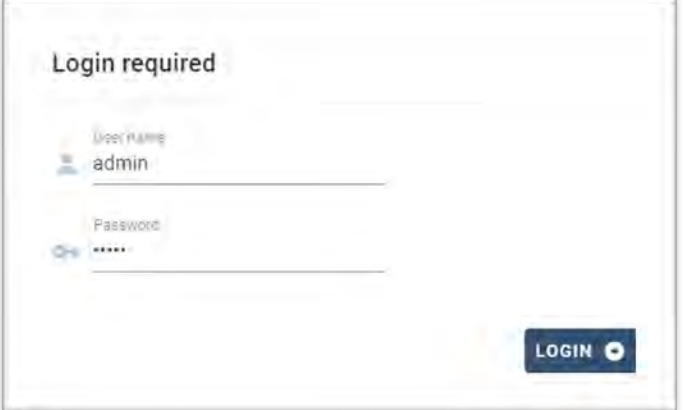

In the screen that opens, enter the serial number(S/N) of the datalogger to be configured and click "SEARCH".

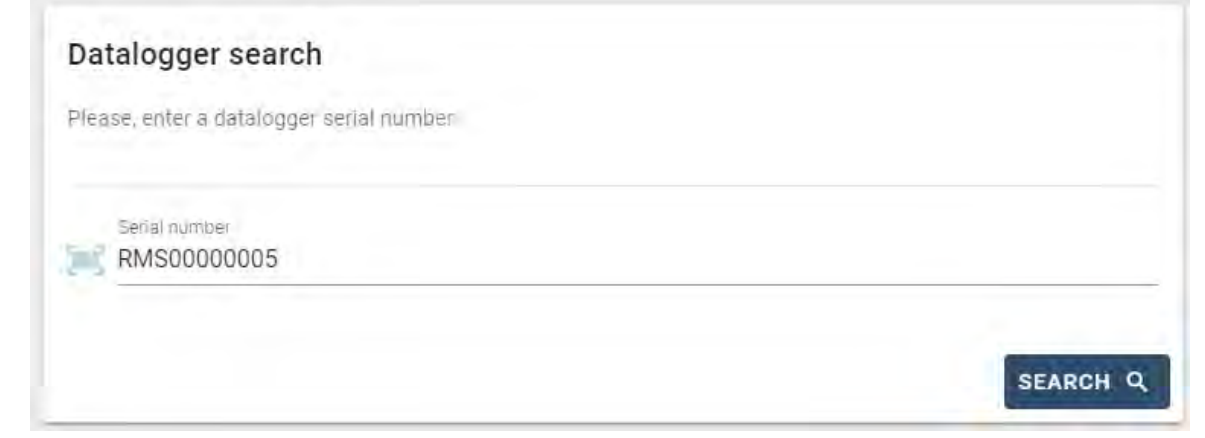

In the configuration page, you can search for any devices connected to the datalogger (inverter, meter or sensors) by clicking the + button, as shown in the figure.

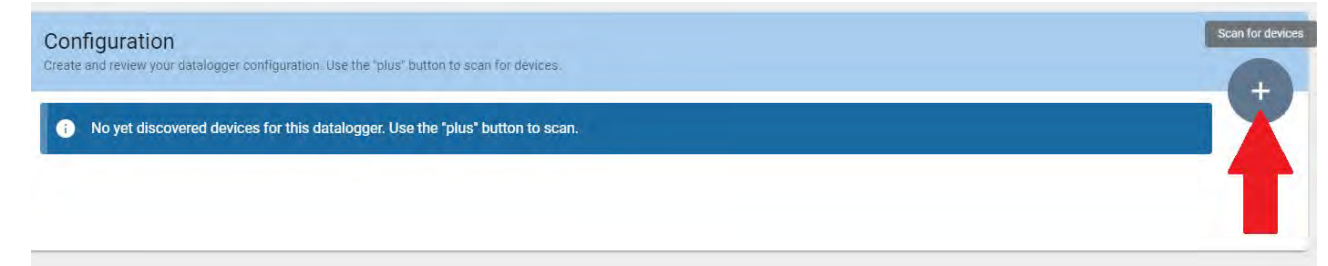

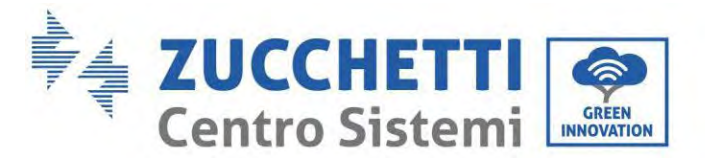

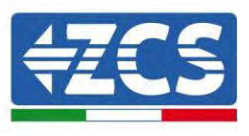

A window will open where you can search for each type of device connected to the Datalogger, after indicating the range of addresses associated with the relative devices.

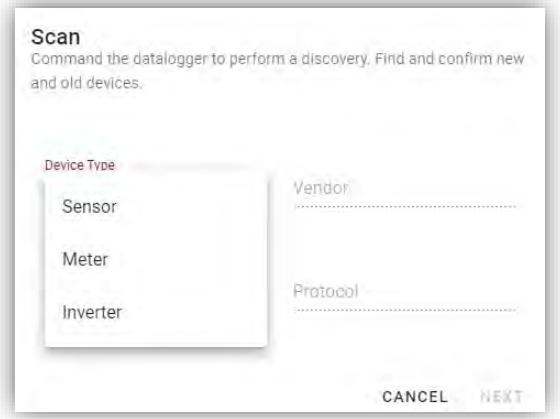

If a meter is one of the devices connected to the Datalogger, select the type of Meter/Datalogger communication interface and the relative communication protocol.

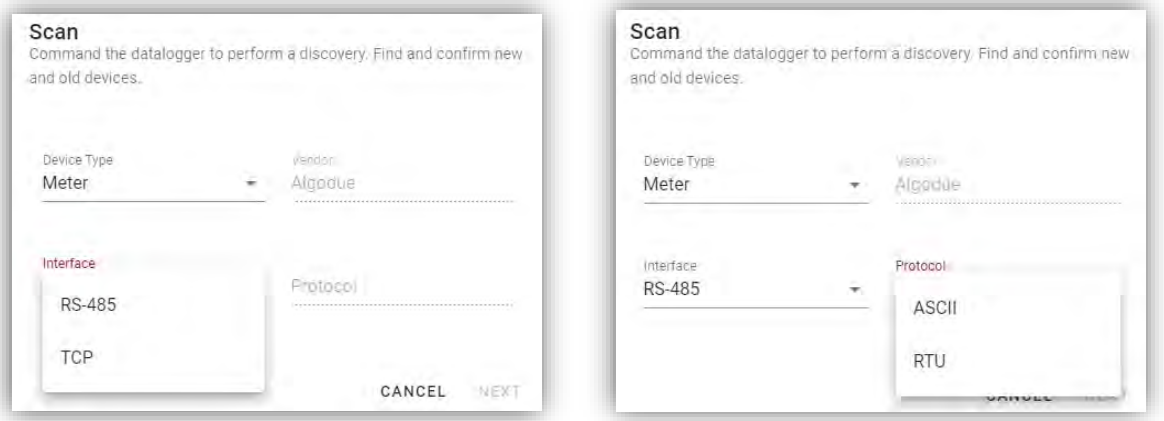

Once this operation has been completed, update the new configuration by clicking "Confirm," which will allow you to register the devices associated with the datalogger.

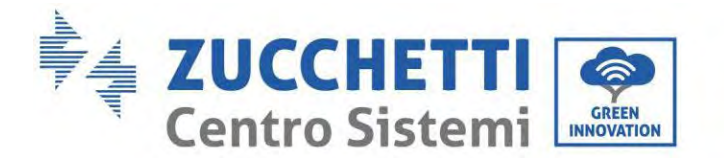

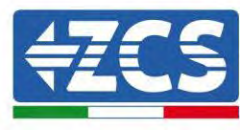

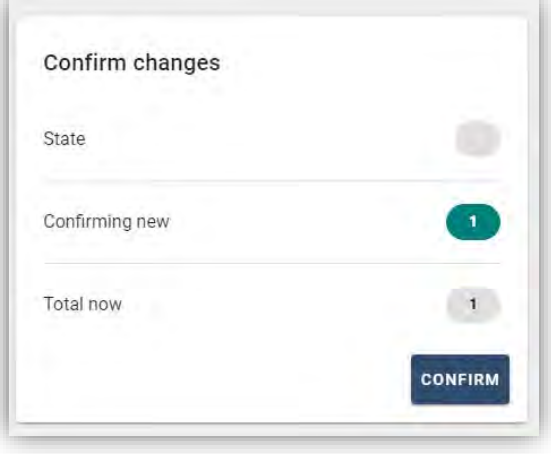

From this moment, the datalogger is correctly configured (all devices must be in the "saved" status) and therefore a new installation can be created on the ZCS Azzurro portal for associating the datalogger and the devices connected to it.

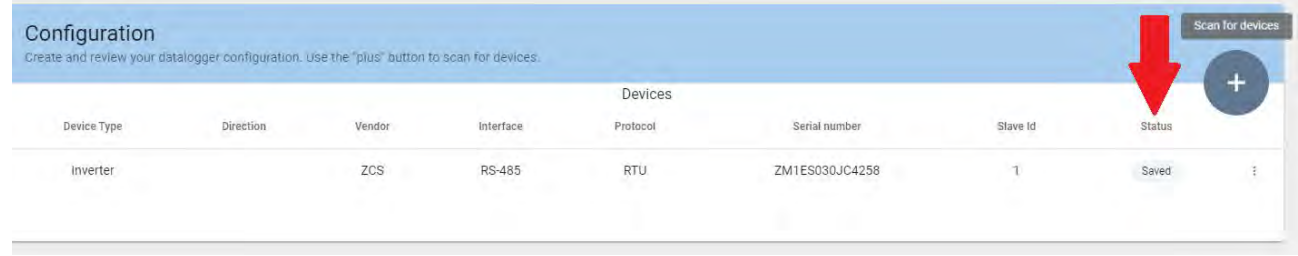

# **15.6.7. Configuring the Datalogger on the ZCS Azzurro portal**

Access the ZCS Azzurro portal [\(https://www.zcsazzurroportal.com\)](https://www.zcsazzurroportal.com/). For new users, click "Sign up now" to register on the portal by entering your email, username and password. After logging into the portal, click "Configuration Panel", and then select the option "Create field with Datalogger." The "Create New Field" operation will be possible only if the user's privileges allow acquiring new fields (at the time of registration the limit will be equal to 1, an upgrade is required to increase the limit).

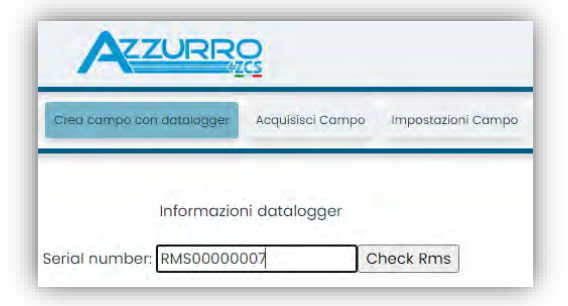

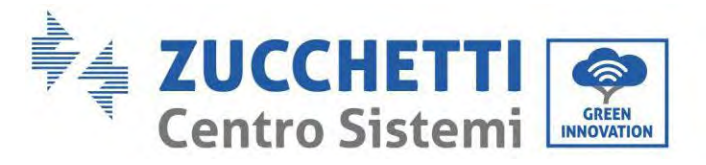

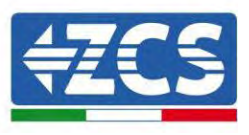

Enter the serial number (S/N) of the datalogger and click "Check RMS". If the datalogger has been configured correctly, a screen will open where you can enter the required information relating to the field to be installed.

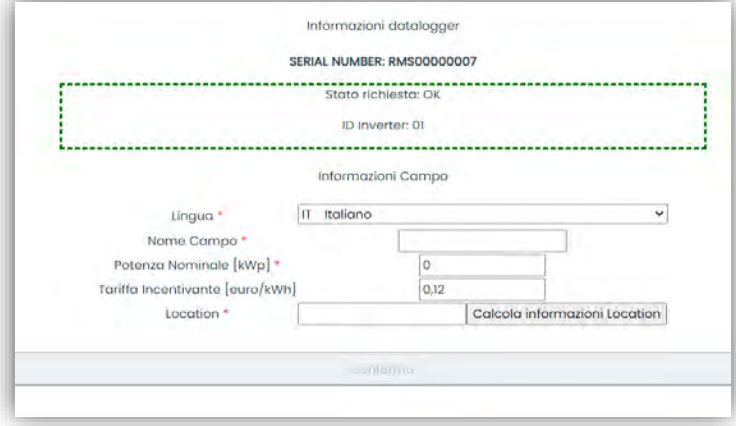

Once the "location" of the field has been entered, click "Calculate Location Information" to allow the system to obtain the latitude, longitude and time zone of the installation. Click "Confirm" to complete the configuration of the field. You only need to wait a few minutes to view the data flow on the ZCS Azzurro portal.

**ATTENTION: The location data is essential for the correct operation of the datalogger in the ZCS system. It is important to define it very carefully.** 

# **15.6.8. Network configuration**

At the time of purchase, the Datalogger is configured in DHCP, i.e. dynamic configuration.

However, if you want to set up a static configuration for your Datalogger, you can access the internet page via the link RMSxxxxxxxx: 8888, as shown in the figure (e.g. RMS00000007).

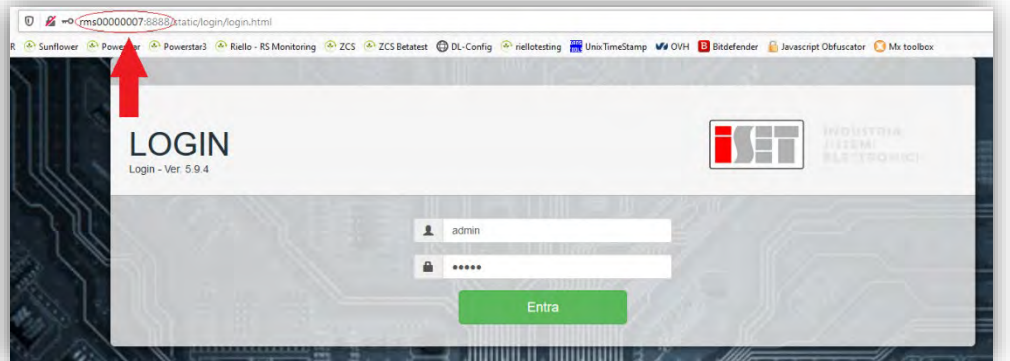

By entering the credentials: username = admin and password = admin, you can change the configuration from dynamic to static by selecting the network window (see blue arrow) and then the "STATIC" option (see green arrow).

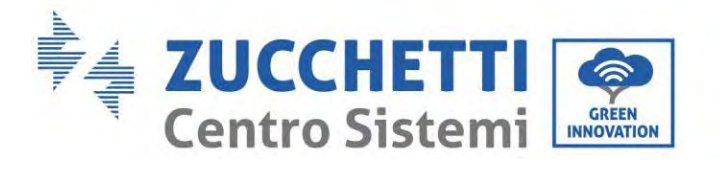

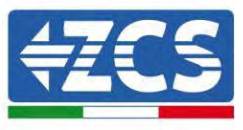

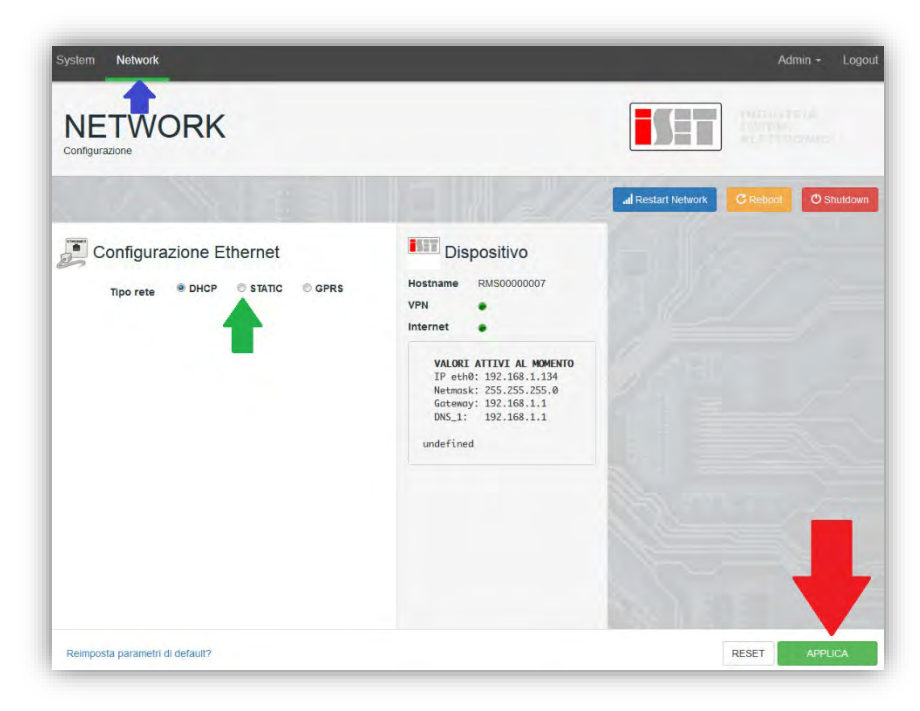

To complete the operation, click "Apply" (see red arrow).

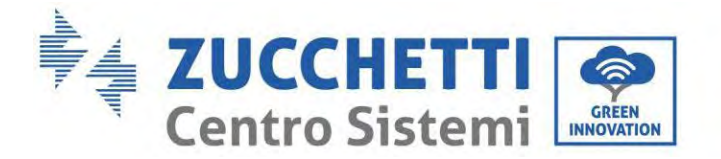

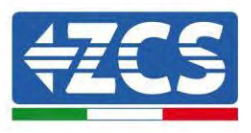

# **15.7. Local monitoring**

The datalogger makes it possible to obtain an additional monitoring system (*local monitoring*), which can be used locally on a web page (therefore, also without an internet connection) and accessed from any device present in the same local network as the datalogger.

#### **15.7.1. Requirements for installation of local monitoring**

In order to install the local monitoring system on the datalogger, the customer must ensure that:<br>• The datalogger is connected to the local network and to the internet (the internet connection

- The datalogger is connected to the local network and to the internet (the internet connection is only required during installation and configuration of the local monitoring system).
- A static address (to be provided by the customer) with gateway and subnet mask is available for viewing the page locally.

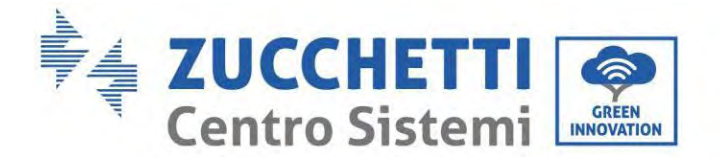

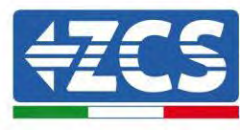

# **15.7.2. Features of local monitoring**

After installation and configuration, local monitoring makes it possible to monitor the fundamental parameters of the photovoltaic system, even without an internet connection, from any device connected to the same local network.

In particular, it is possible to monitor the power and energy of the inverters and the storage systems over the last 7 days. It is also possible to view alarms, and other information such as temperature, peak daily power,  $CO<sub>2</sub>$  gains and savings.

Below is an example of a local monitoring page.

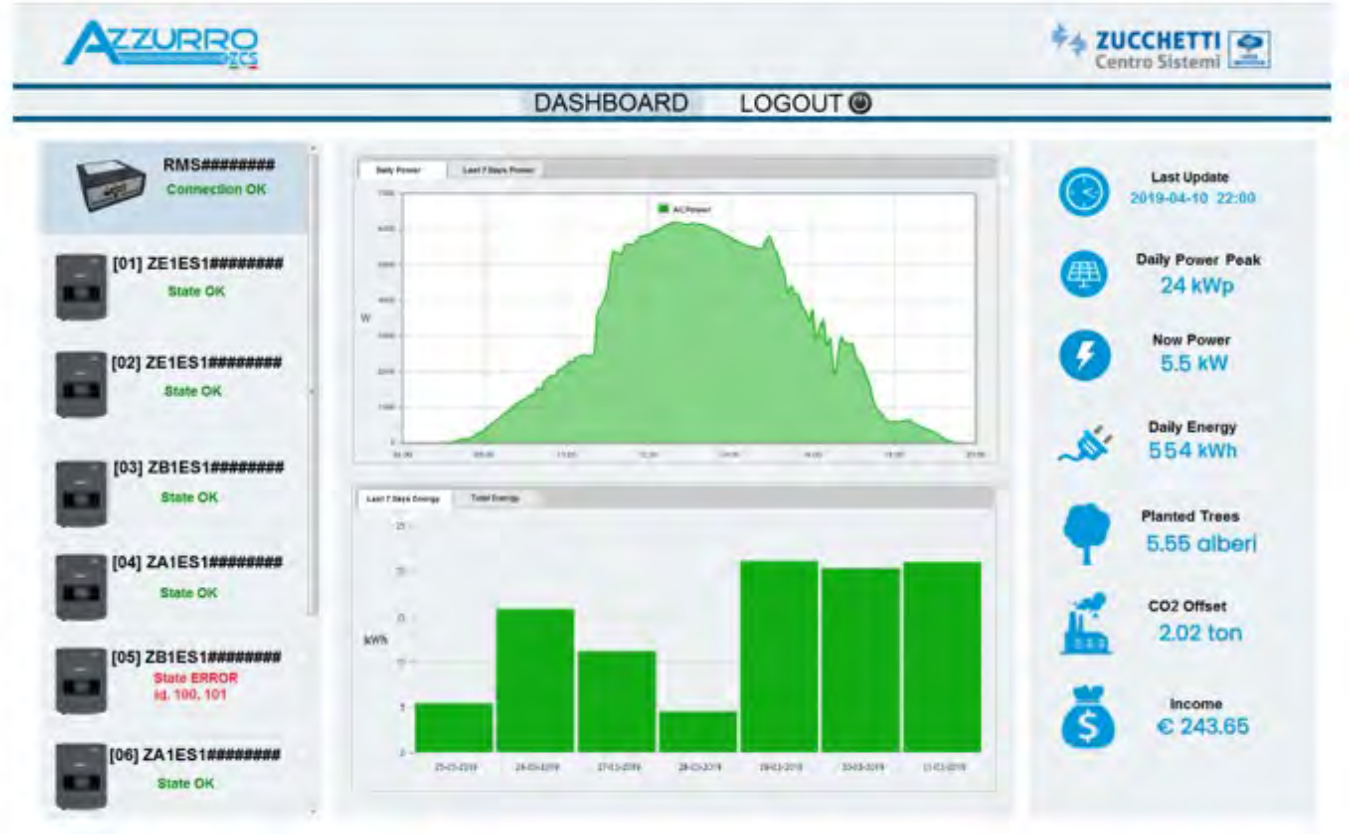

**Figure 126: Example of local monitoring page**

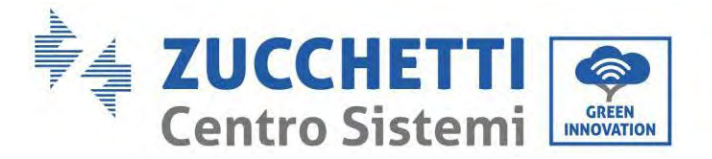

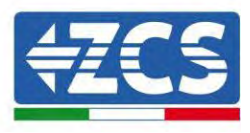

# **16. Warranty terms and conditions**

To view the Warranty Terms and Conditions" offered by ZCS Azzurro, please refer to the documentation inside the product box and on the website www.zcsazzurro.com.

As far as installation compliance is concerned, IP65 does not permit outdoor installation.

In order to ensure that performance is maintained over time, the product must not be exposed to extreme temperatures.

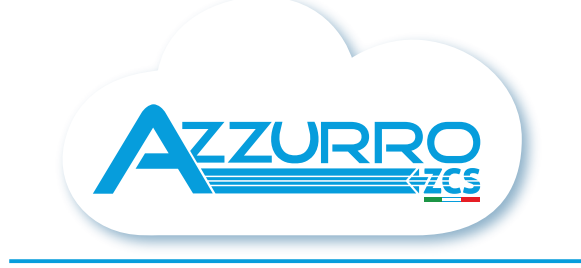

#### THE INVERTER THAT LOOKS AT THE FUTURE

# zcsazzurro.com

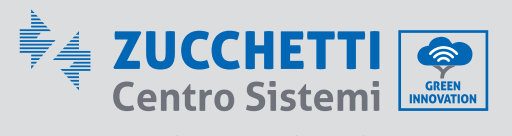

Zucchetti Centro Sistemi S.p.A. Green Innovation Division Palazzo dell'Innovazione - Via Lungarno, 167 52028 Terranuova Bracciolini - Arezzo, İtaly zcscompany.com

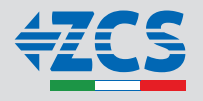